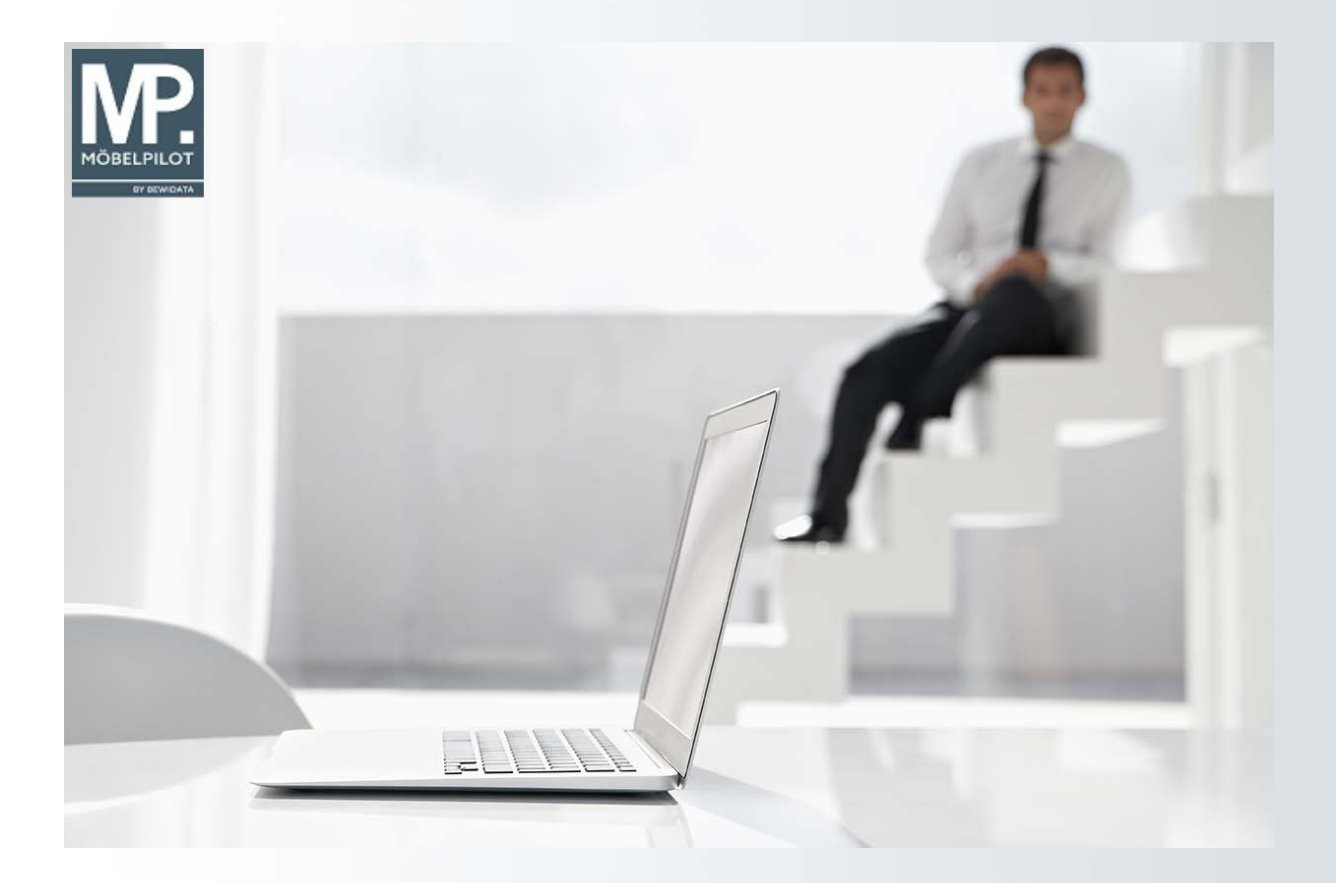

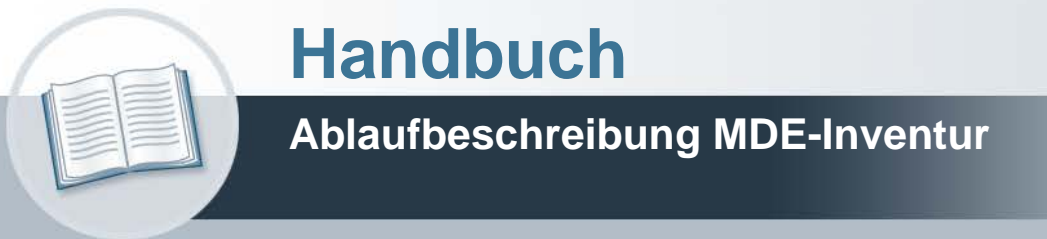

**19. Oktober 2021 Version: 19. Oktober 2021**

# **Urheberrecht und Haftung**

Dieses Handbuch enthält urheberrechtlich geschützte Informationen. Ohne ausdrückliche schriftliche Genehmigung der Bewidata Unternehmensberatung und EDV-Service GmbH, Erthalstraße 1, 55118 Mainz ist es nicht gestattet, das gesamte Handbuch oder Texte daraus zu reproduzieren, zu speichern oder in irgendeiner Form zu übertragen, zu vervielfältigen oder zu verbreiten.

Die Firma Bewidata Unternehmensberatung und EDV-Service GmbH übernimmt für den Inhalt dieses Handbuches und damit im Zusammenhang stehende geschäftliche Vorgänge keinerlei Garantie. Das gilt auch für hierin enthaltene Fehler und möglicherweise dadurch entstehende Fehlfunktionen in der Arbeit mit den hier beschriebenen Programmen. Die Bewidata GmbH behält sich vor, ohne vorherige Ankündigung dieses Handbuch von Zeit zu Zeit auf den neuesten Stand zu bringen. Änderungen der Bildschirmmasken behalten wir uns ebenfalls vor.

**Hinweis**: Alle in diesem Handbuch abgebildeten Screenshots wurden mit dem Microsoft Internet Explorer erstellt. Abweichungen bei anderen Browsern behalten wir uns vor.

### **Impressum**

bewidata unternehmensberatung und edv-service gmbh erthalstraße 1 55118 mainz

Telefon 06131 63920 Telefax 06131 639266

Geschäftsführer: Hans-Jürgen Röhrig - Handelsregister Mainz HRB 4285

#### **Support Rufnummern**

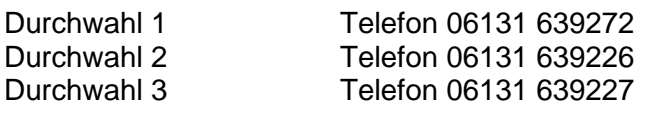

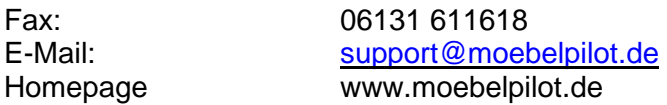

#### **Hotline Zeiten**

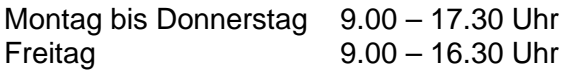

# **Inhaltsverzeichnis**

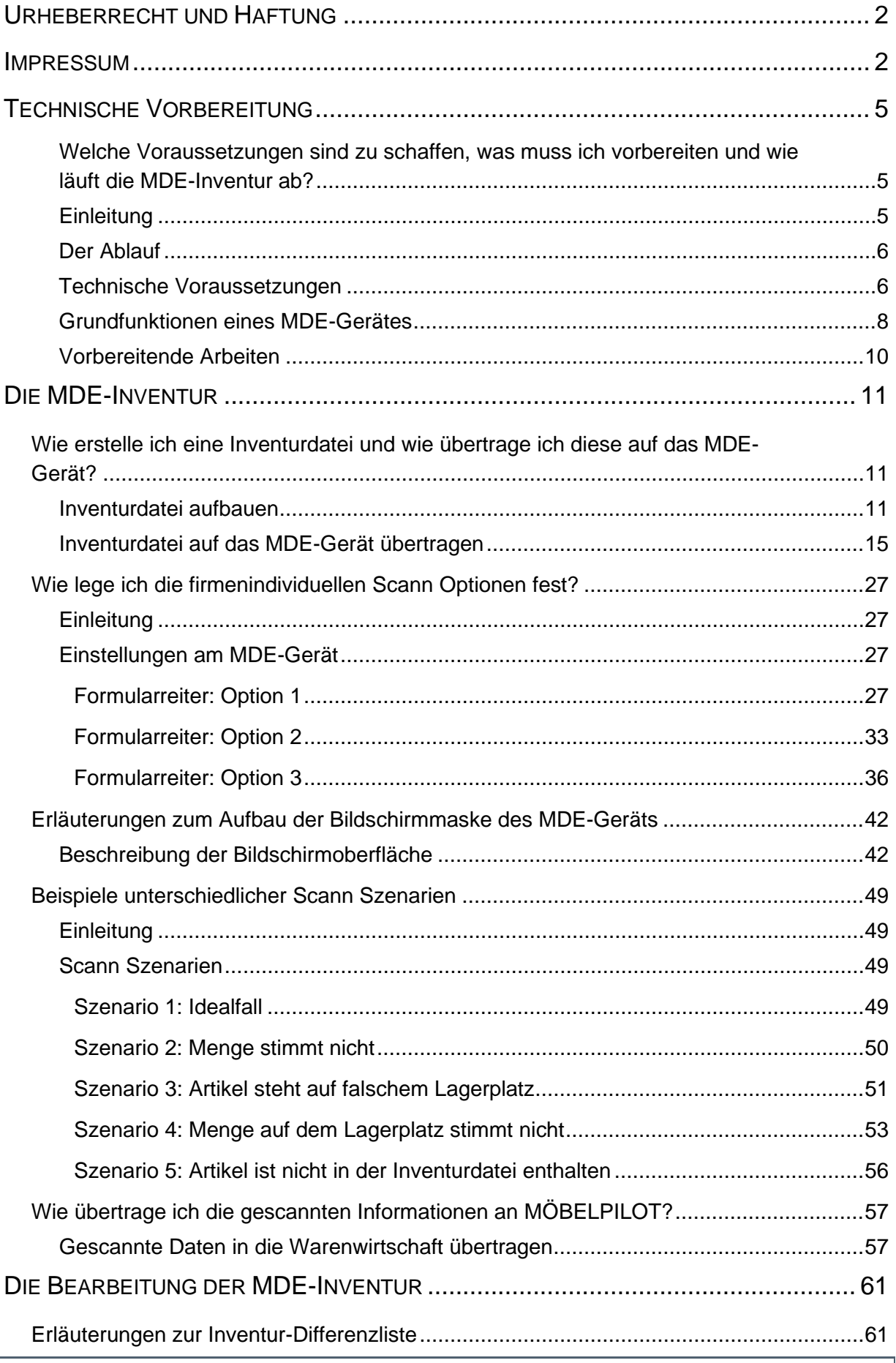

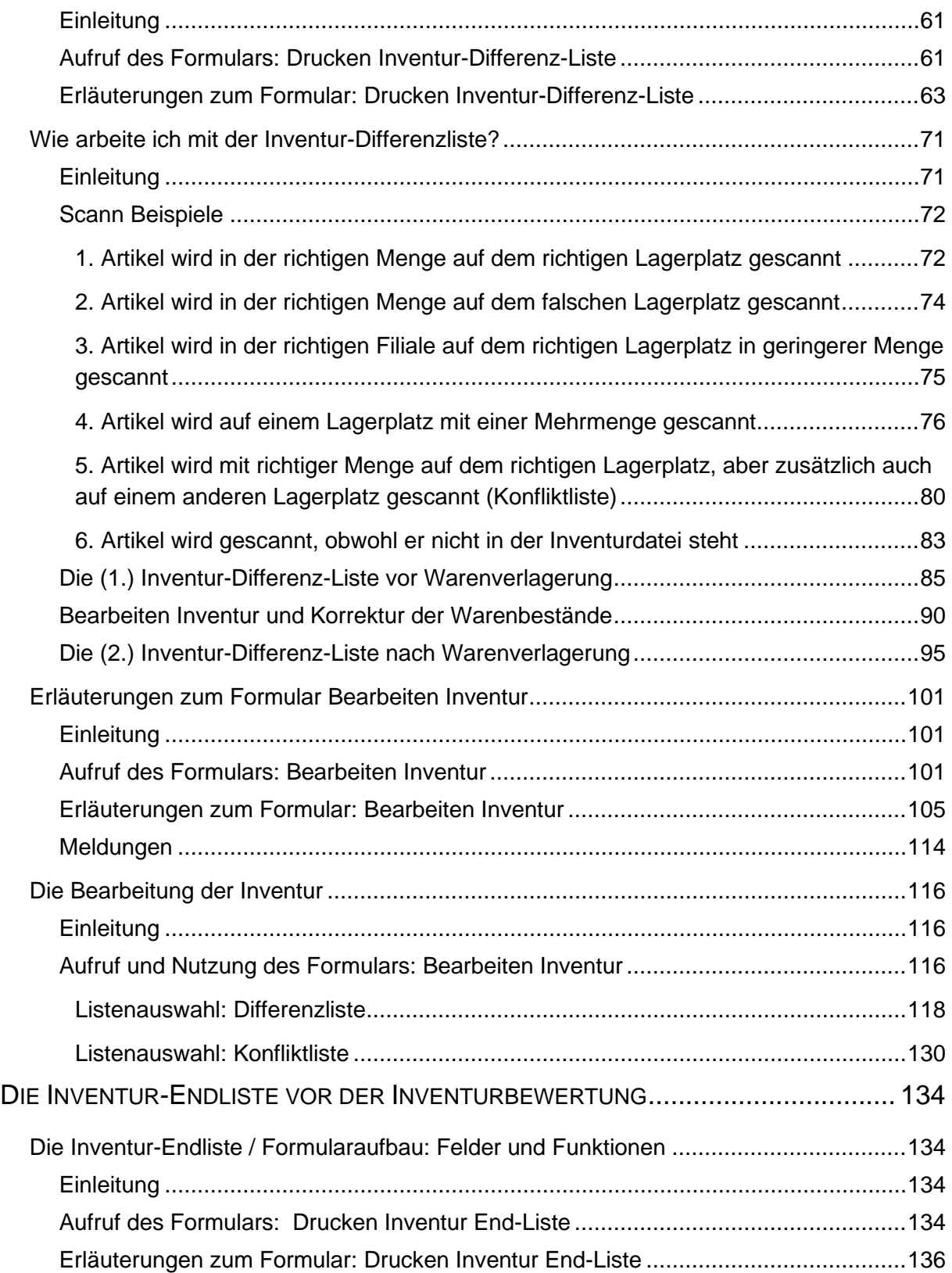

# **Technische Vorbereitung**

**Welche Voraussetzungen sind zu schaffen, was muss ich vorbereiten und wie läuft die MDE-Inventur ab?**

#### **Einleitung**

#### **Bitte unbedingt lesen!**

Der mögliche Einsatz von Geräten zur *m*obilen *D*aten*e*rfassung, kurz MDE, im Rahmen der Inventur, gehört seit Jahren zum Leistungsumfang des Branchenpaketes MÖBELPILOT. Da die MDE-Inventur in der Regel nur einmal jährlich durchgeführt wird, geht das in den Schulungen angeeignete Wissen oftmals unterm Jahr verloren. Um eventuell auftretende Fragen bereits im Vorfeld zu beantworten bzw. die vorhandenen Kenntnisse aufzufrischen, bieten wir Ihnen mit der modular aufgebauten Dokumentation ein ausführliches Lern- und Nachschlagewerk an.

In der Dokumentation erläutern wir Ihnen den Umgang überwiegend anhand des bisherigen Referenzgerätes Honeywell **Dolphin 6500**. Alternativ hierzu haben wir auch die Scanner Honeywell **Dolphin 6510**, **Optimus PDA** der Firma Metrologic getestet und freigegeben. Ab dem Jahr 2021 haben wir mit dem Scanner **Skorpio X4** von Datalogic ein neues Referenzgerät aufgenommen.

#### **Wichtig**

#### **Hinweise bzw. Unterstützung zu anderen Geräten als den vorgenannten können wir Ihnen nicht anbieten.**

Bitte beachten Sie, dass die permanente Weiterentwicklung, sowohl seitens MÖBELPILOT wie aber auch bei den Geräten zu Veränderungen hinsichtlich der Masken und der Funktionalitäten führen kann.

Voraussetzung für den sinnvollen Einsatz des MDE-Gerätes ist, dass die Artikelpreisschilder und Kommissionsaufkleber mit Barcodes versehen sind.

Eine Mischung der konventionellen Inventuraufnahme und der MDE-Aufnahme ist nur dann möglich, wenn eine strikte Filialtrennung bzw. eine Warengruppentrennung vorhanden sind.

Ferner weisen wir darauf hin, dass diese Dokumentation sich ausschließlich mit dem Handling des MDE-Gerätes, während der Inventur beschäftigt. Die abschließenden Arbeiten der Inventur nach der Bestandsaufnahme, wie z. B. die Inventurbewertung, werden hier nicht beschrieben.

Das beschriebene Verfahren dient nicht nur der Inventuraufnahme zum Jahresende, sondern kann auch für Zwischeninventuren genutzt werden. Der große Vorteil gegenüber dem herkömmlichen Verfahren liegt darin, dass man direkt vor Ort die benötigten Informationen zum Artikel erhält. Dies kann z. B. von Vorteil sein, wenn der Artikel auf mehreren Lagerplätzen steht oder er ggf. über Zusatzartikel verfügt.

Hieraus ergibt sich jedoch auch eine gewisse Verantwortung und Fachkenntnis des Benutzers, da einige Entscheidungen bereits vor Ort gefällt werden können.

#### **Der Ablauf**

# Der Ablauf

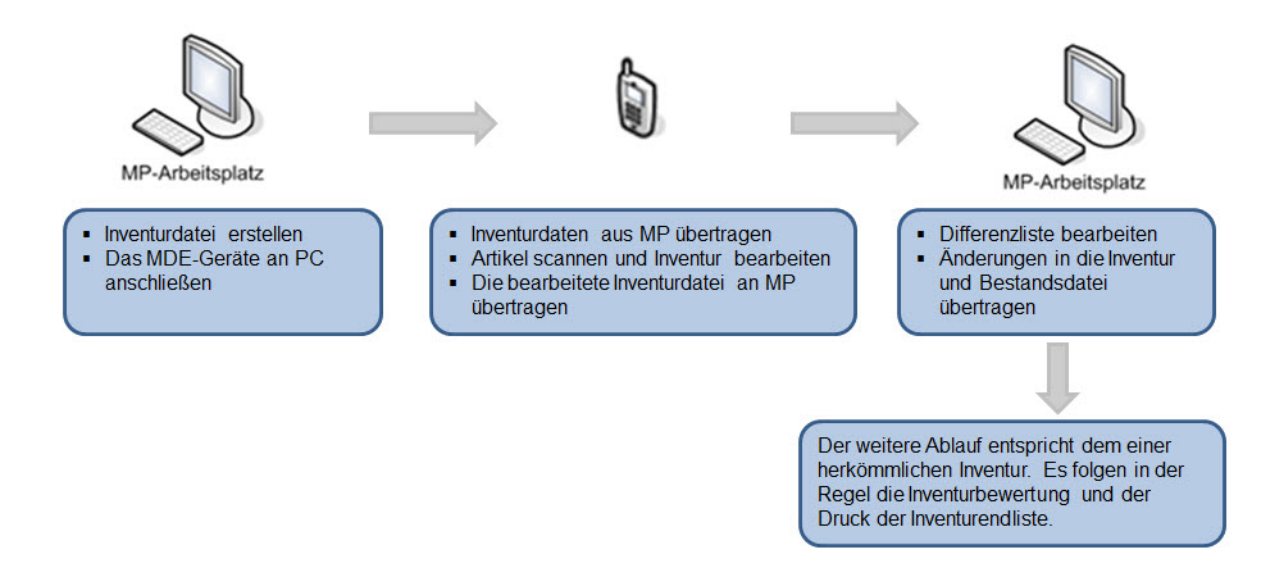

#### **Technische Voraussetzungen**

#### **MDE-Gerät**

Für den Datenaustausch zwischen MÖBELPILOT und dem MDE-Gerät wird eine von Bewidata angepasste Software benötigt, die in der Regel von Ihrem Hardwarelieferanten vorinstalliert wurde.

Für die Kommunikation zwischen Ihrem PC und dem MDE-Gerät benötigen Sie je nach Gerät und PC-Betriebssystem entweder

#### **Windows Mobile-Gerätecenter**

Das Windows Mobile-Gerätecenter wird unter Windows Vista bzw. Windows 7, 8 bzw. 8.1 verwendet.

Weitere Informationen hierzu entnehmen Sie bitte der Folgeseite und der Dokumentation "*Aktualisierung der MDE-Geräte zur Inventur*"

oder

#### **Microsoft ActiveSync**

Das Produkt Microsoft ActiveSync ist veraltet und kommt höchsten noch auf PCs mit dem Betriebssystem WIN XP zum Einsatz.

#### Verwendung des Windows Mobil-Gerätecenters unter Vista/WIN 7, 8 und 8.1

Unter den Betriebssystemen Windows Vista bzw. Windows 7, 8 bzw. 8.1 wird das "Windows Mobil-Gerätecenter" verwendet. Dadurch wird das angeschlossene Gerät als Laufwerk im Windows-Explorer angezeigt. Sobald Sie das MDE-Gerät an den Rechner anschließen, wird das Gerätecenter geöffnet und die nachstehende Bildschirmmaske angezeigt. Verwenden Sie bitte die Option "Ohne Einrichten des Geräts verbinden"

Eine bestehende Verbindung wird mit "Verbunden" entsprechend gekennzeichnet.

Falls das Windows Mobil-Gerätecenter noch nicht auf dem Rechner installiert ist, verfahren Sie wie folgt.

#### **INSTALLATIONSANWEISUNG**

So installieren Sie das Windows Mobile-Gerätecenter unter Windows Vista.

- 1. Lesen Sie die Systemanforderungen.(Der Link zur Seite befindet sich in der Quellenangabe)
- 2. Verbinden Sie das Gerät mit dem PC.
- 3. Klicken Sie auf den Downloadlink, um das Installationsprogramm für das Windows Mobile-Gerätecenter auf den PC herunterzuladen.
- 4. Wählen Sie "Das Programm von diesem Ort ausführen", und klicken Sie auf "OK".
- 5. Folgen Sie den Anweisungen auf dem Bildschirm.

Hinweis: Das Gerät muss mit dem PC verbunden sein, um das Windows Mobile-Gerätecenter nach der Installation zu starten.

Quelle:http://www.microsoft.com/downloads/de-de/details.aspx?FamilyID=4672df1-e46a-4a5f-a791-09f07aaa1914&displayLang=de

#### **Grundfunktionen eines MDE-Gerätes**

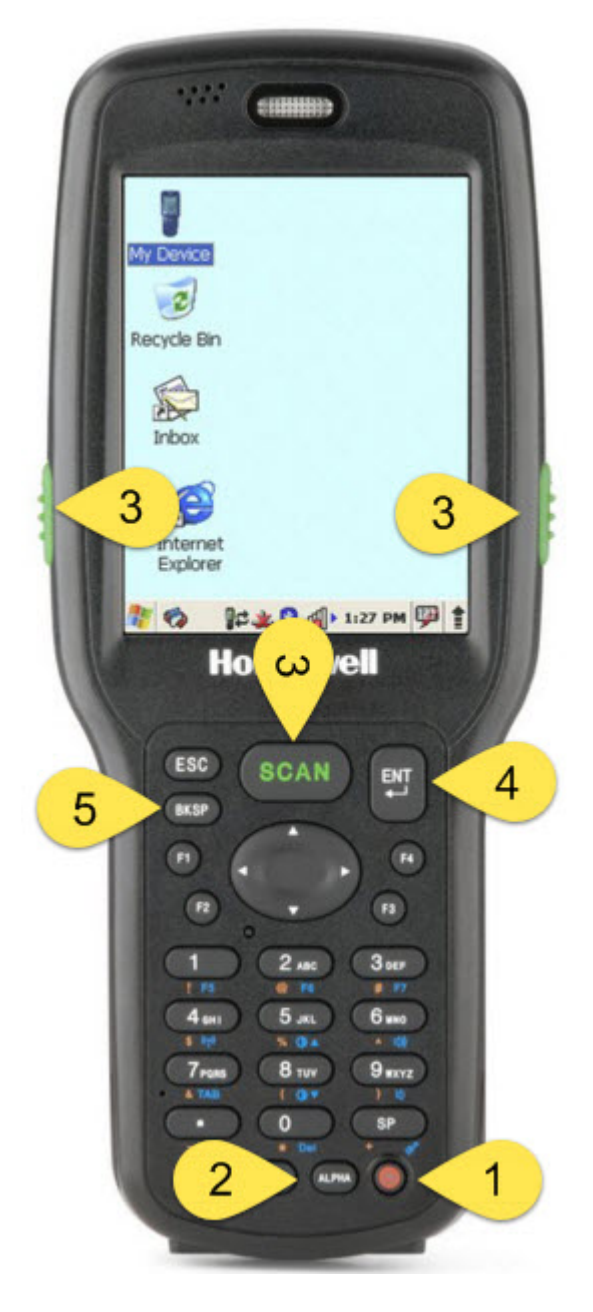

#### **Referenzgerät Honeywell Dolphin 6500**

- 1. Ein- Aus-Schalter
- 2. Umschalten zwischen Ziffern und Buchstabeneingabe
- 3. Scan
- 4. Enter-Taste
- 5. Rückschritttaste

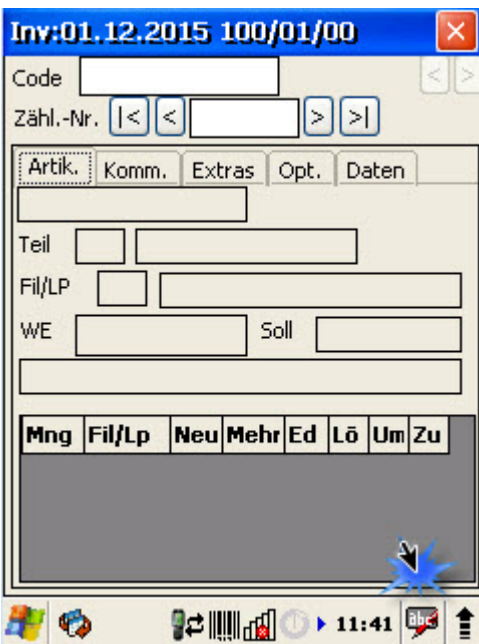

Mit einem Klick auf diese Schaltfläche rufen Sie sich die Bildschirmtastatur auf.

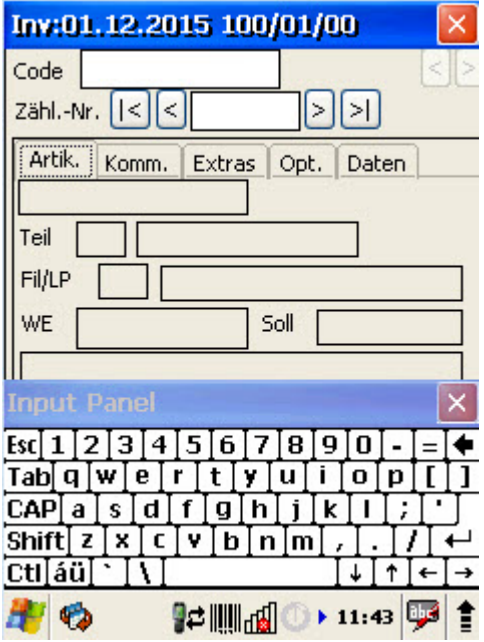

#### **Vorbereitende Arbeiten**

# Vorbereitungsarbeiten:

- Warenein- und ausgänge die das abgelaufene Ξ Geschäftsjahr betreffen, in der EDV erfassen bzw. abarbeiten
- Verkäufe ohne Bestand ausgleichen
- Retourepositionen bearbeiten
- Starten "Abarbeiten Tagesdatei"  $\blacksquare$

## **Die MDE-Inventur**

#### **Wie erstelle ich eine Inventurdatei und wie übertrage ich diese auf das MDE-Gerät?**

#### **Inventurdatei aufbauen**

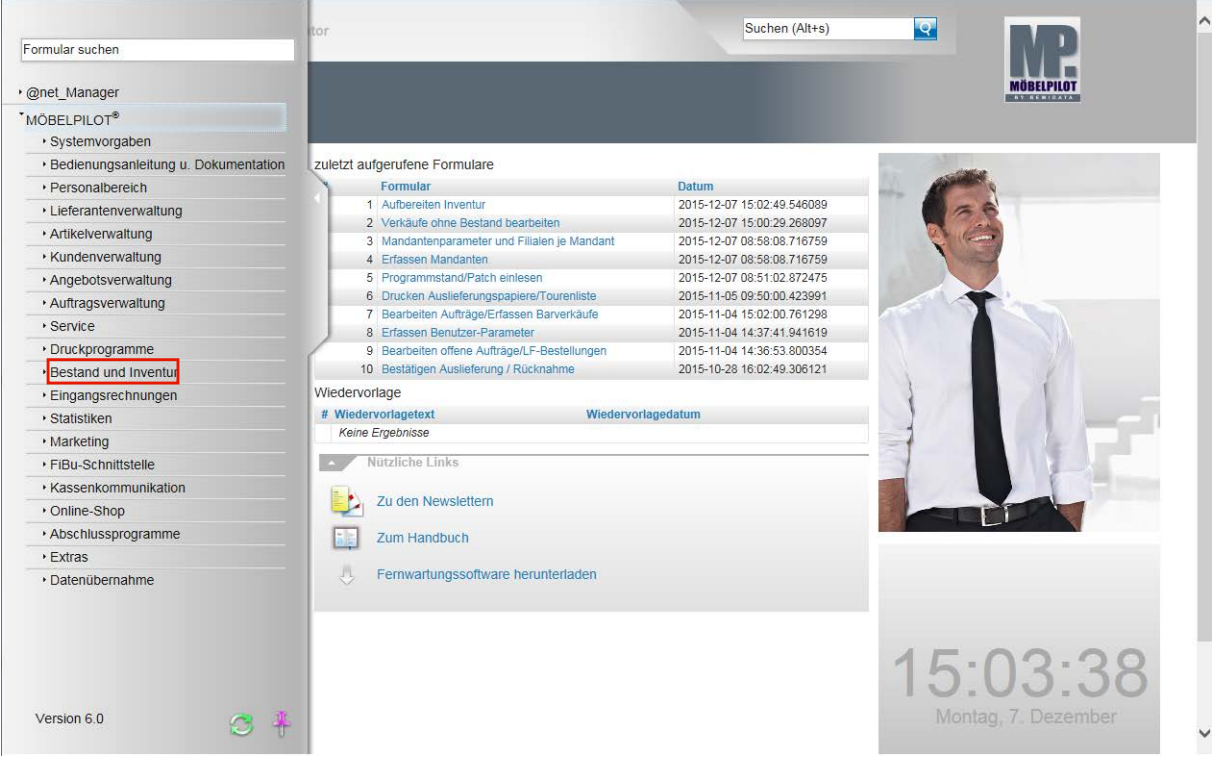

Klicken Sie auf den Hyperlink **Bestand und Inventur**.

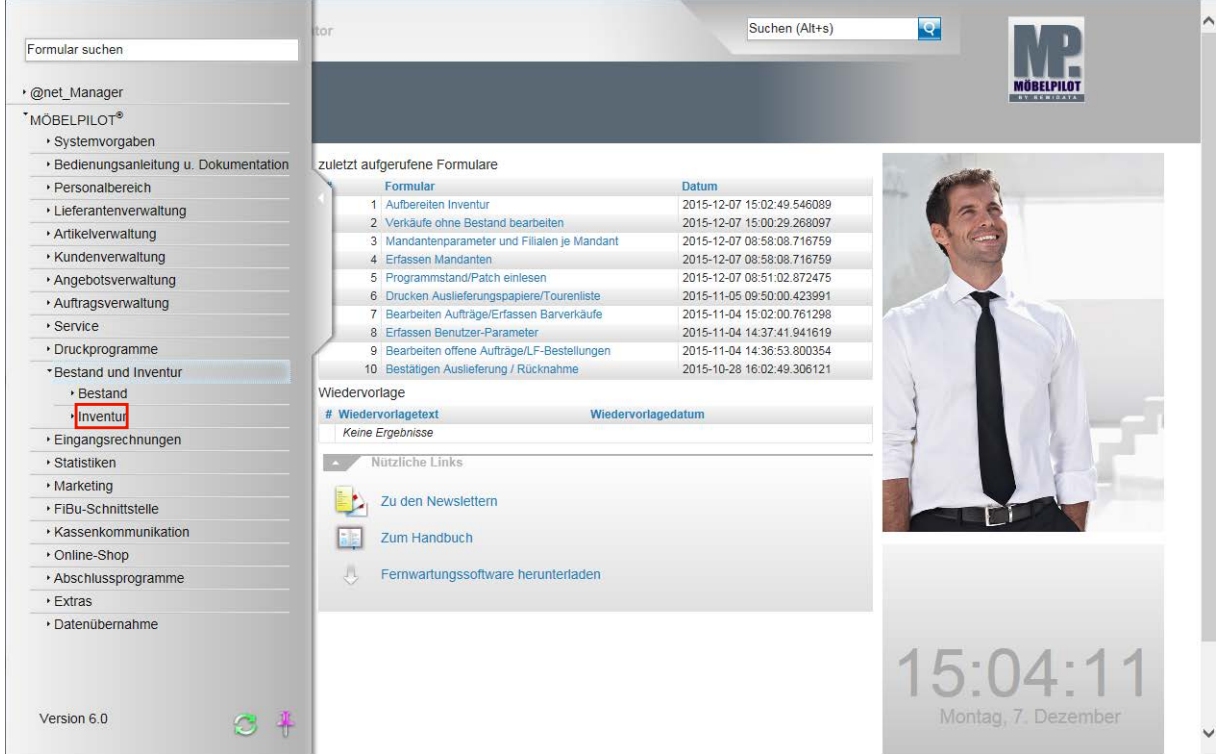

Klicken Sie auf den Hyperlink **Inventur**.

 $\bigodot$ 

 $\blacktriangle$ 

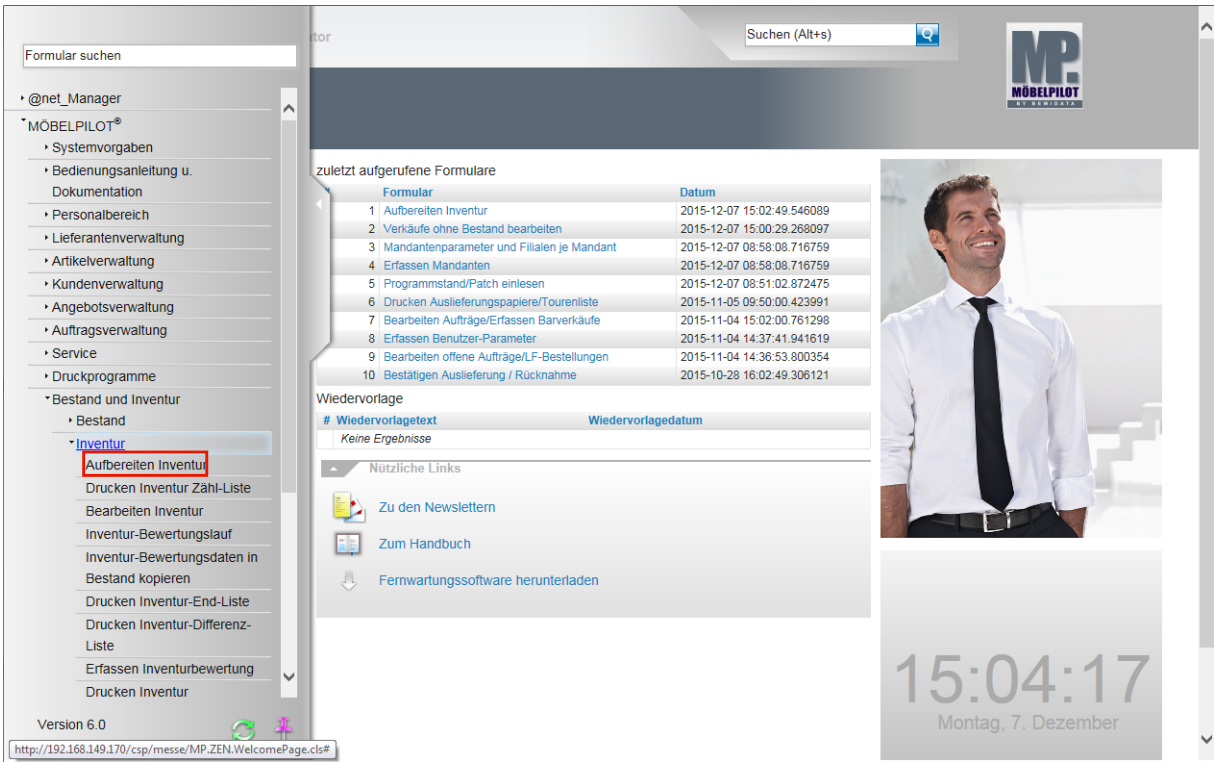

Klicken Sie auf den Hyperlink **Aufbereiten Inventur**.

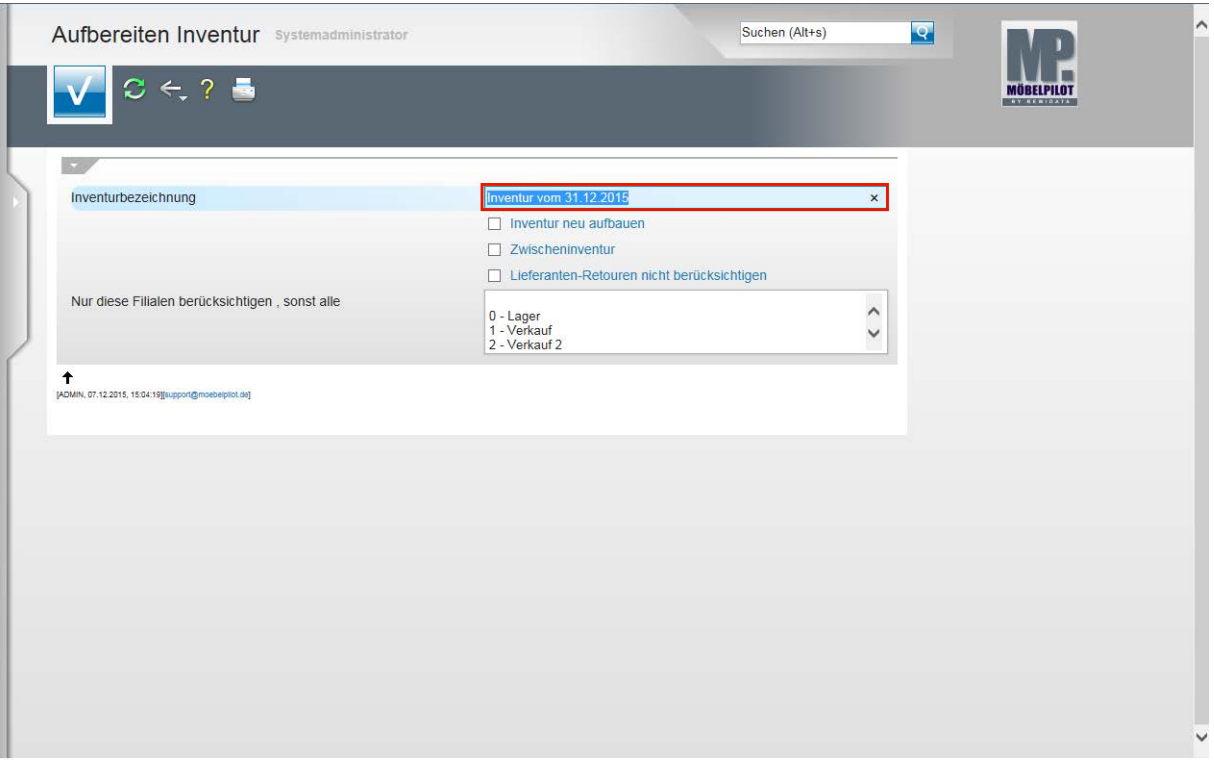

Mit diesem Programm wird eine Momentaufnahme des Warenbestandes gemacht. Diese Aufnahme ist der Ausgangspunkt für die gesamte Inventurbearbeitung.

In diesem Formular wird nach einem Inventurdatum gefragt. Dies ist aber lediglich das Datum, das unter anderem auf den Listen gedruckt wird. Es bezieht sich nicht zwingend auf den Zeitpunkt der Momentaufnahme des Lagerbestandes. Die Inventurdatei berücksichtigt also die aktuelle Situation zu dem Zeitpunkt, an dem die Inventurdatei aufgebaut wird. Diese Momentaufnahme kann nur einmal gemacht

 $\bigodot$ 

werden. Danach ist sie wegen der Bestandsbewegungen nicht erneut mit gleichem Inhalt zu erstellen.

Klicken Sie auf das Eingabefeld **Inventurbezeichnung**.

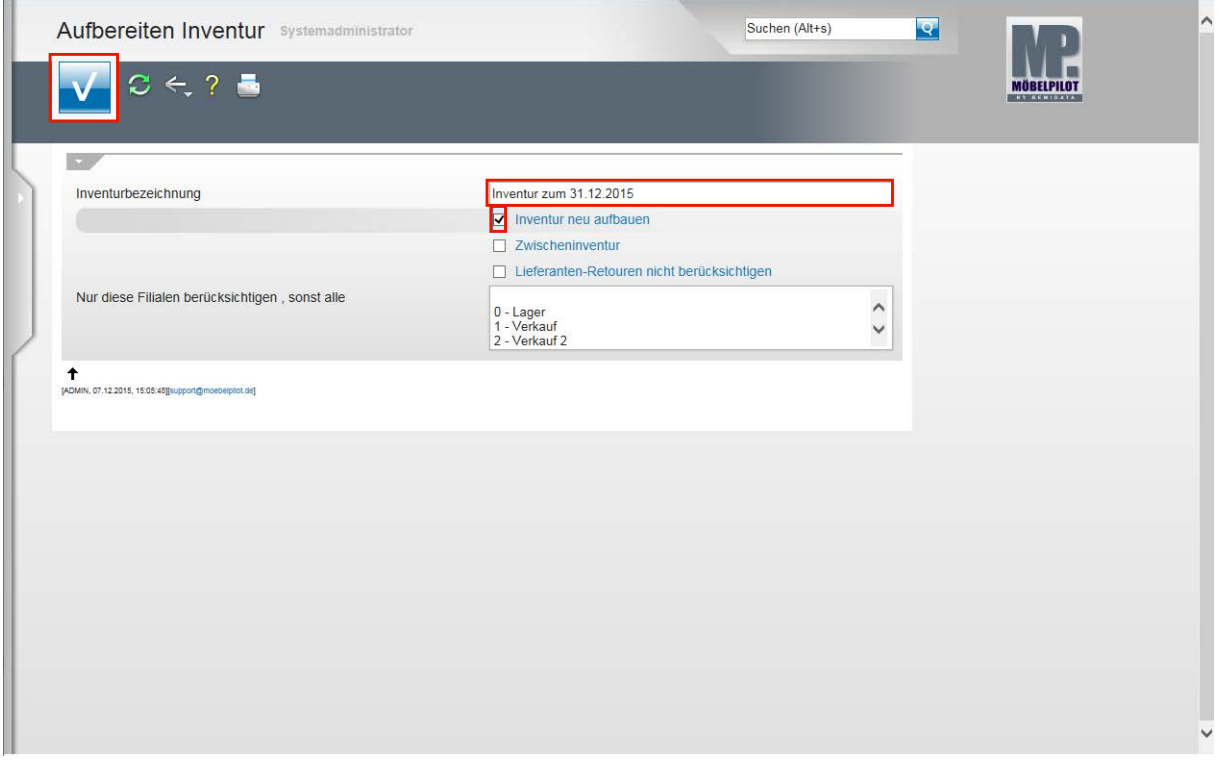

Standardmäßig wird der Text *Inventur vom + dem aktuellen Tagesdatum* vorgeschlagen.

Beispiel: Geben Sie **Inventur zum 31.12.2015** im Feld **Inventurbezeichnung** ein.

Klicken Sie auf das Kontrollkästchen **Inventur neu aufbauen**.

Klicken Sie auf die Schaltfläche **Speichern (F12 oder Strg+S)**.

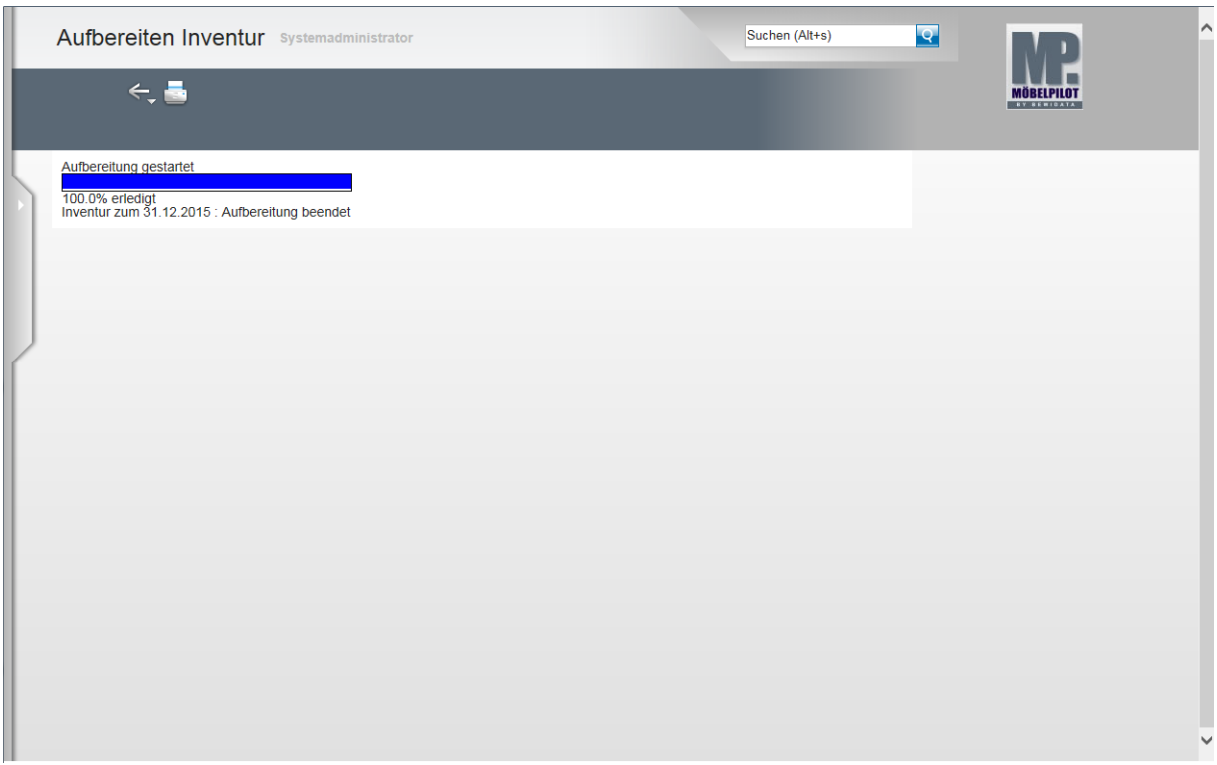

Warten Sie, bis der Fortschrittbalken 100% anzeigt und der Hinweis "*Aufbereitung beendet*" erscheint. Danach können Sie das Formular verlassen.

#### **Inventurdatei auf das MDE-Gerät übertragen**

#### **Windows Mobil-Gerätecenter**

Wie bereits im 1. Teil der Dokumentation erwähnt, verwenden die Betriebssysteme Vista, WIN 7, 8 und 8.1 das Windows Mobile-Gerätecenter. Sobald Sie den Scanner an den PC andocken, wird das Windows Mobile-Gerätecenter in der Regel automatisch gestartet und Sie werden aufgefordert, das Gerät einzurichten. Klicken Sie bitte die Option *"Ohne Einrichten des Geräts verbinden" an.* Sobald die Verbindung besteht, erhalten Sie die Meldung

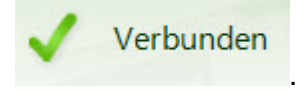

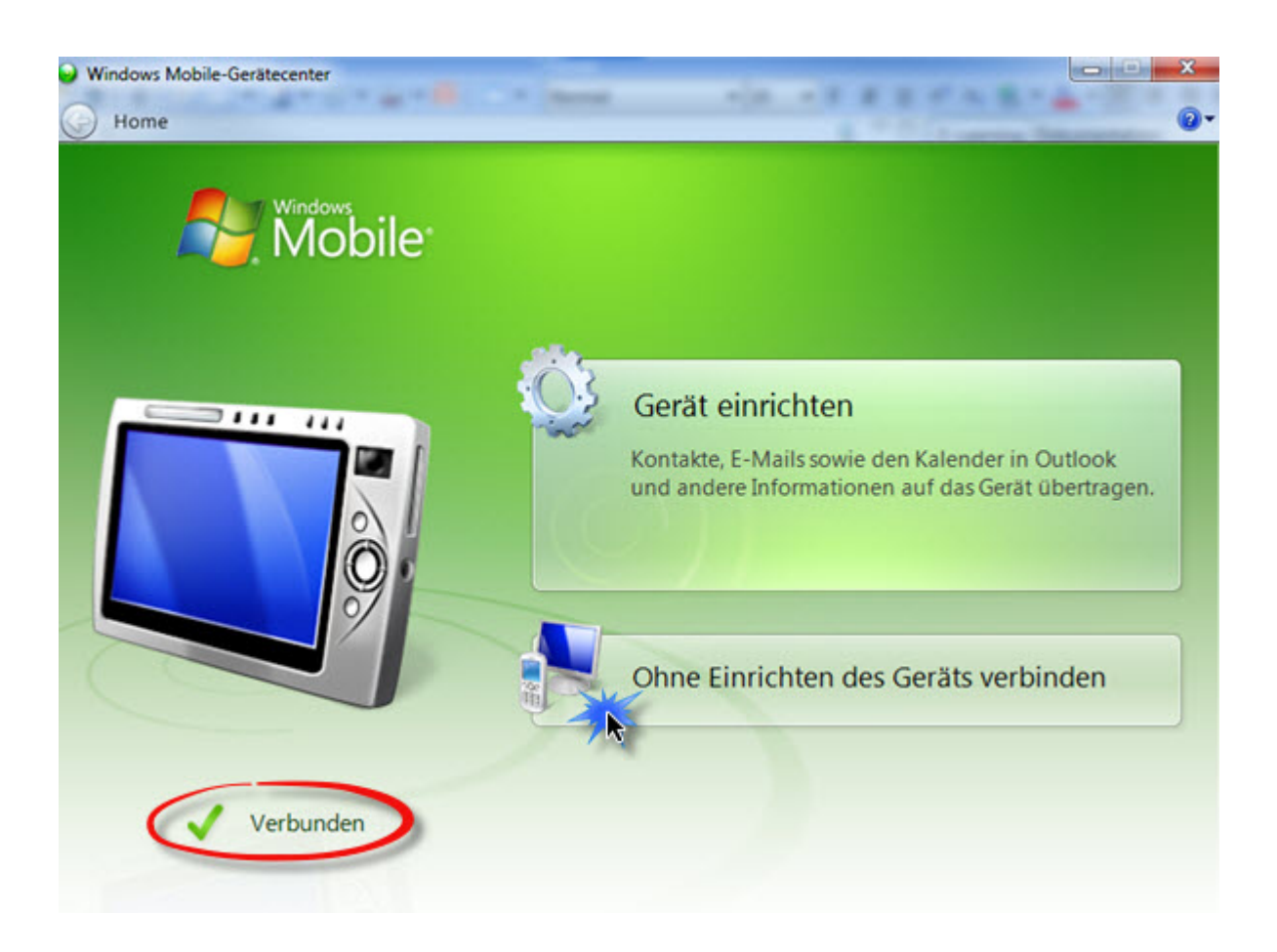

 $\bullet$ 

Die nachfolgenden Abbildungen wurden mit Hilfe einer Software erstellt, die es ermöglicht, die Abläufe auf dem MDE-Gerät darzustellen.

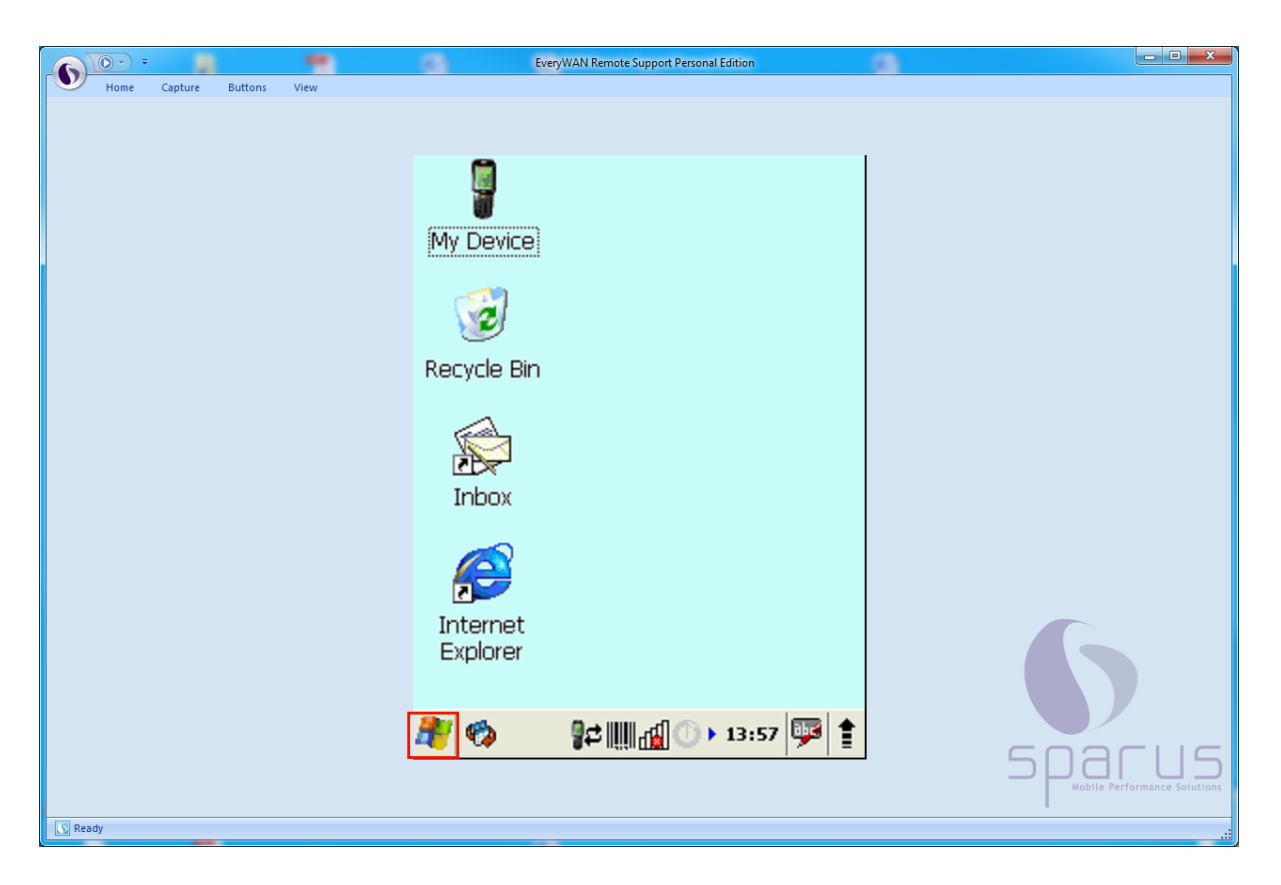

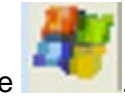

Klicken Sie in der Taskleiste des MDE-Desktops auf die Schaltfläche .

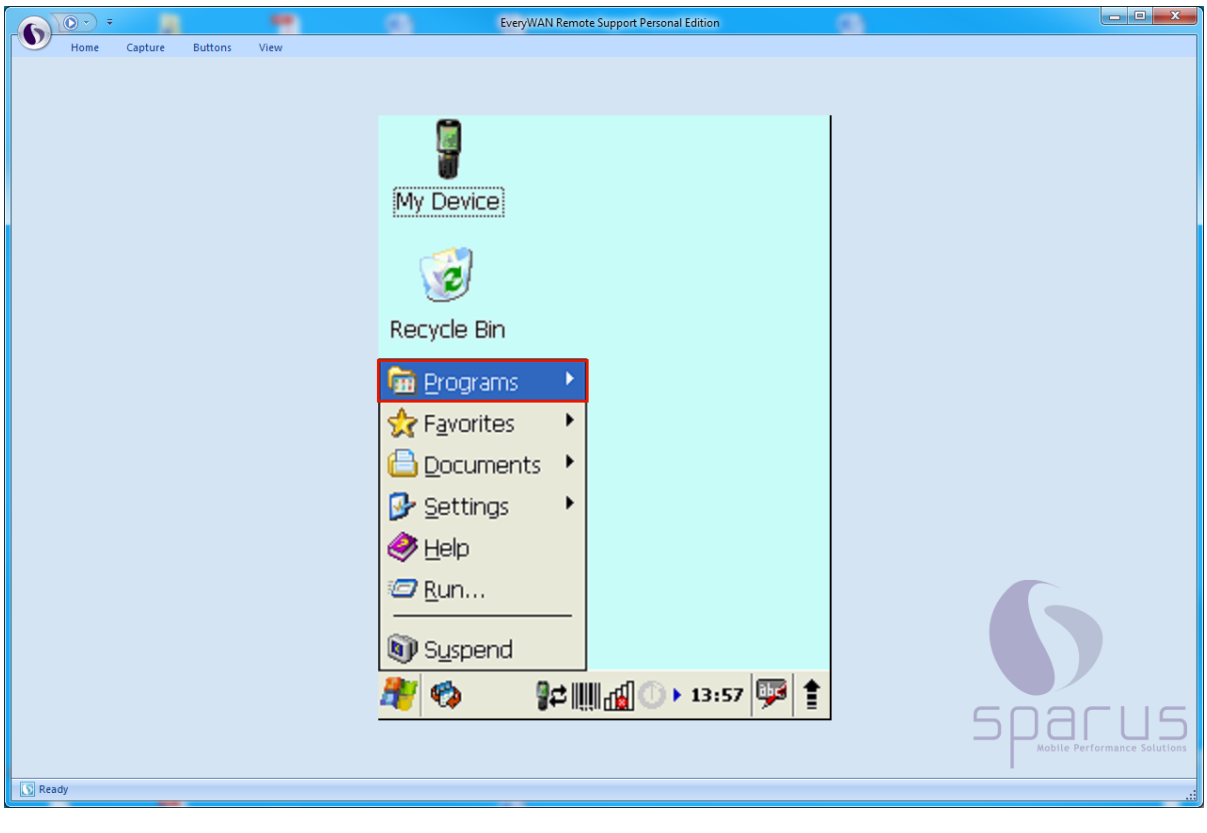

Klicken Sie auf die Schaltfläche **. Durch Entry Entry Steine Steine Schaltfläche** 

Seite 16

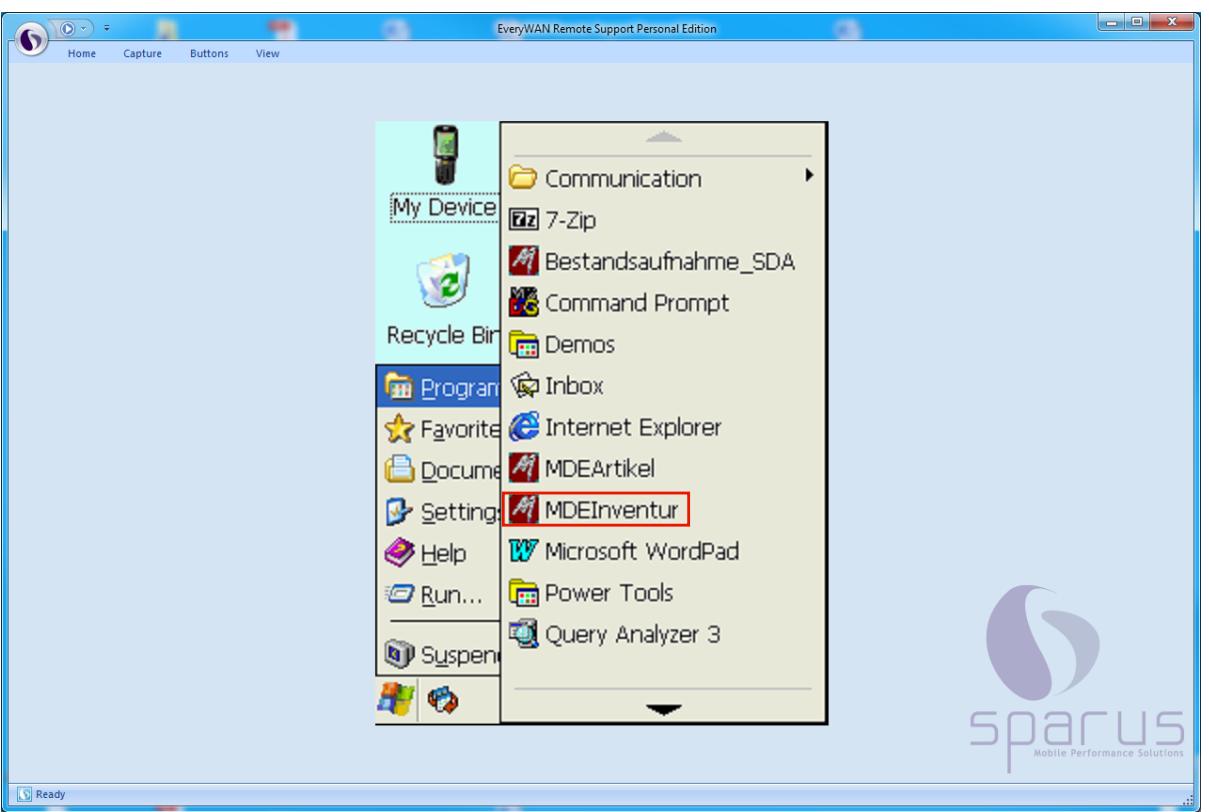

Klicken Sie auf die Schaltfläche **AM MDEInventur** 

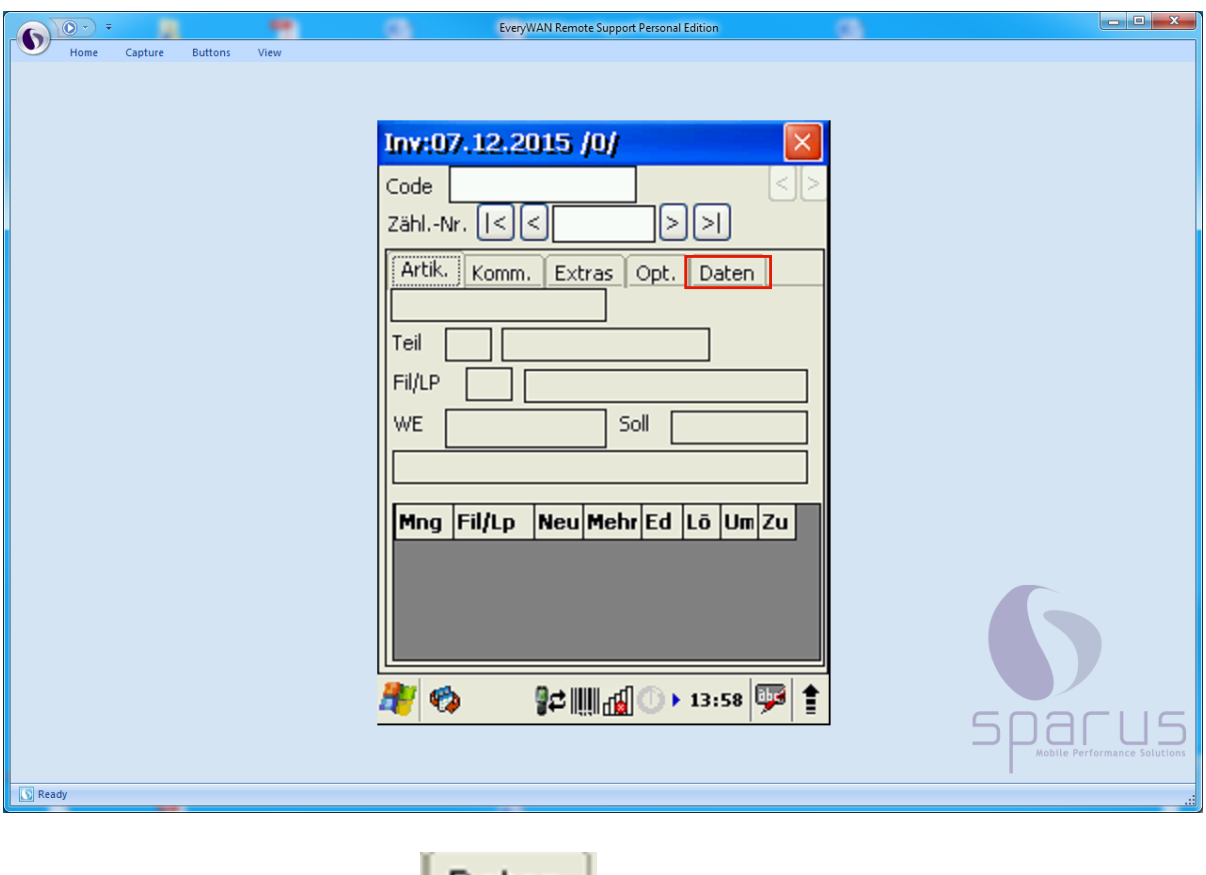

Klicken Sie auf die Schaltfläche **Daten** 

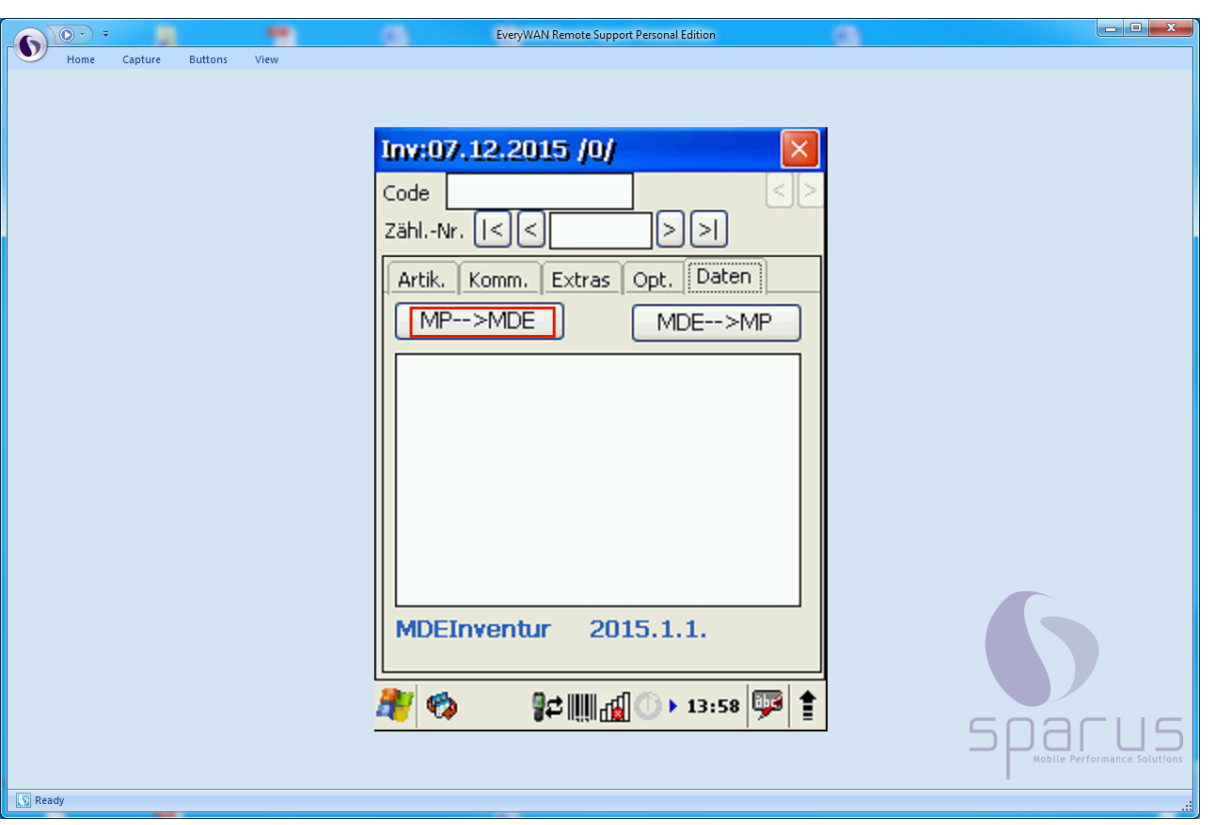

Klicken Sie auf die Schaltfläche **.**

А

Wenn Sie zum ersten Mal den Scanner mit dem MÖBELPILOT-Netz verbinden wollen, fehlen die erforderlichen Angaben zur IP-Adresse des MÖBELPILOT-Servers. Wenn diese Eingaben einmal gesetzt wurden, stimmen sie in der Regel auch in den Folgejahren und müssen nicht erneut eingepflegt werden. Anpassungen können aber z.B. auch erforderlich werden, wenn der Server ausgetauscht wurde.

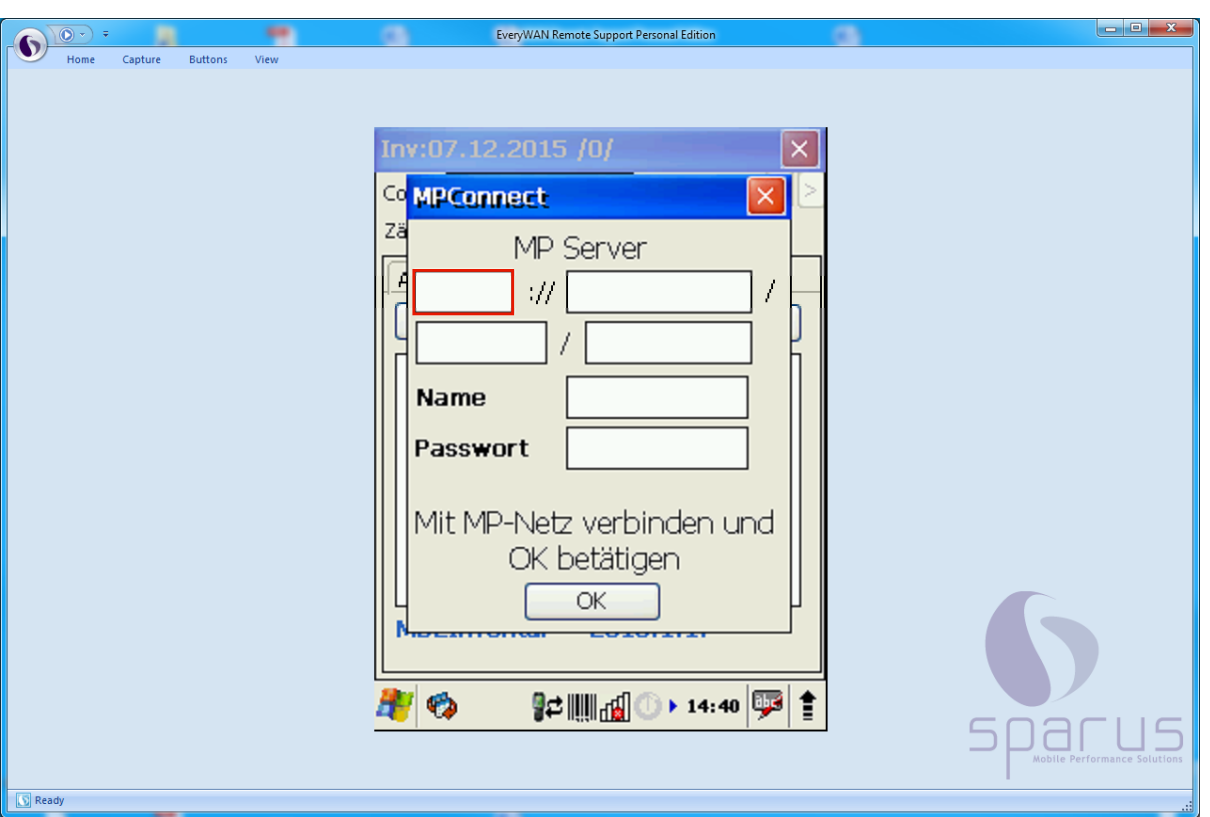

 $\bullet$ Zur Ermittlung der erforderlichen Angaben öffnen Sie bitte MÖBELPILOT auf Ihrem Arbeitsplatz. Entnehmen Sie dann die IP-Adresse der Adressleiste **Ihres** Browsers, s. Abb.

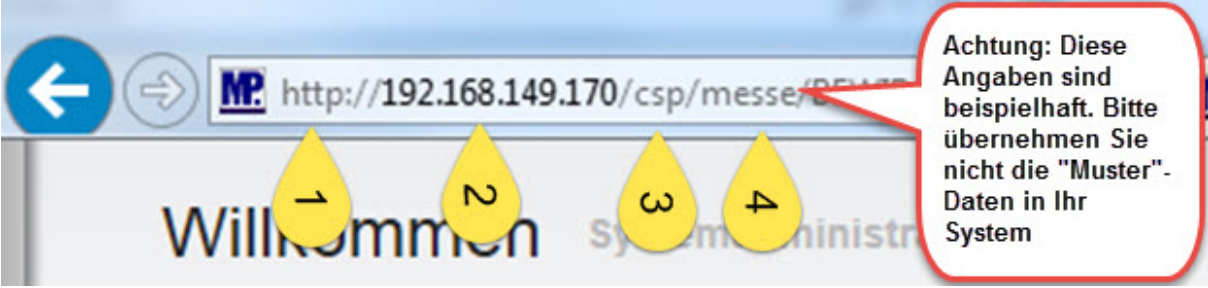

Klicken Sie bitte auf das erste Eingabefeld.

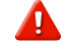

Anwendern der ASP-Lösung wird die URL beispielsweise wie folgt angezeigt: *[https://192.168.149.170/.](https://192.168.149.170/)......*

Das MDE-Gerät kann aber mit einem "sicheren Hypertext-Übertragungsprotokoll" nicht umgehen. Die Eingabe der URL darf also, trotz entgegengesetzter Anzeige, nur mit http:// beginnen und nicht mit http**s**://

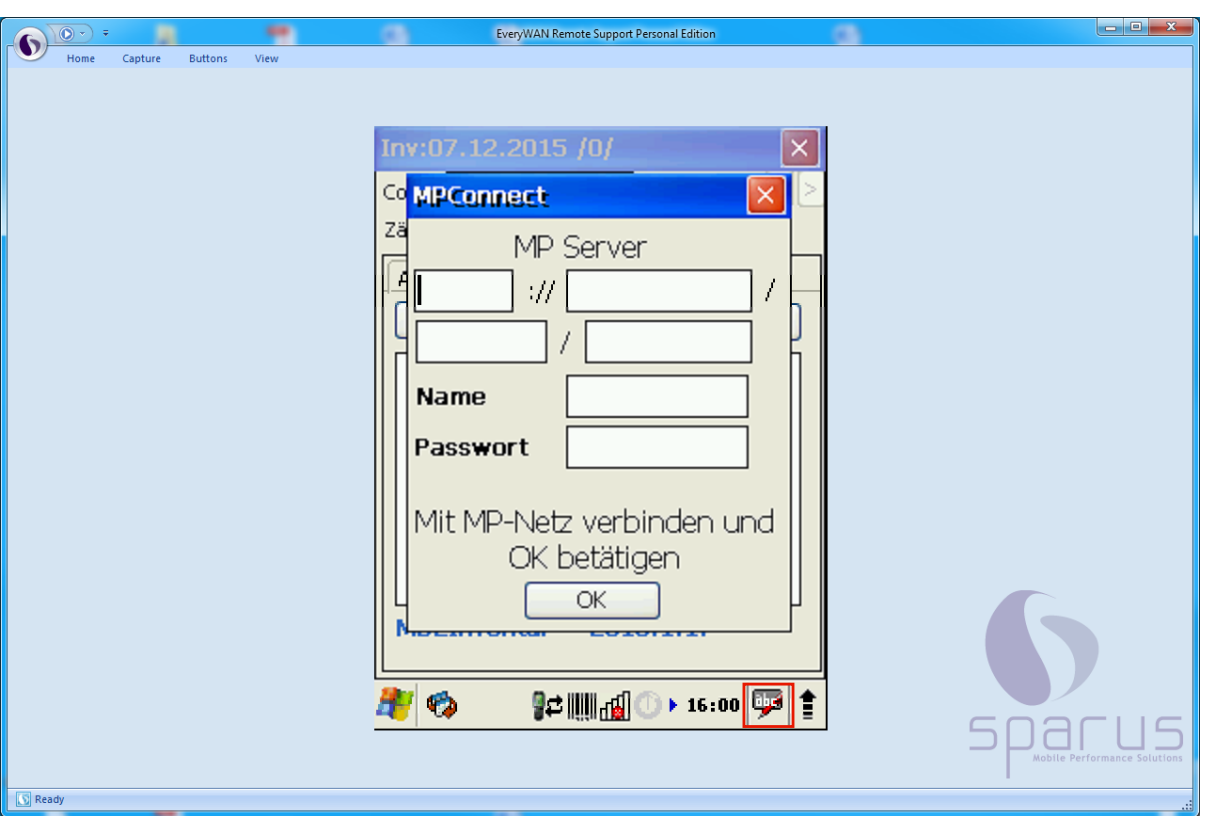

 $\overline{\mathbf{1}}$ Die nun einzupflegenden Informationen können Sie entweder über die Tastatur des MDE-Gerätes, oder aber, wie in unserem Beispiel, über die Bildschirm-Tastatur eingeben.

Klicken Sie auf die Schaltfläche **.**

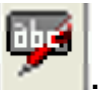

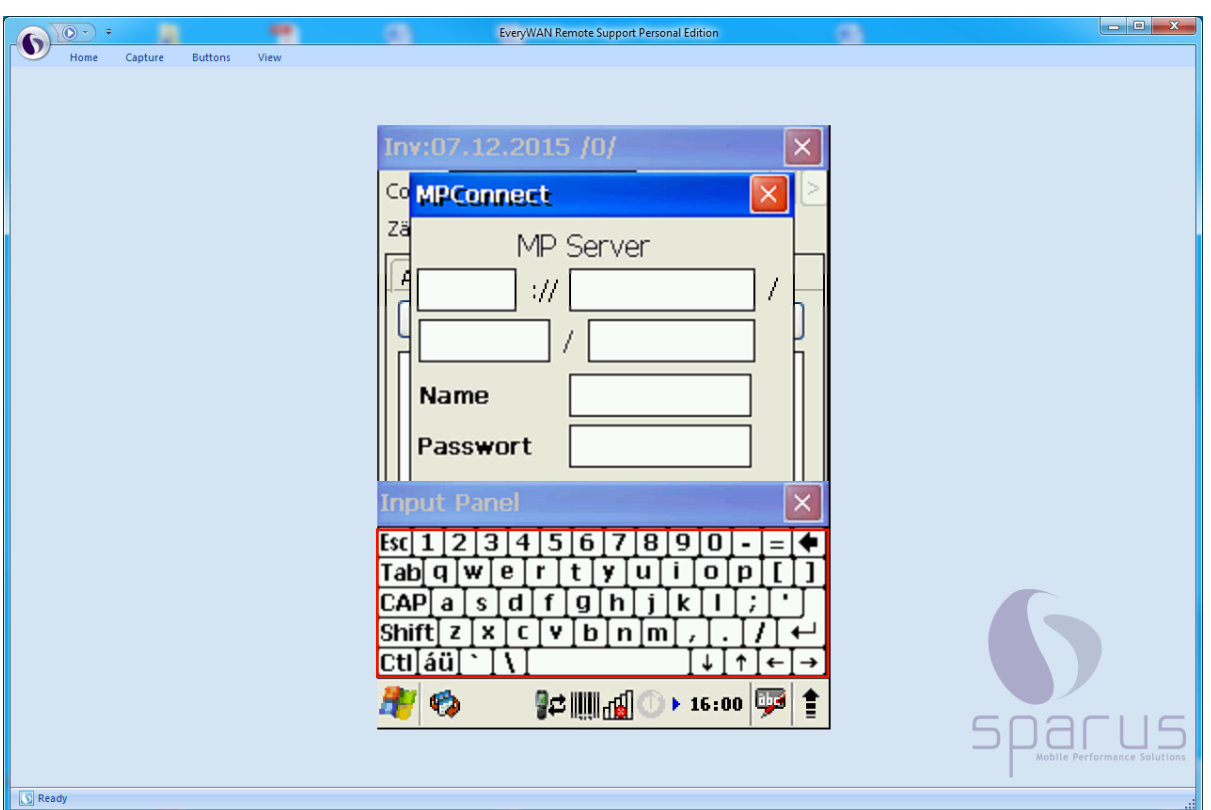

Pflegen Sie nun nacheinander die IP-Adressdaten ein. **Die Angaben in der Abbildung sind nur Beispiele!**

- **1. http**
- **2. 192.168.149.170**
- **3. csp**
- **4. messe**

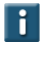

Bitte beachten Sie, dass die IP-Adresse auch so enden kann .....170:**81**. In diesen Fällen **müssen** auch die Ziffern hinter dem Doppelpunkt mit übernommen werden.

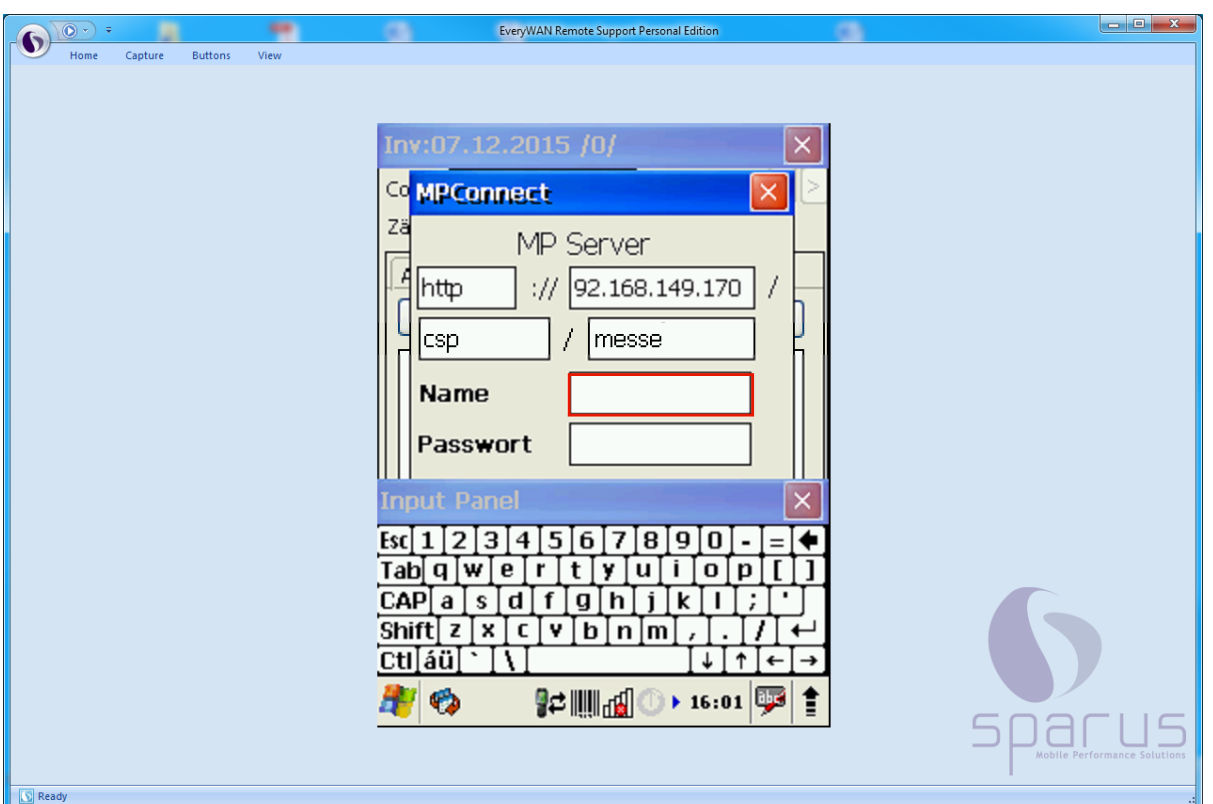

Klicken Sie auf das Eingabefeld **Name.** 

 $\mathbf{A}$ 

Pflegen Sie hier das Bedienerzeichen ein, mit dem Sie sich auch im MÖBELPILOT angemeldet haben. Geben Sie danach im Feld **Passwort** das entsprechende Passwort ein und schließen Sie dann ggf. noch die Bildschirm-Tastatur.

> Bitte beachten Sie, dass die Eingabe des Namens und des Passworts **exakt** der Vorgabe im MÖBELPILOT entsprechen muss. Beispiel: Ist für den Anwender im MÖBELPILOT das Bedienerzeichen (Name) HKW vorgegeben, dann muss im Feld Name auch HKW und nicht hkw eingepflegt werden!!

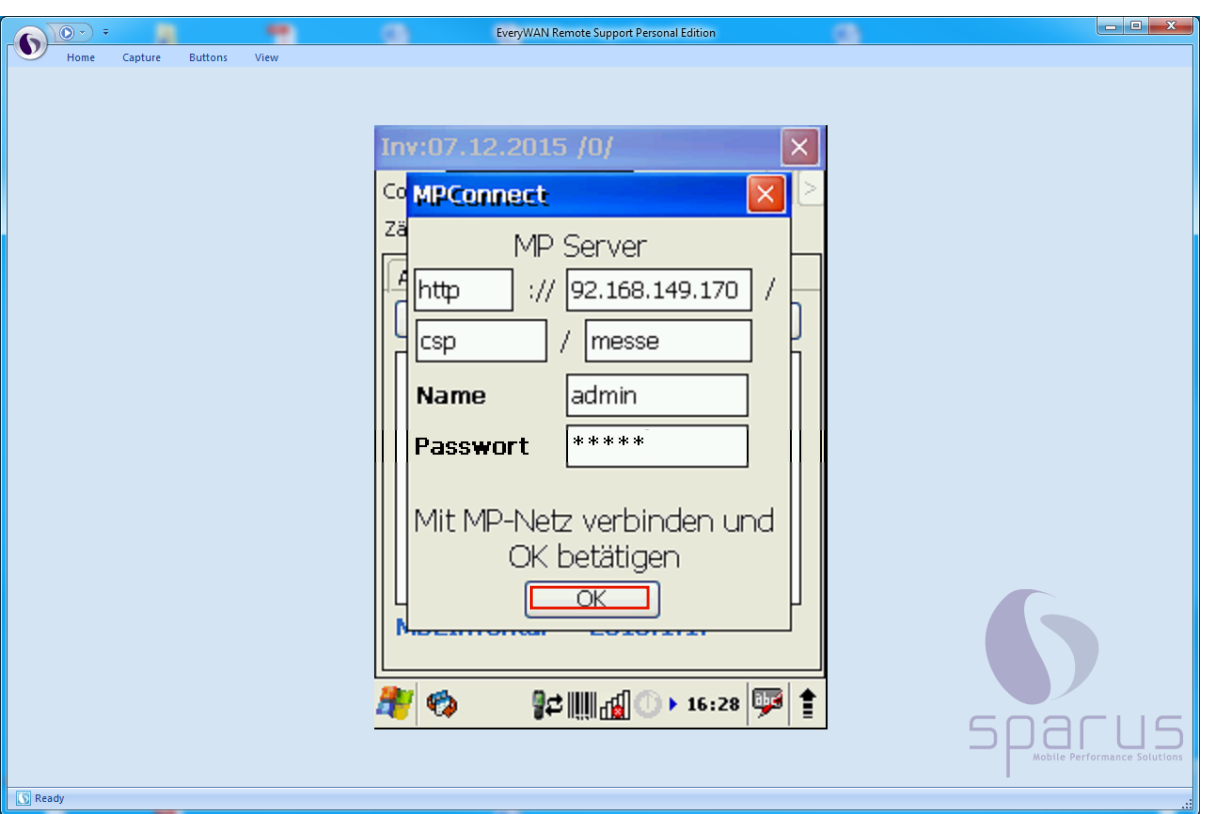

 $\blacktriangle$ Die Verbindung zum MÖBELPILOT-Netz muss bereits bestehen, bevor Sie den OK-Button zur Datenübertragung anklicken. D.h., dass spätestens zu diesem Zeitpunkt das MDE-Gerät in der Ladestation stehen muss und eine Verbindung über das Windows Mobile-Gerätecenter hergestellt wird.

Klicken Sie auf **.**

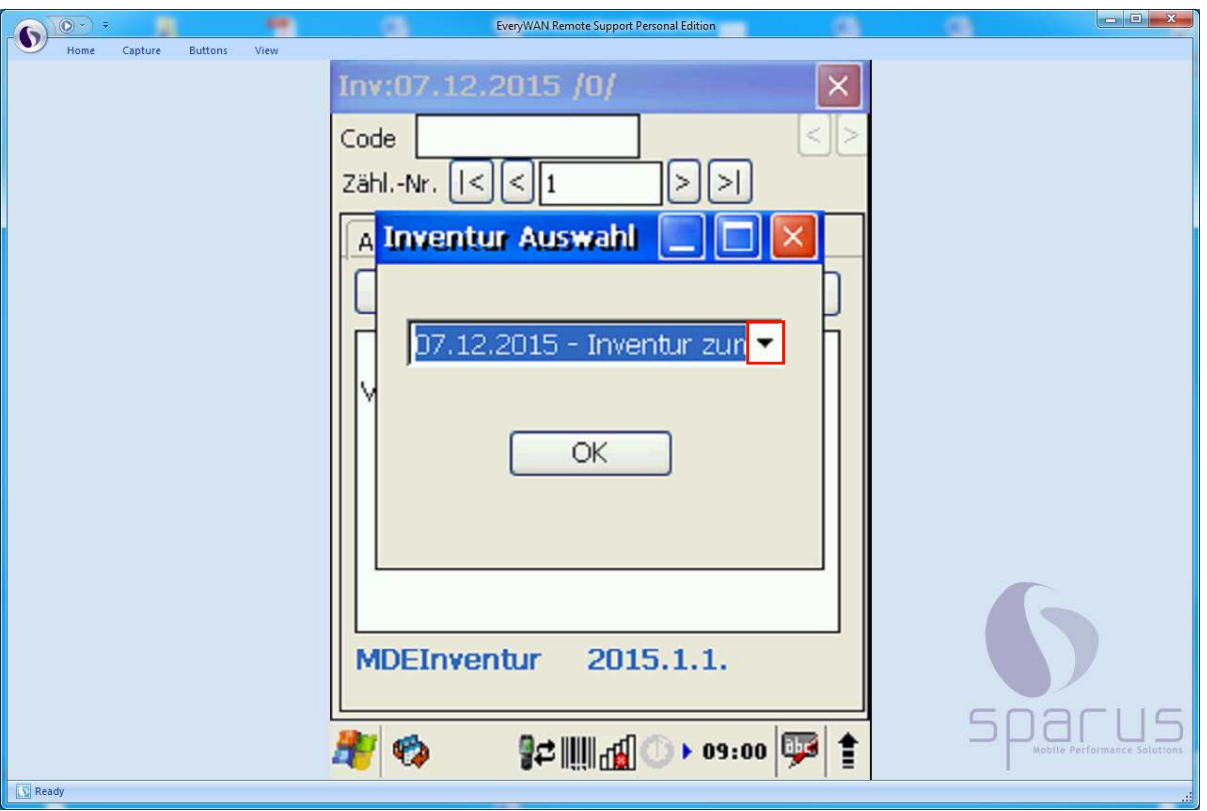

 $\bigodot$ Nach der vorausgegangenen Aktion wird das abgebildete Auswahlfenster eingeblendet. Hier können Sie ggf. noch einmal wie nachstehend beschrieben vorgehen.

1. Klicken Sie auf **.**

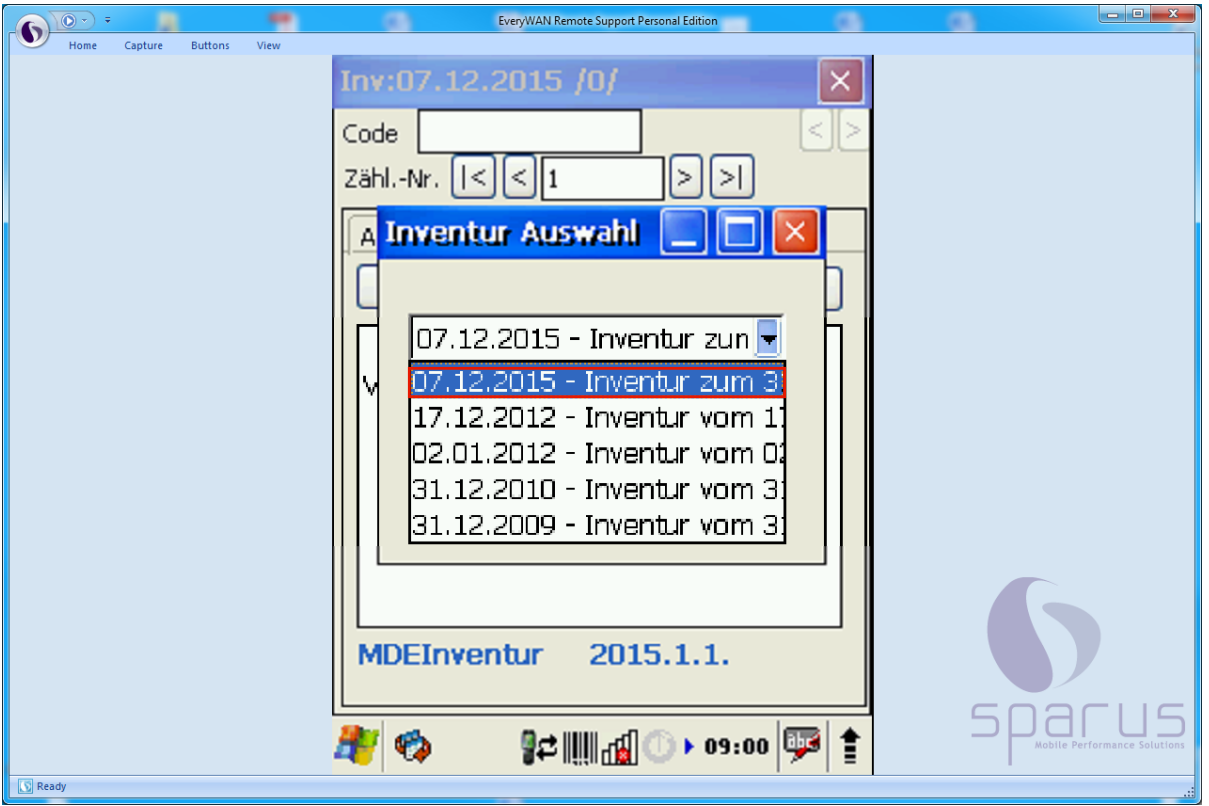

2. Klicken Sie auf die entsprechende Inventurdatei. Beispiel:

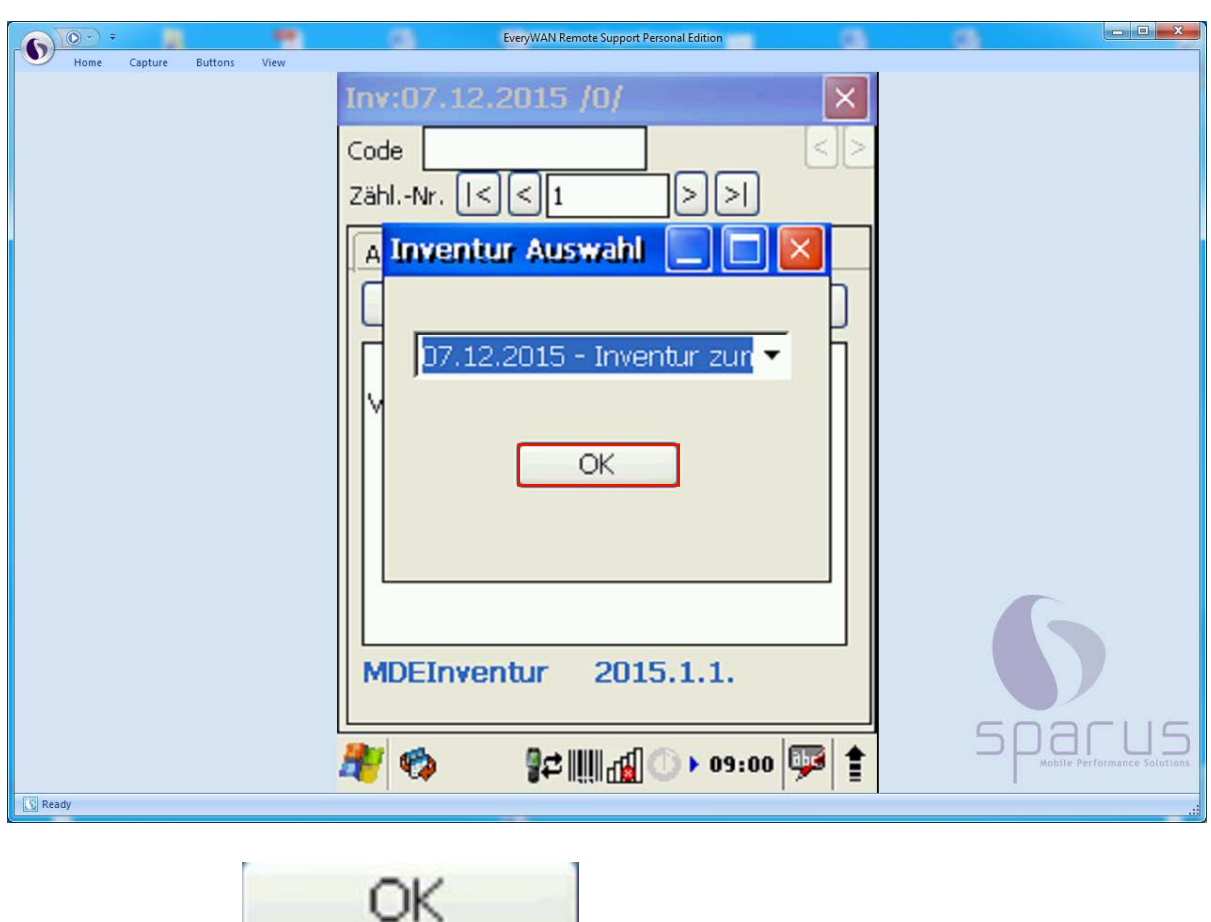

**.**

3. Klicken Sie auf **.**

Da die in MÖBELPILOT zuletzt aufgebaute Inventur im Auswahlfenster immer als erste Möglichkeit angeboten wird, kann man eigentlich auf die Schritte 1 und 2 verzichten.

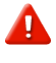

 $\bigodot$ 

Für den Fall, dass Sie mit mehreren MDE-Geräten arbeiten, achten Sie bitte **unbedingt** darauf, dass alle Geräte mit den Daten derselben Inventur bestückt werden!!

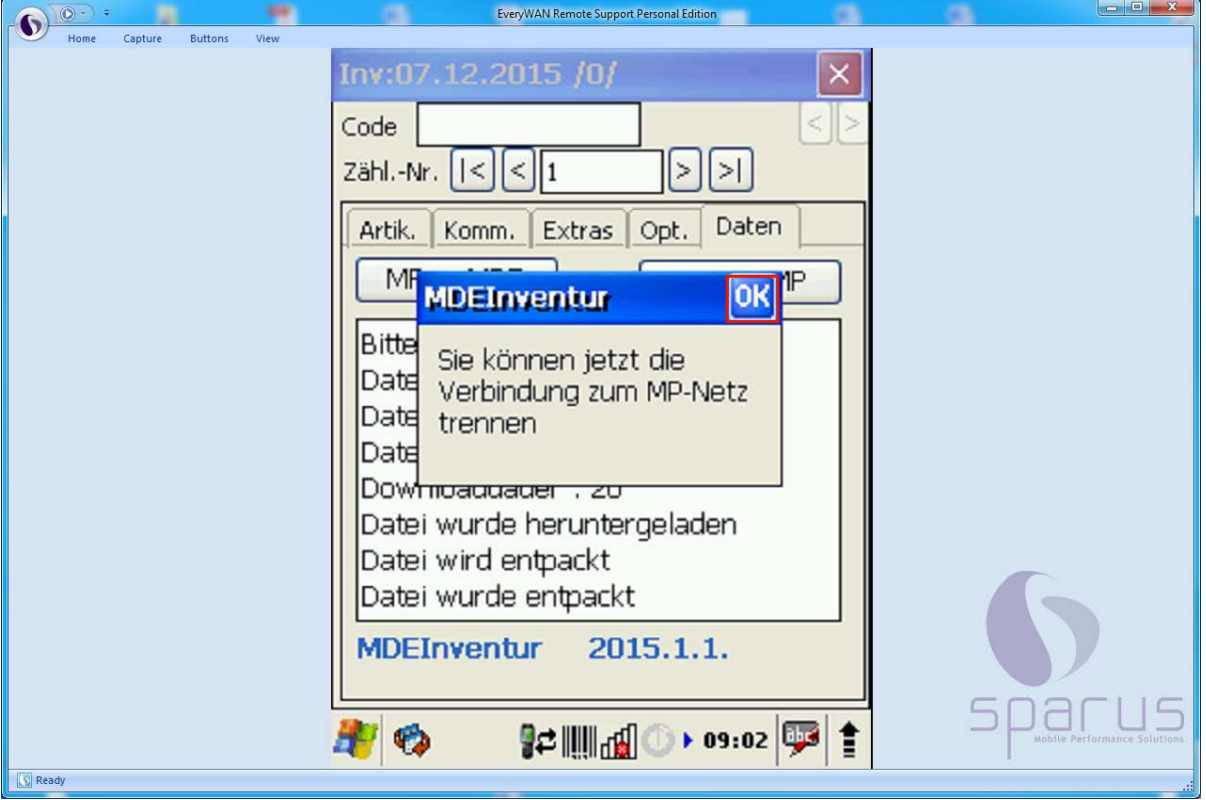

 $\bigodot$ Während der Datenübertragung werden Informationen zum Fortschritt der Aktion auf dem Scanner-Bildschirm angezeigt. Nach Abschluss der Übertragung wird die abgebildete Meldung eingeblendet.

Klicken Sie auf **.**

## **Wie lege ich die firmenindividuellen Scann Optionen fest?**

#### **Einleitung**

Nachdem die Inventurdatei auf das MDE-Gerät übertragen wurde, sind noch einige generelle, aber auch hausspezifische Parametervorgaben einzupflegen. In diesem Teil der Dokumentation zeigen wir Ihnen die Anforderungen und Möglichkeiten auf.

#### **Einstellungen am MDE-Gerät**

#### **Formularreiter: Option 1**

#### **Umbuchungsmerker**

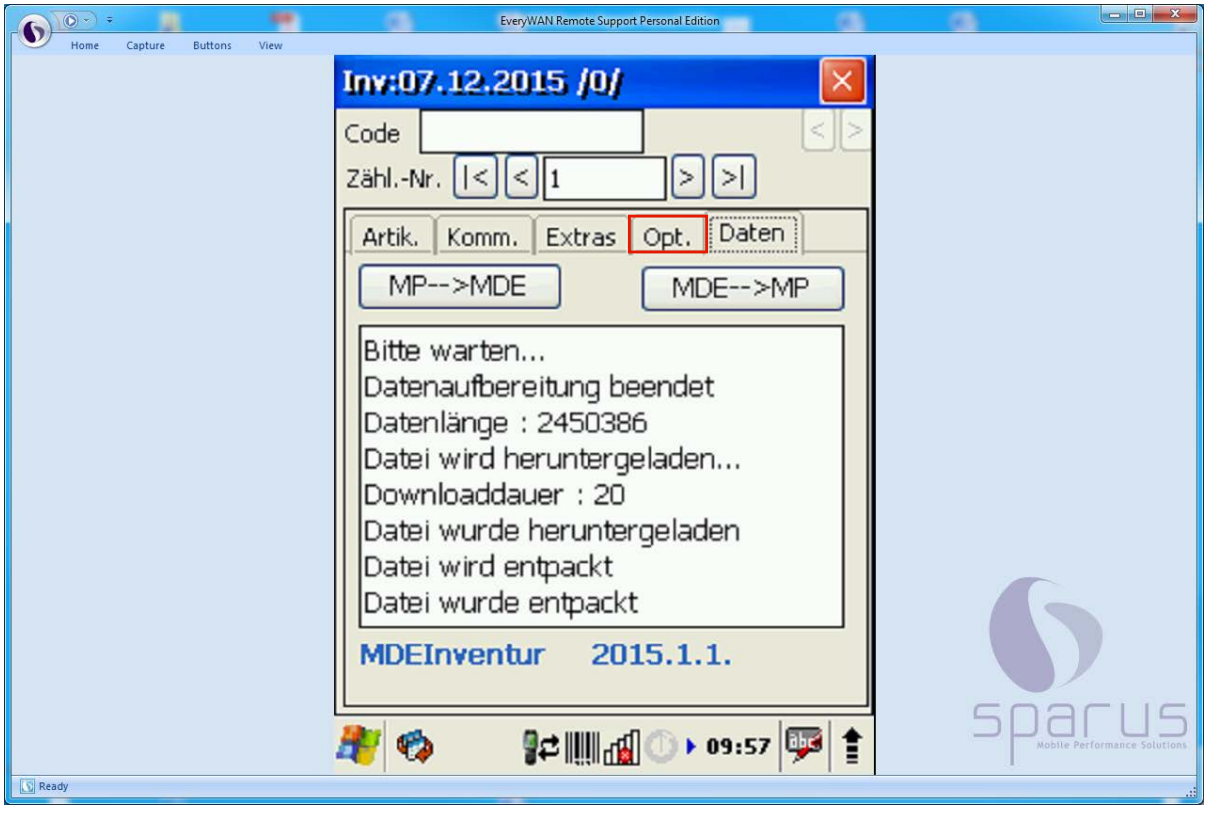

Klicken Sie auf die Schaltfläche **Opt.** 

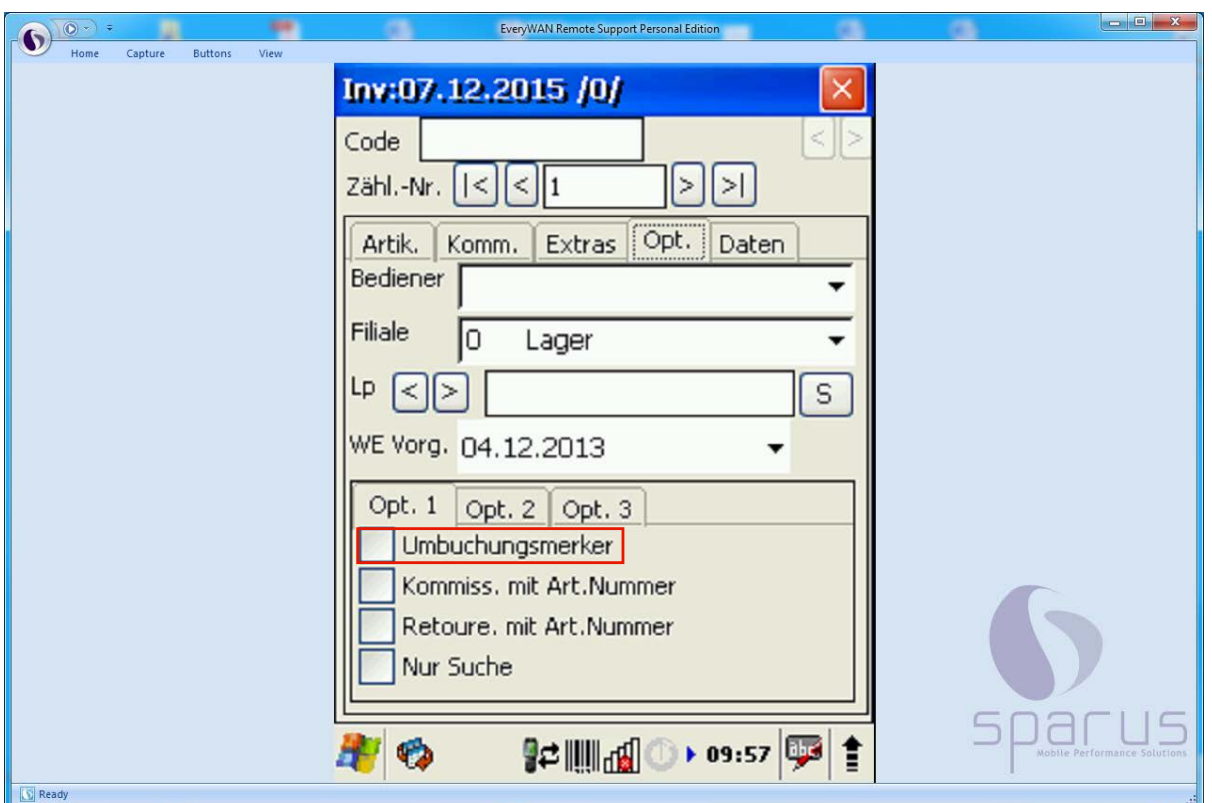

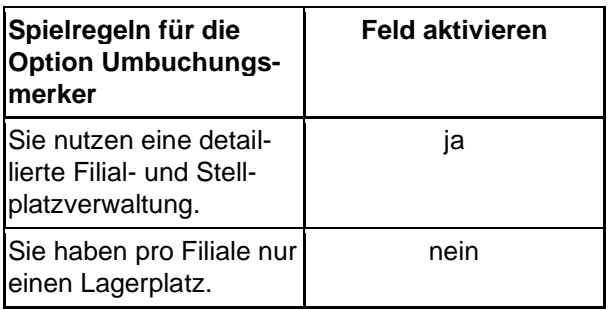

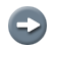

#### **Umbuchungsmerker:**

Wird die Option gesetzt, erhält ein Artikel automatisch einen Umbuchungsmerker, wenn die voreingestellte Filiale und/oder der Lagerplatz nicht mit den Daten der Inventurdatei übereinstimmen. Dieser Umbuchungsmerker wird dann später im MÖBELPILOT dazu verwendet, die Bestände "automatisch" an den gescannten Platz umzubuchen.

Beispiel: Klicken Sie auf .

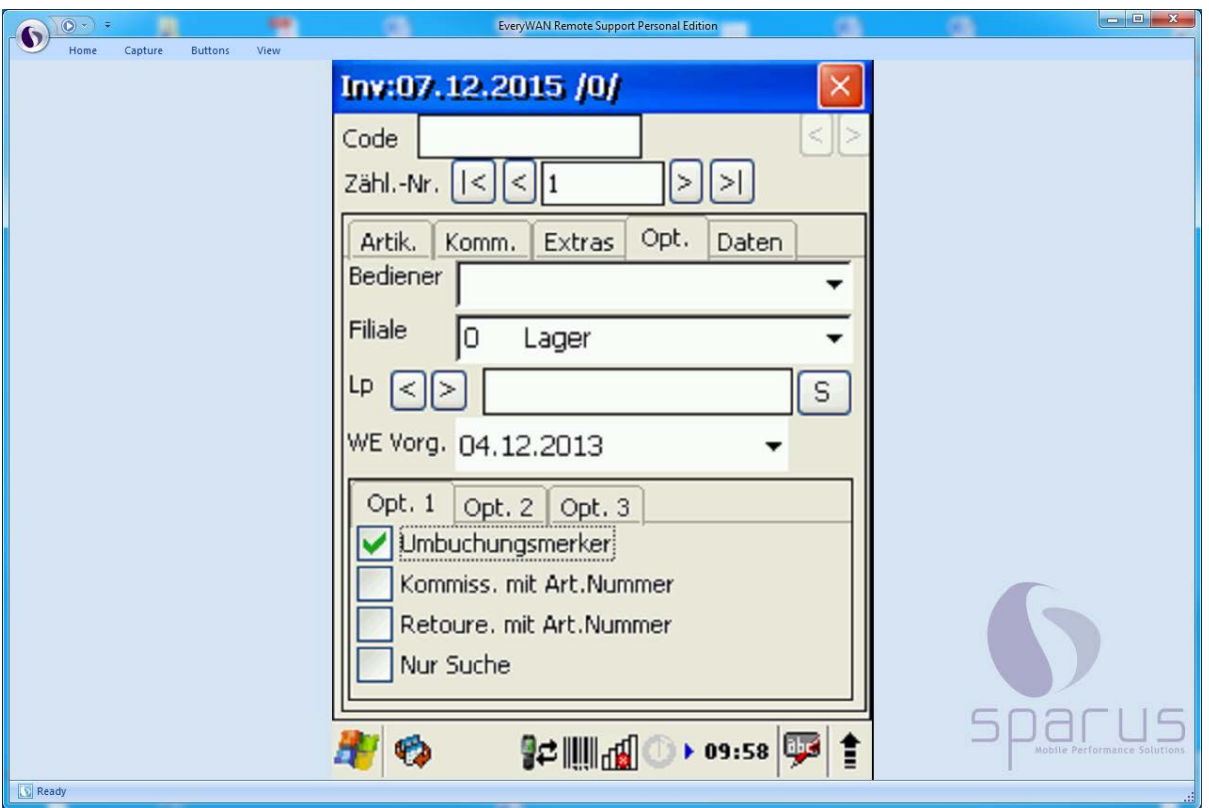

Ansicht

#### **Kommission mit Artikel-Nummer**

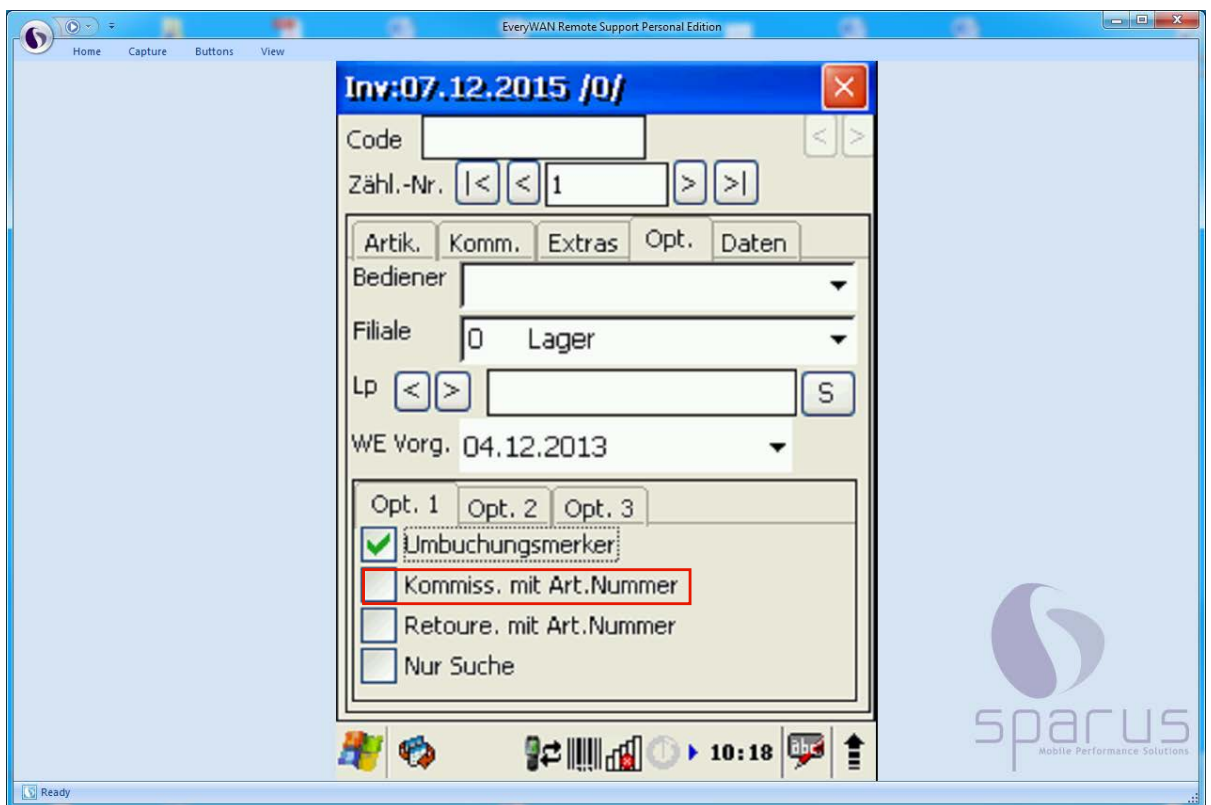

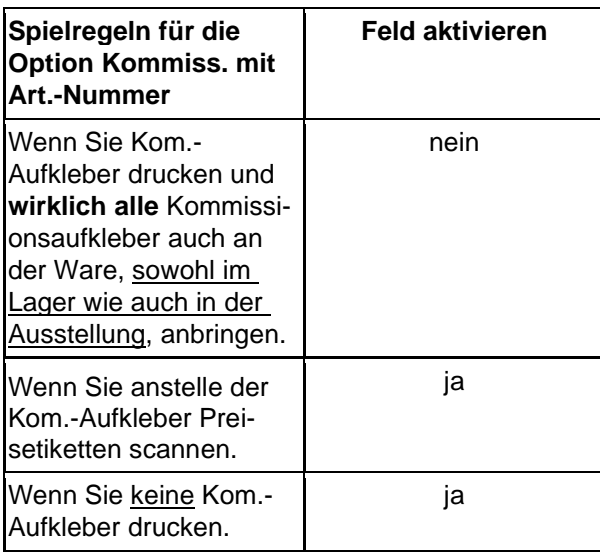

# Beispiel: Klicken Sie auf **Kommiss**. mit Art. Nummer

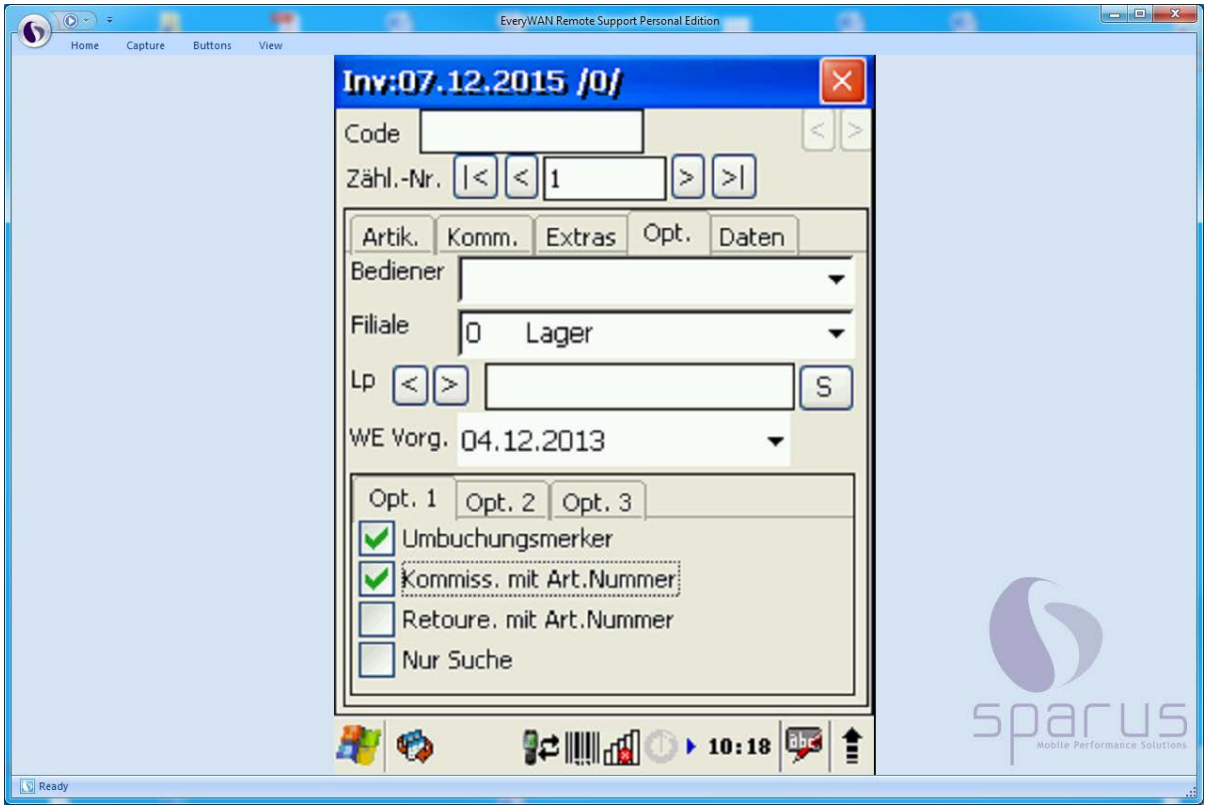

#### Ansicht

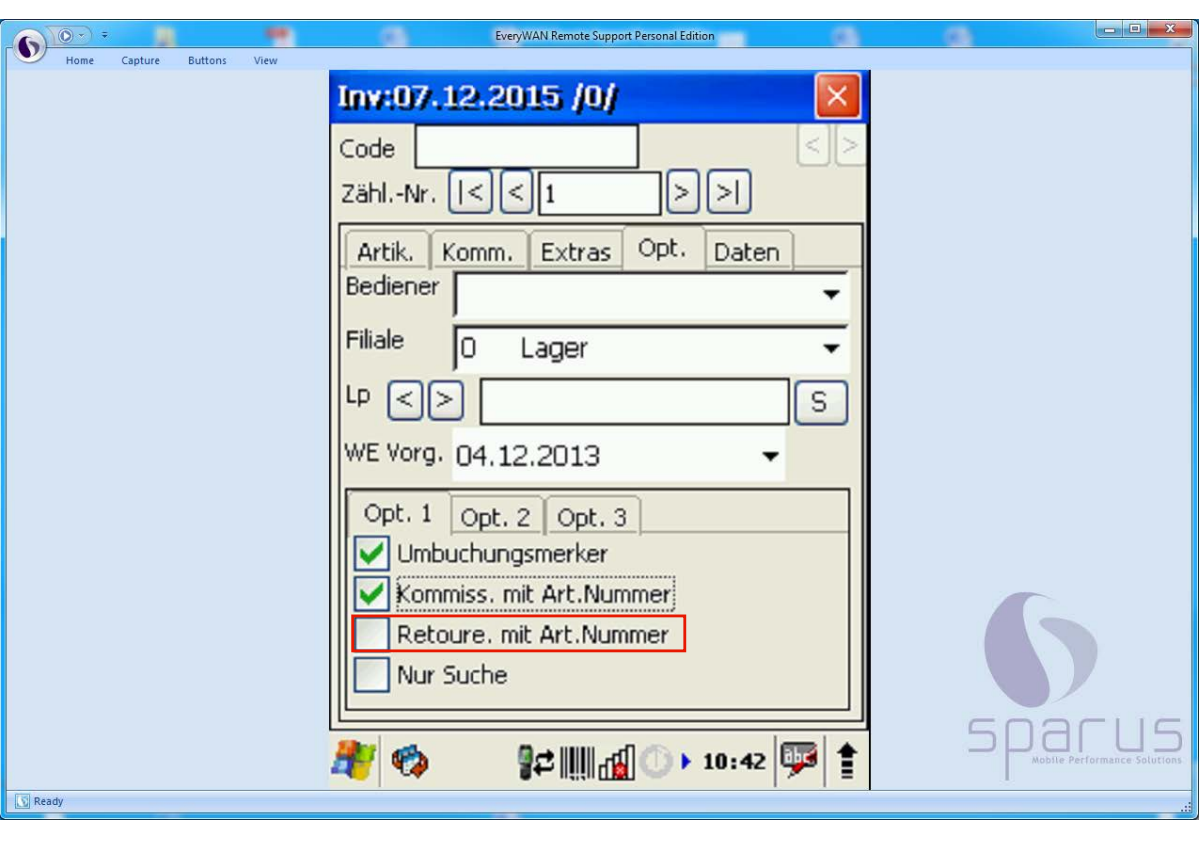

#### **Retoure mit Artikel-Nummer**

# Beispiel: Klicken Sie auf **Retoure**. mit Art. Nummer

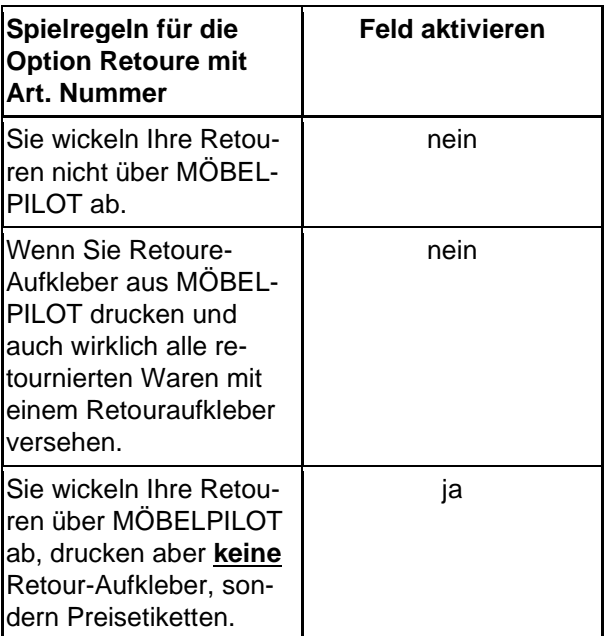

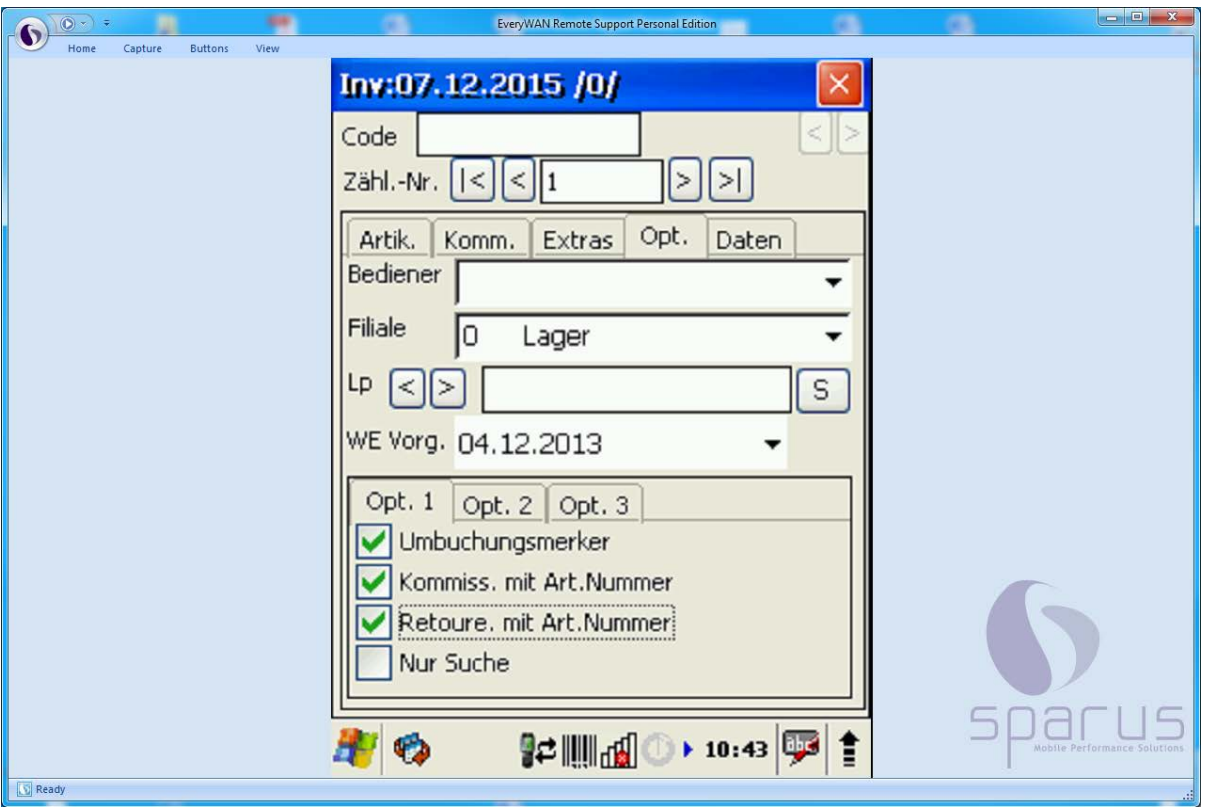

#### Ansicht

#### **Nur Suche**

 $\blacktriangle$ 

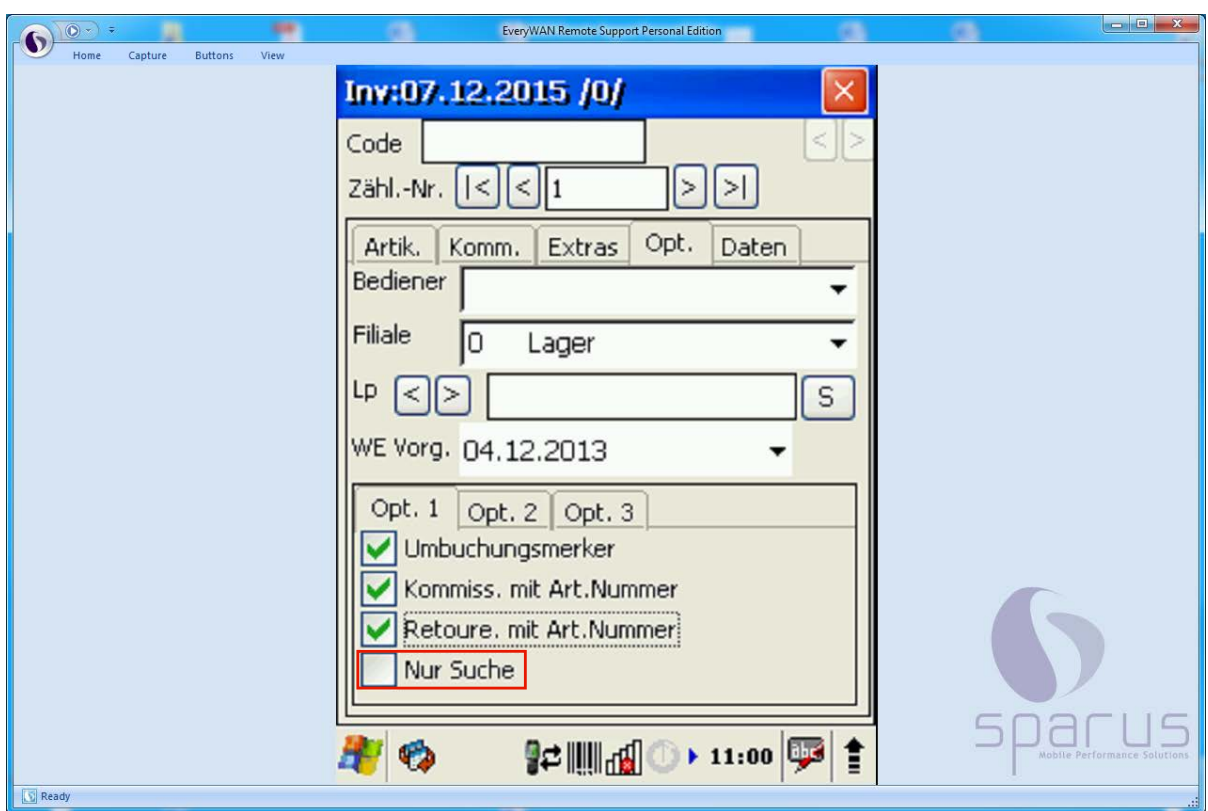

Die Option dient ausschließlich zur Beauskunftung. Der Artikel kann gescannt werden, gibt aber nur die Inventurzählnummer, sowie die Artikel bzw. Kommissiondaten der Inventurdatei zurück. Eine Bearbeitung der Daten ist nicht möglich.

## **Formularreiter: Option 2**

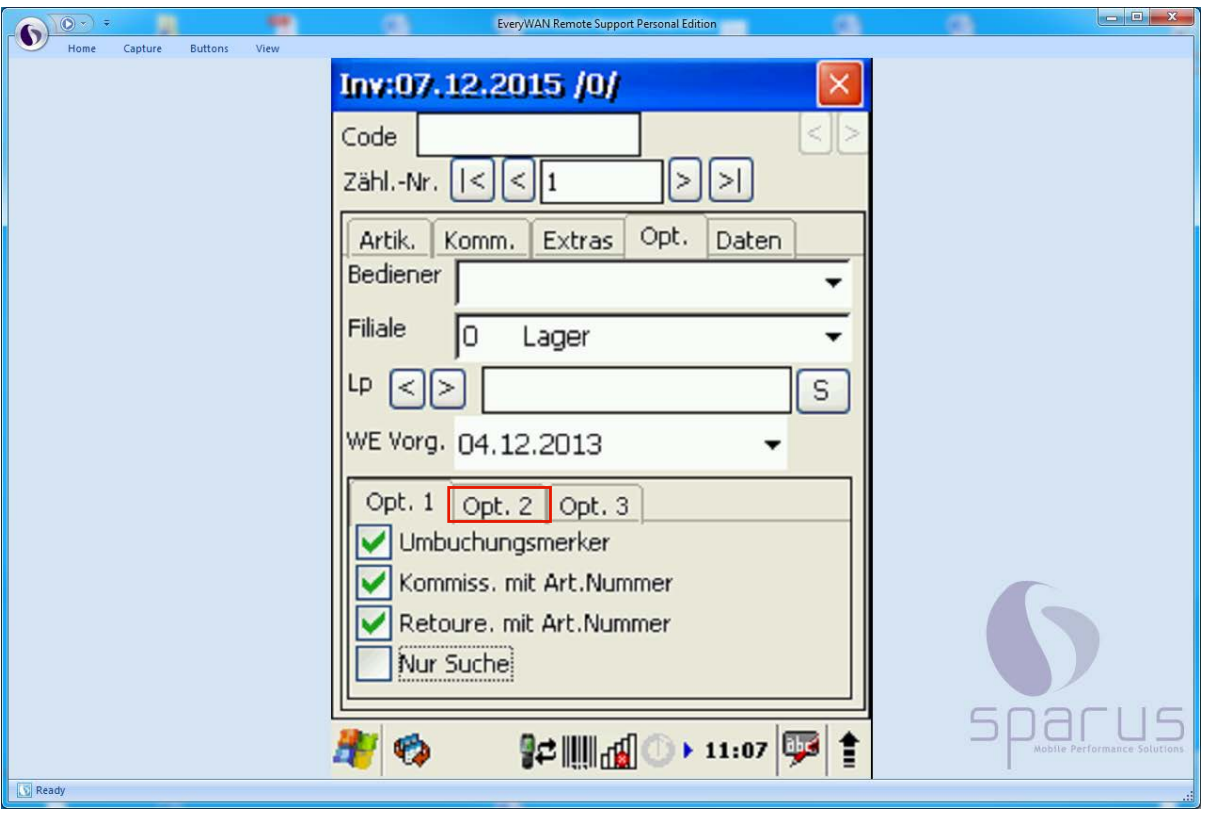

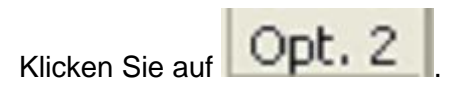

#### **Weitere Einstellungen**

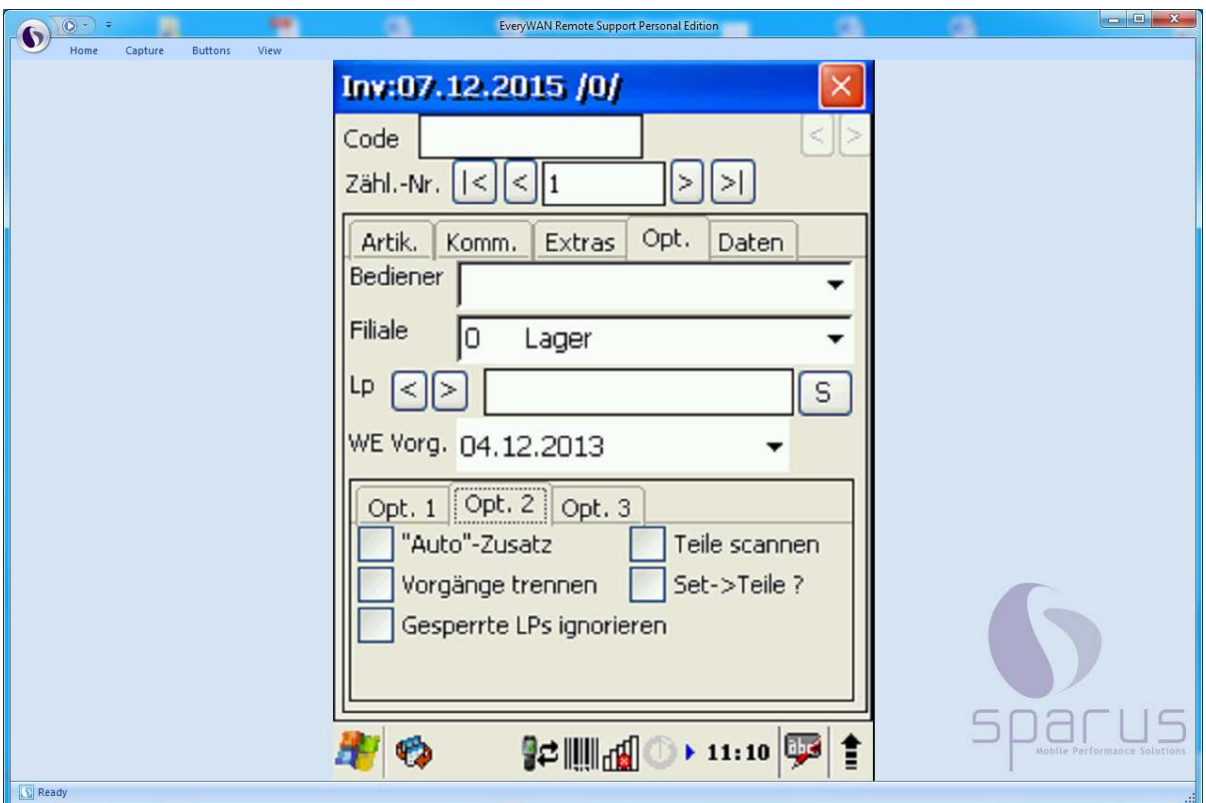

#### Ansicht

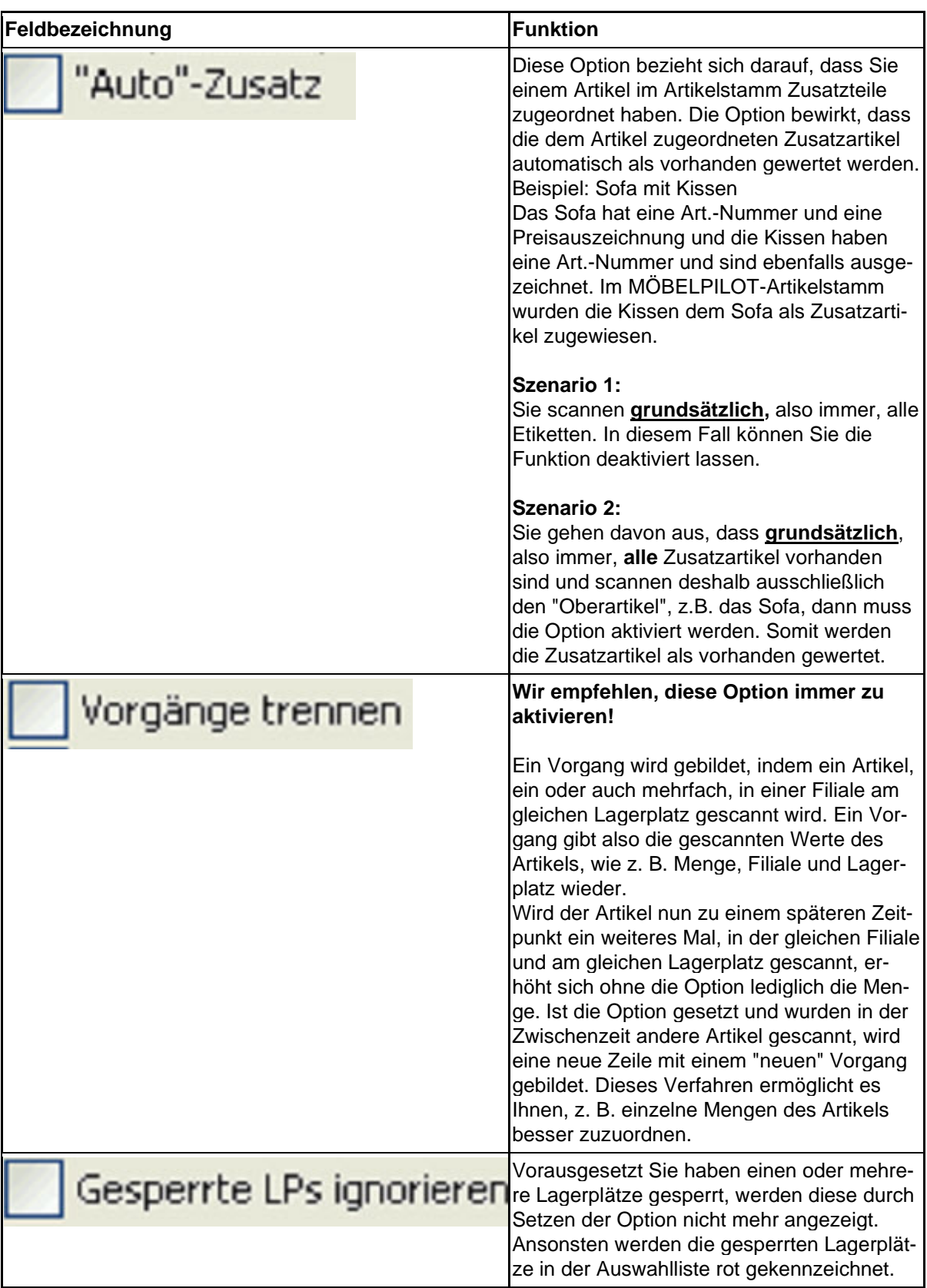

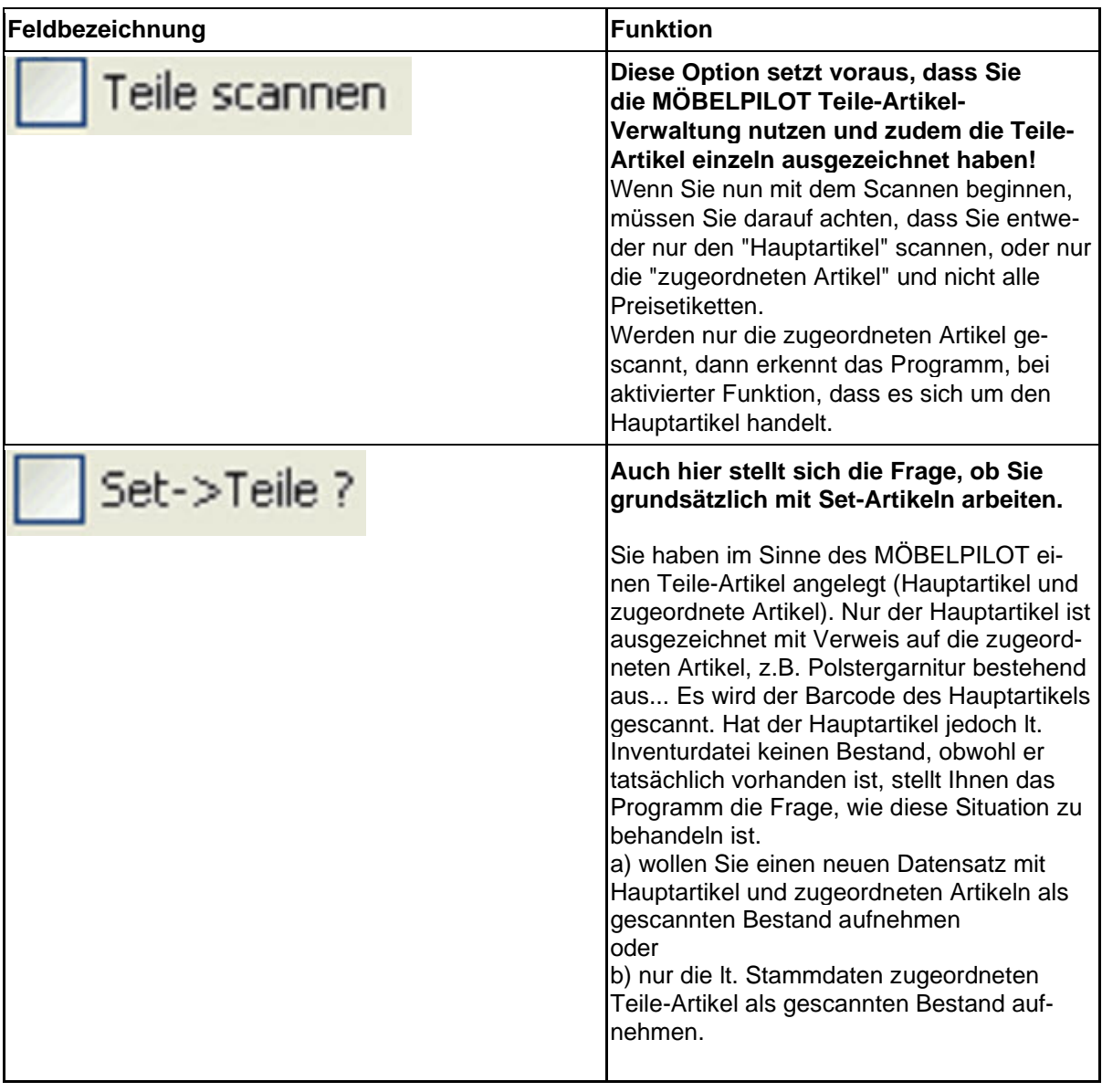

Ready

#### **Formularreiter: Option 3**

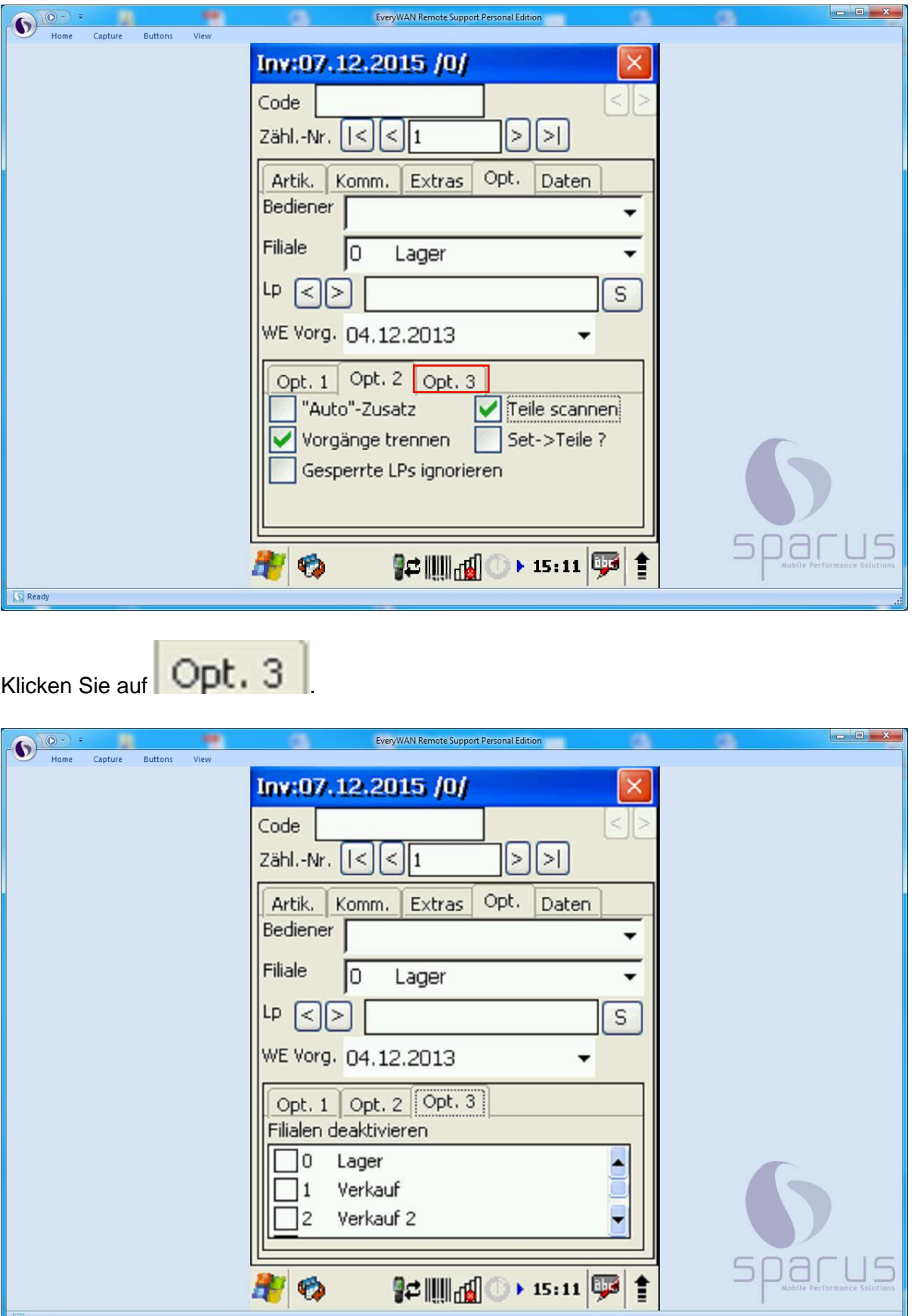

Hier besteht die Möglichkeit, einzelne Filialen während der Aufnahme zu deaktivieren. Wir empfehlen Ihnen mit dieser Option zu arbeiten, wenn Sie über räumlich ge-
trennte Filialen verfügen. Dadurch können die ausgewählten Filialen <u>nicht</u> gescannt und bearbeitet werden.

 $\bullet$ 

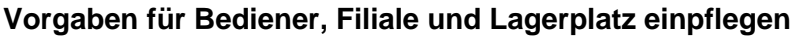

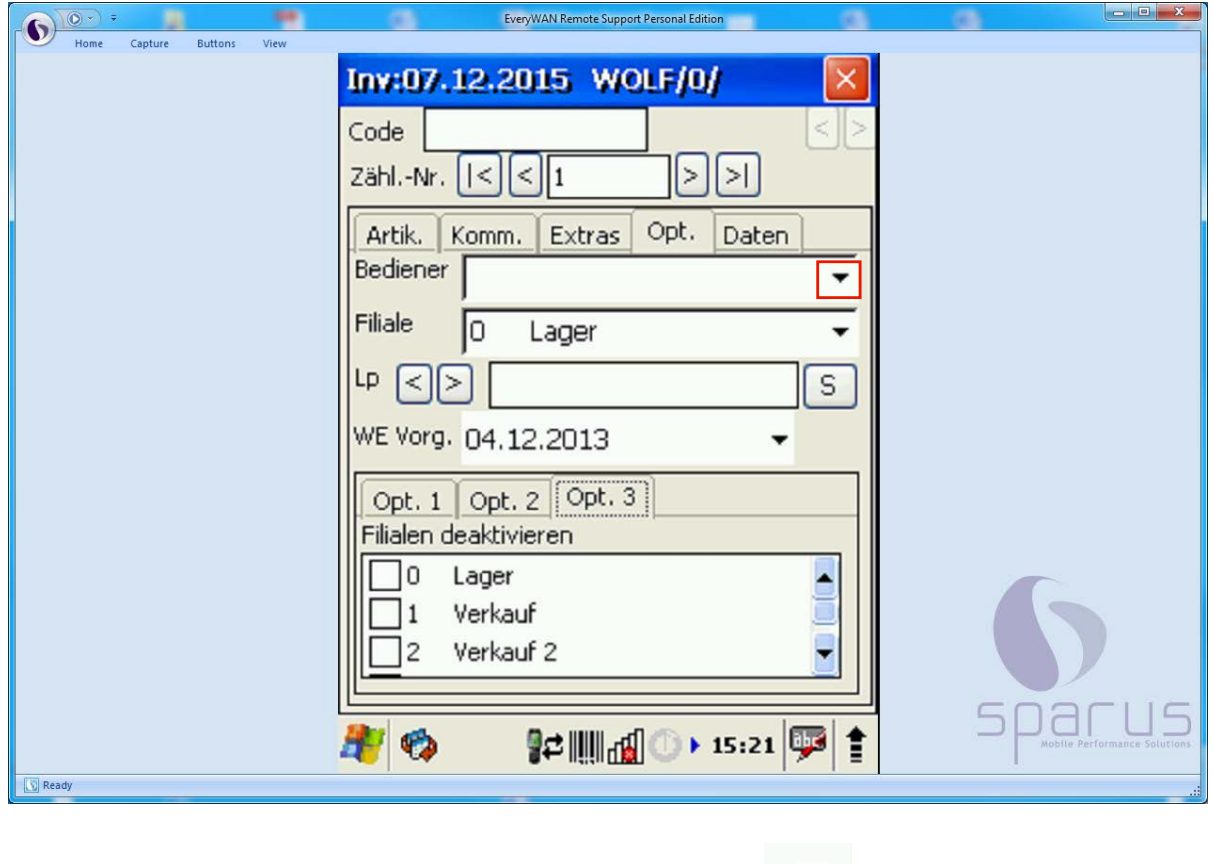

Klicken Sie im Auswahlfeld **Bediener** auf die Schaltfläche .

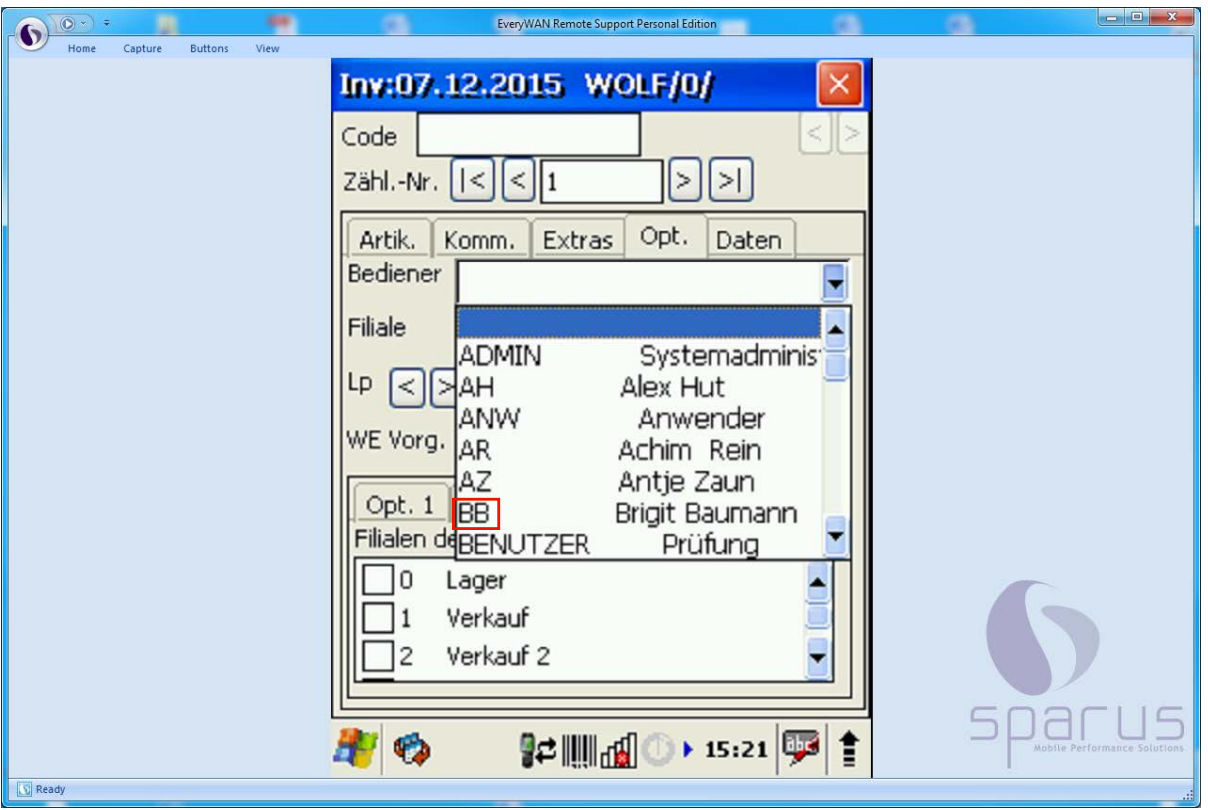

In dem Auswahlfenster werden Ihnen nun alle im MÖBELPILOT angelegten Be- $\bullet$ nutzer angezeigt. Bitte wählen Sie den entsprechenden Benutzer aus.

Beispiel: Klicken Sie auf die Auswahl

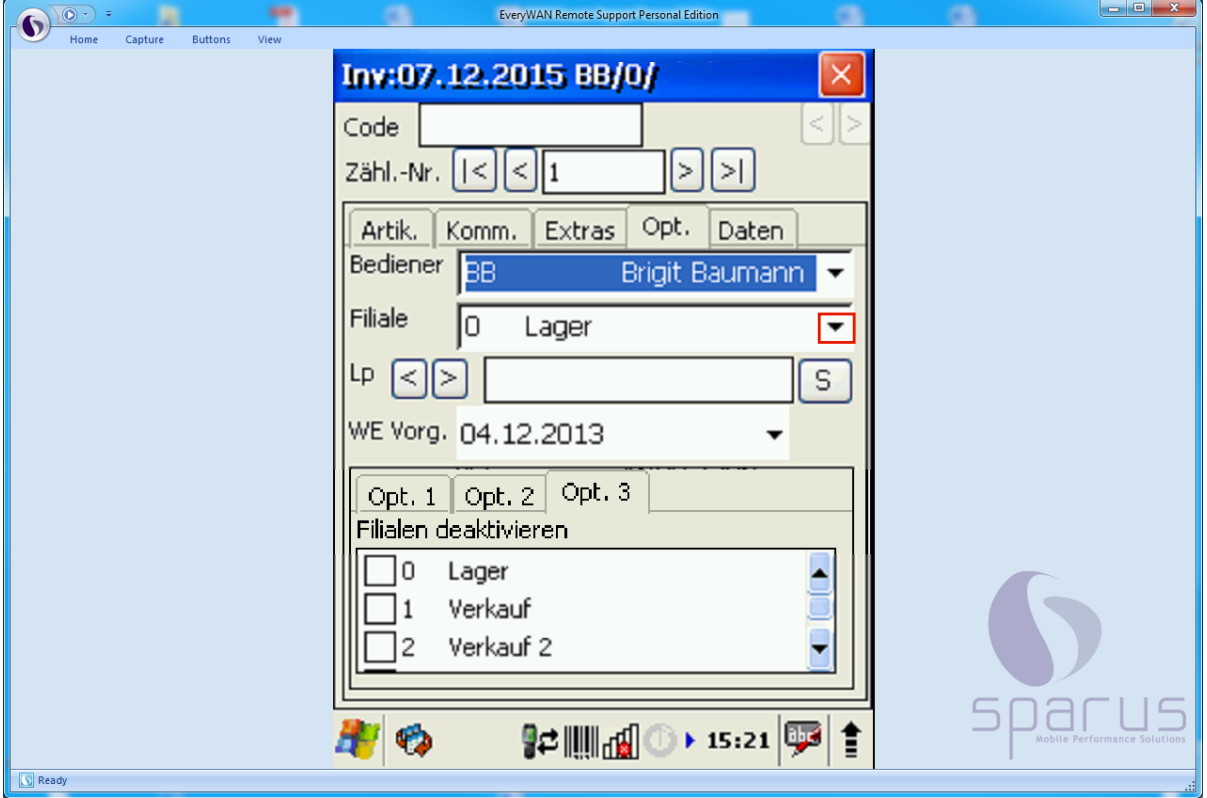

Klicken Sie im Auswahlfeld **Filiale** auf die Schaltfläche .

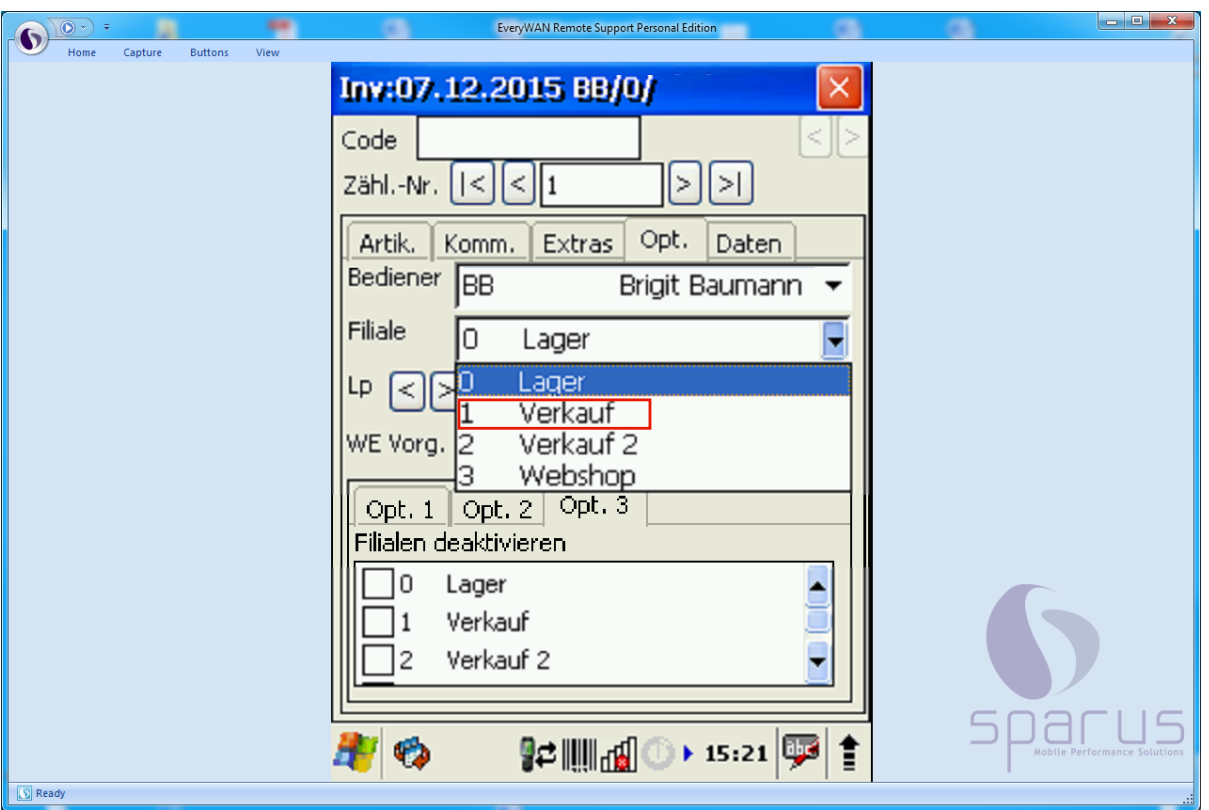

 $\bigodot$ 

Legen Sie im Auswahlfenster fest, in welcher Filiale Sie die Bestandsaufnahme durchführen.

Beispiel: Klicken Sie auf 1 Verkauf

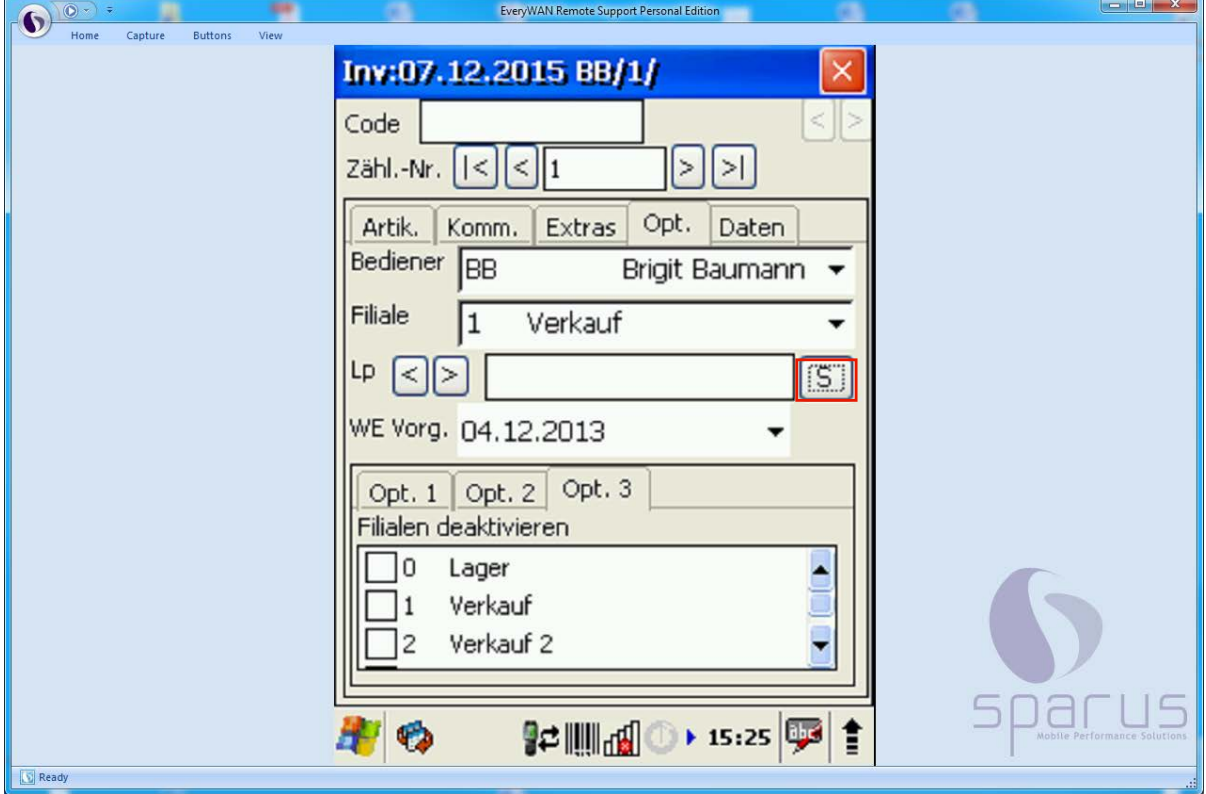

Klicken Sie in der Zeile Lp (Lagerplatz) auf die Schaltfläche **. [1974]**<br> **Example:** 

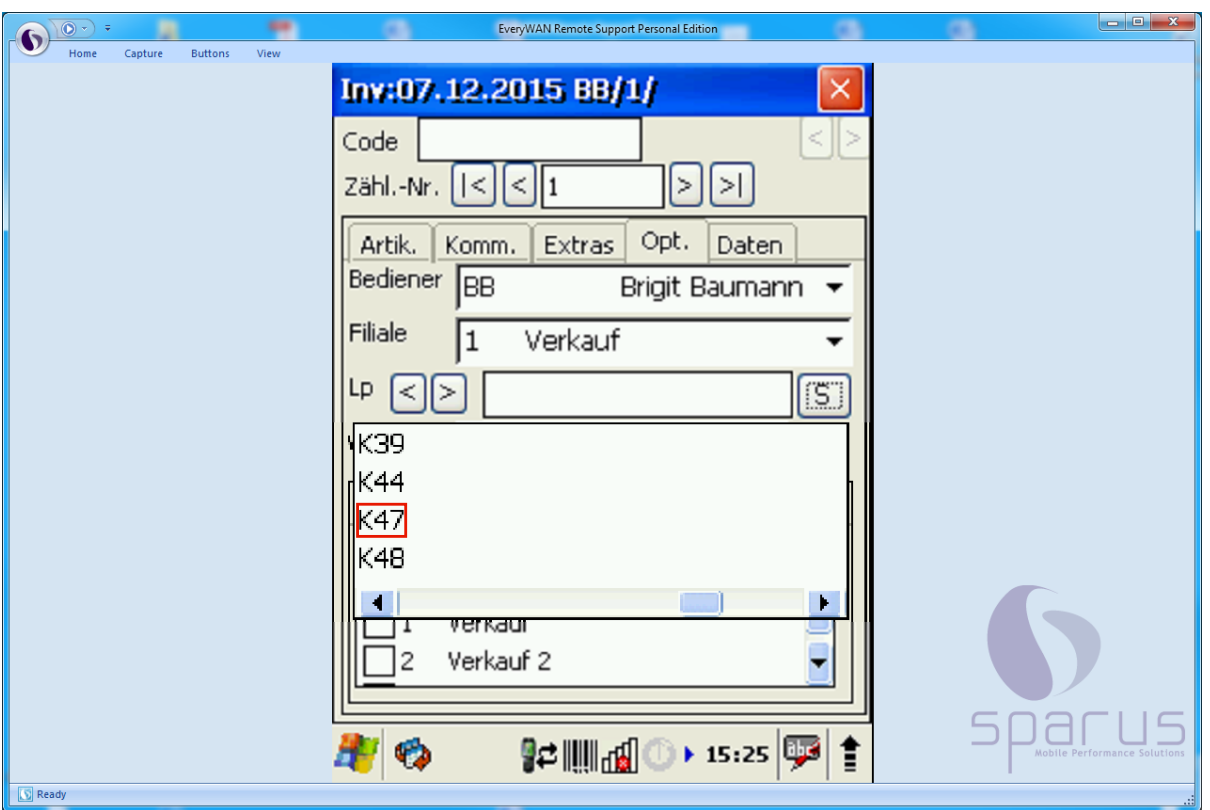

 $\bigodot$ 

Anhand der ausgewählten Filiale zeigt Ihnen MÖBELPILOT nun im Auswahlfenster alle Lagerplätze an, die dieser Filiale zugeordnet sind.

Mithilfe der Buttons können Sie wahlweise zum vorangegangenen bzw. nächsten Lagerplatz dieser Filiale wechseln.

Beispiel: Klicken Sie auf  $K47$ 

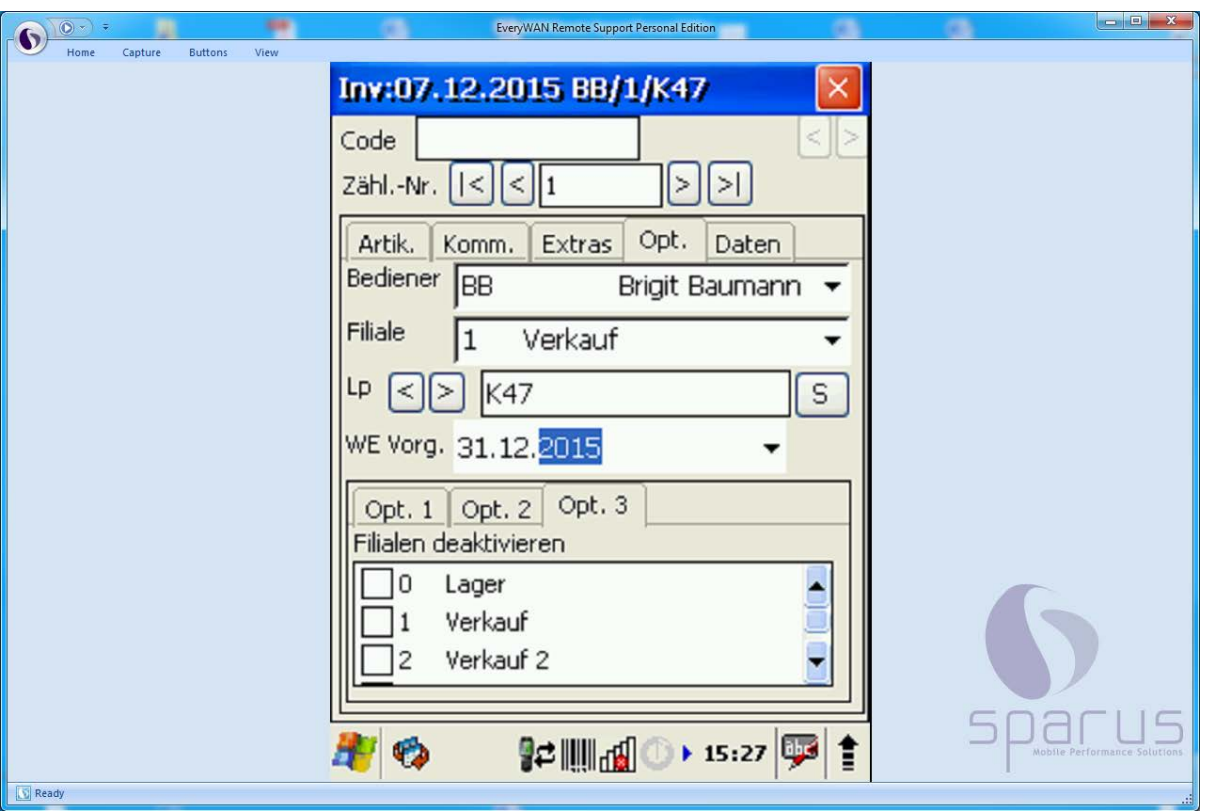

 $\bigodot$ Im Eingabe- / Auswahlfeld **WE Vorg**. legen Sie fest, welches fiktive Wareneingangsdatum **die neuen mit dem MDE-Gerät erstellten** Inventurdatensätze erhalten sollen. Das betrifft also Artikel, die zwar in den Stammdaten angelegt wurden und so dem System bekannt sind, die aber lt. Inventurdatei keinen Bestand haben, obwohl sie tatsächlich vorhanden sind.

# **Erläuterungen zum Aufbau der Bildschirmmaske des MDE-Geräts**

## **Beschreibung der Bildschirmoberfläche**

**Beschreibung der Bildschirmmaske am Beispiel des MDE-Gerätes Honeywell HD6500**

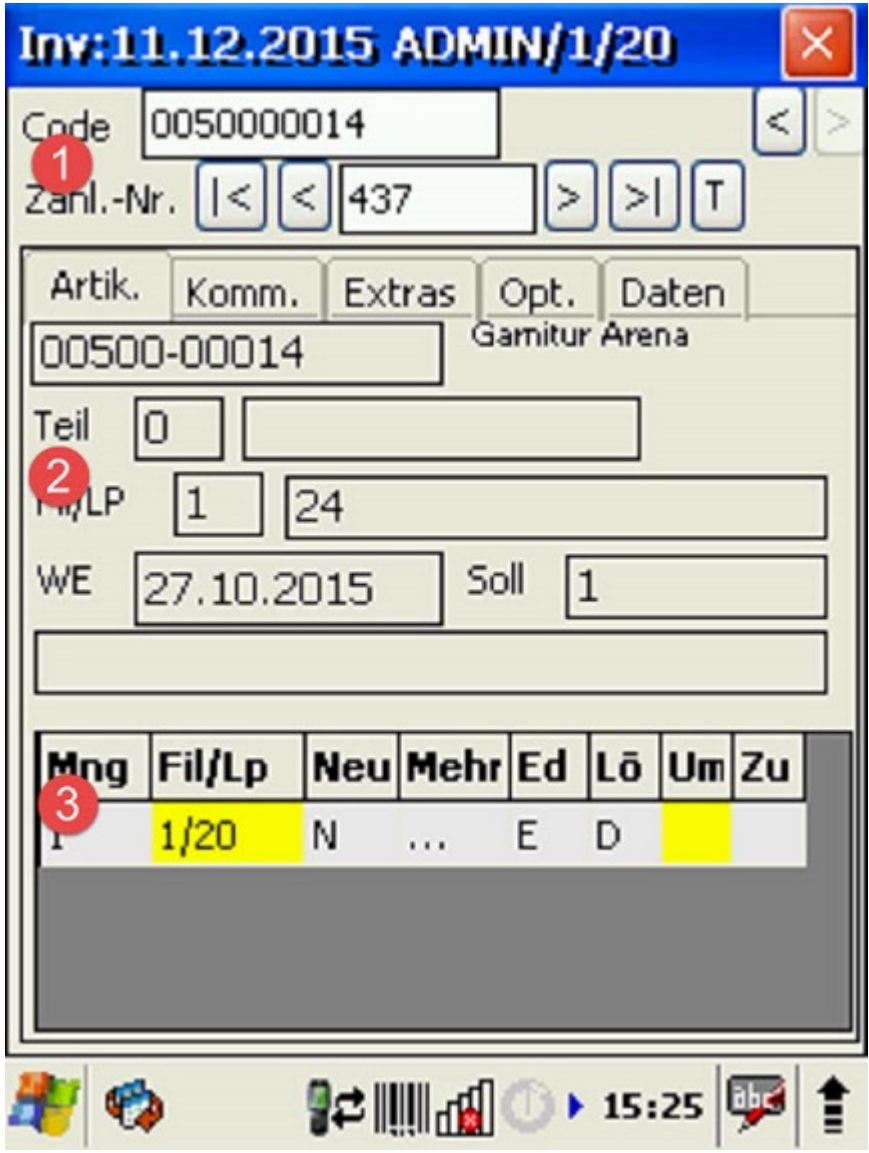

Ansicht: Gesamtbildschirmmaske

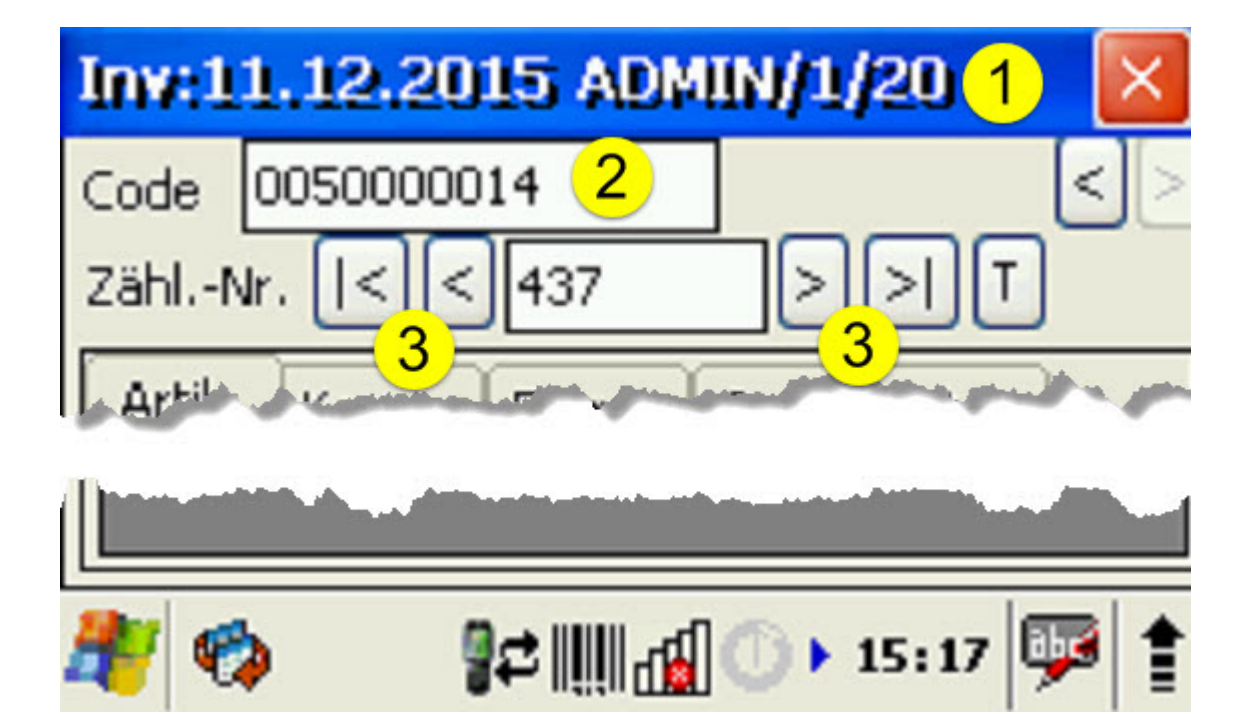

## Ansicht: Bildschirmausschnitt

 $\bigodot$ 

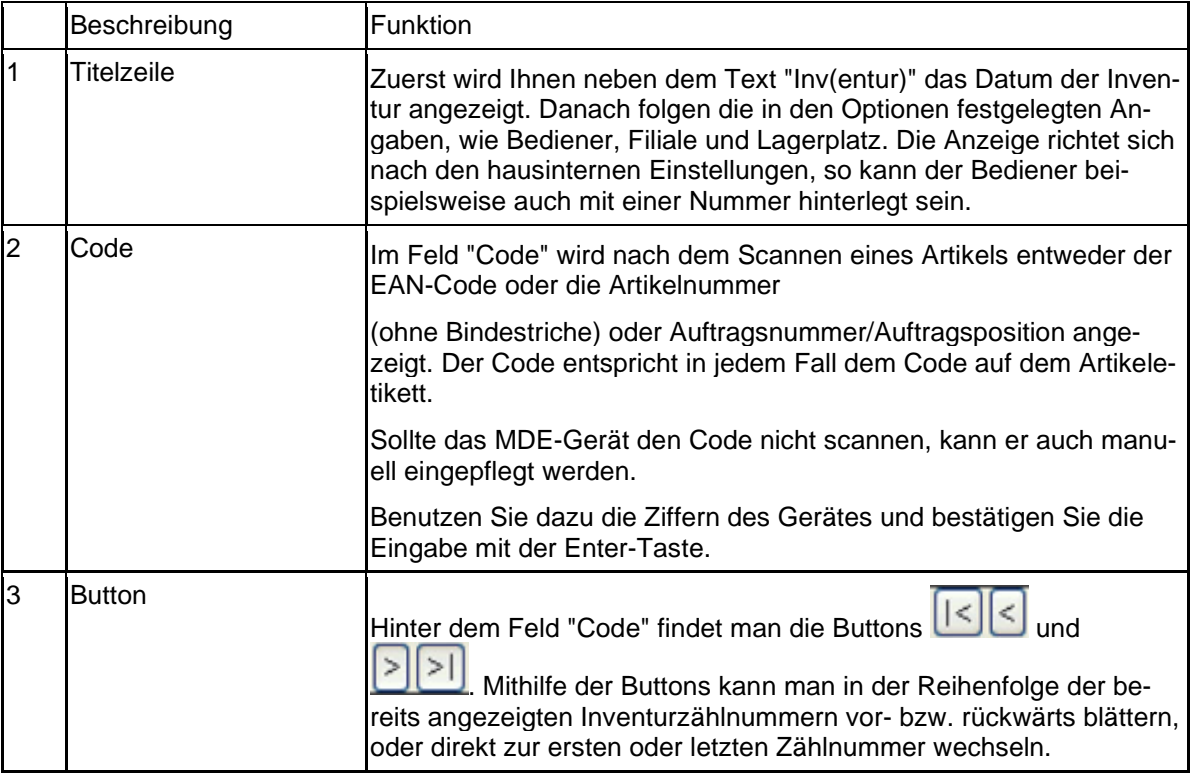

Wenn Sie im Feld Code manuell Artikelnummern eintragen, achten Sie bitte darauf diese ohne Bindestrich zu erfassen. Sofern Sie an dieser Stelle Code für Kommissionsbestand eintragen, achten Sie bitte darauf, diesen mit Schrägstrich (/. Z. B. 100120/4 für Auftrag 100120, Position 4) zu erfassen.

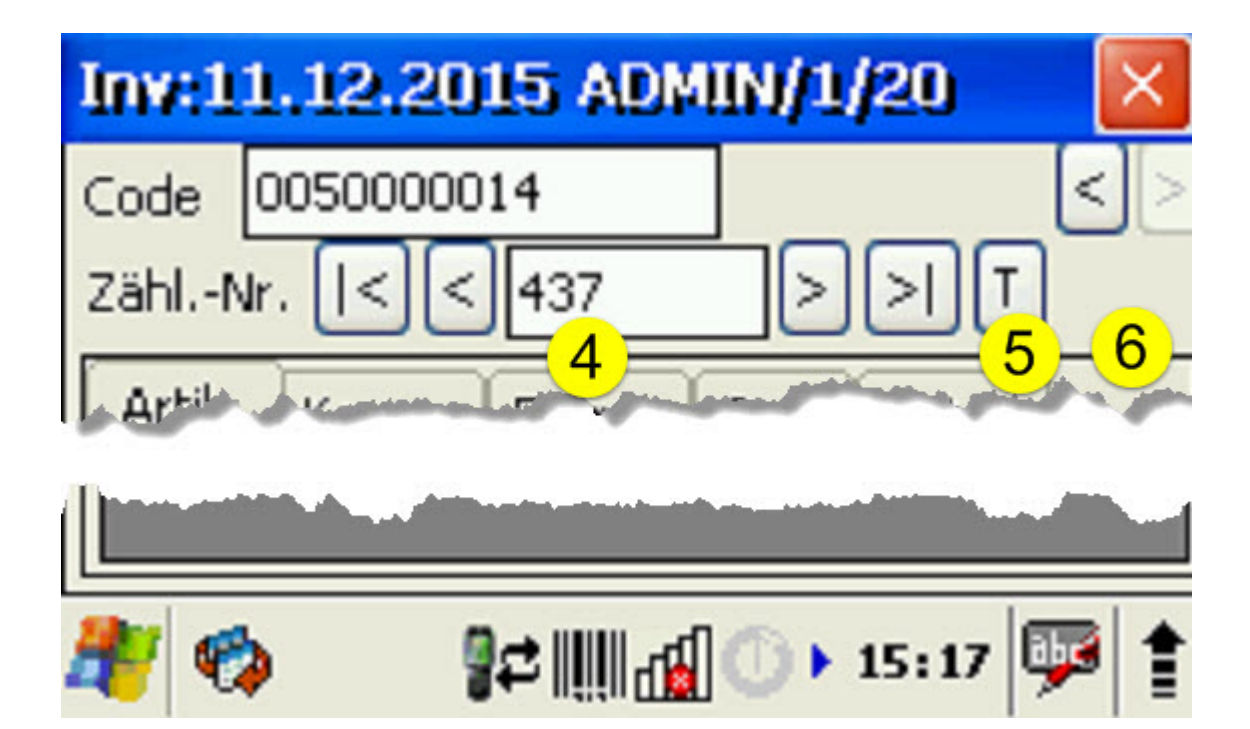

# Ansicht: Bildschirmausschnitt

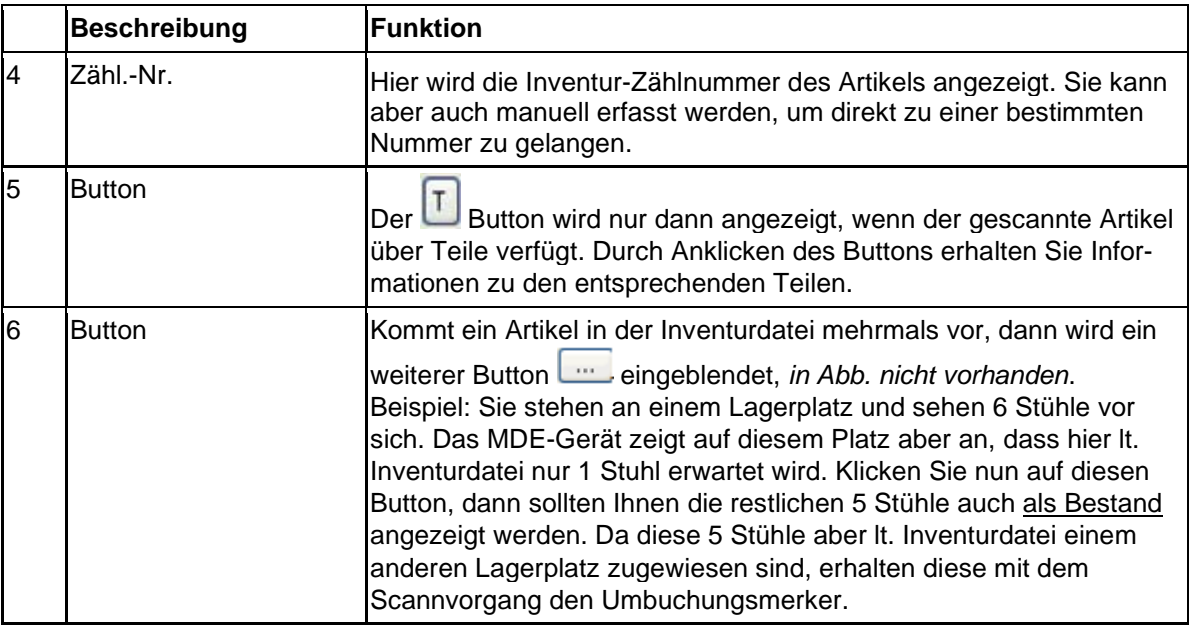

 $\bullet$ Bei einem Bestandsartikel wird Ihnen nach dem Scannen automatisch der Formularreiter **Artik.** eingeblendet. Dort werden die in der Inventurdatei gespeicherten Daten angezeigt.

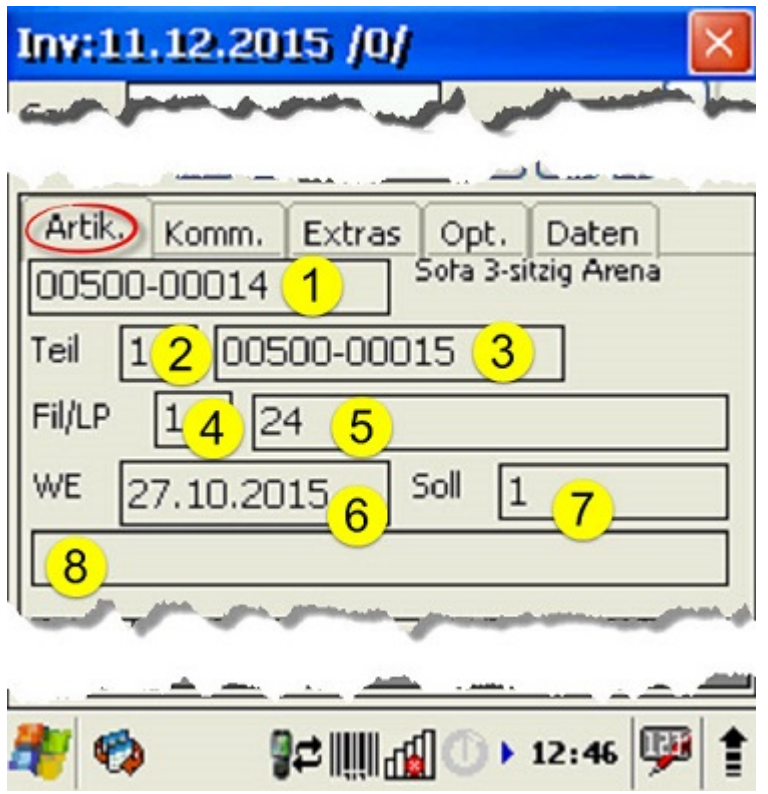

#### Ansicht: Bildschirmausschnitt

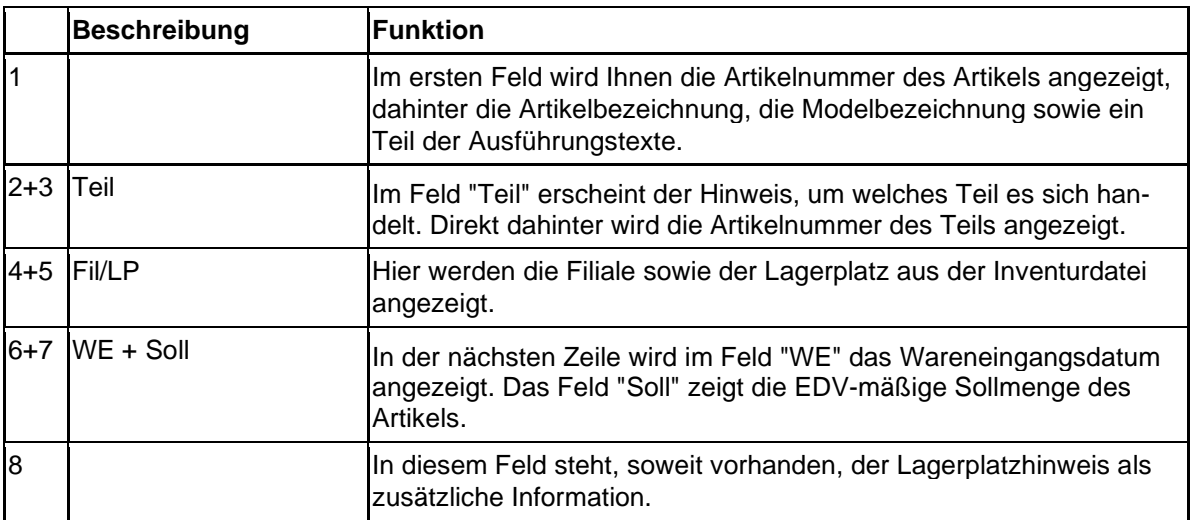

 $\bigodot$ Handelt es sich bei dem gescannten Artikel um einen Kommissionsartikel, dann wechselt das MDE-Gerät in der Ansicht automatisch auf den Formularreiter **Komm.**

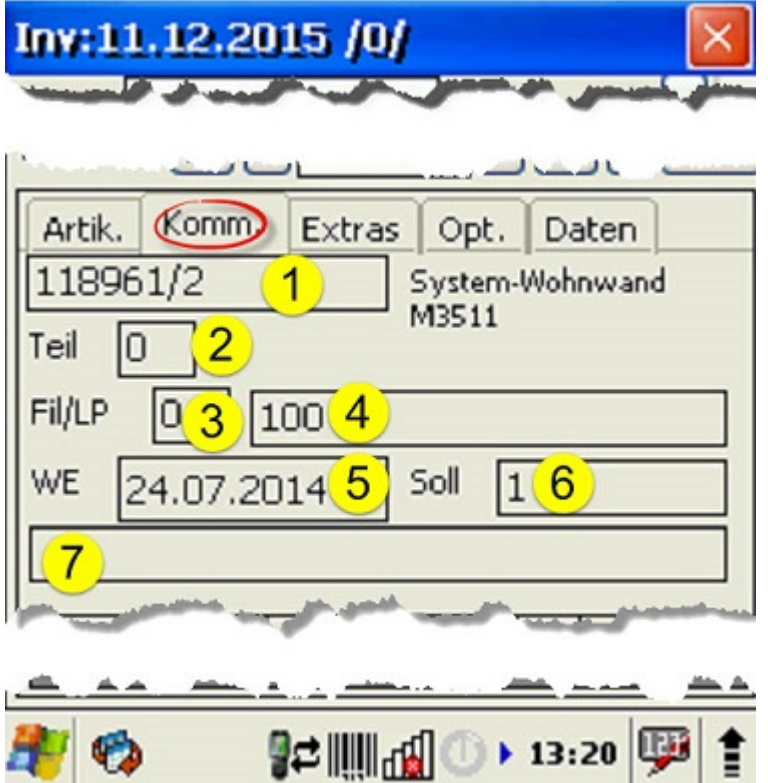

#### Ansicht: Bildschirmausschnitt

EH.

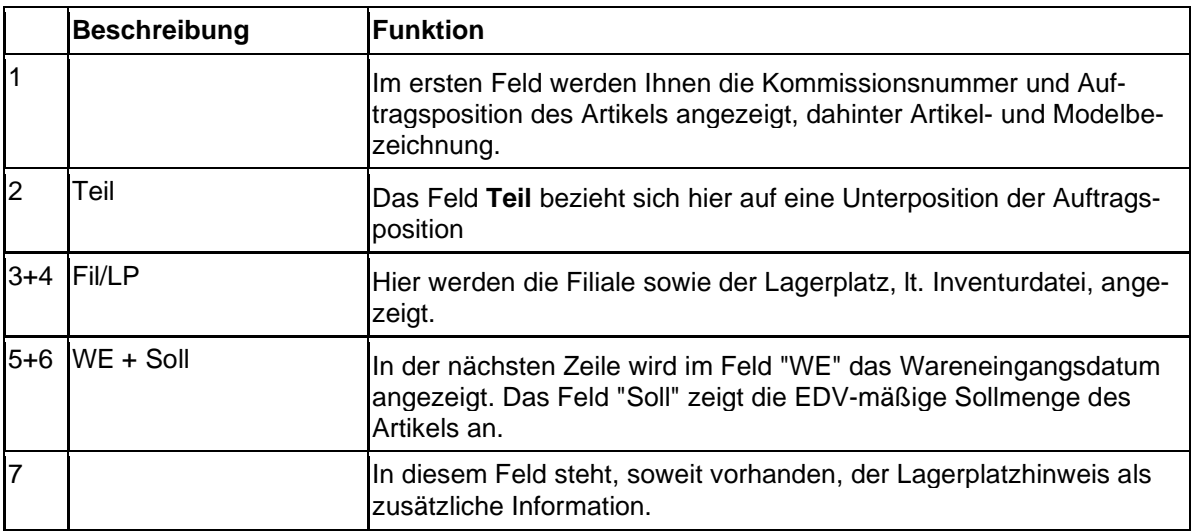

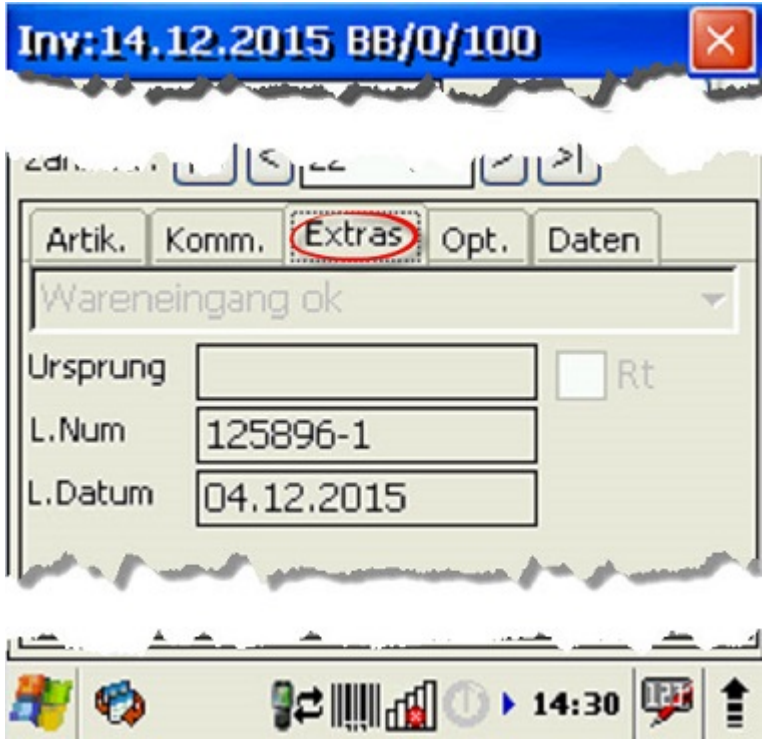

Ansicht: Bildschirmausschnitt

 $\bigodot$ Unter dem Formularreiter **Extras** werden Ihnen ggf. zusätzliche Informationen eingeblendet. Z.B. finden Sie hier, wenn vorhanden, den Wareneingangsmerker, die Lieferscheinnummer und das Lieferscheindatum. Handelt es sich bei dem gescannten Artikel um eine Retoure, dann finden Sie im Feld **Ursprung** beispielsweise den Hinweis auf die Ursprungs-Auftragsposition und zudem wird das Feld **Rt** (Retoure) vom Programm aktiviert.

| Inv:14.12.2015 BB/0/100 |        |   |                      |   |       |  |   |  |
|-------------------------|--------|---|----------------------|---|-------|--|---|--|
|                         |        | 3 |                      | 5 | 6     |  | 8 |  |
| Mng                     | Fil/Lp |   | Neu Mehr Ed Lō Um Zu |   |       |  |   |  |
|                         | 0/100  | Ν |                      |   | D     |  |   |  |
|                         |        |   |                      |   |       |  |   |  |
|                         |        |   |                      |   |       |  |   |  |
|                         |        |   | <b>Rolling</b>       |   | 14:30 |  |   |  |

Ansicht: Bildschirmausschnitt

 $\blacktriangle$ 

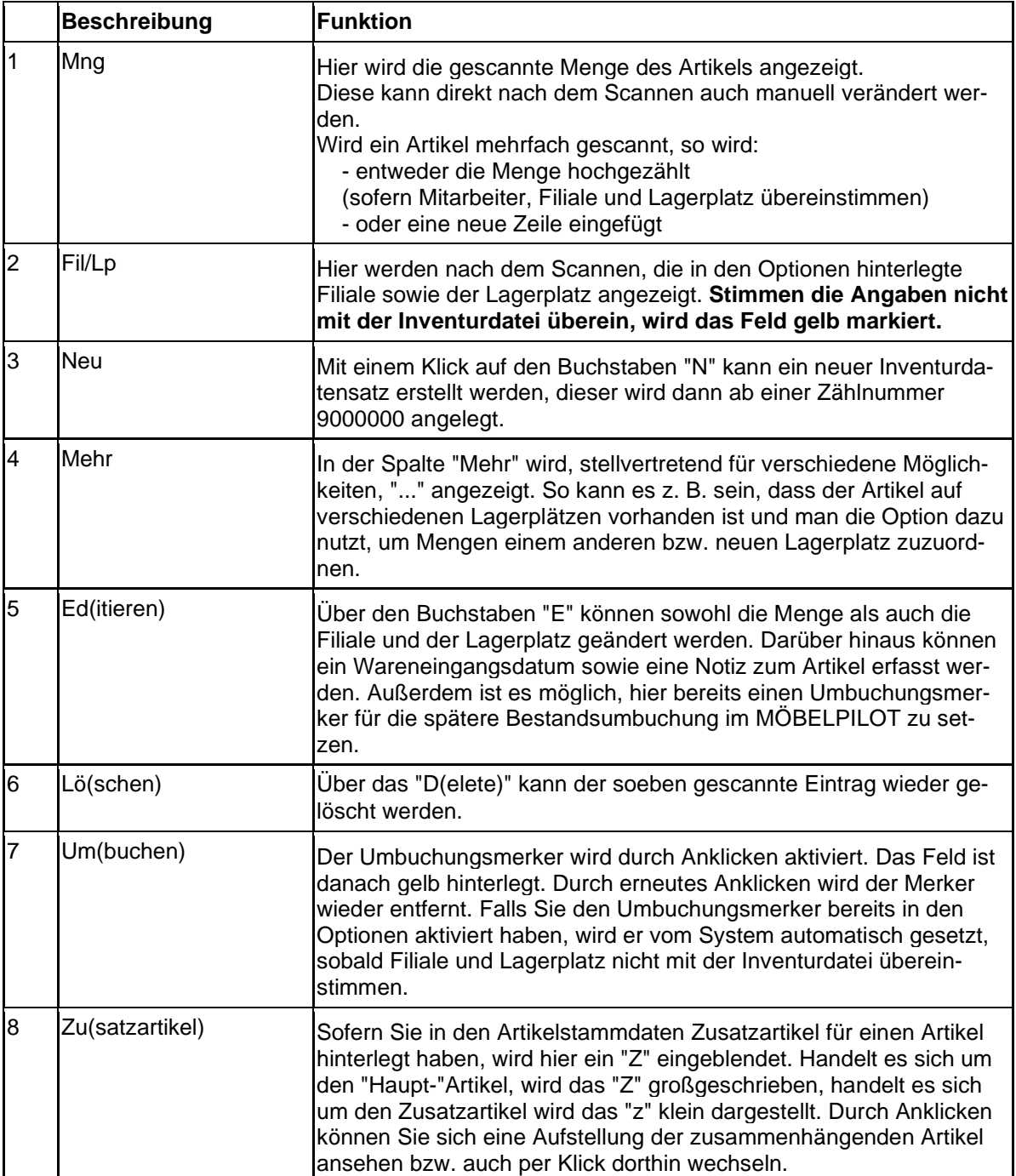

Wurden bereits gescannte Daten an MÖBELPILOT übertragen und werden diese danach erneut auf das MDE-Gerät überspielt, dann können diese Datensätze nicht mehr verändert werden. Sie dienen dann ausschließlich der Beauskunftung. Diese Einträge werden in der Tabelle dunkelgrau hinterlegt. Gescannte und noch nicht an MÖBELPILOT übertragene Daten werden hellgrau hinterlegt.

## **Beispiele unterschiedlicher Scann Szenarien**

#### **Einleitung**

In den vorausgegangenen Abschnitten der Dokumentation haben wir Ihnen alle wichtigen Informationen zur Vorbereitung einer Inventur und zum MDE-Gerät vermittelt. In diesem Teil der Dokumentation erläutern wir Ihnen nun an Beispielen möglicher Scann Szenarien, den Umgang mit dem MDE-Gerät.

#### **Scann Szenarien**

#### **Szenario 1: Idealfall**

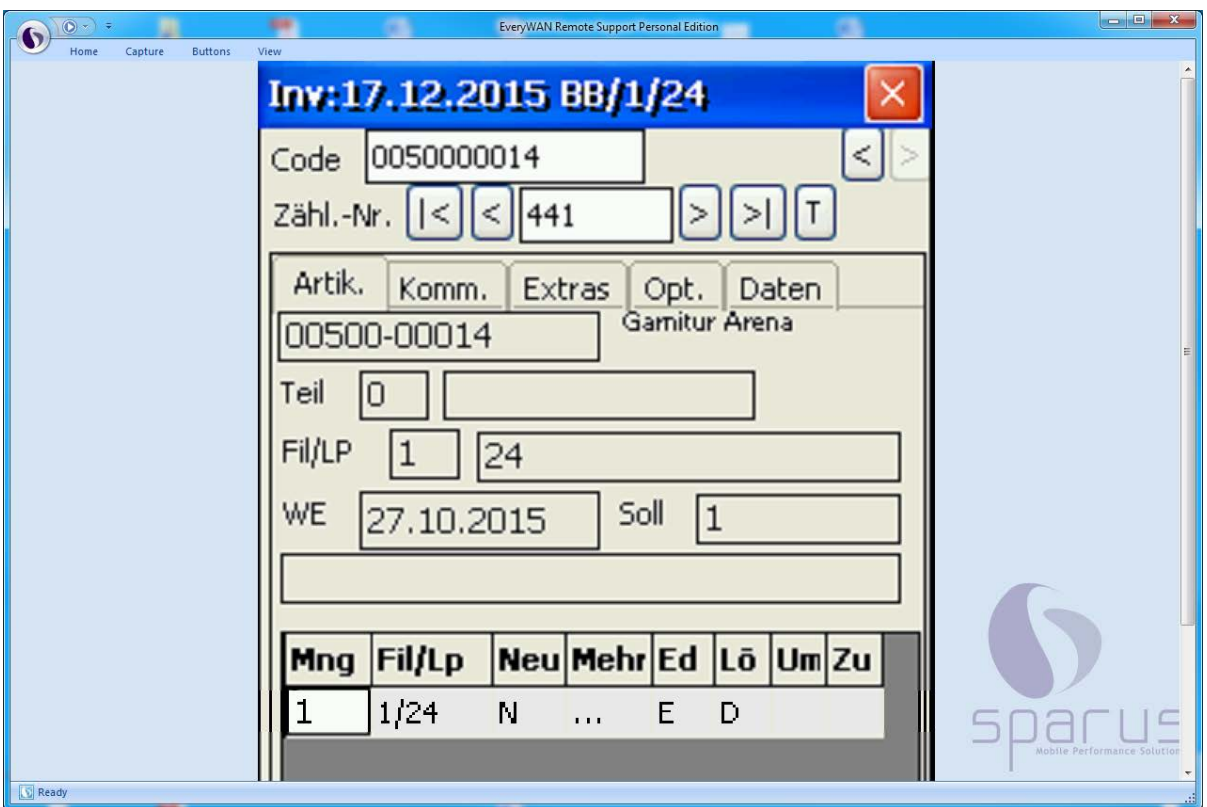

Der Idealfall besteht sicherlich darin, dass der gescannte Artikel am richtigen Lagerplatz steht. Konkret heißt das, sowohl die Menge als auch Filiale und Lagerplatz stimmen mit der Inventurdatei überein. In diesem Fall wird der Artikel gescannt und das MDE-Gerät signalisiert mittels eines Tons, in Form eines Kameraklickens, dass alles in Ordnung ist. Nach dem Scannen wird, wie zuvor beschrieben, ein neuer Eintrag erstellt.

Das MDE-Gerät bleibt im Feld Menge stehen. Ist alles OK, scannt man direkt den nächsten Artikel.

#### **Eine Bestätigung des Vorgangs ist nicht notwendig.**

**Szenario 2: Menge stimmt nicht**

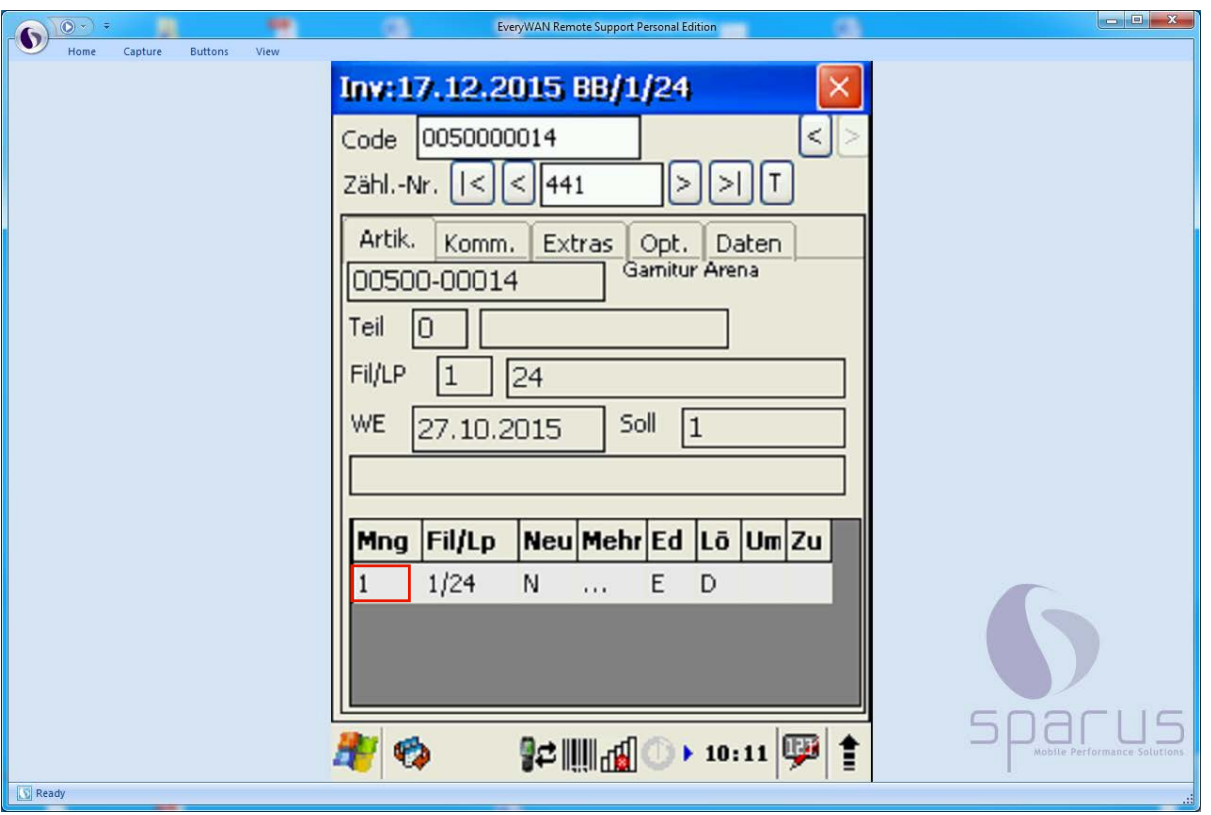

 $\bigodot$ Angenommen Filiale und Lagerplatz stimmen mit der Inventurdatei überein, es gibt jedoch Abweichungen bei den Mengen. In diesem Fall kann direkt nach dem Scannen, die Menge manuell über die Tastatur des MDE-Gerätes geändert werden. Alternativ erhöht sich die Menge auch dann, wenn der Artikel mehrfach hintereinander gescannt wurde.

Ist der Artikel auf verschiedenen Lagerplätzen vorhanden, kann die Zuordnung der Mengen auch verschoben werden. Bitte beachten Sie hierzu die entsprechenden Ausführungen an anderer Stelle in dieser Dokumentation.

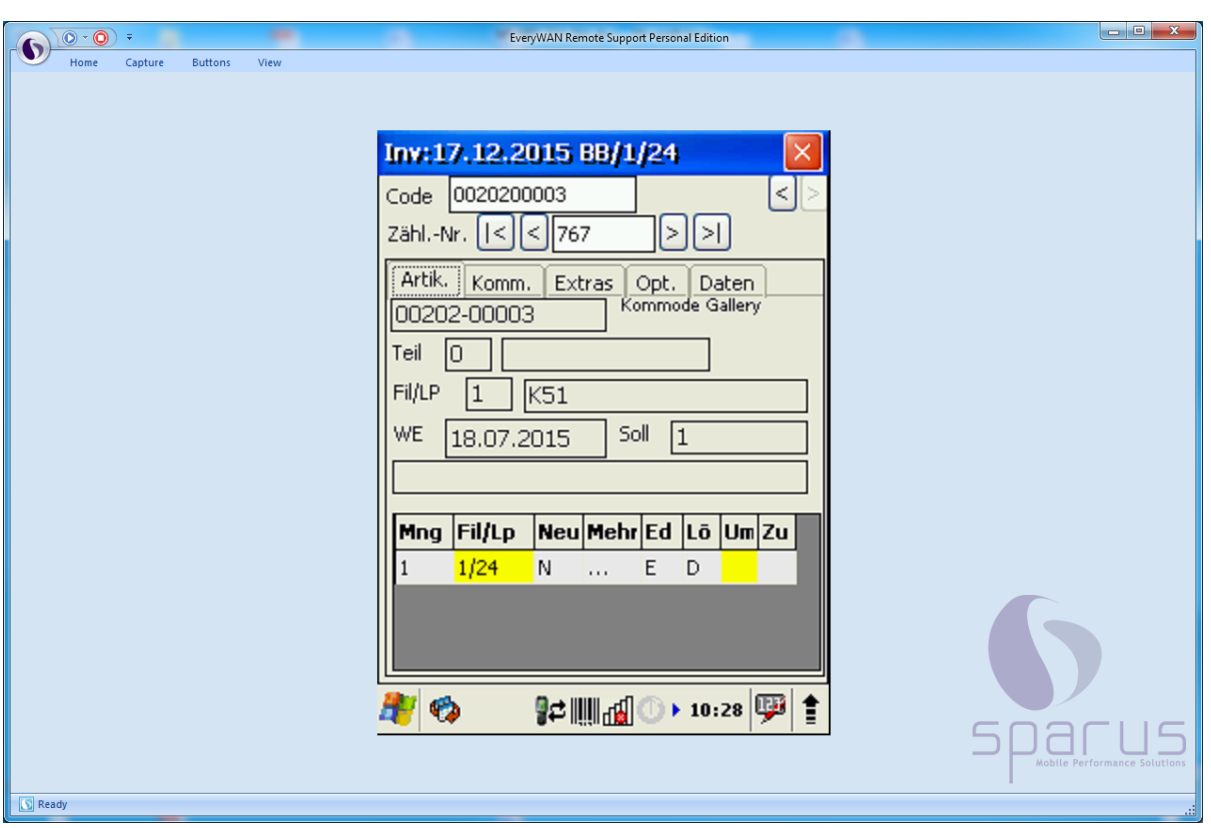

## **Szenario 3: Artikel steht auf falschem Lagerplatz**

Wurde der Artikel auf einem anderen Lagerplatz gescannt, als in der Inventurdatei vorgegeben, erhalten Sie direkt nach dem Scannen einen optischen Hinweis. Das Feld "Fil/Lp" ist gelb hinterlegt.

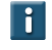

#### **Lösung 1:**

Die gescannte Menge ist richtig aber der Lagerplatz in der Inventurdatei stimmt nicht.

Dann kann man direkt in der Zeile das Feld "Um(buchen)" anklicken. Damit wird der Datensatz entsprechend markiert und kann im MÖBELPILOT später automatisch in der Bestandsdatei geändert werden.

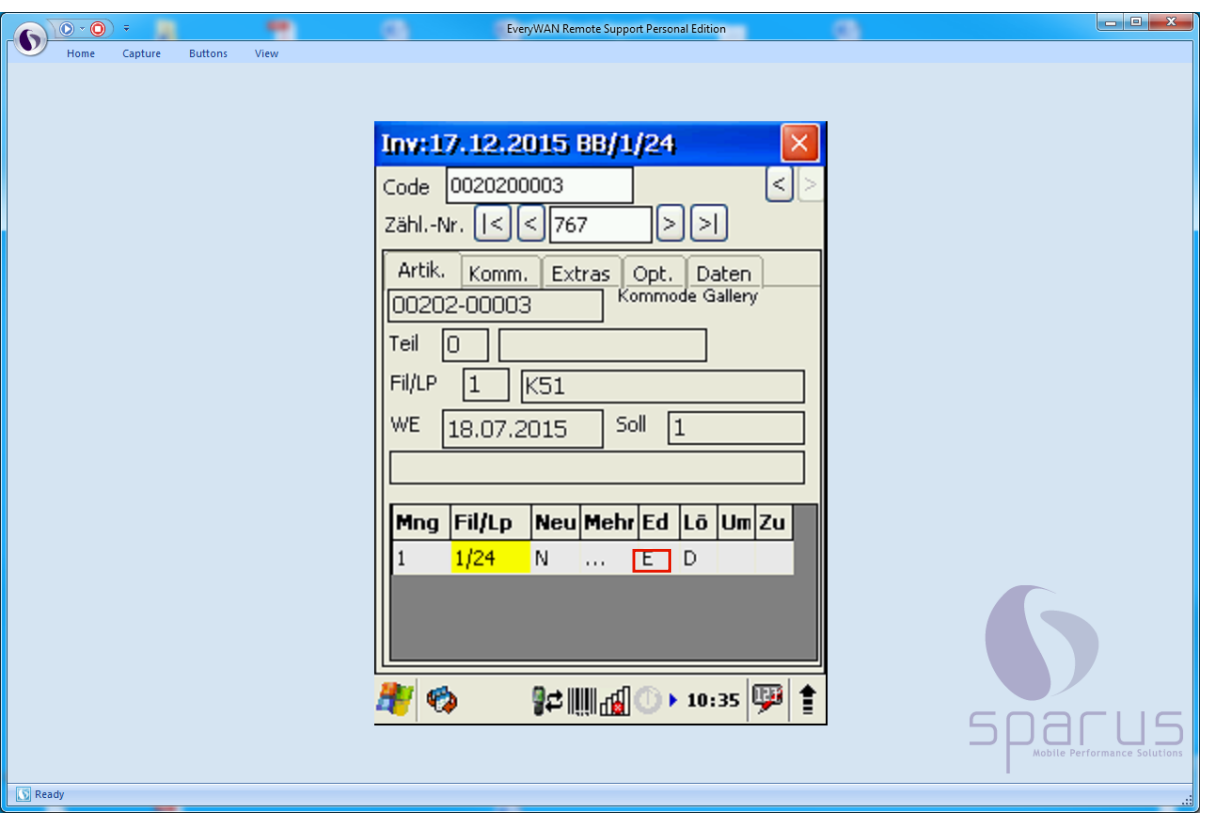

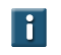

# **Lösung 2:**

Die Lagerplatz-Angaben können über "**E**" wie Editieren geändert werden. Klicken Sie dazu das "**E**" in der Zeile an.

In der folgenden Maske können nun Änderungen bzw. Ergänzungen manuell vorgenommen werden.

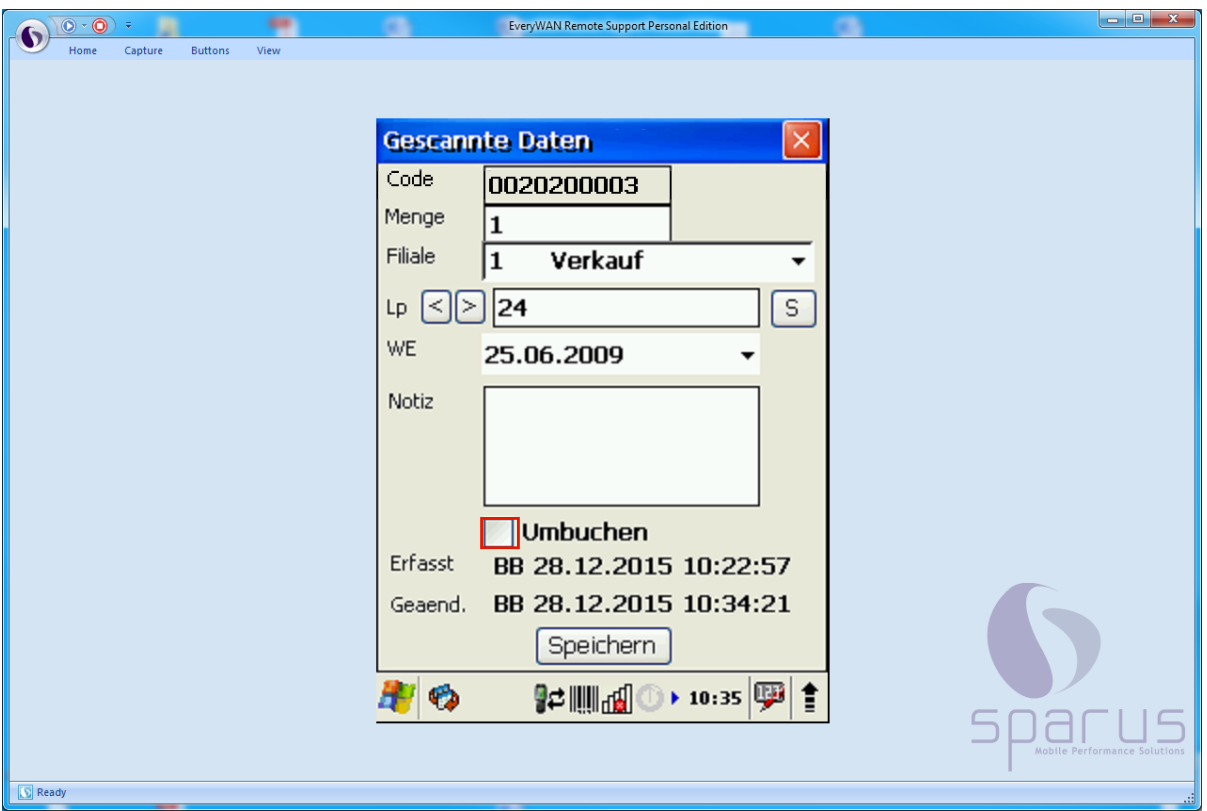

 $\overline{\mathbf{1}}$ 

 $\bullet$ 

 $\bigodot$ 

 $\bigodot$ 

In dieser Maske kann sowohl die Menge als auch die Filiale und der Lagerplatz geändert werden. Außerdem kann auch ein Wareneingangsdatum oder eine Notiz zum Artikel erfasst werden. Notizen können sich z. B. auf den Zustand der Ware beziehen. Die werden dann im MÖBELPILOT unter "Bearbeiten Inventur" sichtbar, sobald Sie die entsprechende Zählnummer aufgerufen haben.

Alternativ zum Umbuchungsmerker auf der vorangegangenen Maske, kann der Merker auch an dieser Stelle gesetzt bzw. entfernt werden. **Zur Erinnerung:** Der Merker wird in den MÖBELPILOT übertragen und kann dann automatisch die Bestände korrigieren.

Bestätigen Sie Ihre Änderungen mit einem Klick auf die Schaltfläche Speichern Das schließt automatisch den Dialog. Falls Sie Ihre Änderung verwerfen möchten,

schließen Sie vor dem Speichern das Fenster, indem Sie auf die Schaltfläche klicken.

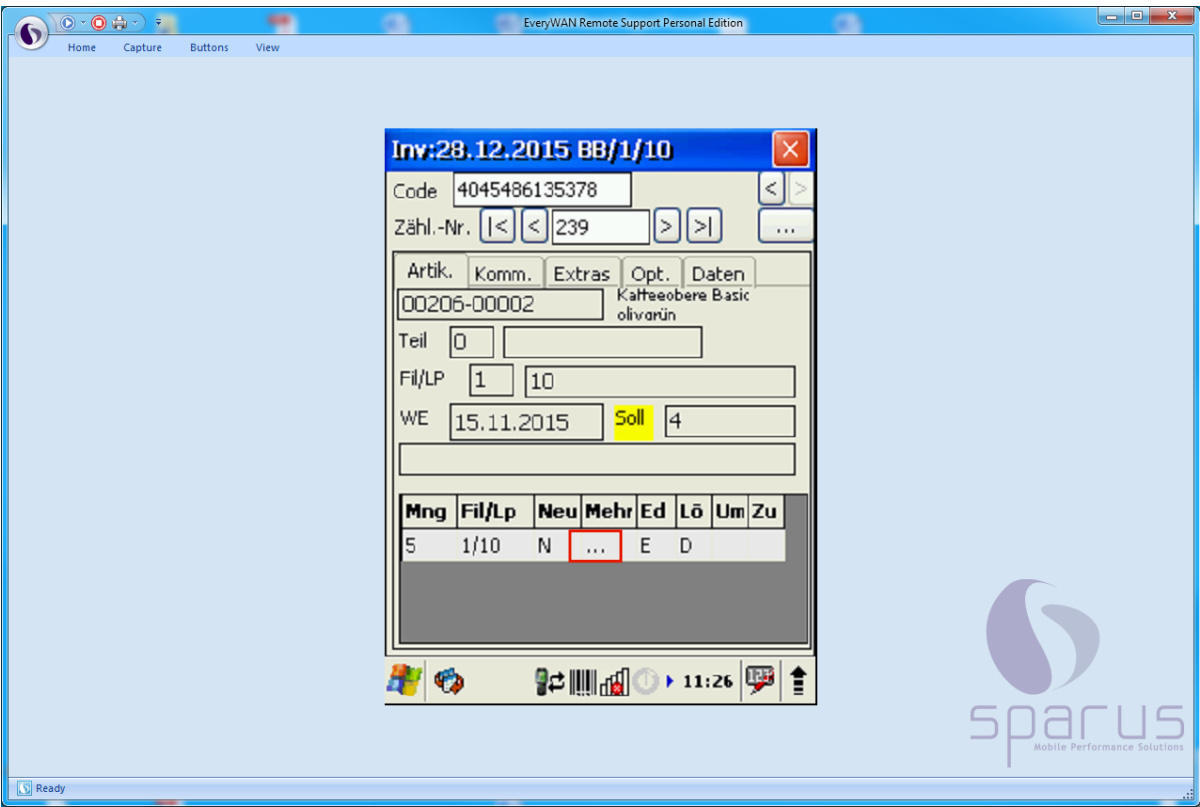

**Szenario 4: Menge auf dem Lagerplatz stimmt nicht**

In unserem Beispiel ist der gescannte Artikel mehrfach vorhanden und steht lt. Inventurdatei auf verschiedenen Lagerplätzen. Auf einem Lagerplatz wird eine höhere Stückzahl gescannt, als lt. Inventurdatei vom System erwartet wird, weil man beispielsweise versehentlich keinen Lagerplatzwechsel am MDE-Gerät durchgeführt hat.

Das System weist durch eine gelbe Kennzeichnung darauf hin, dass die gescannten Angaben der Menge, der Filiale oder des Lagerplatzes nicht mit den Werten der Inventurdatei übereinstimmen.

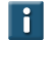

r: Meh In einem solchen Fall, klicken Sie bitte auf die Schaltfläche im der Zeile mit den gescannten Daten, s. Abb.

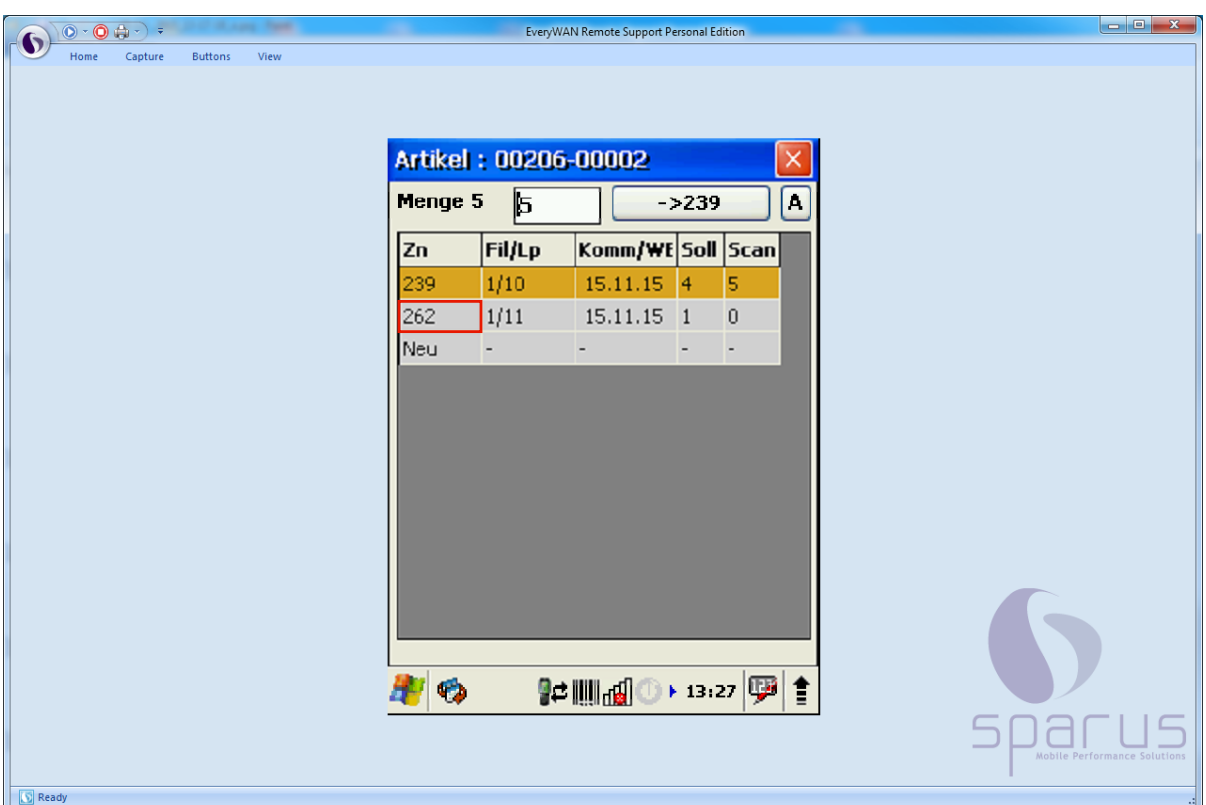

In der nun angezeigten Maske erhalten Sie eine Bestandsübersicht des Artikels. Sie können sofort erkennen, unter welchen Zählnummern der Artikel in der Inventurdatei aufgeführt ist. Auf welchem Lagerplatz und mit welcher Menge er dort stehen sollte. Die farbig markierte Zeile gibt an, bei welcher Zählnummer Sie sich aktuell befinden.

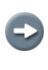

 $\overline{\mathbf{H}}$ 

Sinnvoll ist, bereits an dieser Stelle einzugreifen, um nicht später in der Differenzliste 2 Differenzmeldungen abarbeiten zu müssen.

Wenn Sie nun in der Liste auf eine andere Zählnummer und dann auf die Schaltfläche klicken, wechselt das System direkt zur ausgewählten Zählnummer.

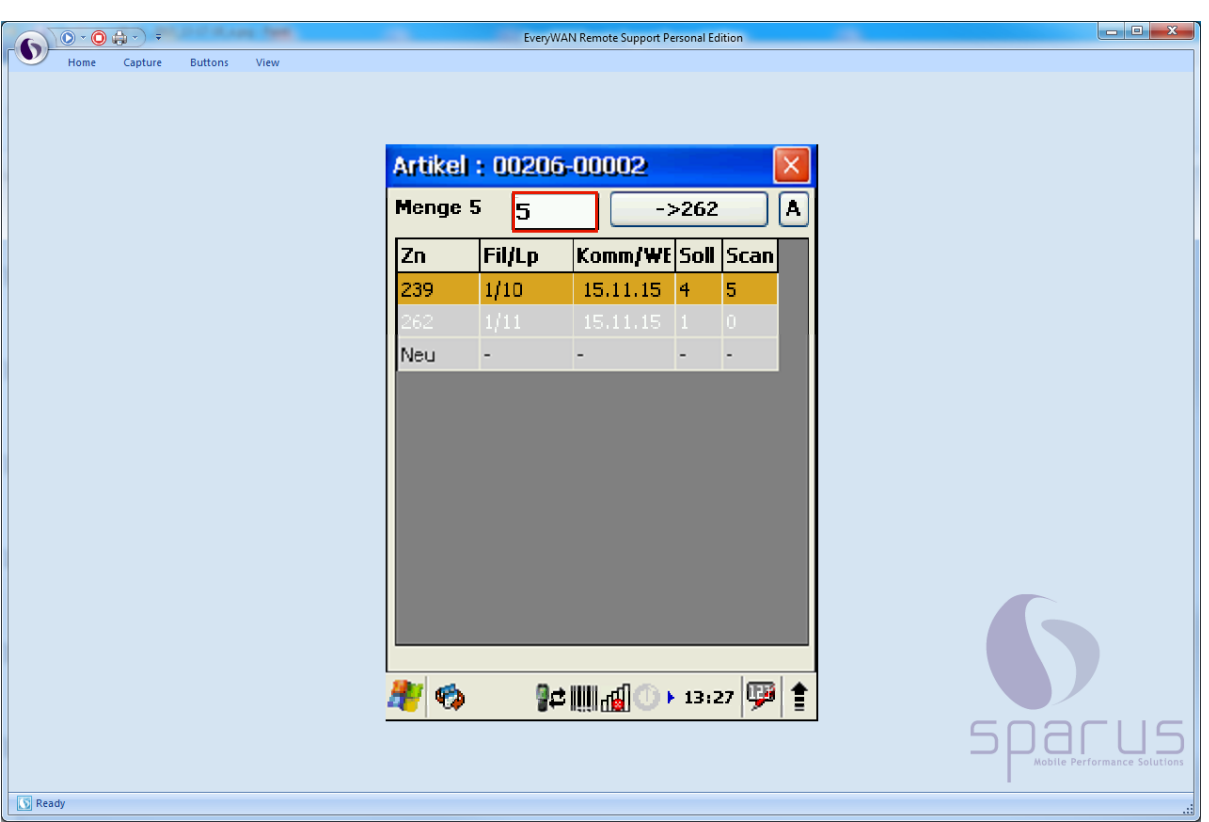

 $\bullet$ 

 $\bullet$ 

In unserem Beispiel haben wir die Zählnummer 262 aufgerufen.

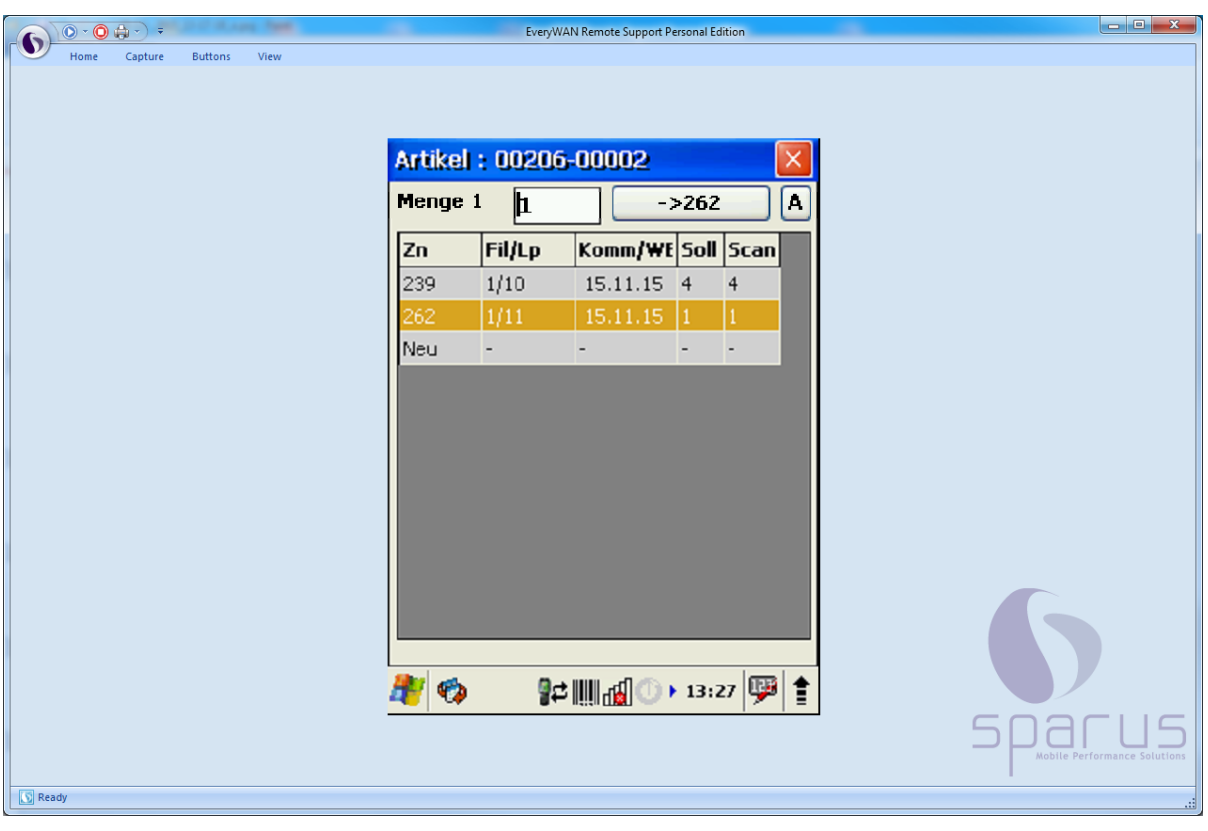

Weisen Sie nun der Zählnummer die entsprechende Menge zu und klicken Sie dann auf die Schaltfläche, s. Beispiel

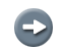

Letztendlich korrigiert das System auf diesem Weg die gescannte Information.

#### **Szenario 5: Artikel ist nicht in der Inventurdatei enthalten**

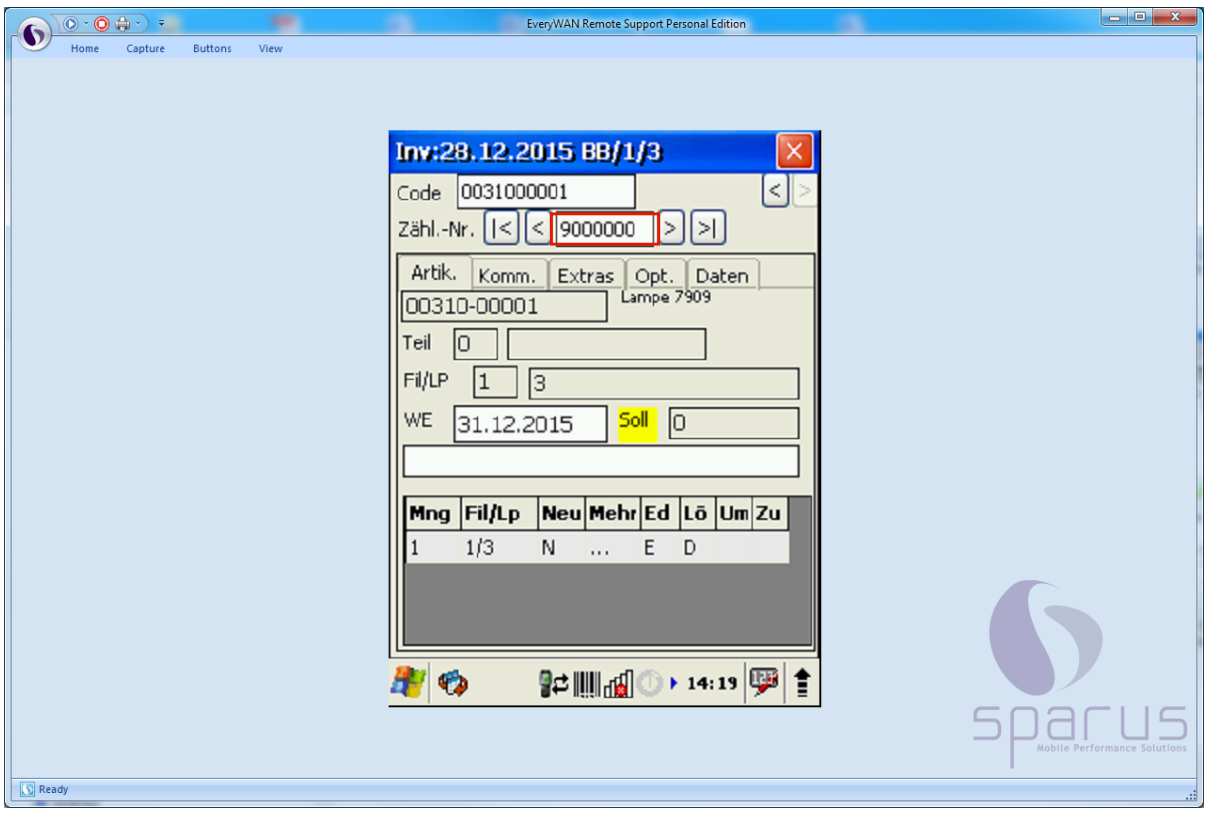

Wird ein Artikel gescannt, der in der Inventurdatei nicht aufgelistet ist, gibt es hierfür 2 denkbare Gründe.

# $\bigodot$

 $\bigodot$ 

**1.**

**2.**

Der Artikel war zum Zeitpunkt an dem die Datenübertragung zum MDE-Gerät erfolgte, zwar in den Artikelstammdaten angelegt, verfügte jedoch nicht über Bestand in der Inventurdatei. In diesem Fall wird der Artikel unter einer neuen Zählnummer (ab 9000000) angelegt.

# Δ

Der Artikel war bei der Datenübertragung zum MDE-Gerät weder in den Artikelstammdaten noch im Bestand erfasst. Er wird vom System nicht erkannt und daher abgelehnt.

Eine manuelle Nacherfassung über das MDE-Gerät ist hier nicht möglich.

# **Wie übertrage ich die gescannten Informationen an MÖBELPILOT?**

#### **Gescannte Daten in die Warenwirtschaft übertragen**

 $\bigodot$ Die nachfolgenden Abbildungen wurden mit Hilfe einer Software erstellt, die es ermöglicht, die Abläufe auf dem MDE-Gerät darzustellen.

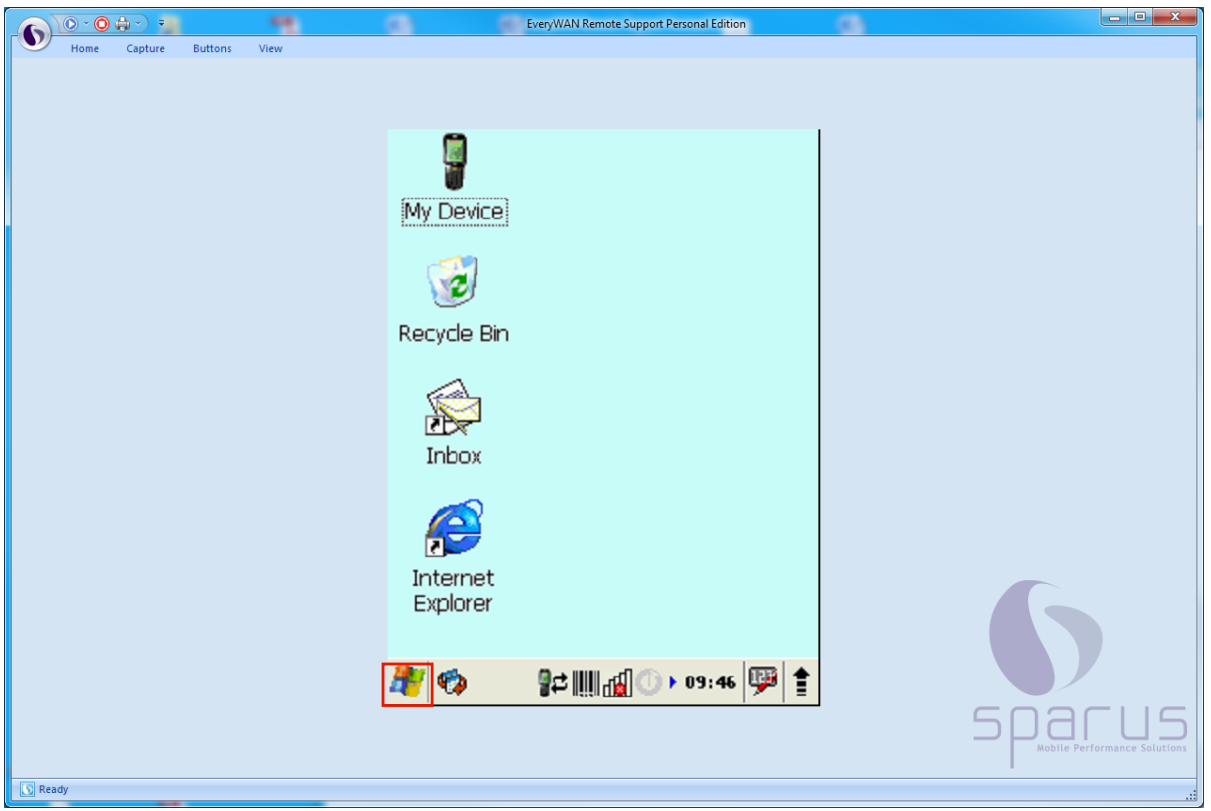

 $\bigodot$ Um nun die gescannten Daten zum Abgleich in das Warenwirtschaftssystem MÖ-BELPILOT zu übertragen, müssen Sie zunächst das MDE-Gerät wieder mit dem PC verbinden.

Klicken Sie, bei bestehender Verbindung, in der Taskleiste des MDE-Desktops auf die

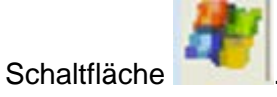

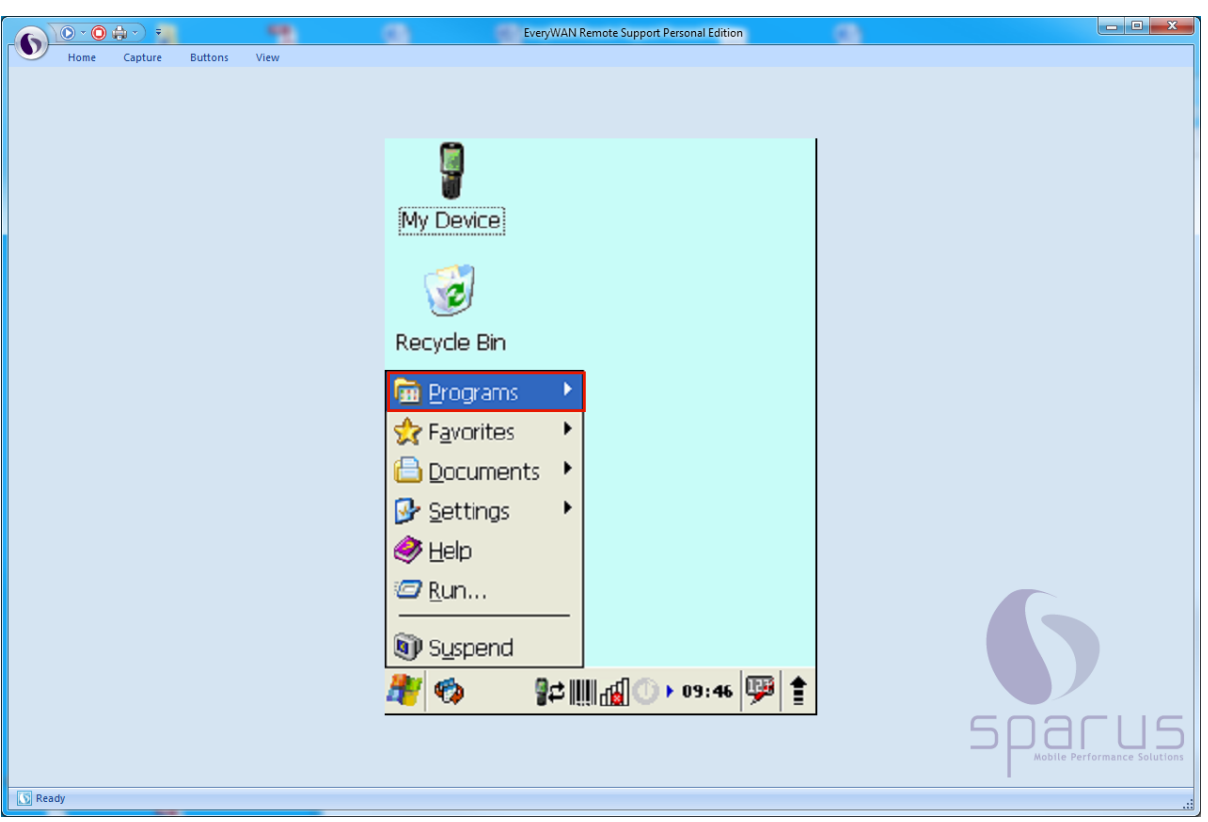

k

Klicken Sie auf die Schaltfläche **Ern Programs** 

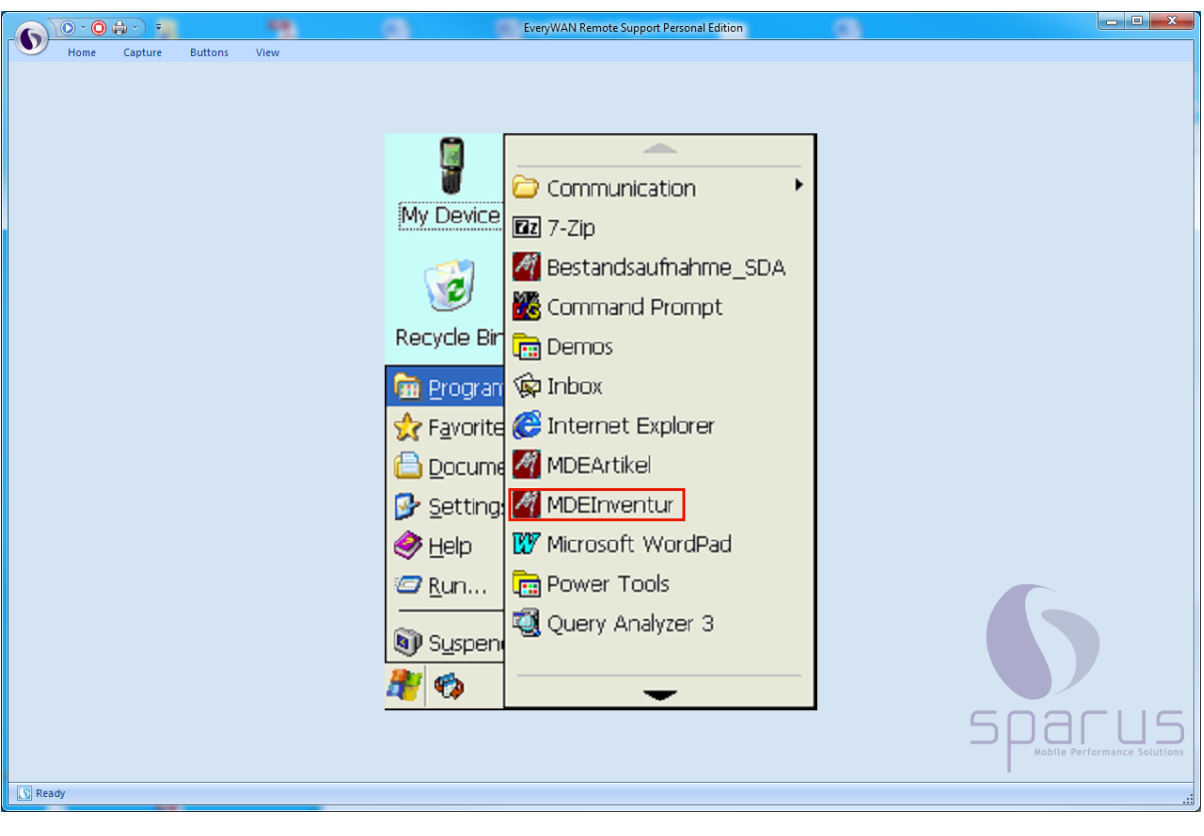

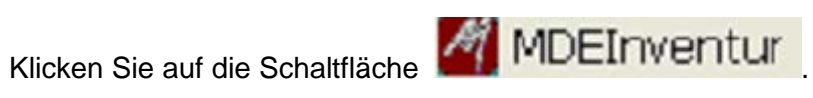

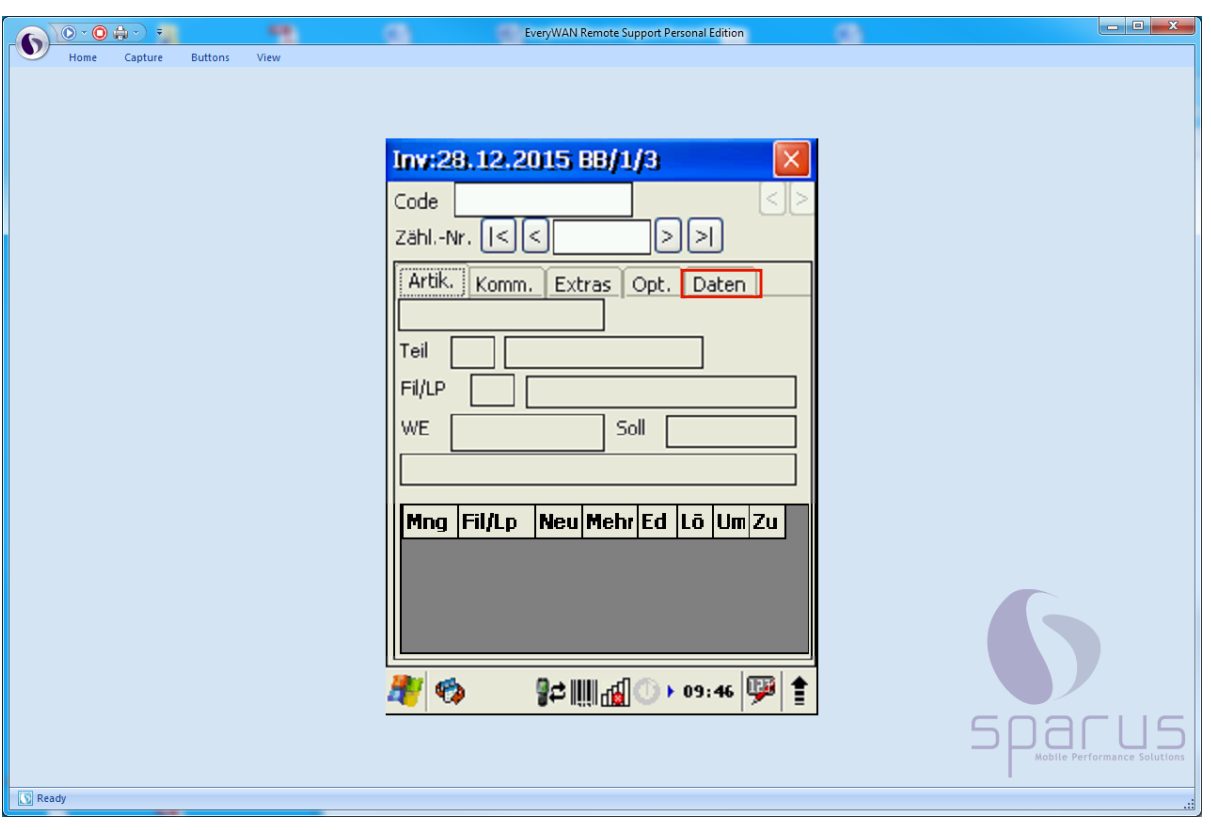

Klicken Sie auf die Schaltfläche **Daten** 

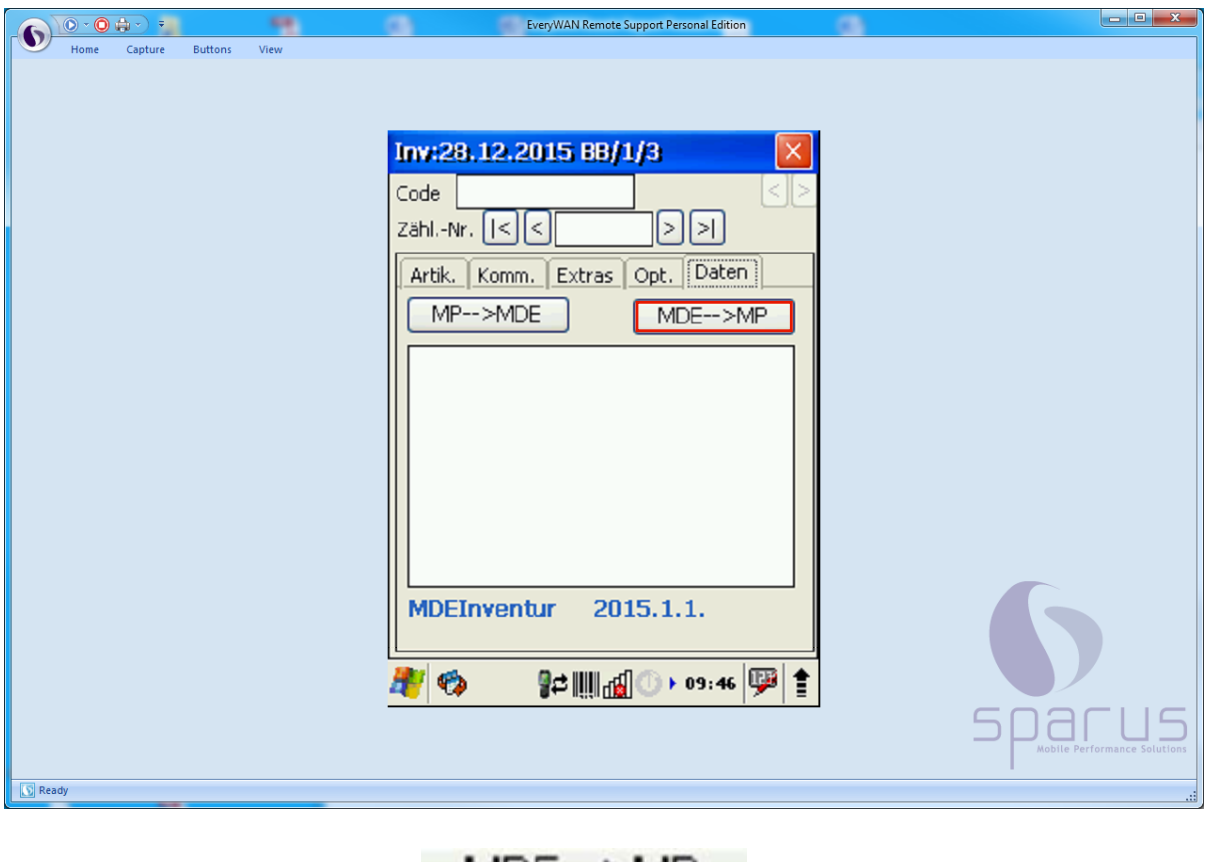

Klicken Sie auf die Schaltfläche MDE-->MP

 $\bullet$ 

 $\bigodot$ 

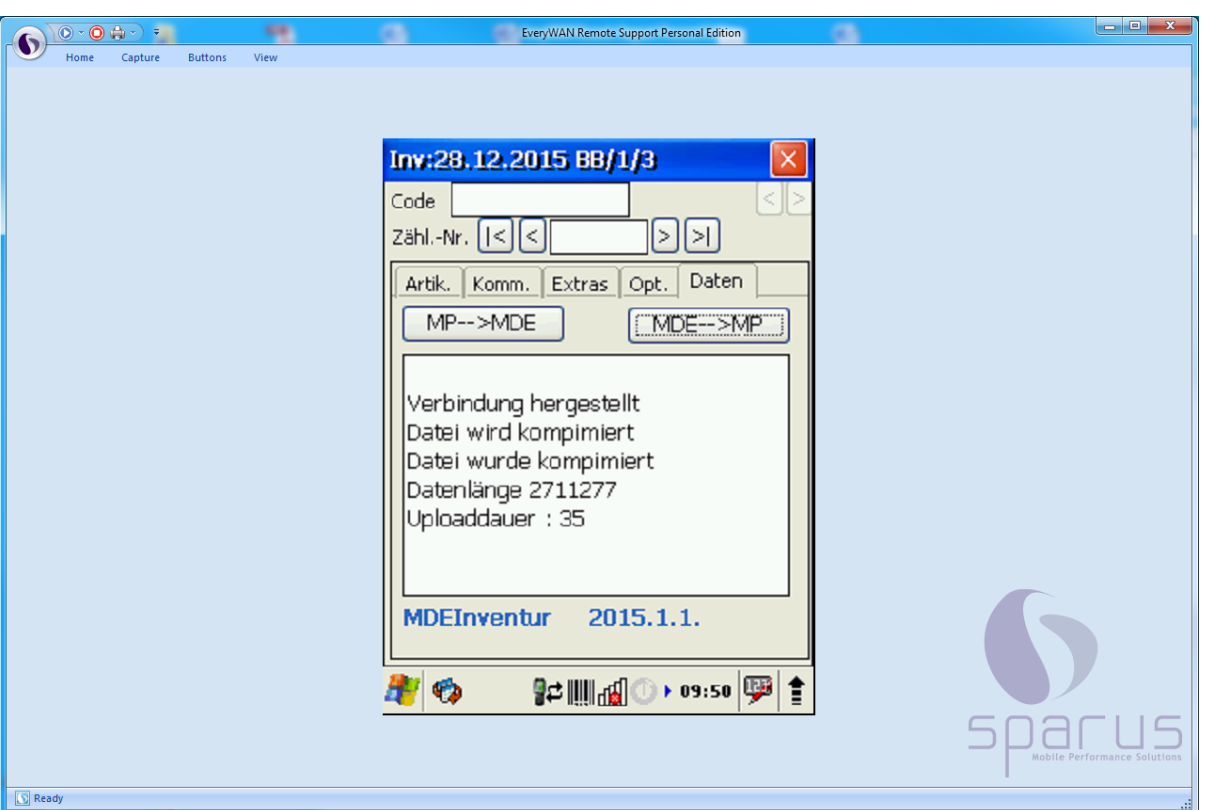

Die Daten des MDE-Gerätes werden nun zur Warenwirtschaft MÖBELPILOT übertragen. Bitte folgen Sie der Bildschirmanweisung.

Nachdem das MDE-Gerät die Daten übergeben hat, wird eine Zusammenfassung, ähnlich wie in der Abbildung, angezeigt. Hiermit ist der Vorgang abgeschlossen.

# **Die Bearbeitung der MDE-Inventur**

# **Erläuterungen zur Inventur-Differenzliste**

## **Einleitung**

Unabhängig davon, ob Sie die "körperliche Bestandsaufnahme" mit einem MDE-Gerät oder einer Inventuraufnahmeliste durchgeführt haben ist es zu erwarten, dass die Inventuraufnahme Abweichungen zur Inventurdatei aufdeckt.

Mit Hilfe der MÖBELPILOT-Differenzliste werden die Abweichungen zunächst dokumentiert und können danach vom Anwender entsprechend bearbeitet werden. In diesem Teil der Dokumentation beschreiben wir Ihnen zunächst das Formular und die hinterlegten Funktionen.

## **Aufruf des Formulars: Drucken Inventur-Differenz-Liste**

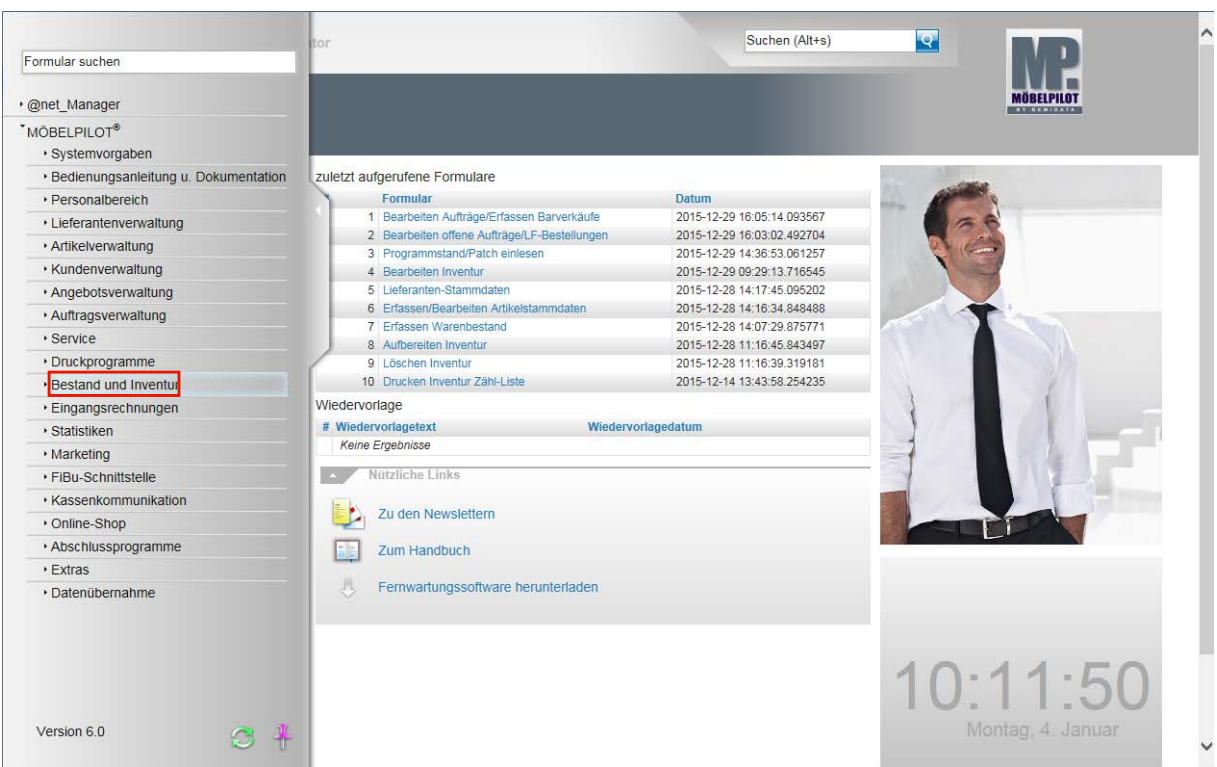

Klicken Sie auf den Hyperlink **Bestand und Inventur**.

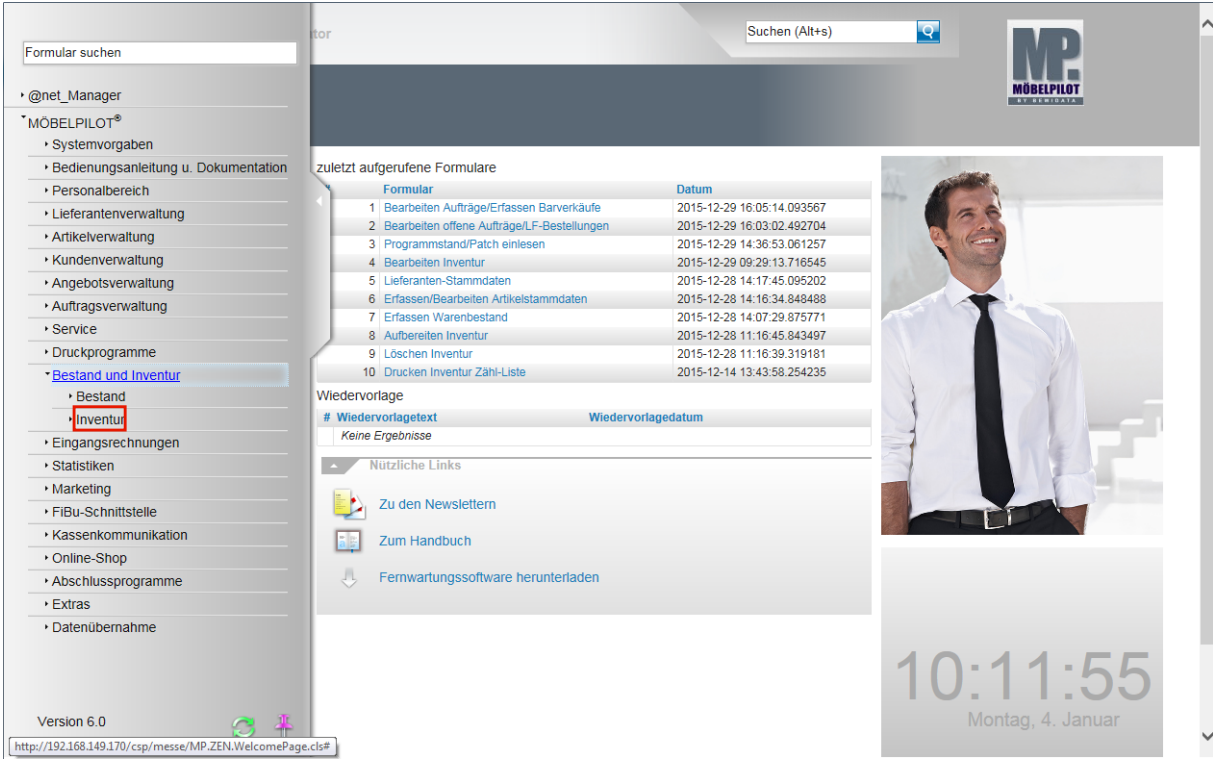

Klicken Sie auf den Hyperlink **Inventur**.

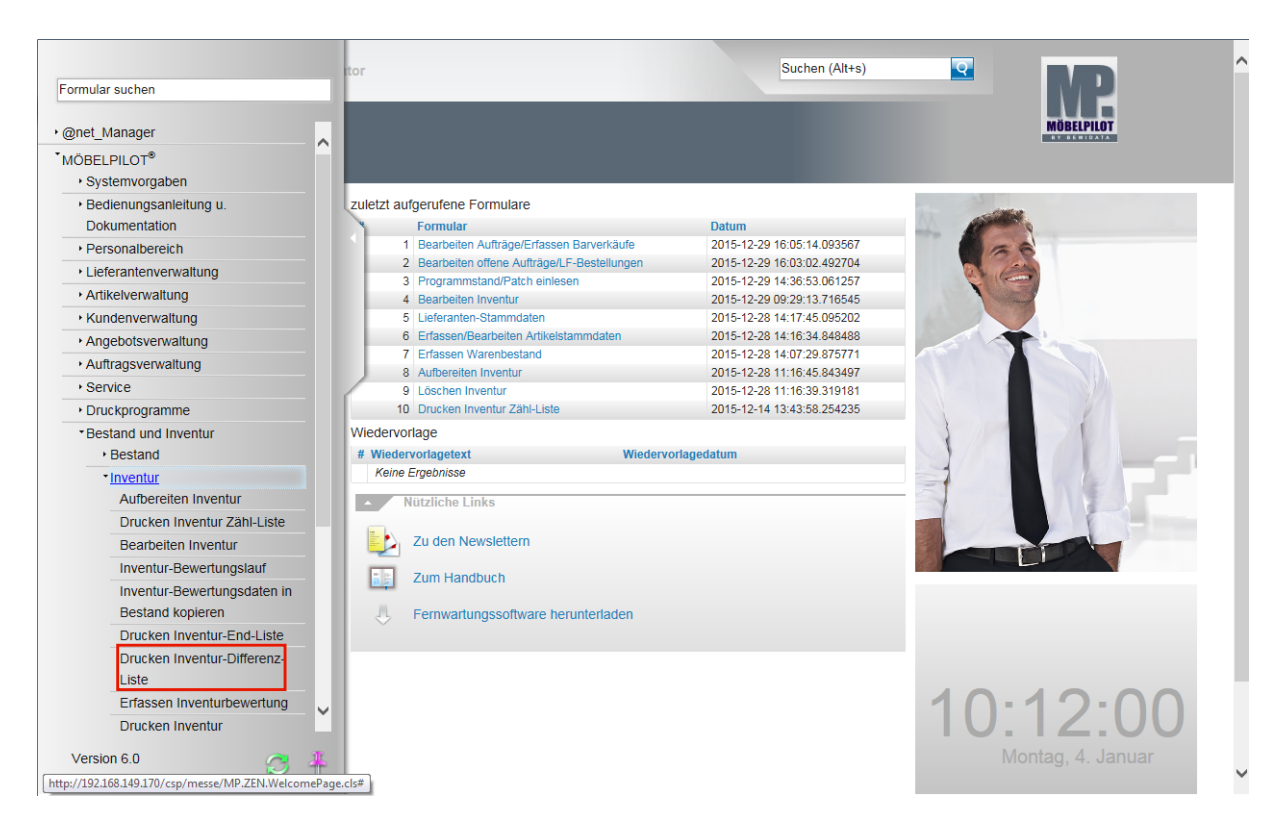

Klicken Sie auf den Hyperlink **Drucken Inventur-Differenz-Liste**.

# **Erläuterungen zum Formular: Drucken Inventur-Differenz-Liste**

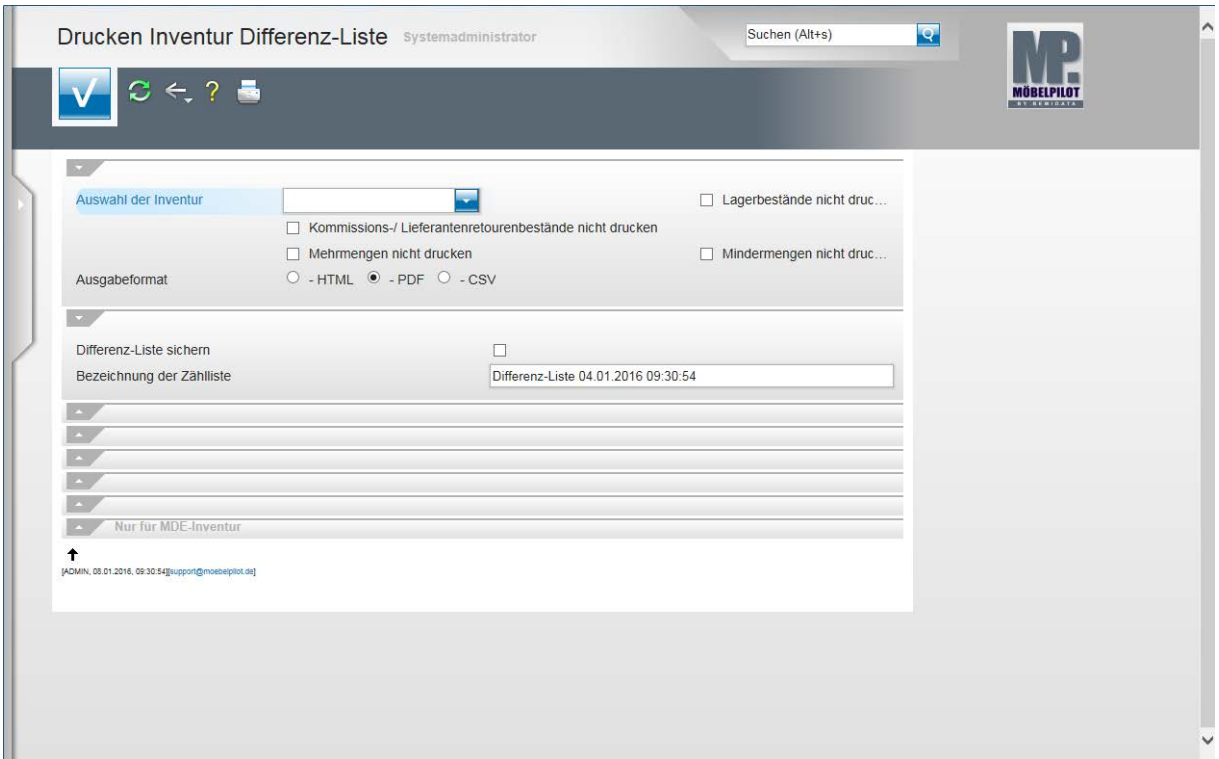

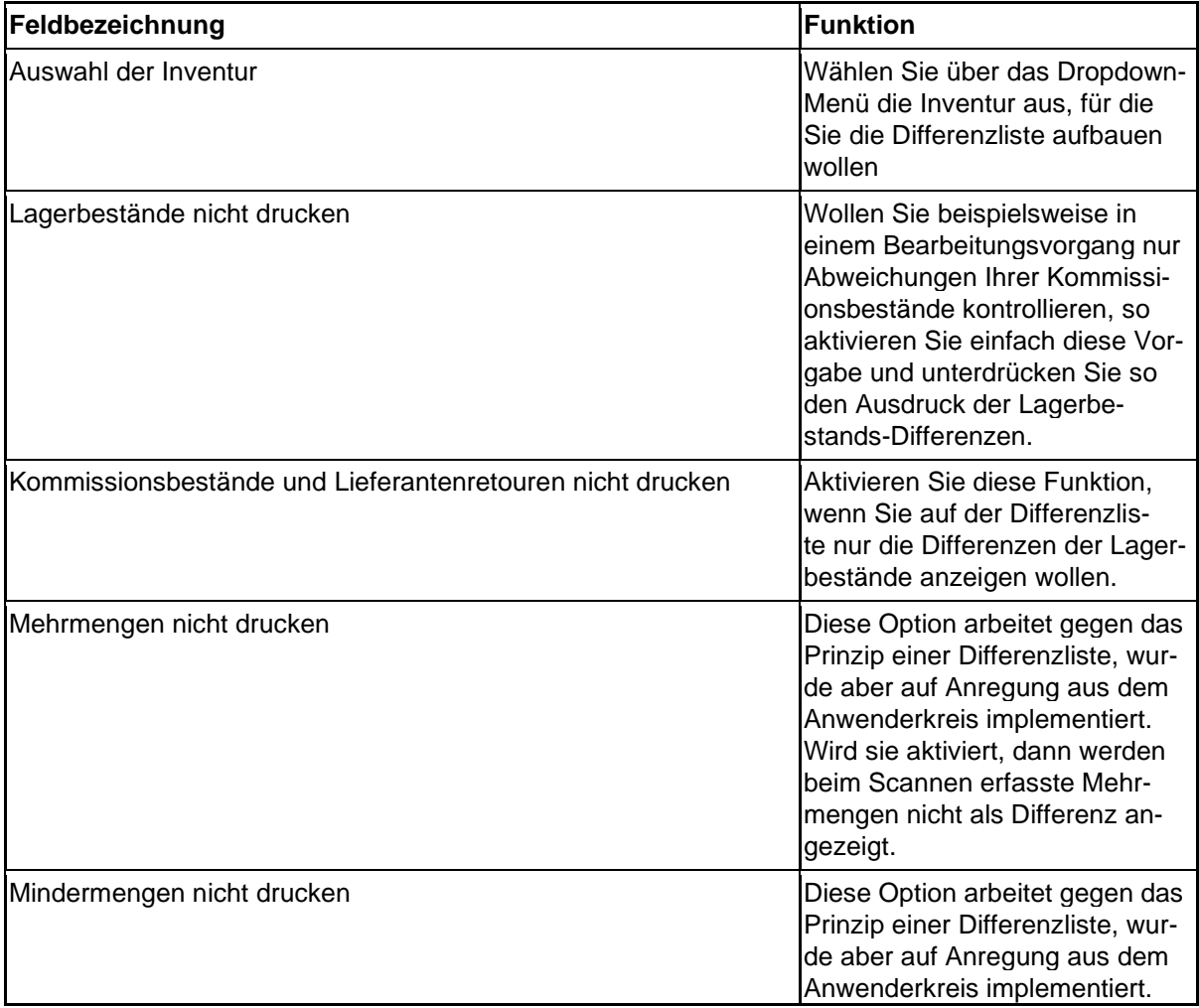

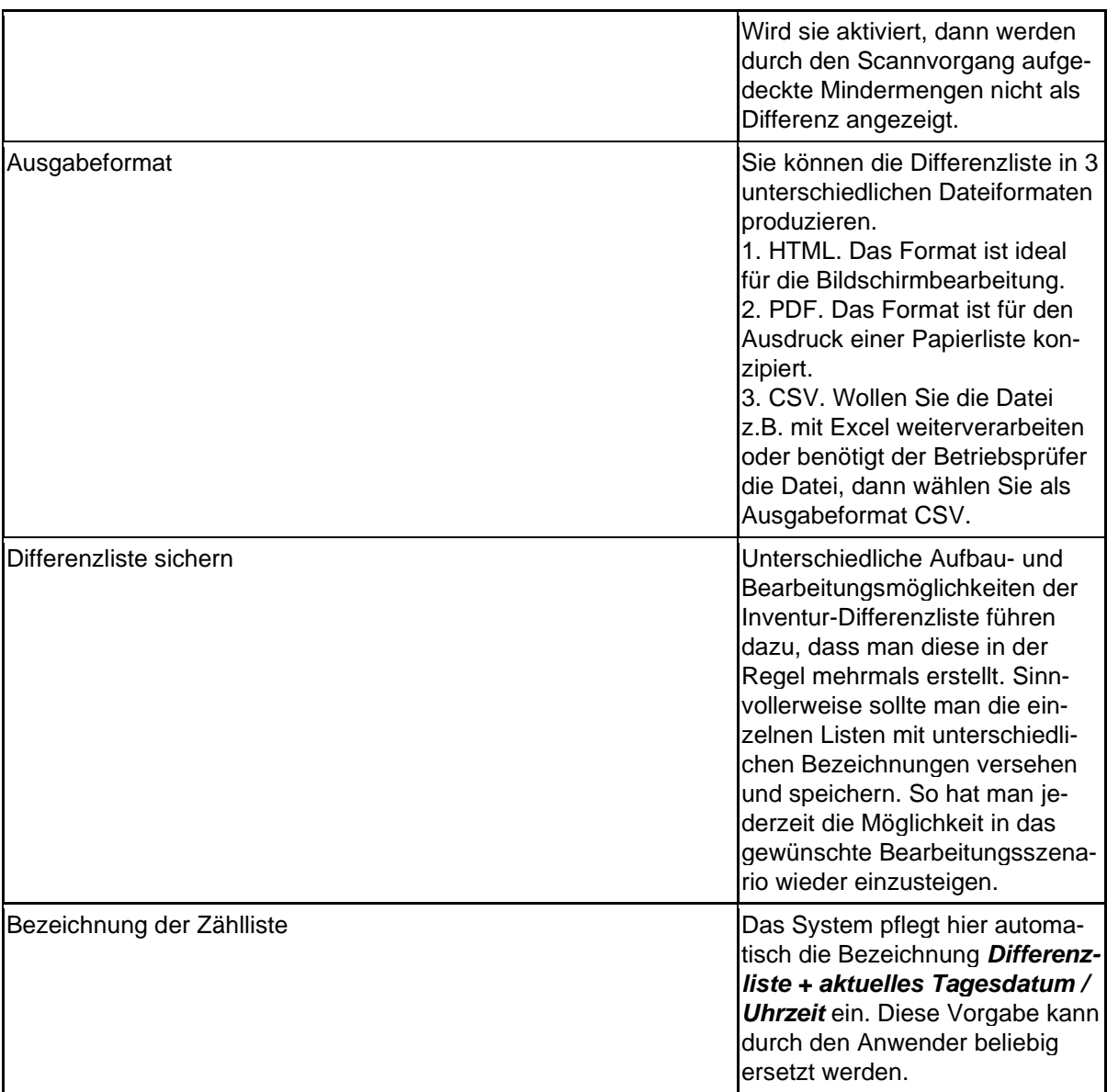

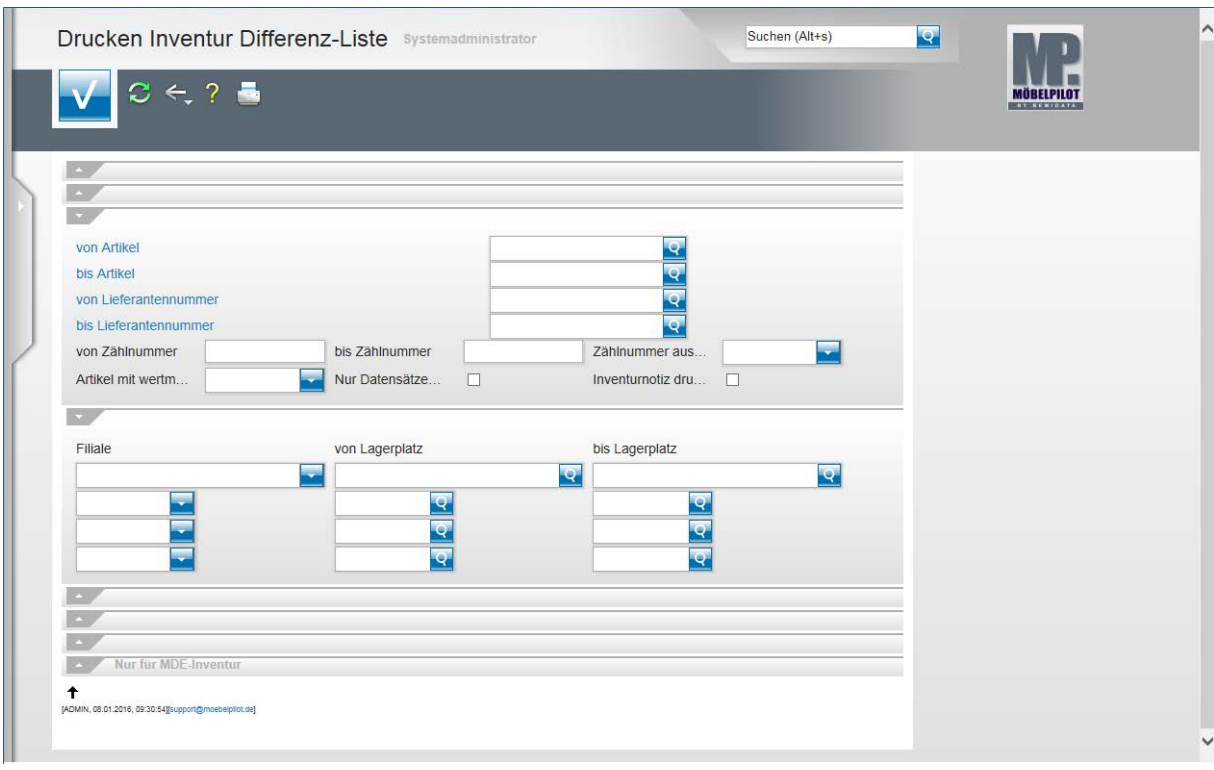

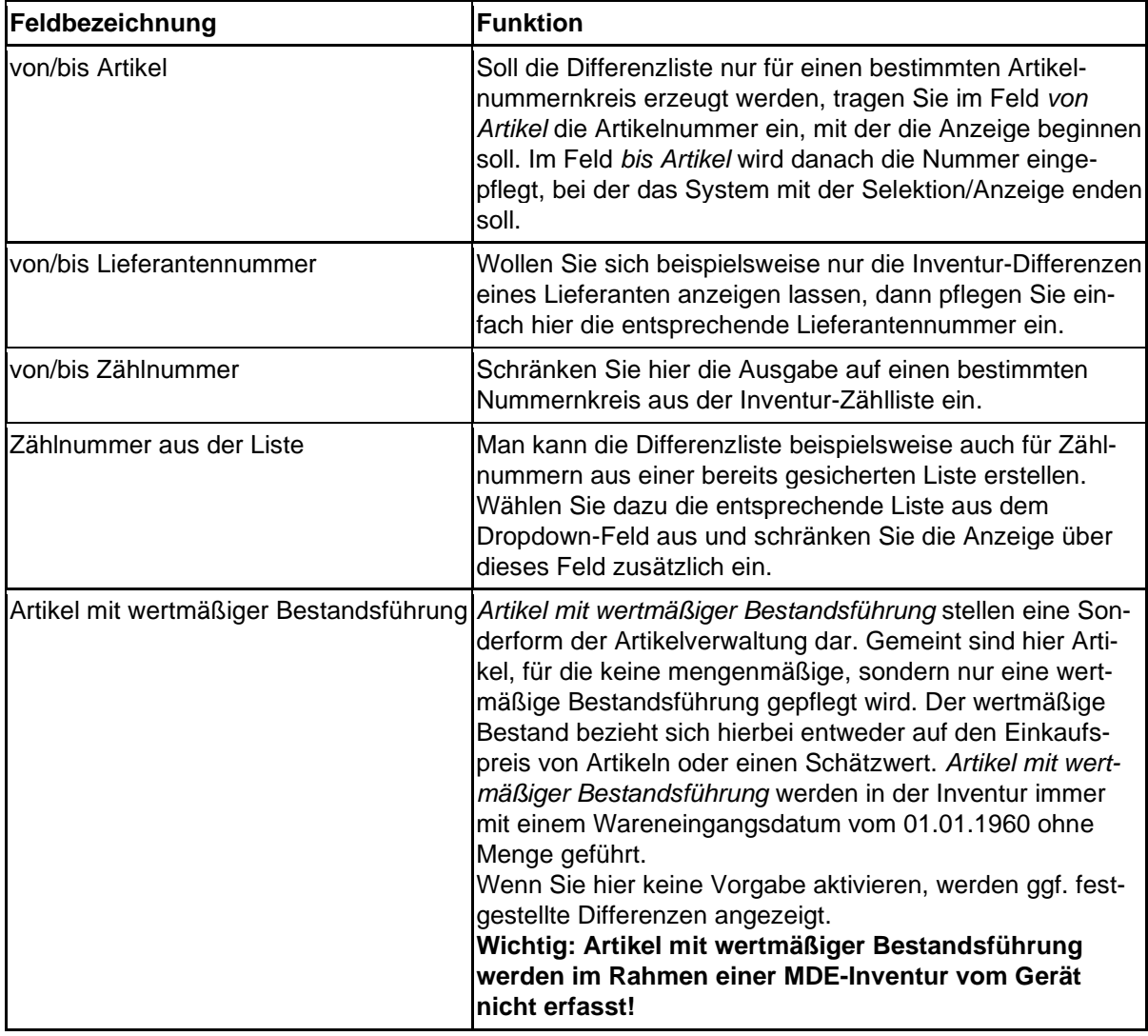

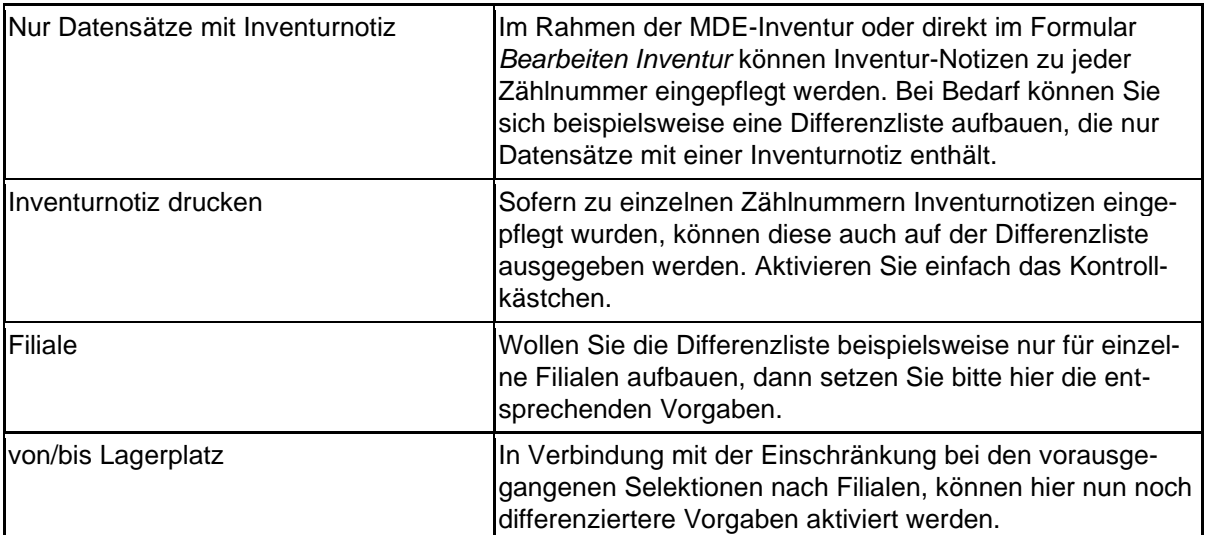

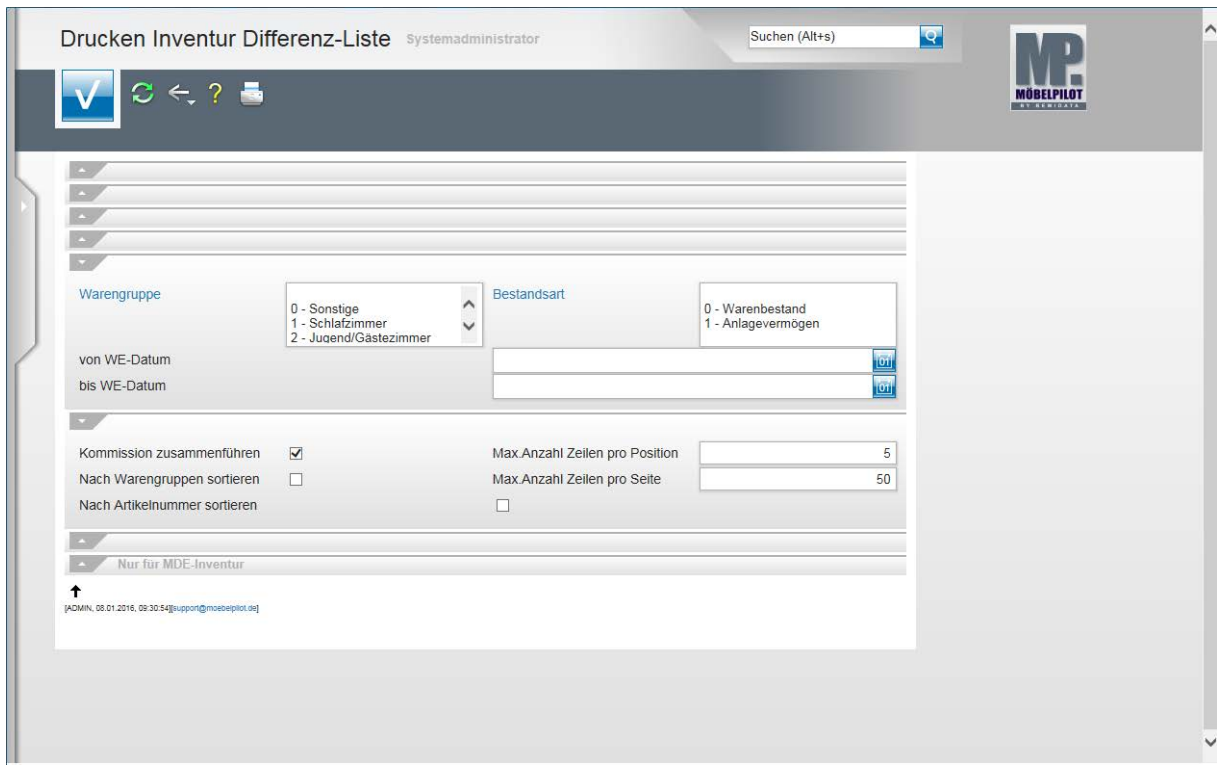

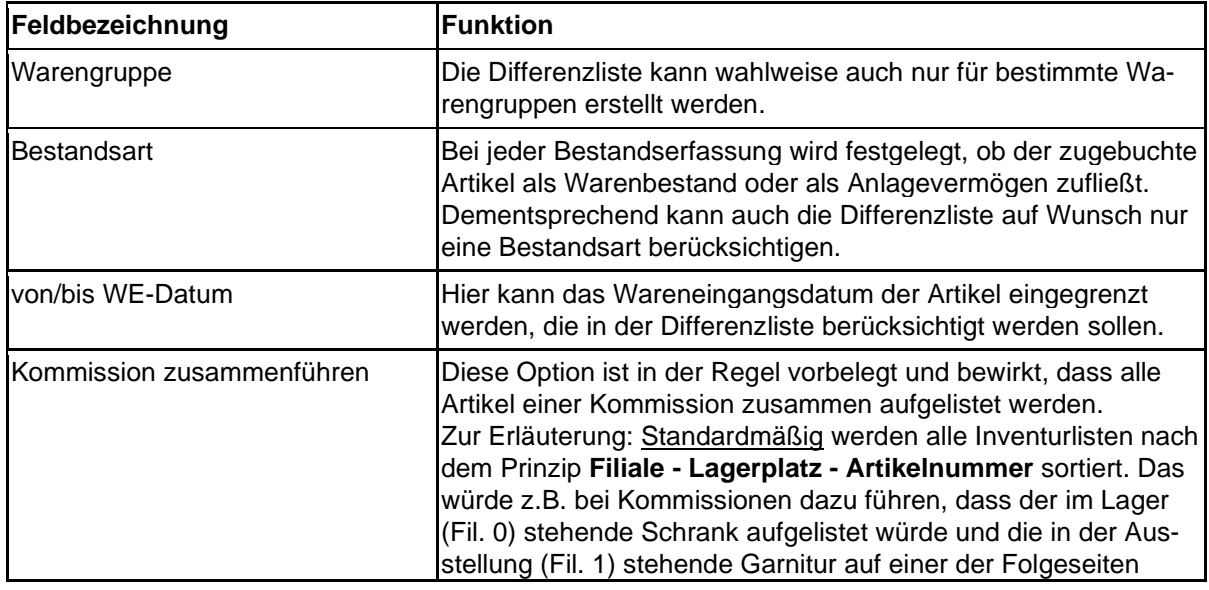

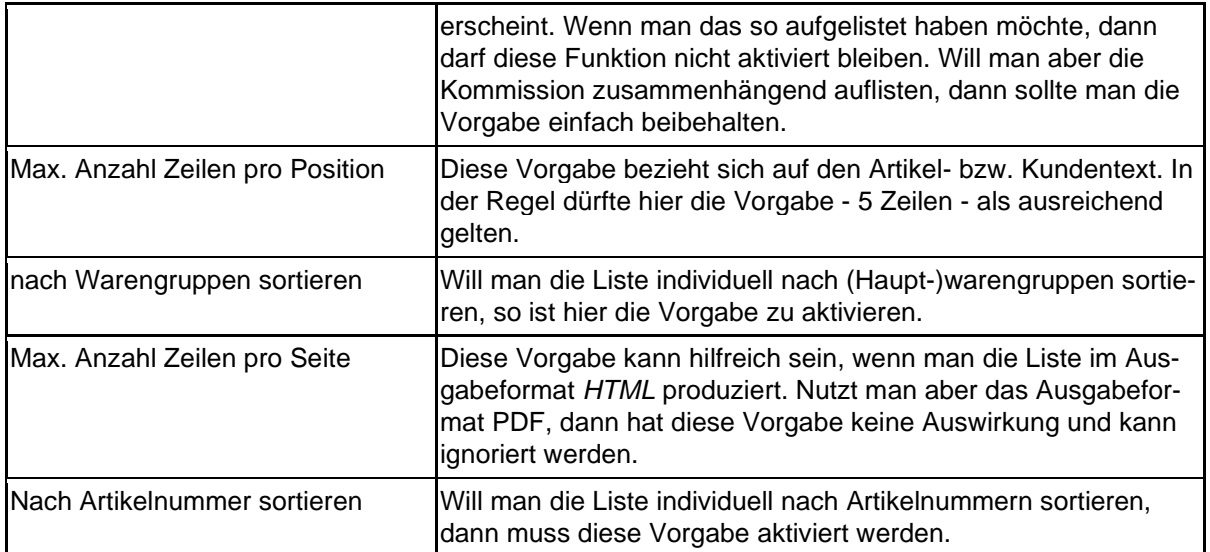

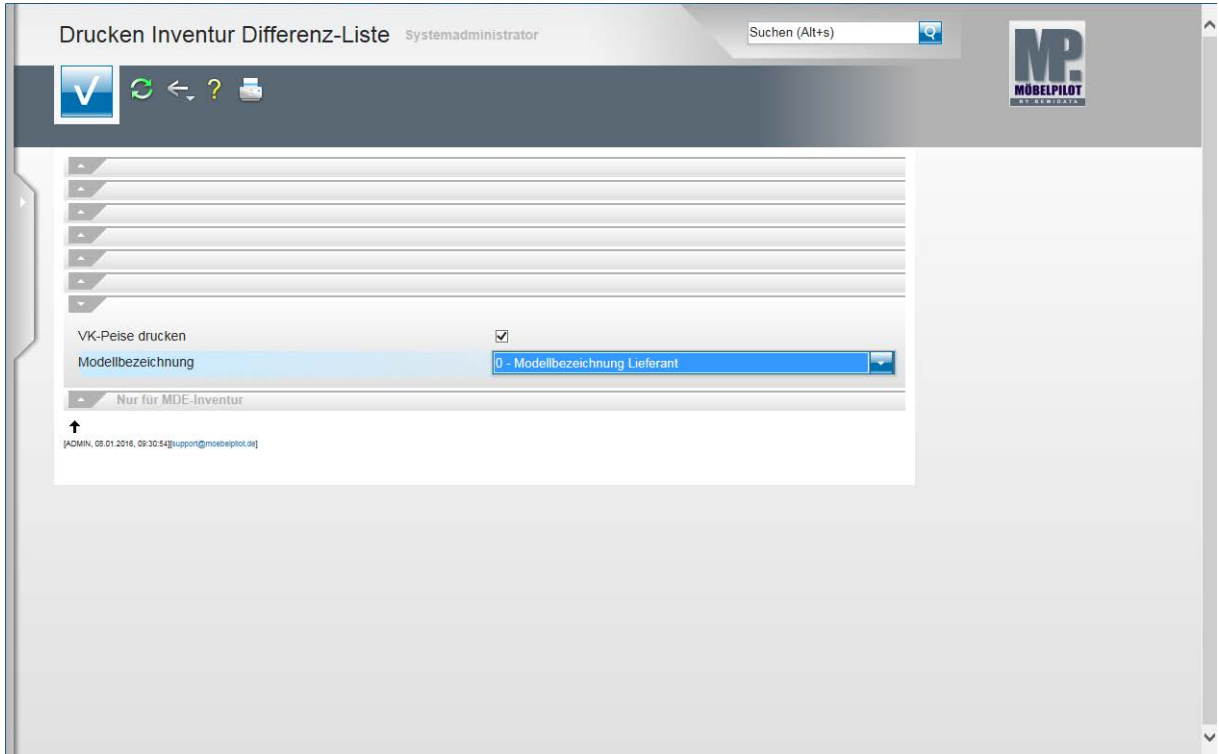

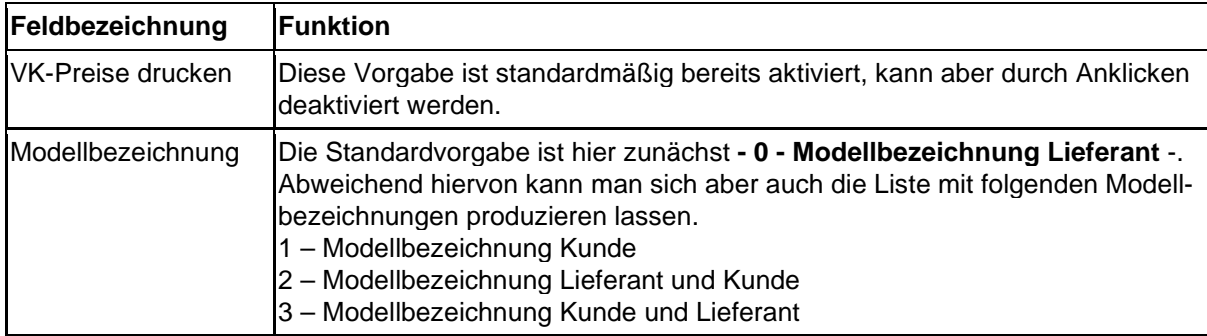

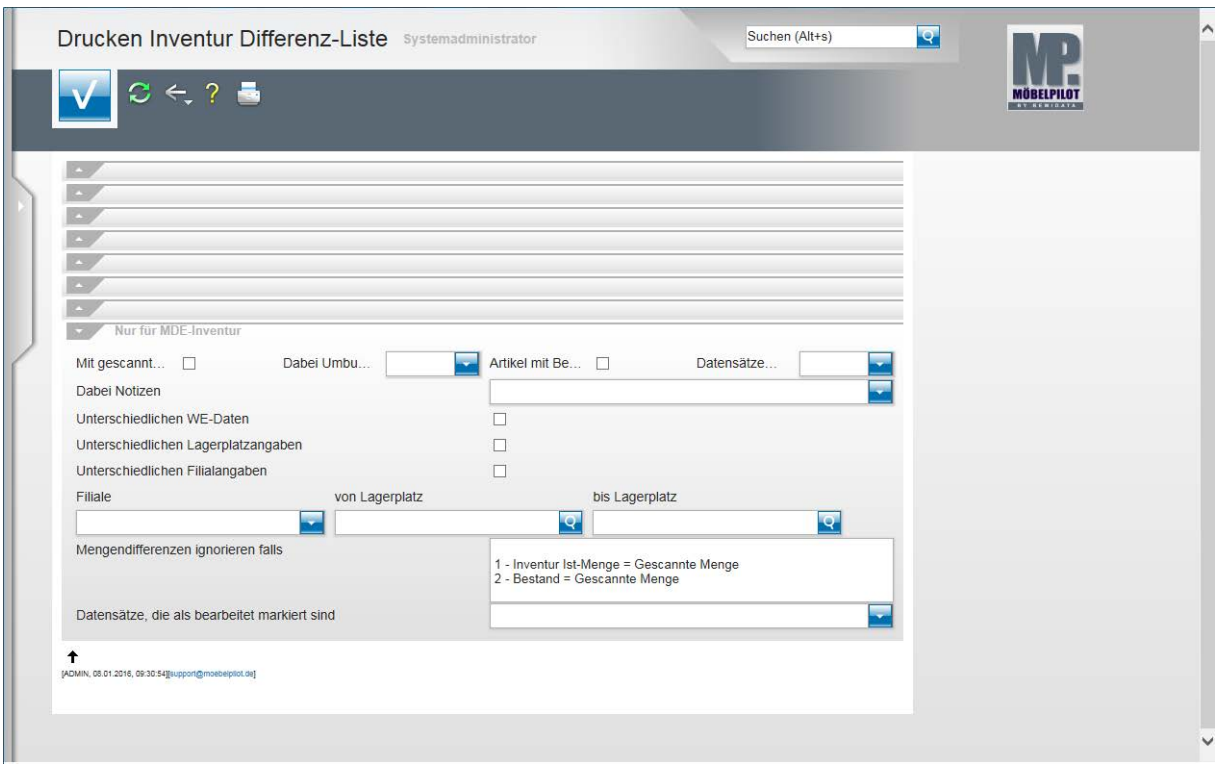

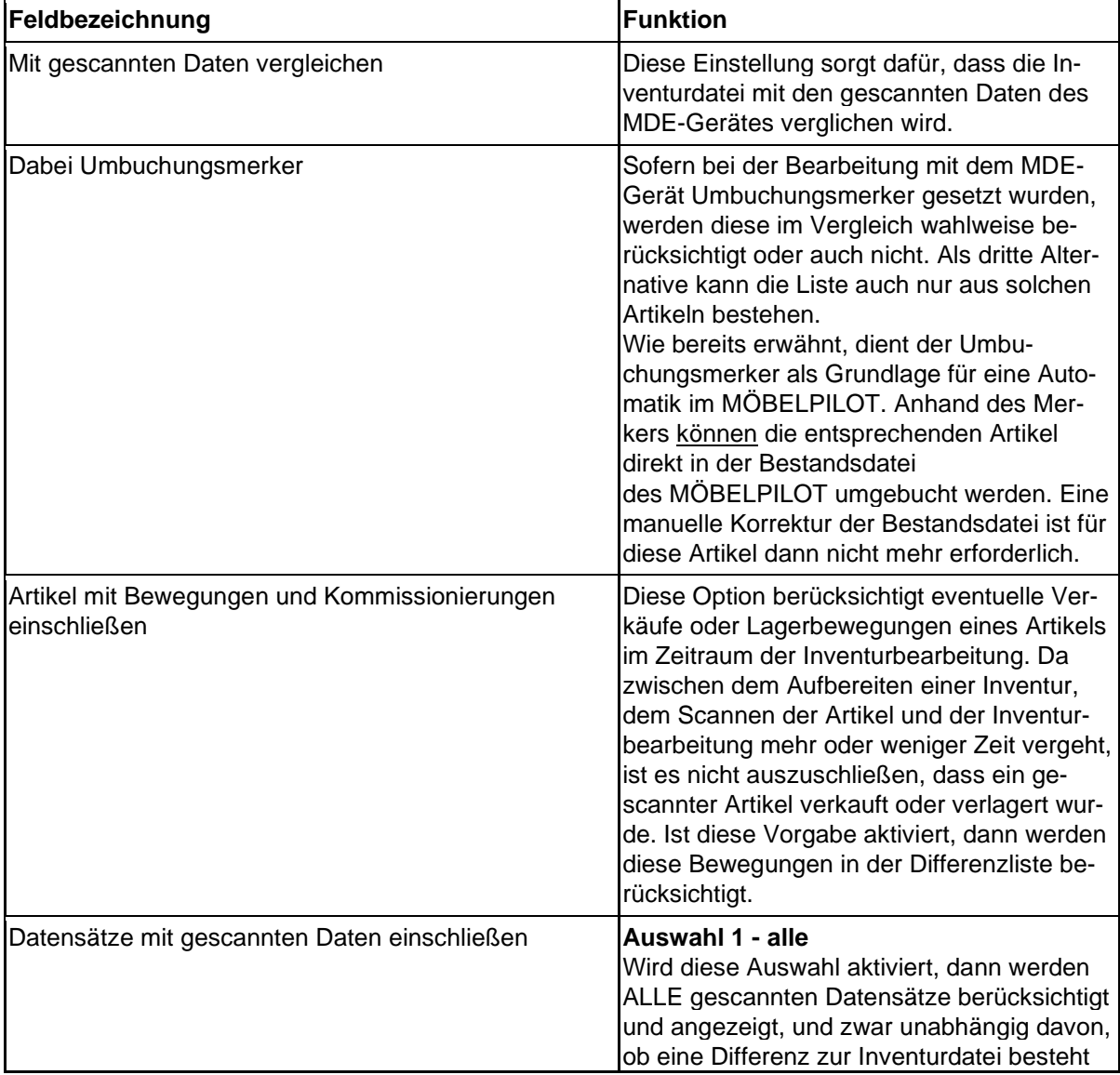

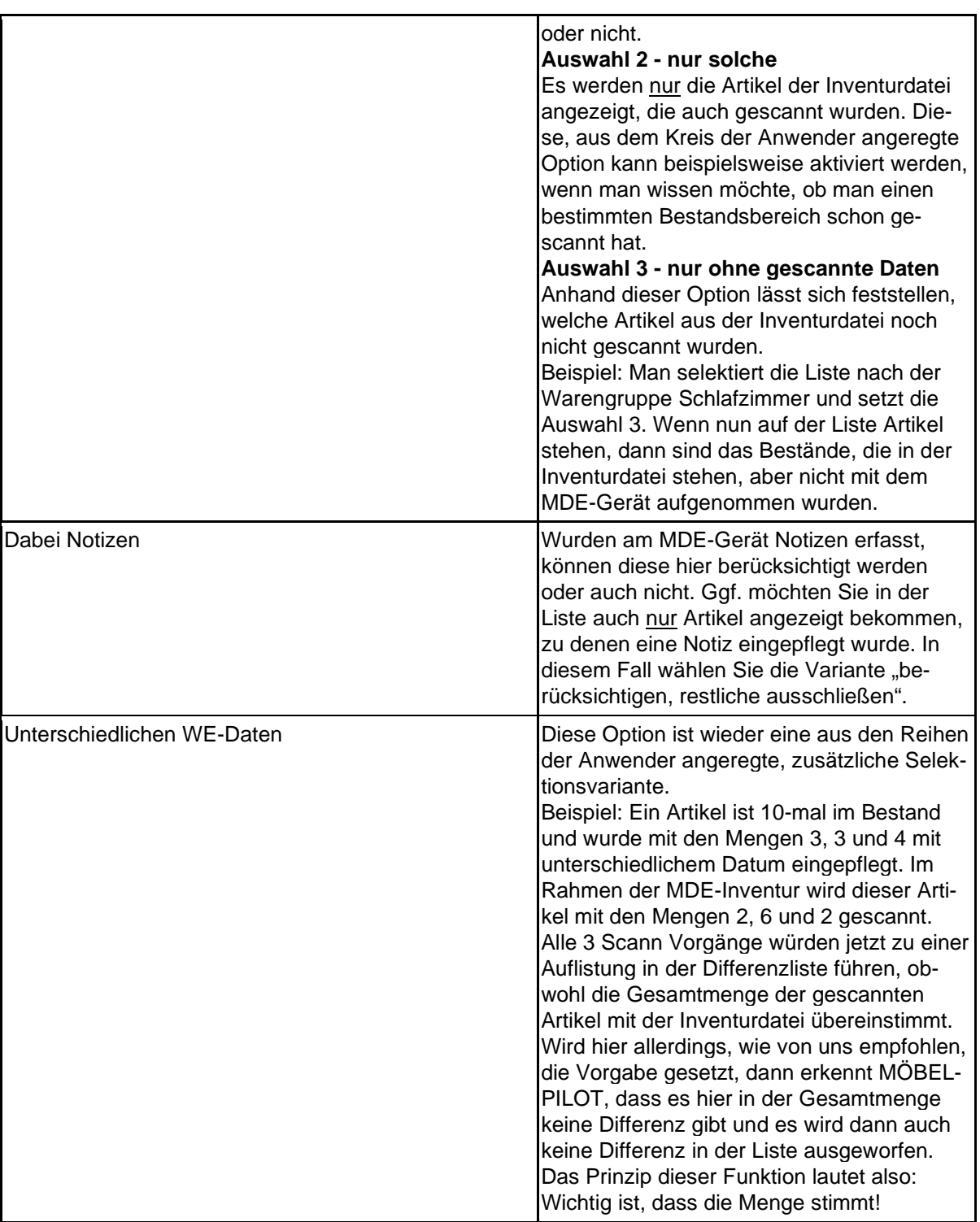

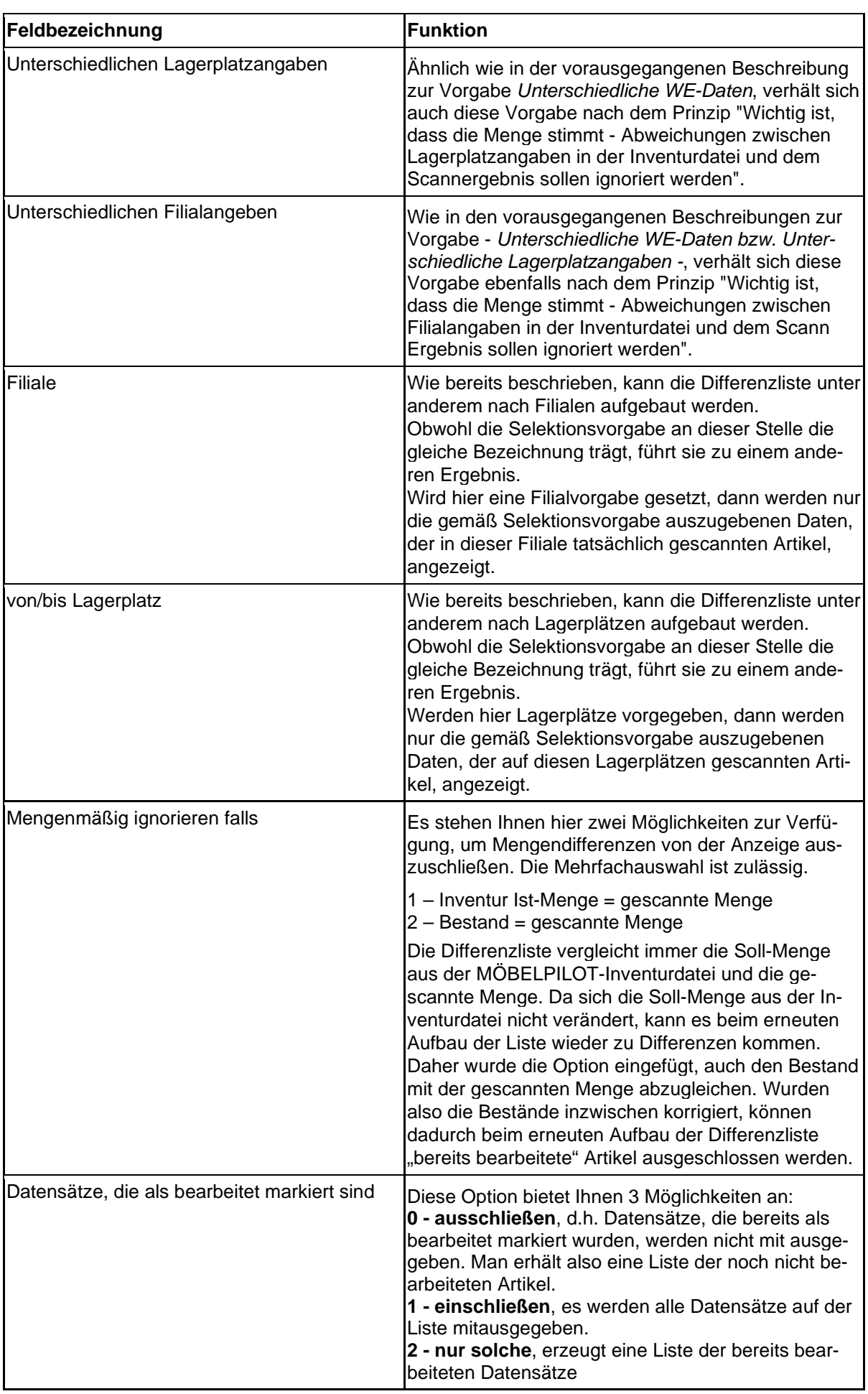

# **Wie arbeite ich mit der Inventur-Differenzliste?**

## **Einleitung**

Nachdem alle für das Verfahren vorgesehenen Artikel gescannt wurden und die Datenübertragung aller Geräte bzw. Dateien zum MÖBELPILOT erfolgt ist, sollten Sie die Inventur-Differenz-Liste aufbauen.

Wir zeigen Ihnen in diesem Teil der Dokumentation eine praxisorientierte Vorgehensweise und empfehlen Ihnen, sich hieran zu orientieren. Zu diesem Zweck haben wir 6 Scann Szenarien erstellt, die Auswirkungen auf die Differenzliste haben.

Darüber hinausgehende Nutzungsmöglichkeiten der Differenz-Liste, entnehmen Sie bitte dem Teil 7 der Themen-Dokumentation.

# Für die Differenzliste gilt: Was nicht gescannt wurde ist NICHT da

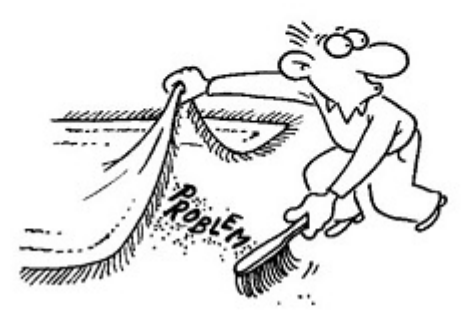

#### **Scann Beispiele**

 $\bigodot$ 

**1. Artikel wird in der richtigen Menge auf dem richtigen Lagerplatz gescannt**

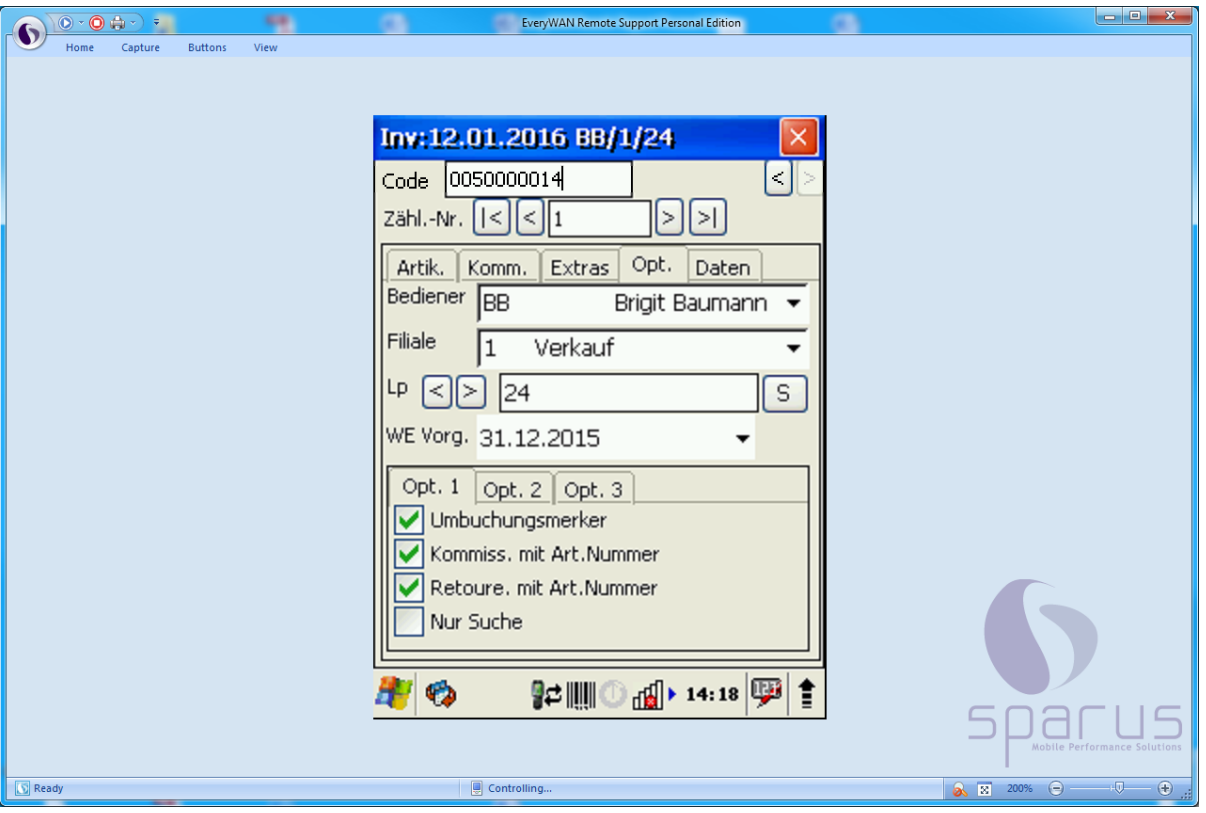

Zu Beginn des Scann Vorgangs wurde festgelegt, dass man sich in der Filiale 1 auf dem Lagerplatz 24 befindet.
$\blacktriangle$ 

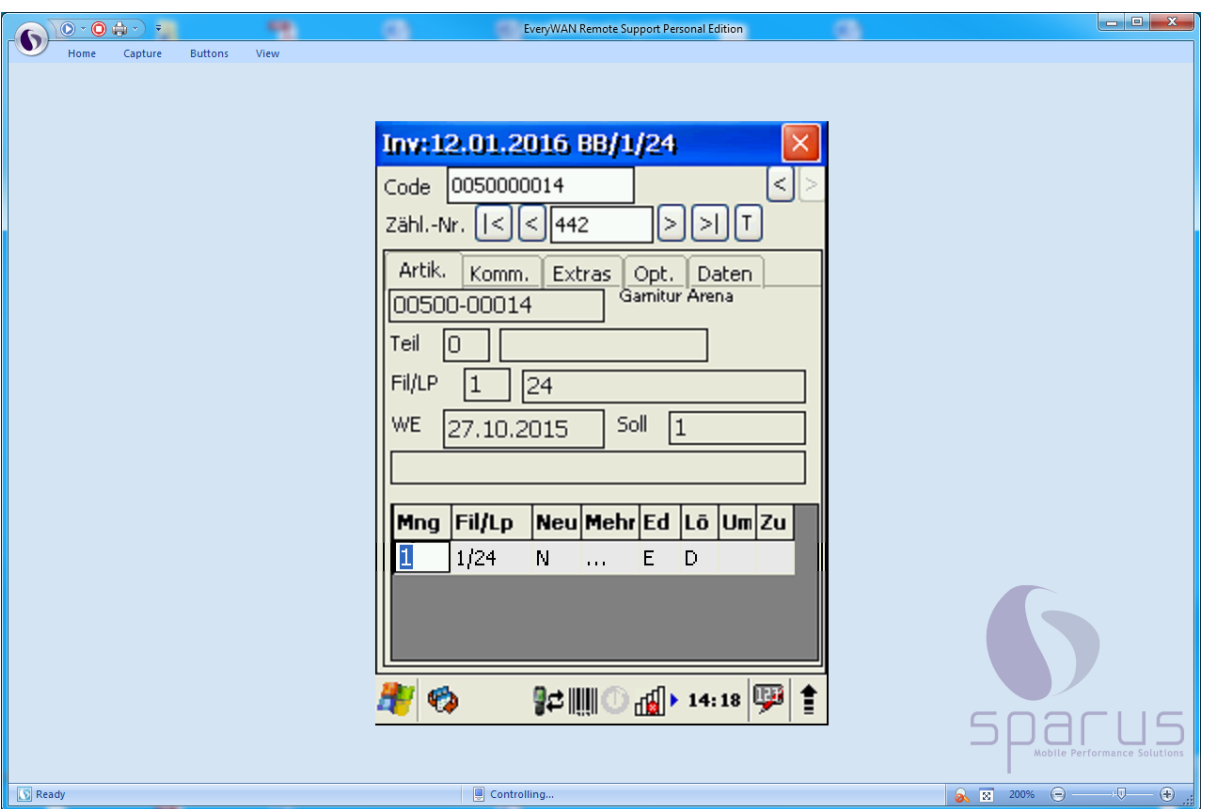

 $\bullet$ Der Scann Vorgang wurde ohne Meldung des MDE-Gerätes erfolgreich abgeschlossen. Dem Display entnehmen Sie, dass die gescannte Artikelnummer in der Inventurdatei unter der Zählnummer 442 gefunden wurde. Die Soll-Menge ist identisch mit der Ist-Menge.

Dieser Vorgang erscheint normalerweise nicht auf der Inventur-Differenz-Liste. Wird allerdings in den Vorgaben der Differenzliste die Funktion *Datensätze mit gescannten Daten einschließen* aktiviert, dann wird auch dieser Datensatz aufgelistet.

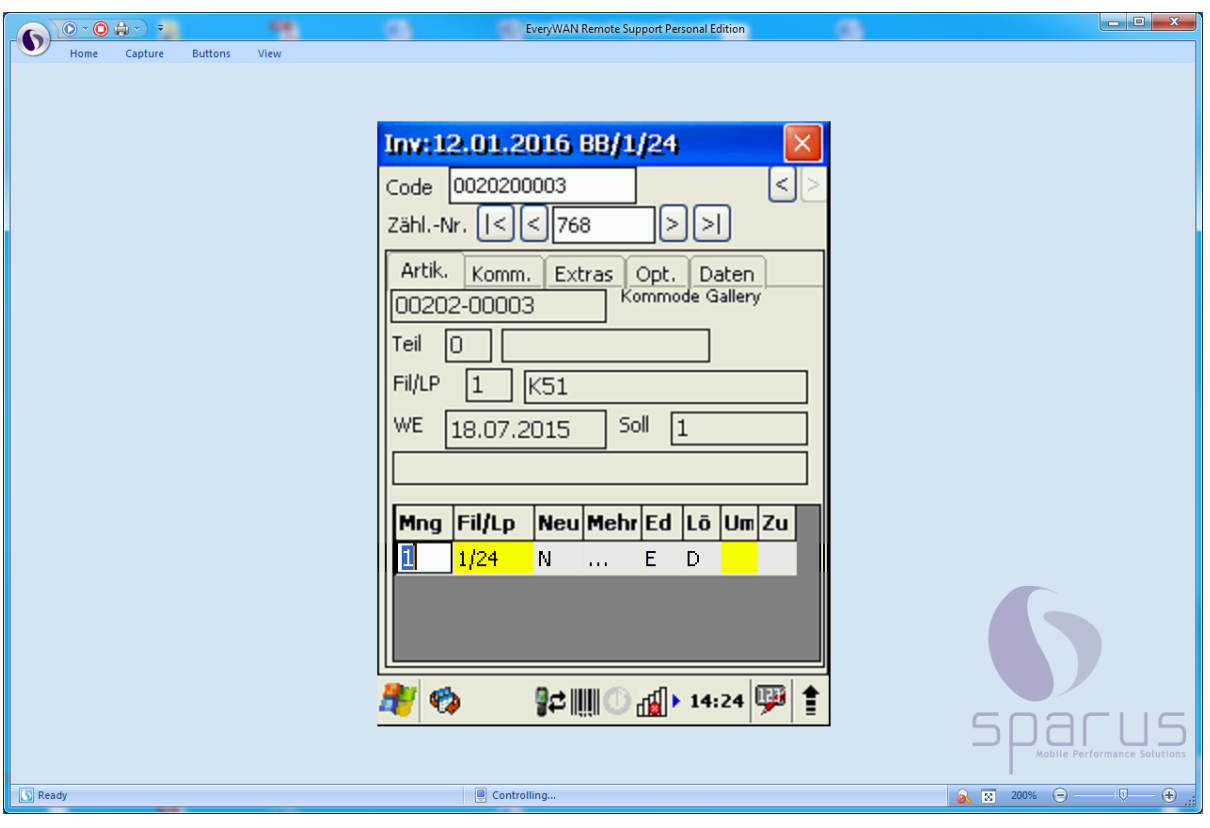

**2. Artikel wird in der richtigen Menge auf dem falschen Lagerplatz gescannt**

- $\mathbf{A}$ Das MDE-Gerät zeigt an, dass man sich in der Filiale 1 auf dem Lagerplatz 24 befindet. In unserem Beispiel wurde jetzt irrtümlich mit diesen Vorgaben der nächste Artikel gescannt, obwohl man richtigerweise die Lagerplatz-Vorgabe hätte ändern müssen.
- $\bigodot$ Der Scann Vorgang wurde mit einer Meldung des MDE-Gerätes abgeschlossen. Dem Display entnehmen Sie, dass das System den gescannten Artikel lt. Inventurdatei in der Filiale 1 auf dem Lagerplatz K51 führt.
- $\overline{\mathbf{r}}$ Die Spalte Um(buchung) wird gelb hinterlegt. Das ist der optische Hinweis darauf, dass man in den Vorgaben den Umbuchungsmerker gesetzt hat. **Wir empfehlen, hier jetzt nicht weiter einzugreifen, sondern die Programmfunktionen in der späteren Bearbeitung zu nutzen.**

 $\bigodot$ 

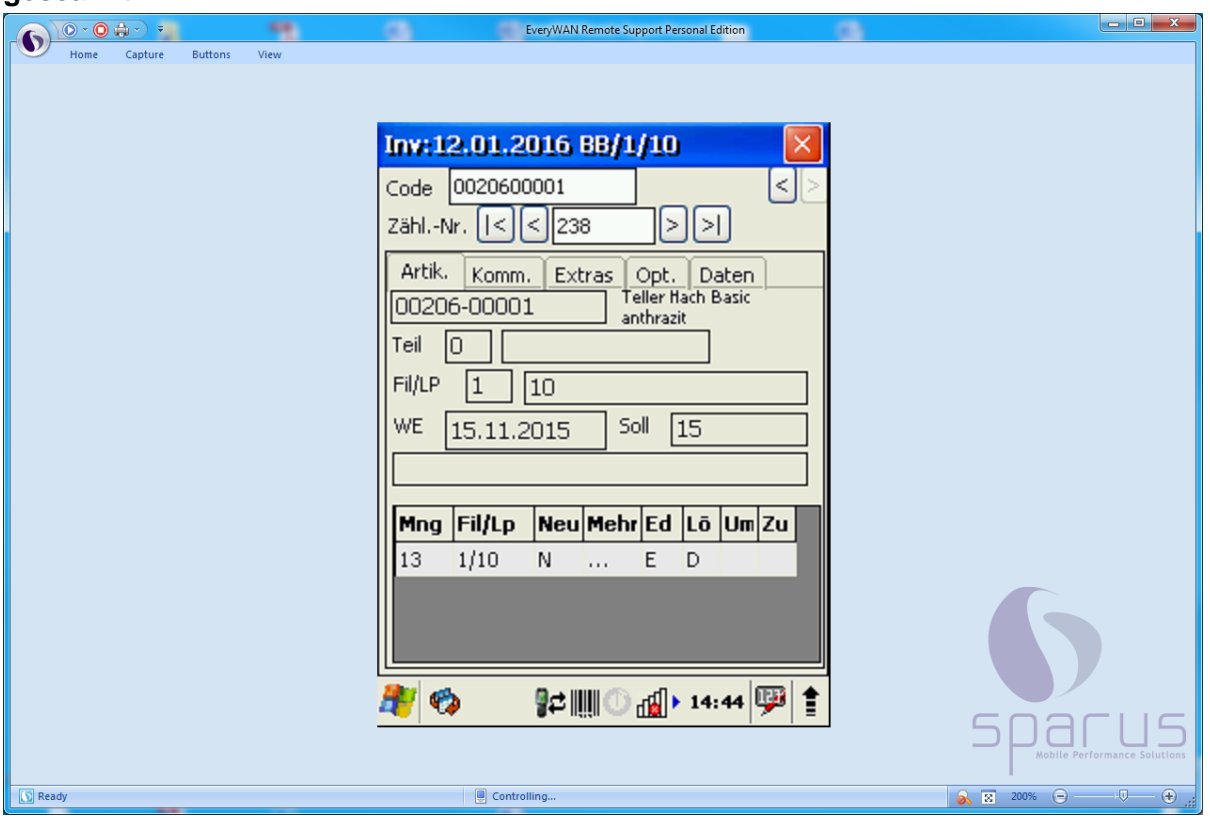

**3. Artikel wird in der richtigen Filiale auf dem richtigen Lagerplatz in geringerer Menge gescannt**

> Hat man eine größere Anzahl eines Artikels aufzunehmen, so kann man entweder jeden einzelnen Artikel scannen, oder man trägt die vorhandene Menge direkt in der Spalte *Mng* manuell ein.

Das Display zeigt an, dass lt. Inventurdatei auf diesem Lagerplatz 15 Stück des Artikels erwartet werden. Lt. Scann Vorgang wurden aber nur 13 Stück aufgenommen.

Es ist jetzt zu erwarten, dass diese Abweichung auf der Inventur-Differenz-Liste aufgeführt wird.

 $\bigodot$ 

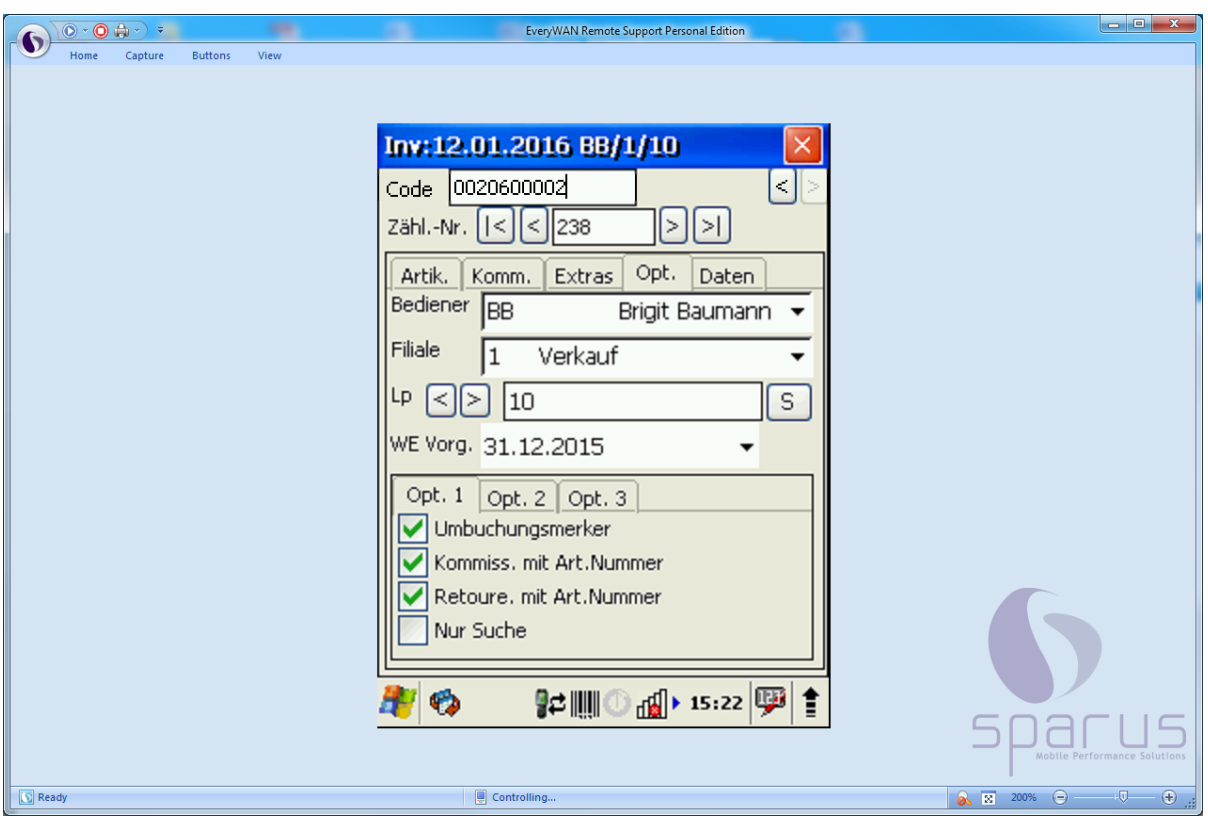

**4. Artikel wird auf einem Lagerplatz mit einer Mehrmenge gescannt**

Es wurde festgelegt, dass der nächste Scann Vorgang in der Filiale 1 auf dem Lagerplatz 10 erfolgt.

Der Artikel 00206-00002 wird gescannt.

Nach dem ersten Scann Vorgang erkennt das System, dass dieser Artikel auf diesem Lagerplatz 4 x erwartet wird.

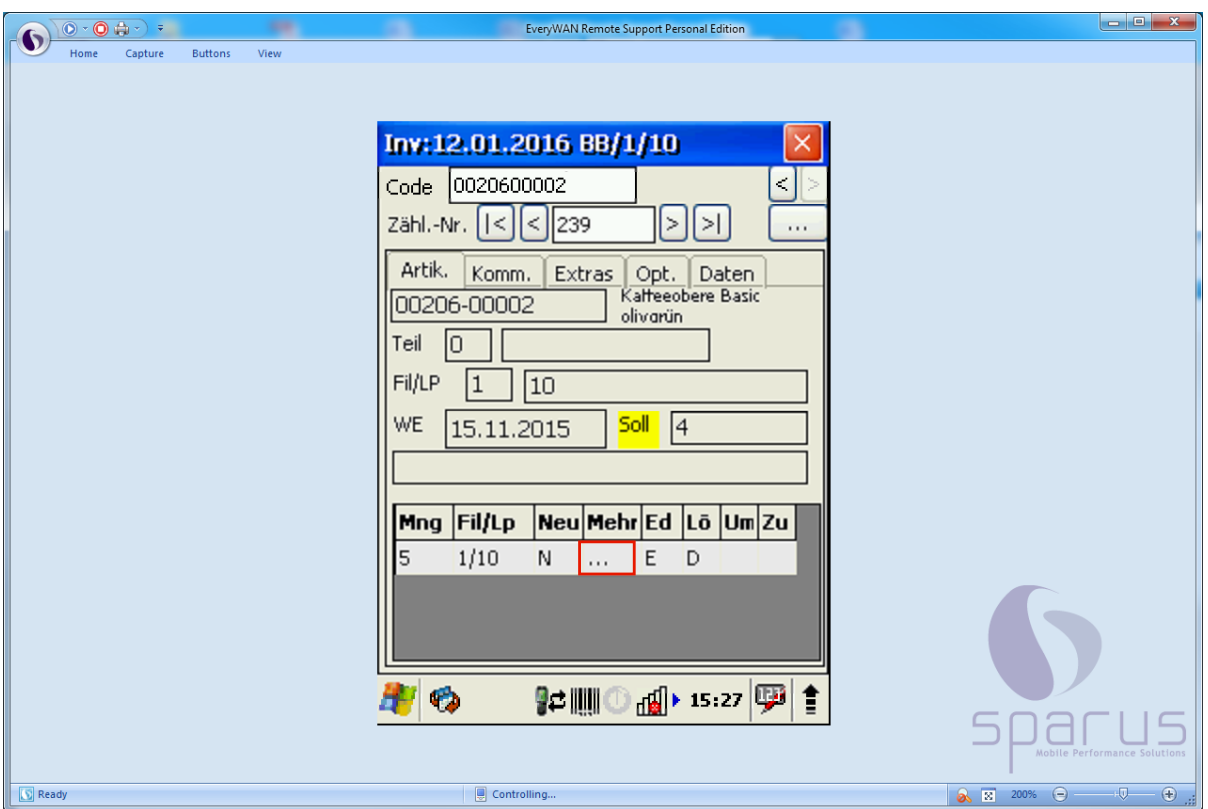

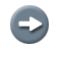

Tatsächlich wird der Artikel aber auf diesem Lagerplatz 5 x aufgenommen.

Das MDE-Gerät weist durch eine gelbe Markierung darauf hin, dass es Abweichungen zwischen der Soll- und Ist-Menge gibt.

Klicken Sie auf ...

 $\bigodot$ 

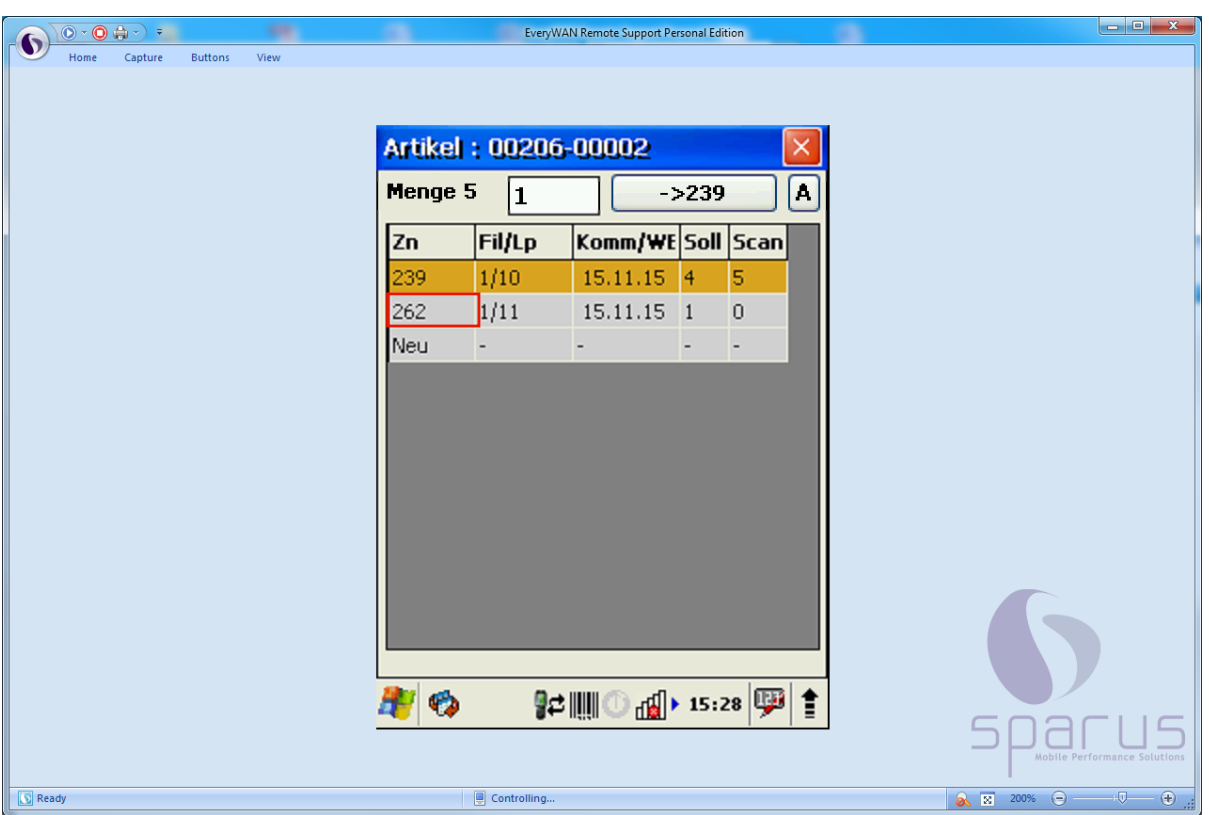

- $\overline{\mathbf{1}}$ Wenn Sie nun wollen, dass MÖBELPILOT Sie im späteren Bearbeitungsvorgang unterstützt und letztendlich die erforderliche Umbuchung entsprechend durchführt, dann gehen Sie bitte wie folgt vor.
	- Pflegen Sie bitte im Feld Menge die "überzählige" Menge, in unserem Beispiel 1, ein.
	- Klicken Sie zunächst den Datensatz an, dem Sie die "überzählige" Menge zuweisen wollen.

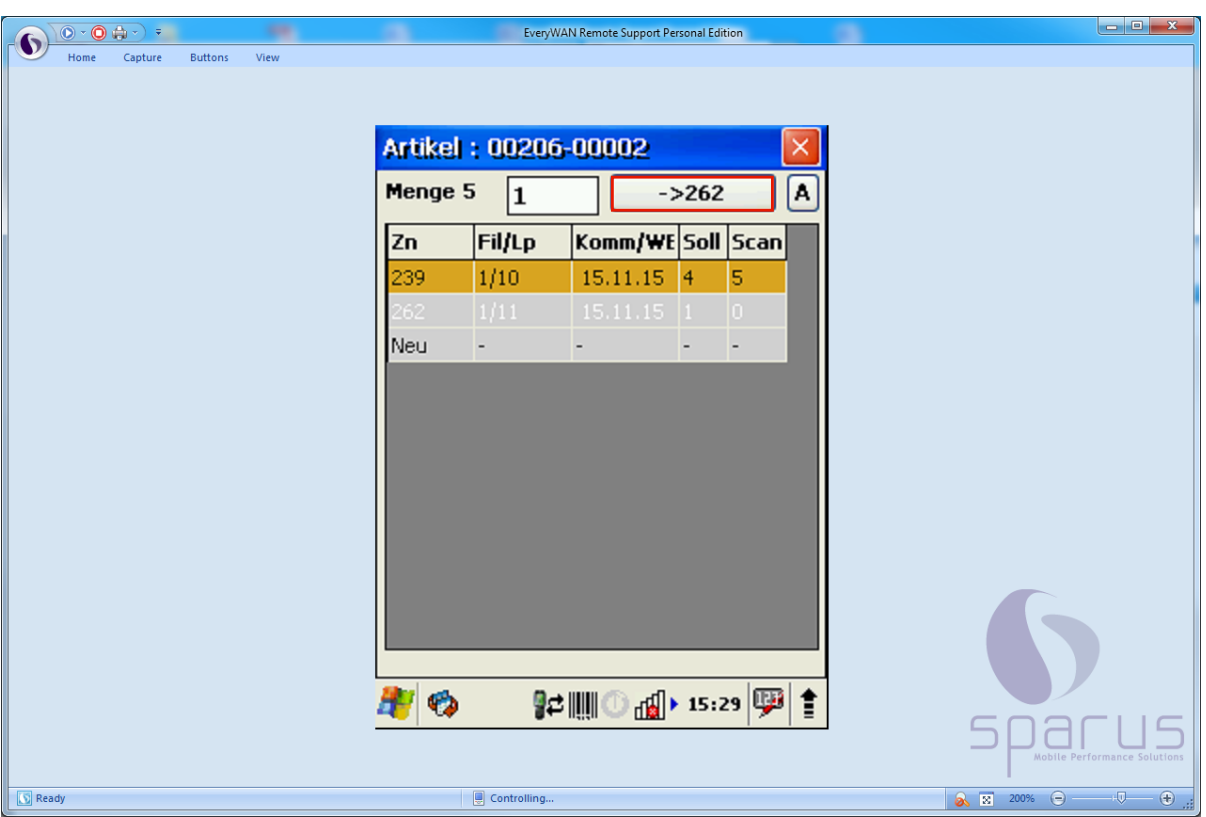

 $\bullet$ 

 $\overline{\mathbf{1}}$ 

Klicken Sie jetzt auf die Schaltfläche, in unserem Beispiel  $-2262$ 

.

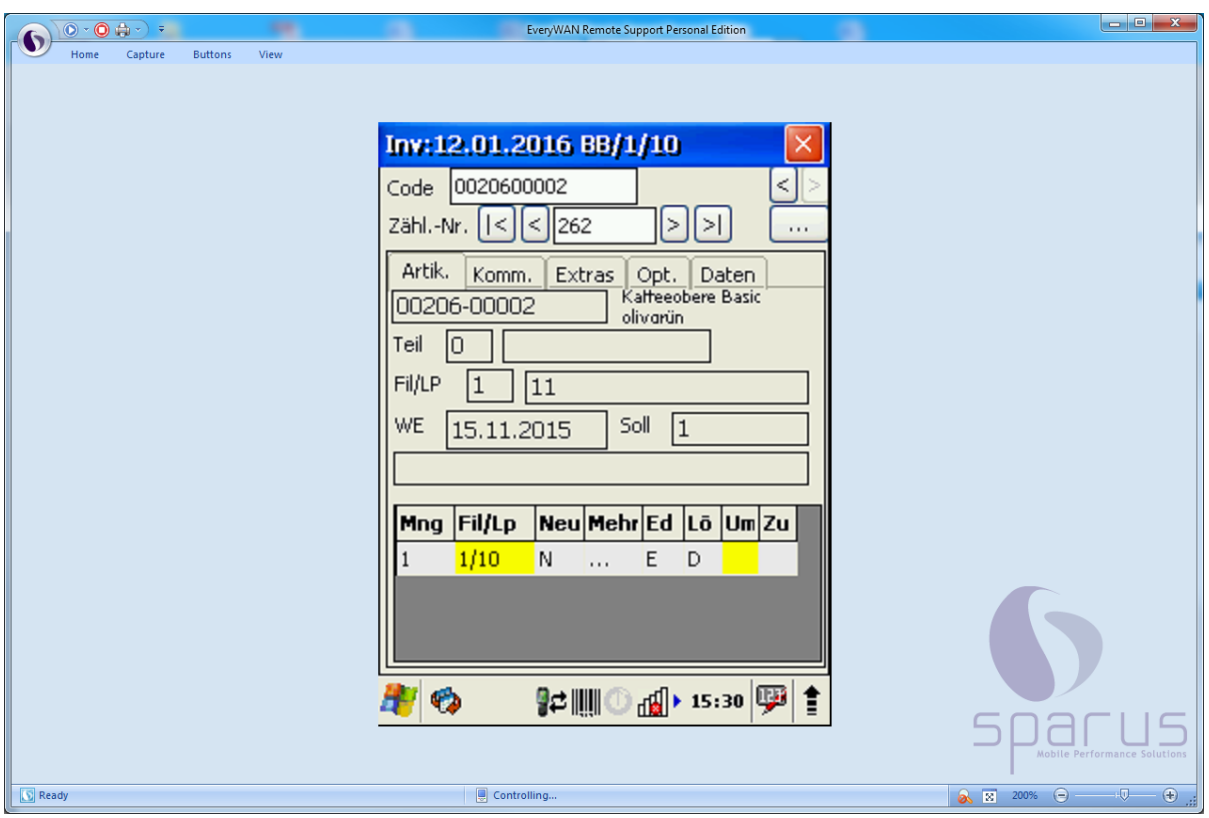

Das Programm zeigt nun im Display an, dass es im späteren Bearbeitungsvorgang eine Umbuchung der Menge 1 auf den Lagerplatz 10 vornehmen wird.

**5. Artikel wird mit richtiger Menge auf dem richtigen Lagerplatz, aber zusätzlich auch auf einem anderen Lagerplatz gescannt (Konfliktliste)**

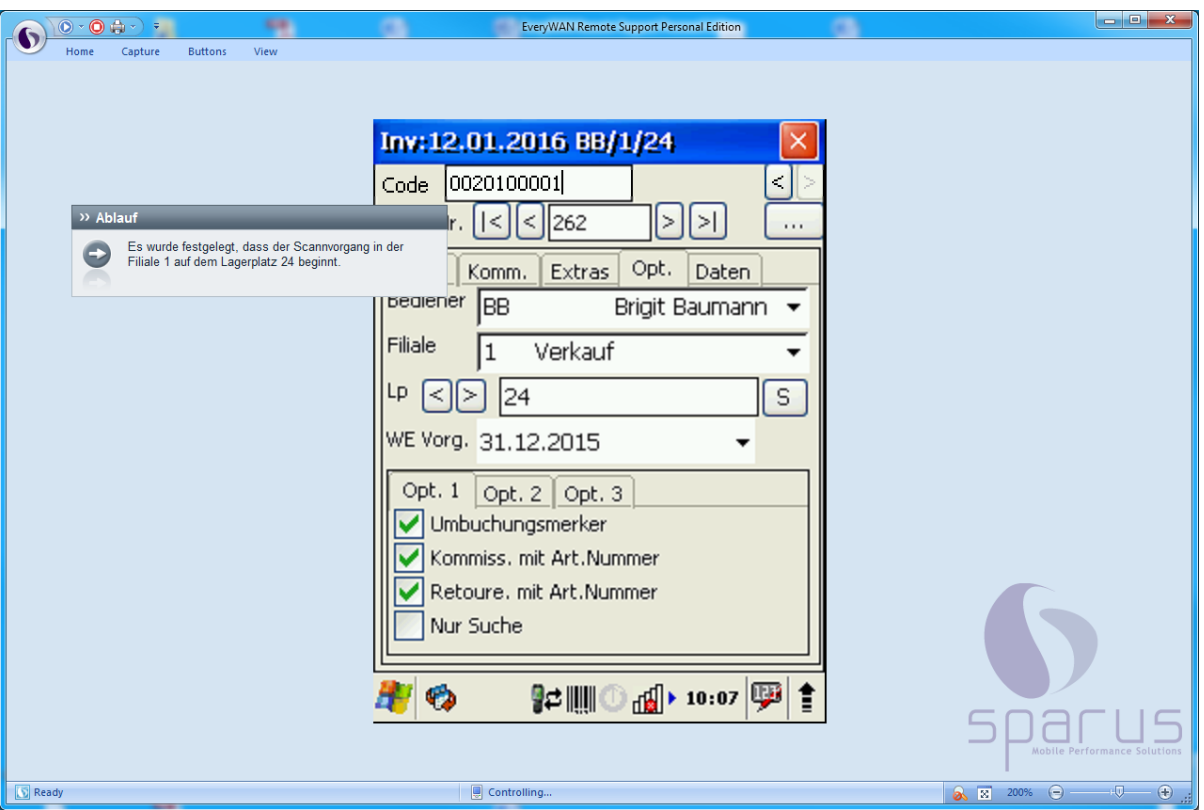

 $\bigodot$ 

Es wurde festgelegt, dass der Scann Vorgang in der Filiale 1 auf dem Lagerplatz 24 beginnt.

 $\blacktriangle$ 

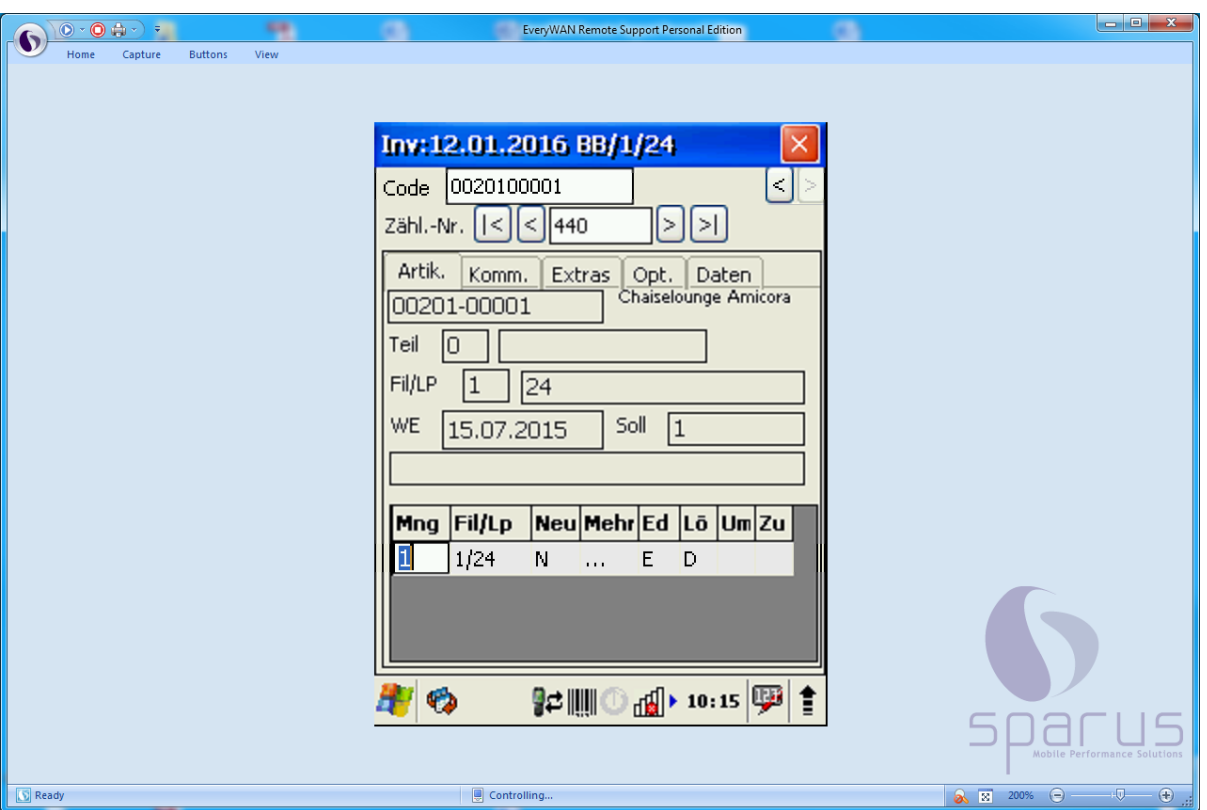

Das Programm hat keine Abweichung zwischen Inventurdatei und Scann Vorgang festgestellt und betrachtet den Vorgang als abgeschlossen.

Dieser Vorgang erscheint normalerweise nicht auf der Inventur-Differenz-Liste. Wird allerdings in den Vorgaben der Differenzliste die Funktion *Datensätze mit gescannten Daten einschließen* aktiviert, dann wird auch dieser Datensatz aufgelistet.

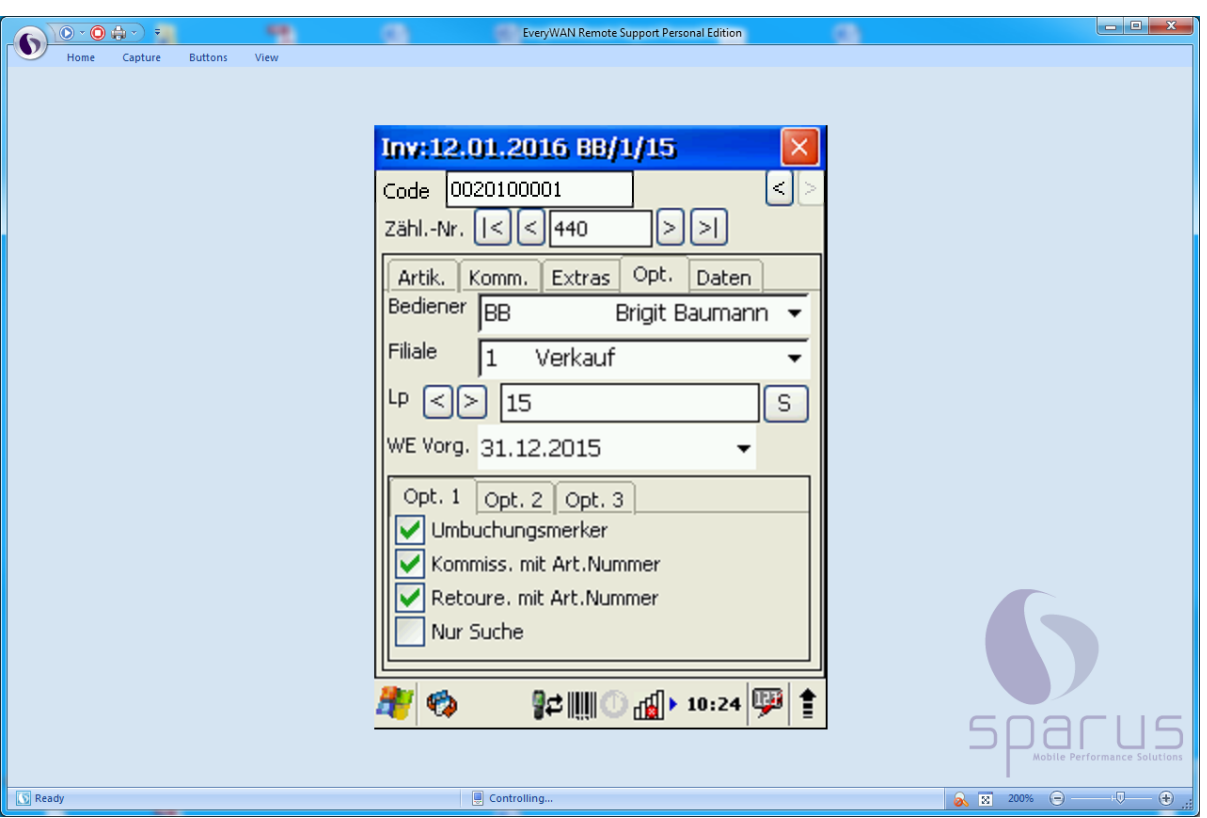

 $\bullet$ 

Es wurde festgelegt, dass der Scann Vorgang in der Filiale 1 auf dem Lagerplatz 15 fortgesetzt wird.

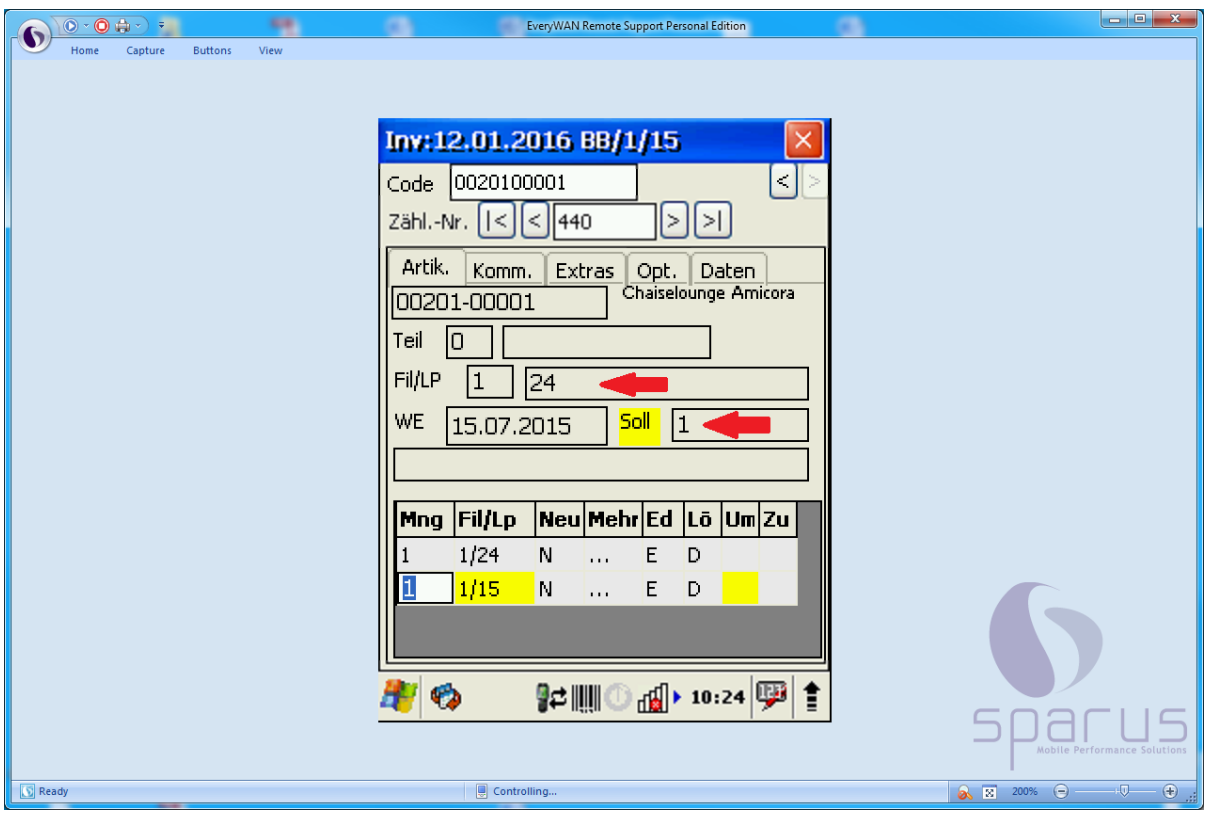

 $\blacksquare$ 

 $\bullet$ Das Programm hat festgestellt, dass es eine Abweichung zwischen der Inventurdatei und dem Scann Vorgang gibt. Die Soll-Vorgabe bezieht sich auf den Lagerplatz 24 in der Filiale 1. Gescannt wurde auf dem Lagerplatz 15. Dort wurde der Artikel nicht erwartet. Ein Grund hierfür könnte sein, dass der Wareneingang für diesen Artikel erst nach Aufbau der Inventurdatei erfolgt ist.

Es gibt jetzt 2 mögliche Vorgehensweisen für dieses Szenario:

a) Klicken Sie in dem gekennzeichneten Datensatz die Funktion **N**(eu) an und nehmen Sie den Bestand offiziell in der Inventur auf. Der Vorgang wird später auf der Differenzliste aufgeführt.

oder folgen Sie unserer Empfehlung und

lassen Sie b) den Vorgang zunächst unbeachtet stehen. Die Differenzliste wird darauf hinweisen, dass der Artikel 2 x gescannt wurde, obwohl er nur 1 x in der Inventurdatei aufgeführt wird. Zusätzlich wird der Vorgang dann in einer **Konfliktliste** erscheinen.

#### **6. Artikel wird gescannt, obwohl er nicht in der Inventurdatei steht**

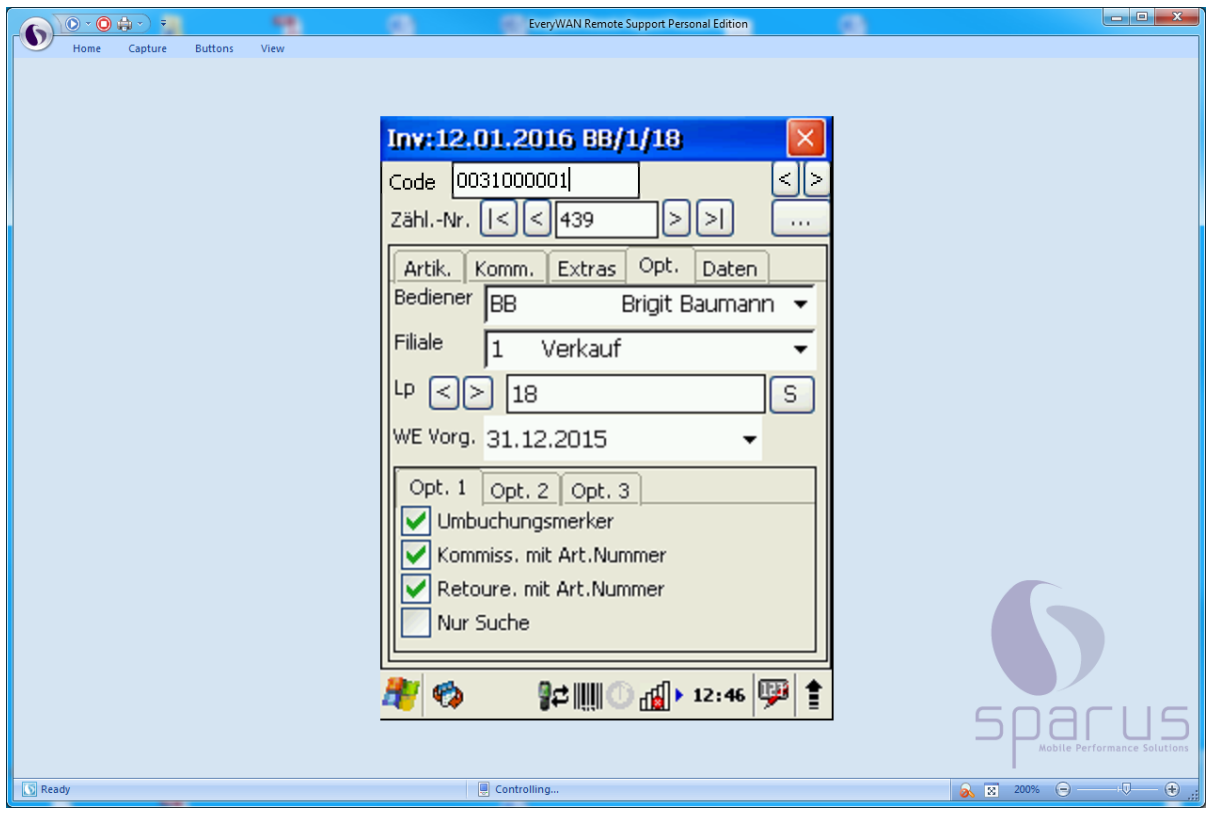

 $\bigodot$ 

In diesem Beispiel wird ein Artikel gescannt, der nicht in der Inventurdatei enthalten ist.

 $\overline{\mathbf{1}}$ 

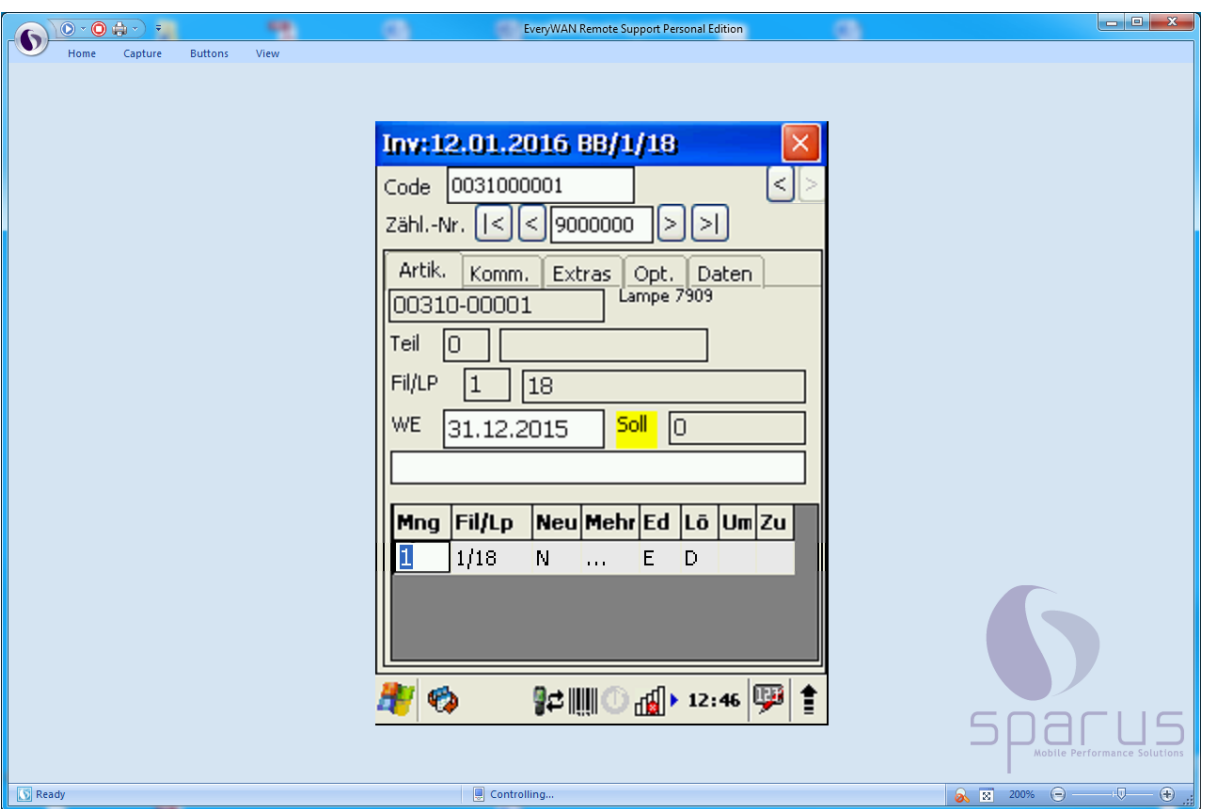

 $\bigodot$ Wie bereits im "Teil 5 - Scann Szenarien" der Gesamtdokumentation beschrieben, erkennt das System, dass dieser Artikel nicht in der Inventurdatei enthalten ist und legt hierfür eine Zählnummer >9000000 an.

Es gibt jetzt 2 mögliche Vorgehensweisen für dieses Szenario:

a) Klicken Sie in dem gekennzeichneten Datensatz die Funktion **N**(eu) an und nehmen Sie den Bestand offiziell in der Inventur auf. Der Vorgang wird später auf der Differenzliste aufgeführt.

oder handeln Sie nach unserer Empfehlung und

lassen Sie b) den Vorgang zunächst unbeachtet stehen. Die Klärung erfolgt dann bei der Bearbeitung der Differenzliste.

## **Die (1.) Inventur-Differenz-Liste vor Warenverlagerung**

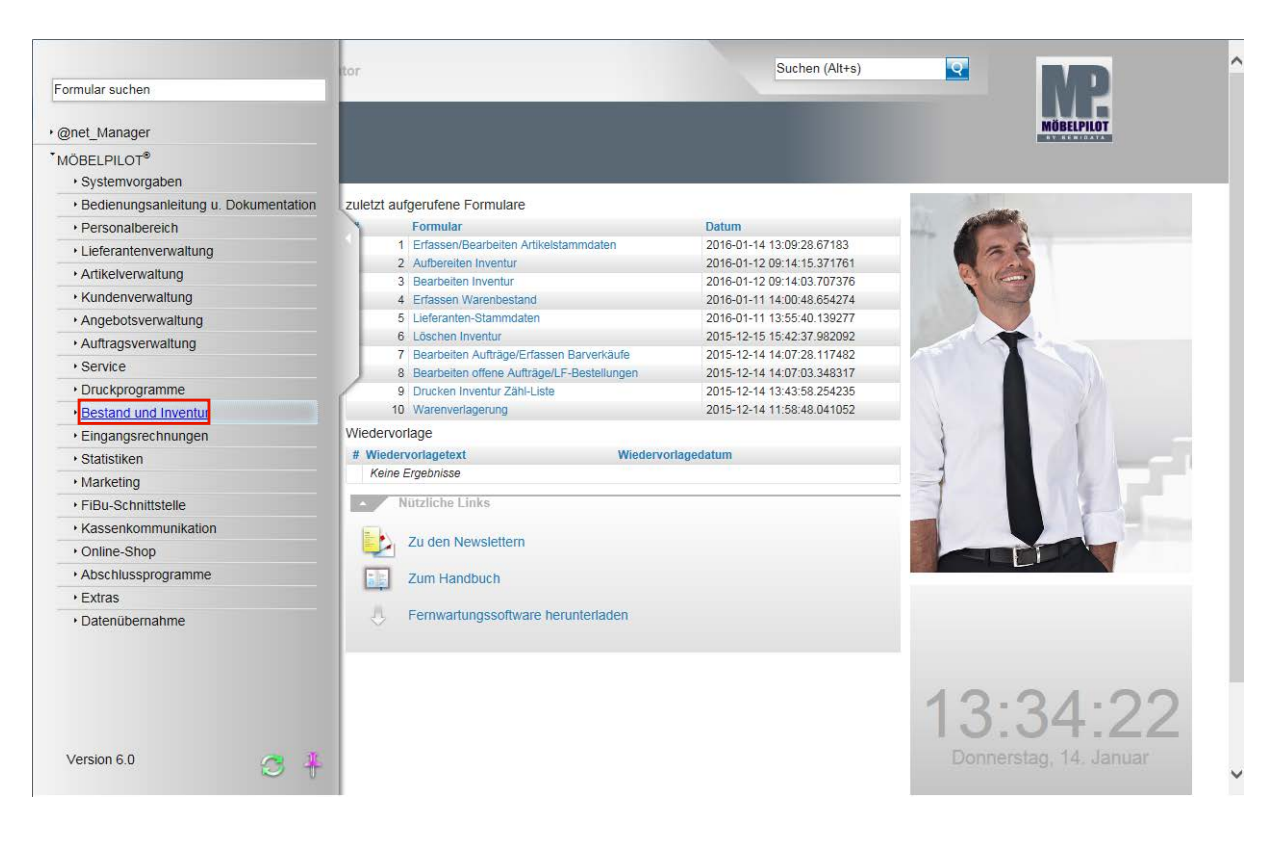

 $\bigodot$ Nachdem der Scann Vorgang abgeschlossen wurde, müssen alle gescannten Informationen wieder an MÖBELPILOT übergeben werden. Im Teil 6 der Gesamtdokumentation haben wir die Vorgehensweise beschrieben. Nachfolgend erklären wir Ihnen nun, die weiteren Schritte des Inventurablaufs.

Klicken Sie auf den Hyperlink **Bestand und Inventur**.

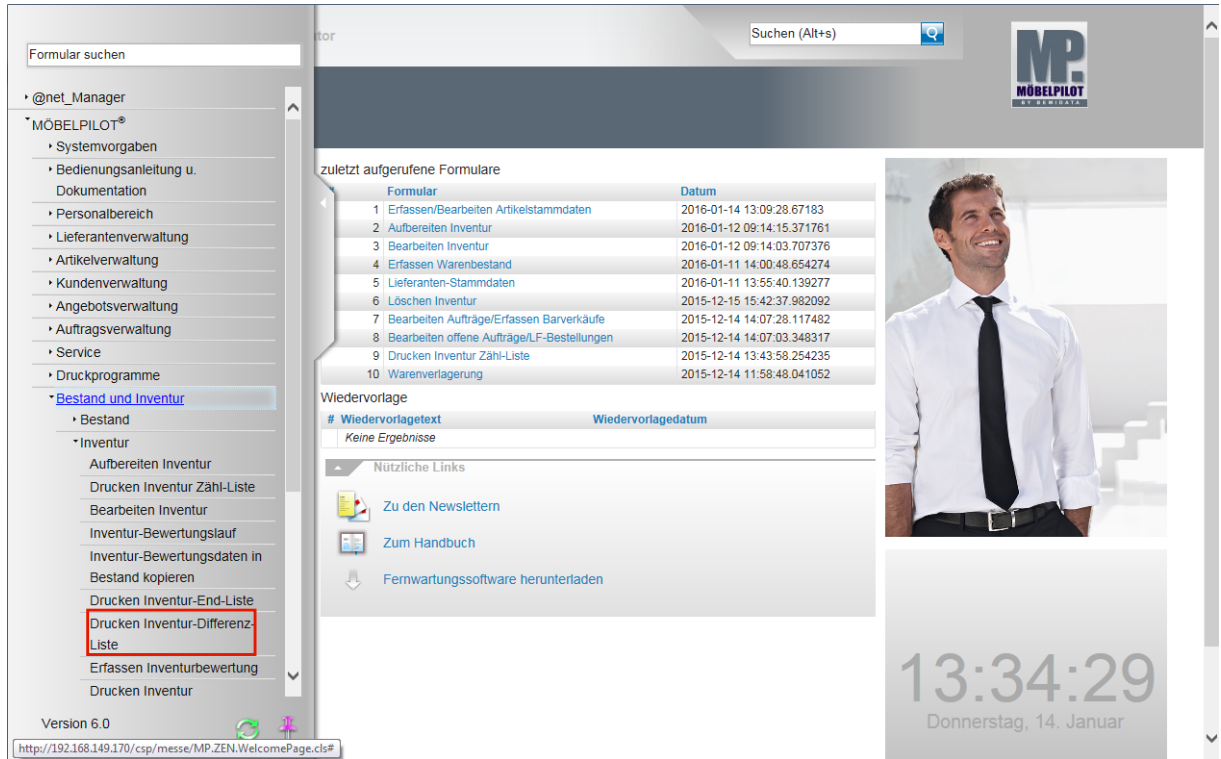

Klicken Sie auf den Hyperlink **Drucken Inventur-Differenz-Liste**.

Seite 85

 $\overline{\mathbf{B}}$ 

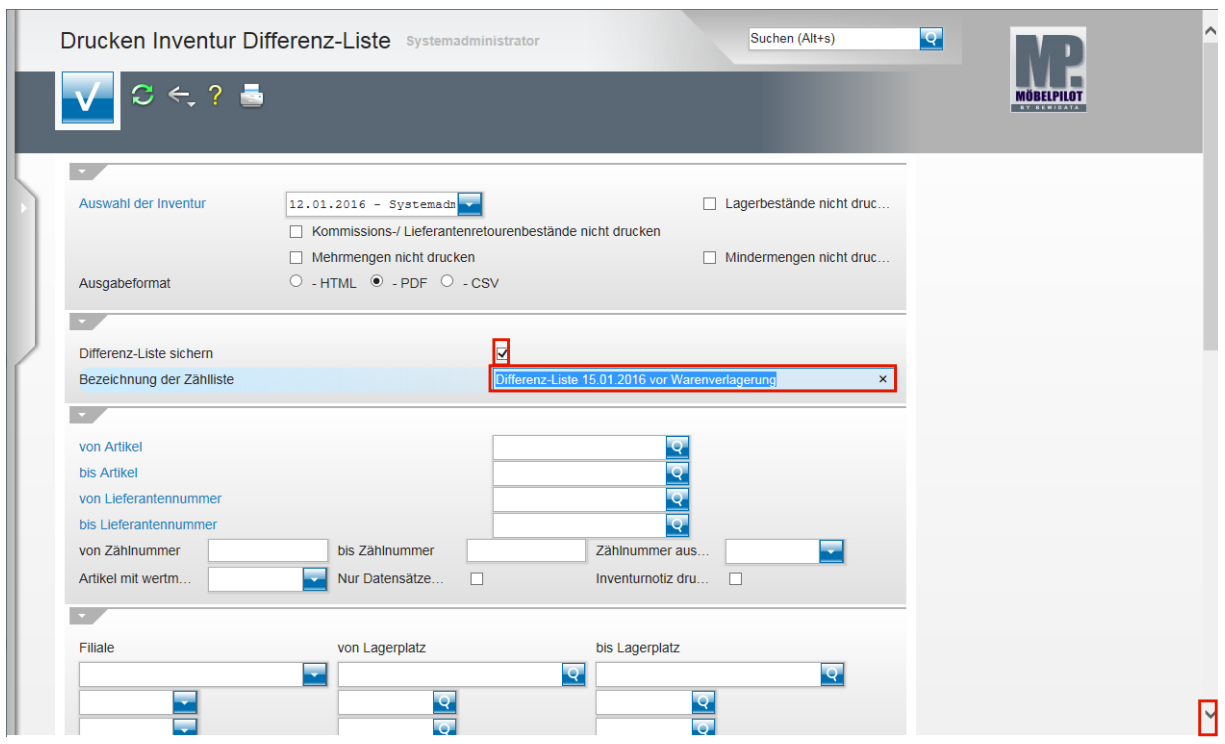

Wählen Sie zunächst über das Dropdown-Menü die Inventur aus, für die Sie die Differenz-Liste aufbauen wollen.

Klicken Sie dann auf das Kontrollkästchen **Differenz-Liste sichern**.

Klicken Sie auf das Eingabefeld **Bezeichnung der Zählliste** und benennen Sie die Zählliste eindeutig.

> Die Differenz-Liste hat zu diesem Zeitpunkt noch keine Auswirkung auf die Inventurdaten genommen. Wir empfehlen Ihnen daher Titel wie *Erste Differenzliste vom ...,* oder *Differenzliste vor Warenverlagerung* o.ä., zu verwenden.

Nachdem Sie die Differenz-Liste umbenannt haben klicken Sie auf den Scrollbalken und scrollen Sie bis zum Abschnitt **Nur für MDE-Inventur**.

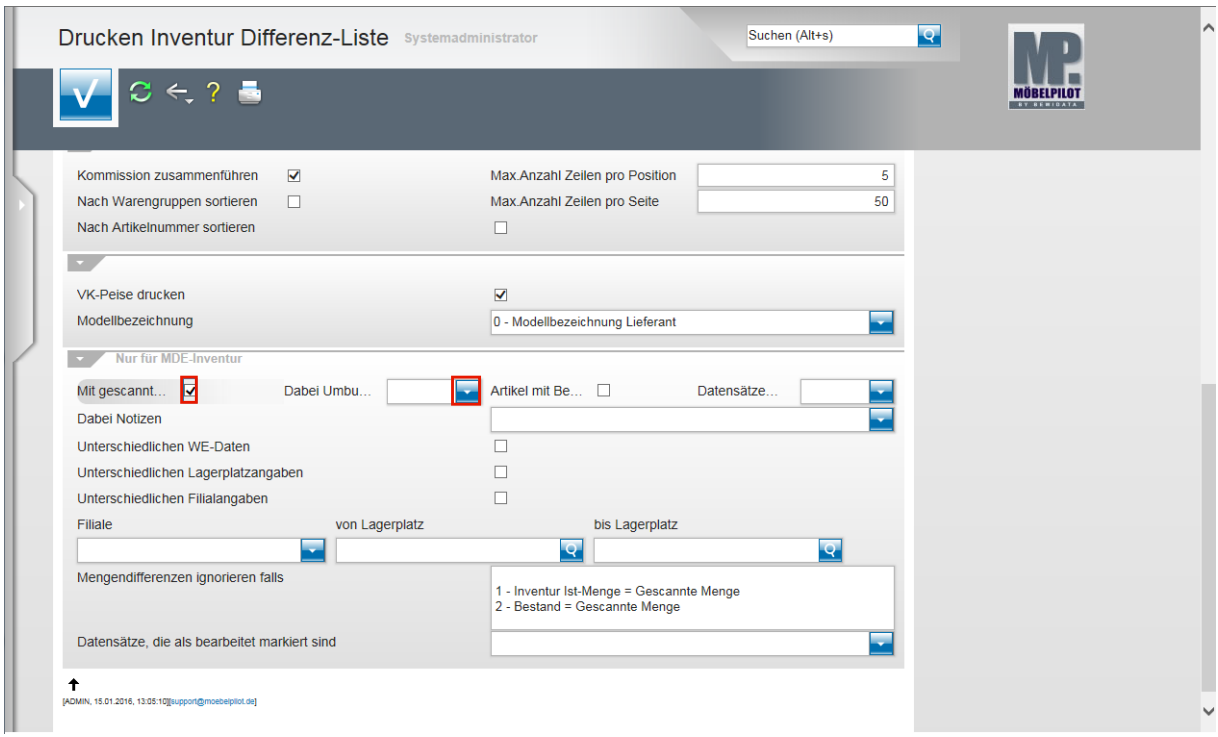

Klicken Sie auf das Kontrollkästchen **Mit gescannten Daten vergleichen**.

Klicken Sie im Feld *Dabei Umbuchungsmerker* auf die Schaltfläche **Öffnen**.

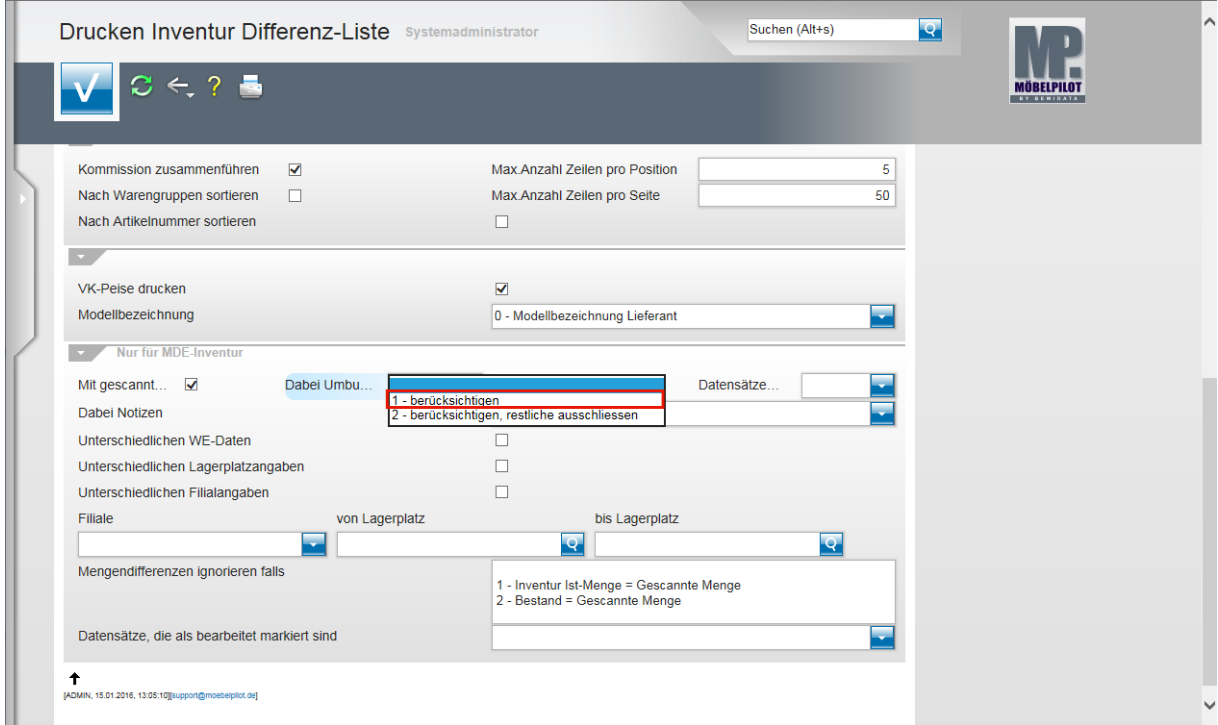

Klicken Sie auf den Listeneintrag **1 - berücksichtigen**.

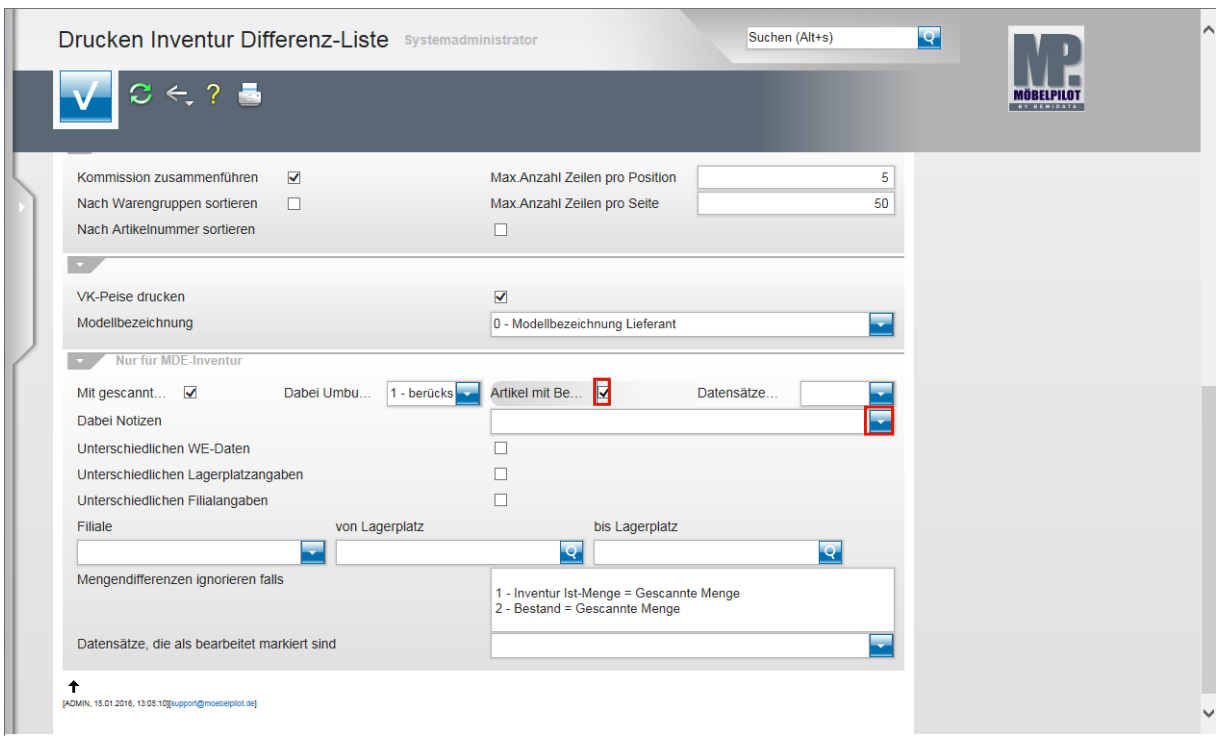

Klicken Sie auf das Kontrollkästchen **Artikel mit Bewegungen u. Kommissionierungen einschließen**.

Klicken Sie im Feld *Dabei Notizen* auf die Schaltfläche **Öffnen**.

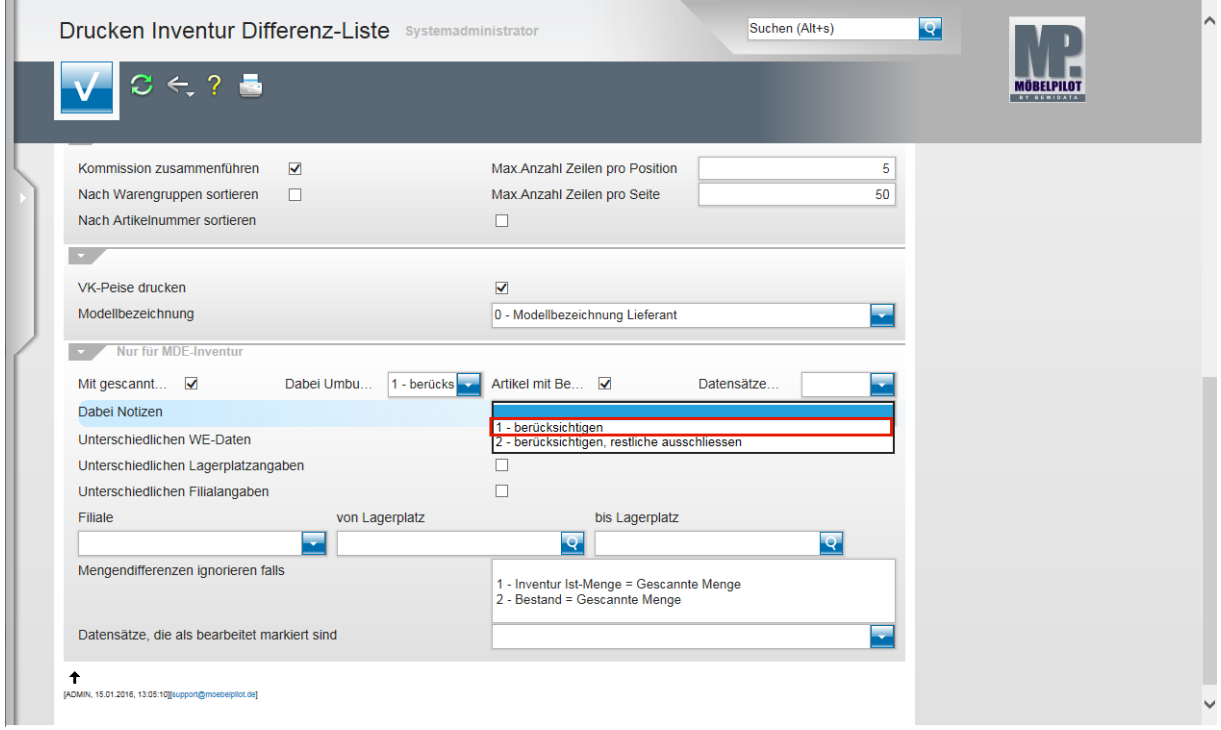

Klicken Sie auf den Listeneintrag **1 - berücksichtigen**.

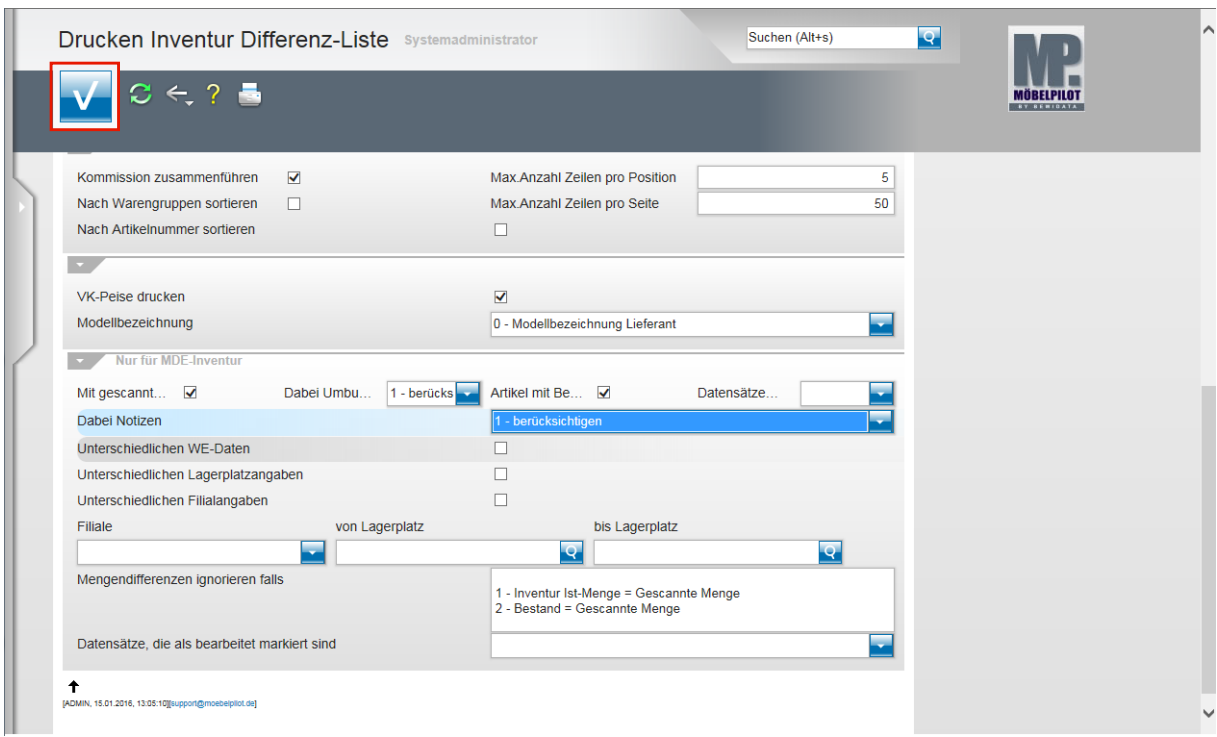

Klicken Sie auf die Schaltfläche **Speichern (F12 oder Strg+S)**.

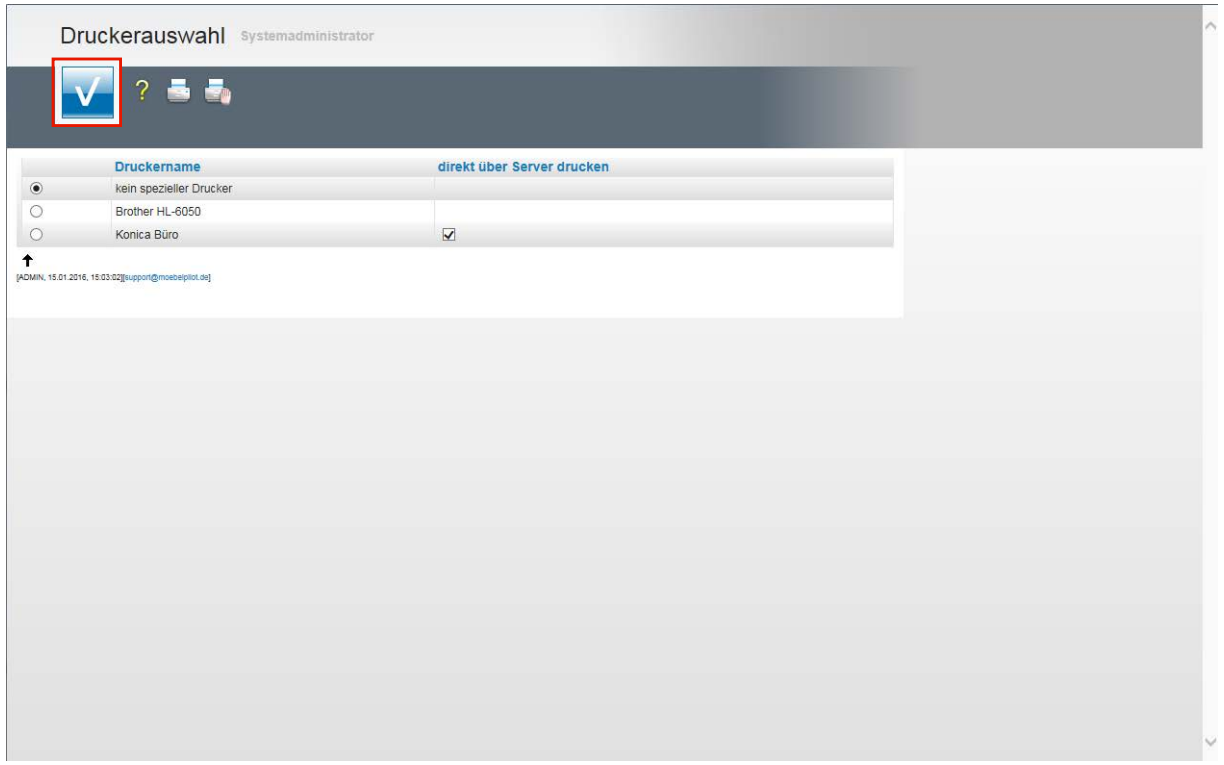

Wir empfehlen Ihnen, die Liste am Bildschirm aufzubauen. Aktivieren Sie daher die Option *kein spezieller Drucker* und *k*licken Sie danach auf die Schaltfläche **Speichern (F12 oder Strg+S)**.

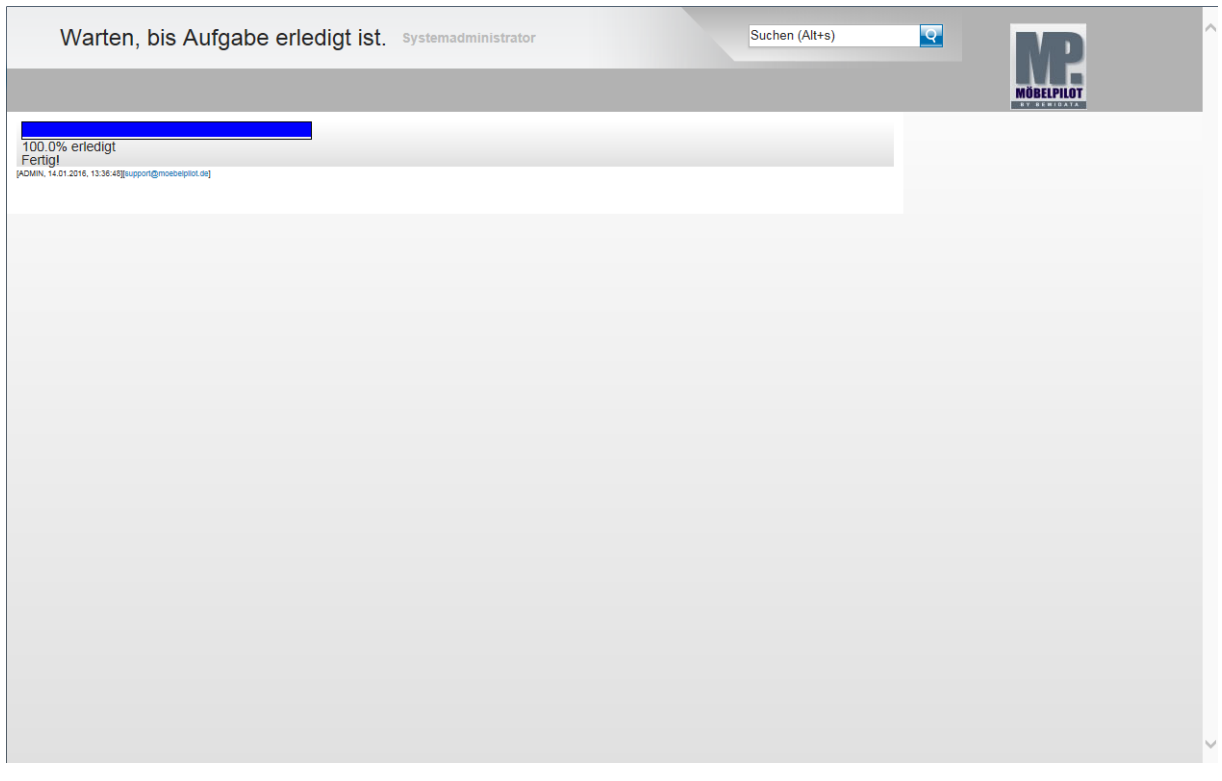

 $\overline{\mathbf{1}}$ Warten Sie, bis die Liste aufgebaut wurde und entscheiden Sie danach, ob Sie die Liste ausdrucken wollen, oder unserer Empfehlung folgen und die Liste nur lokal speichern.

#### **Bearbeiten Inventur und Korrektur der Warenbestände**

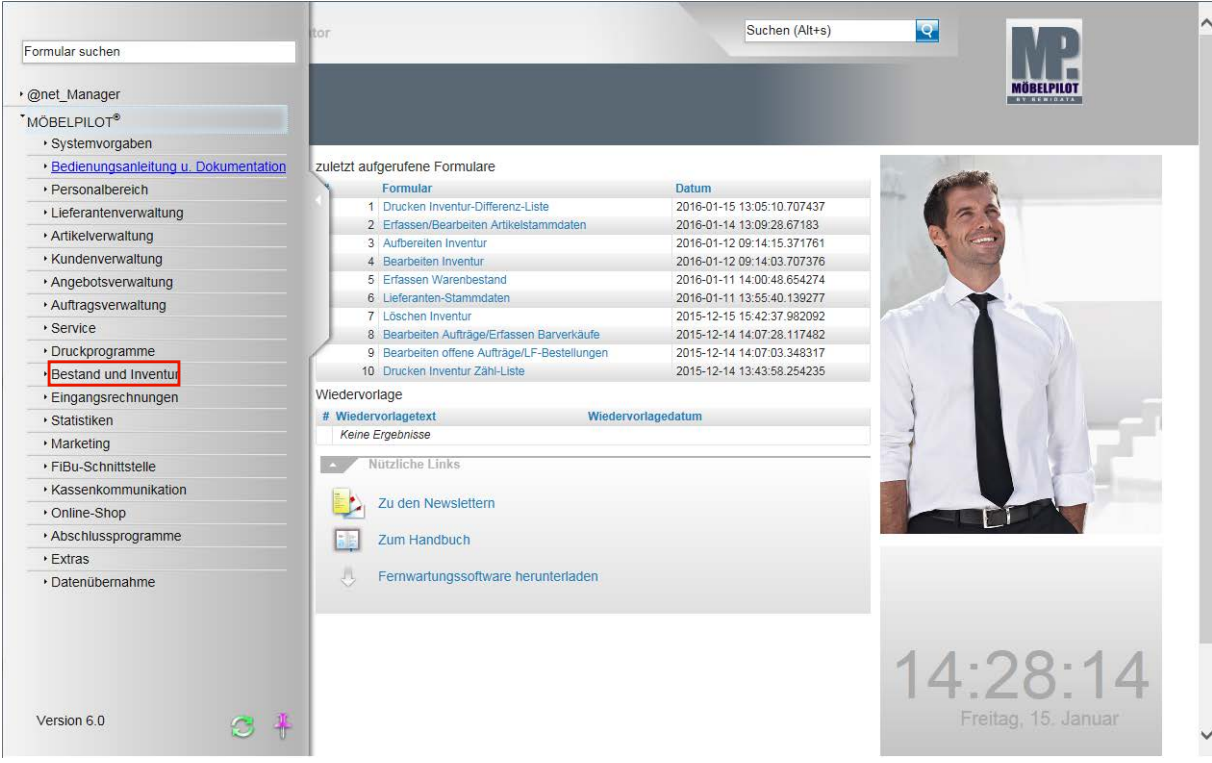

Klicken Sie auf den Hyperlink **Bestand und Inventur**.

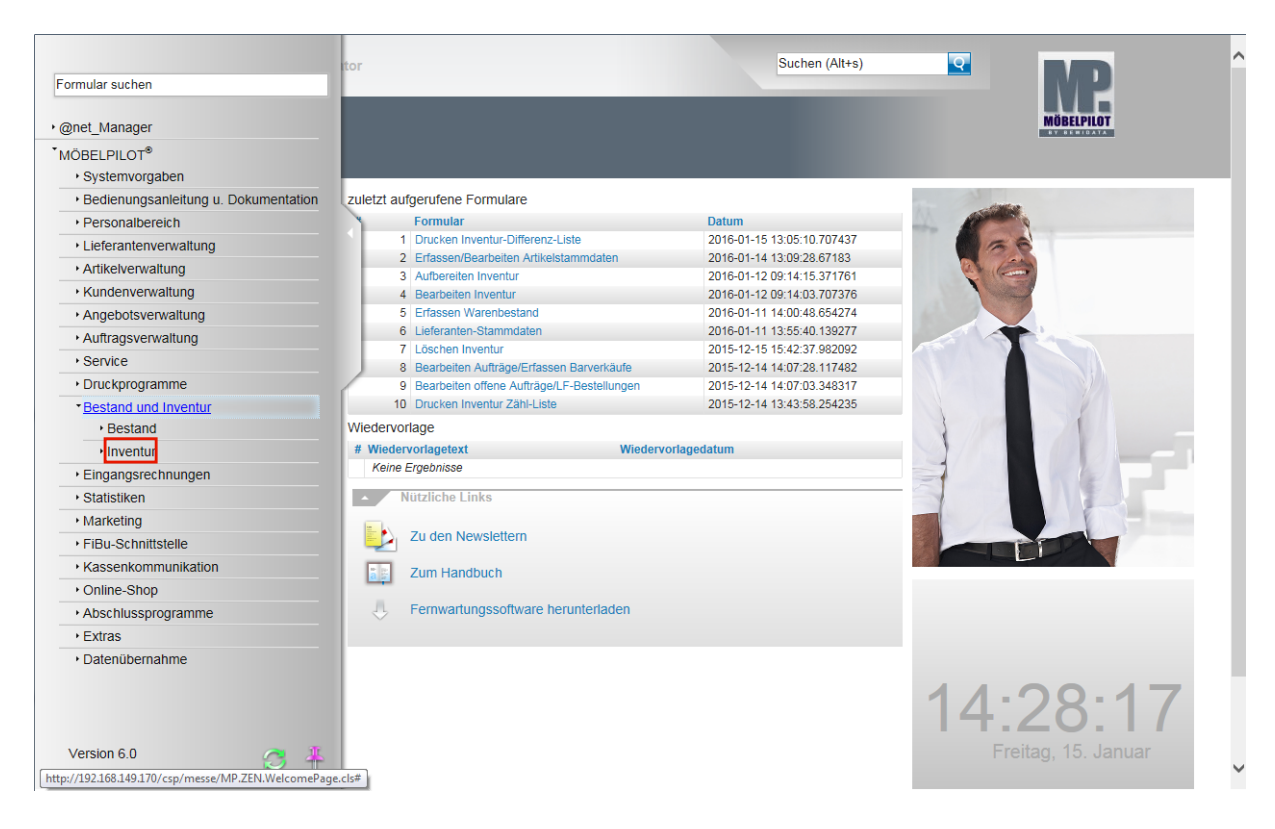

Klicken Sie auf den Hyperlink **Inventur**.

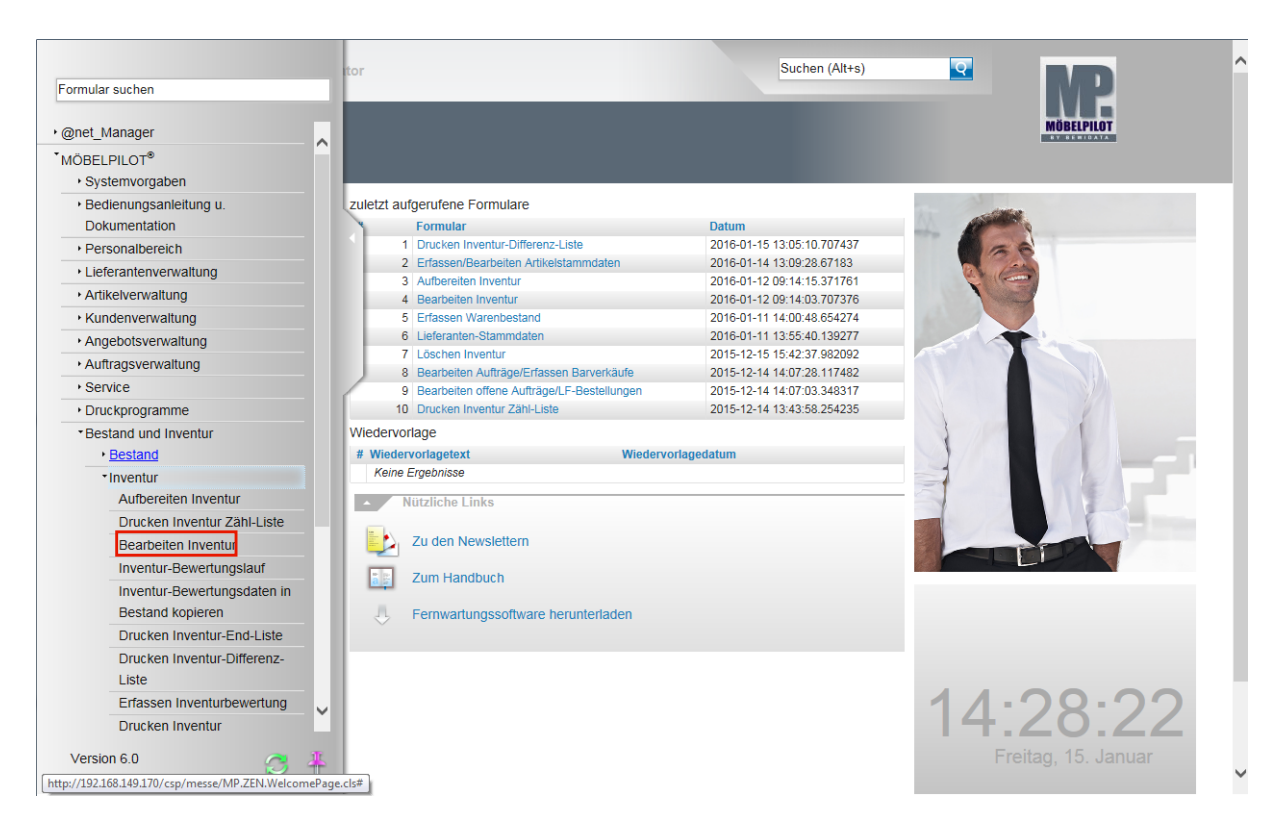

Klicken Sie auf den Hyperlink **Bearbeiten Inventur**.

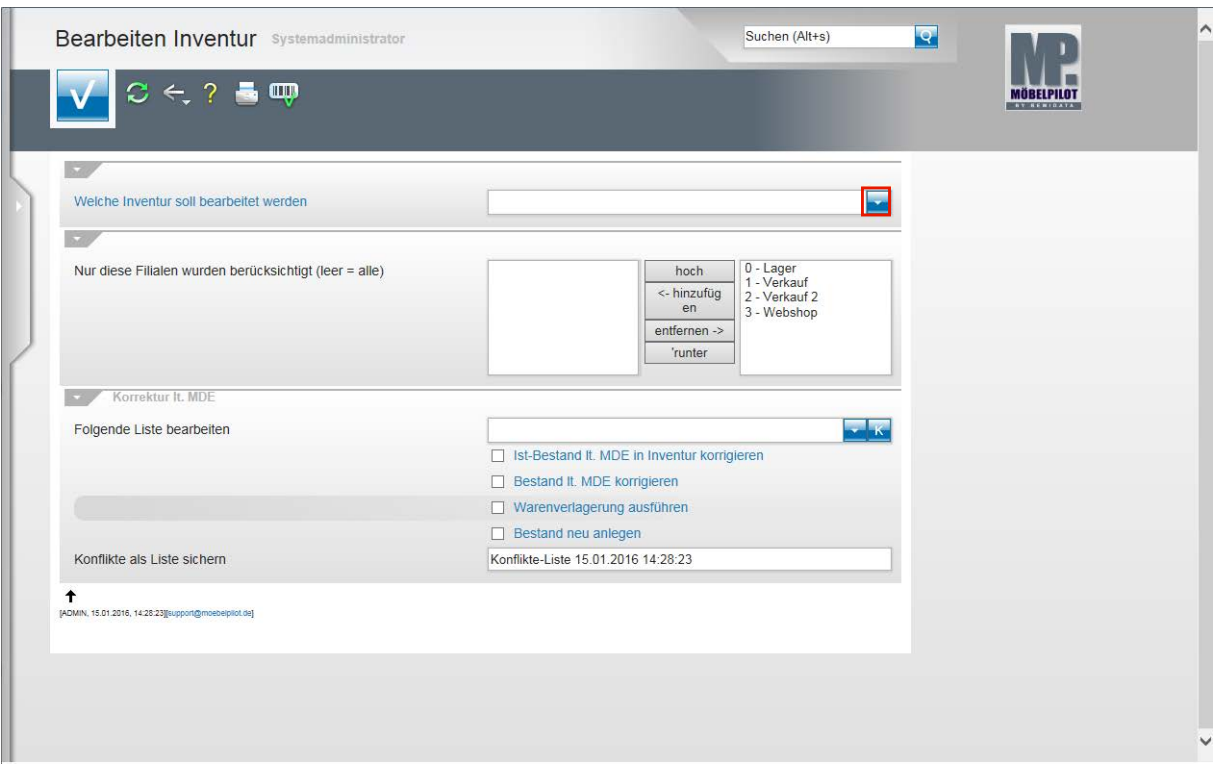

Klicken Sie im Feld *Welche Inventurdatei soll bearbeitet werden* auf die Schaltfläche **Öffnen**.

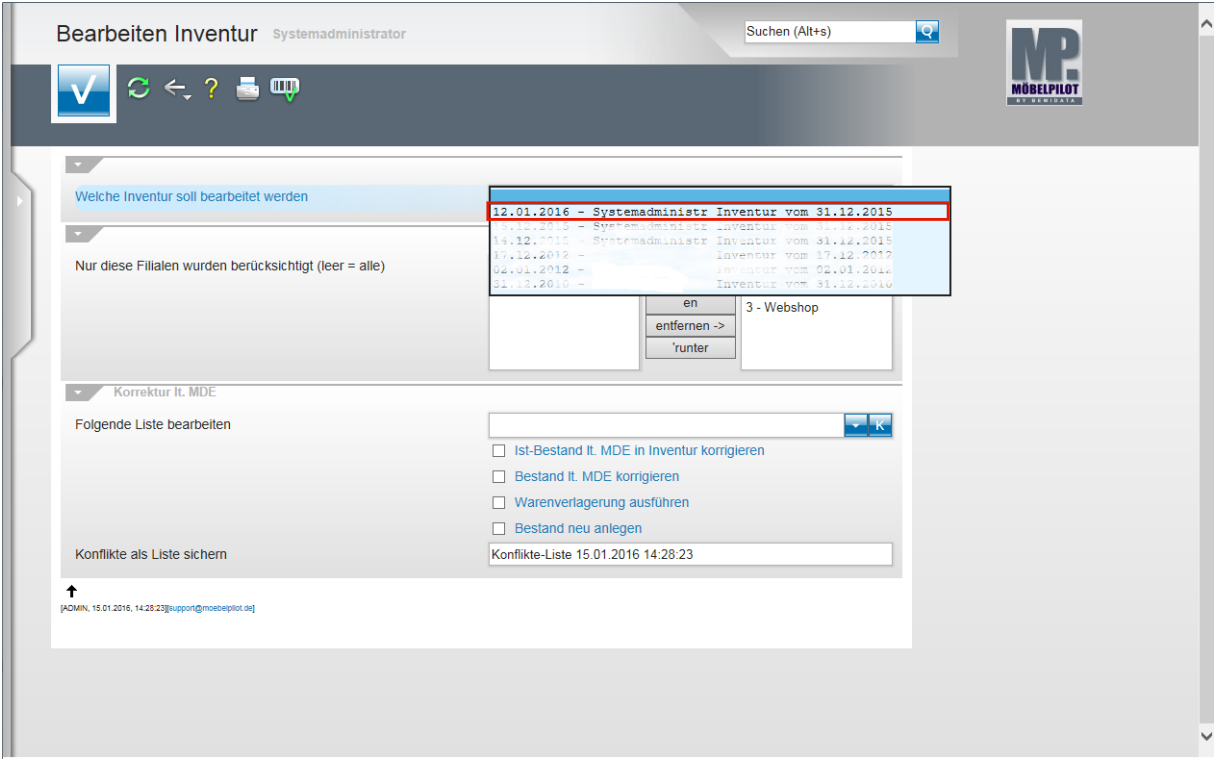

Klicken Sie auf die entsprechende Inventurbezeichnung.

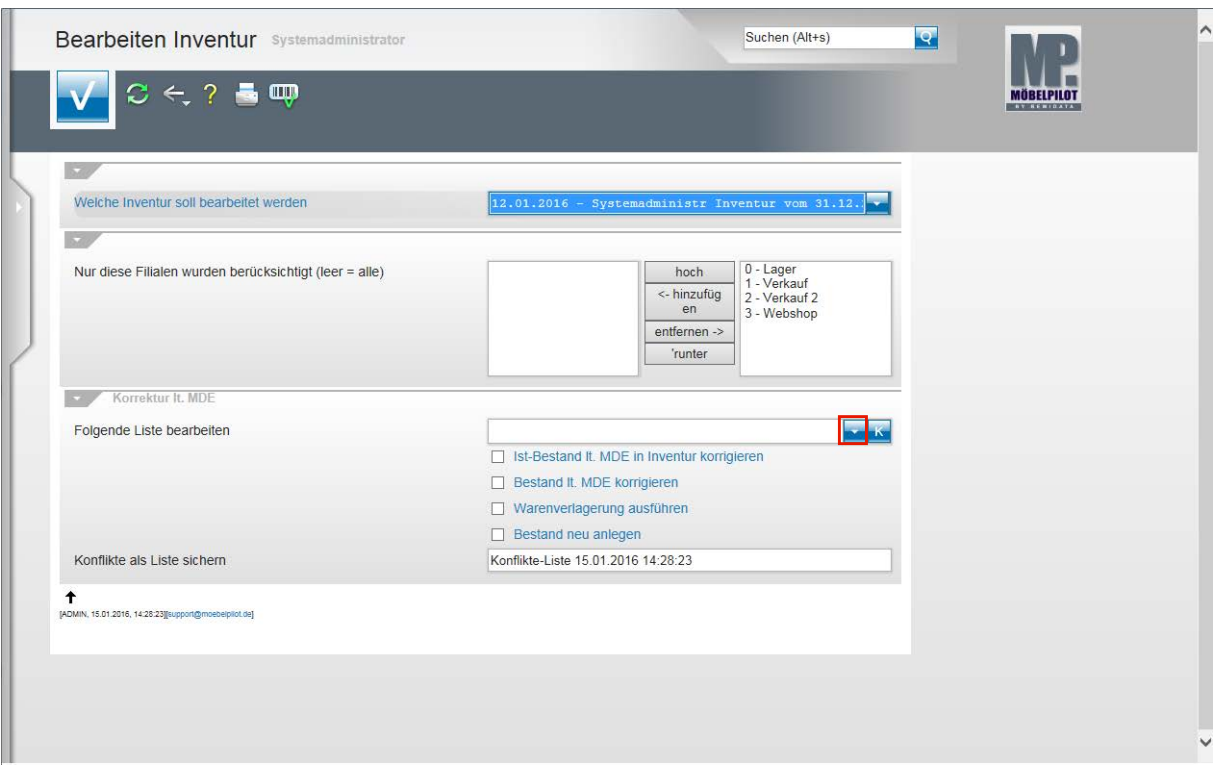

Klicken Sie im Feld *Folgende Liste bearbeiten* auf die Schaltfläche **Öffnen**.

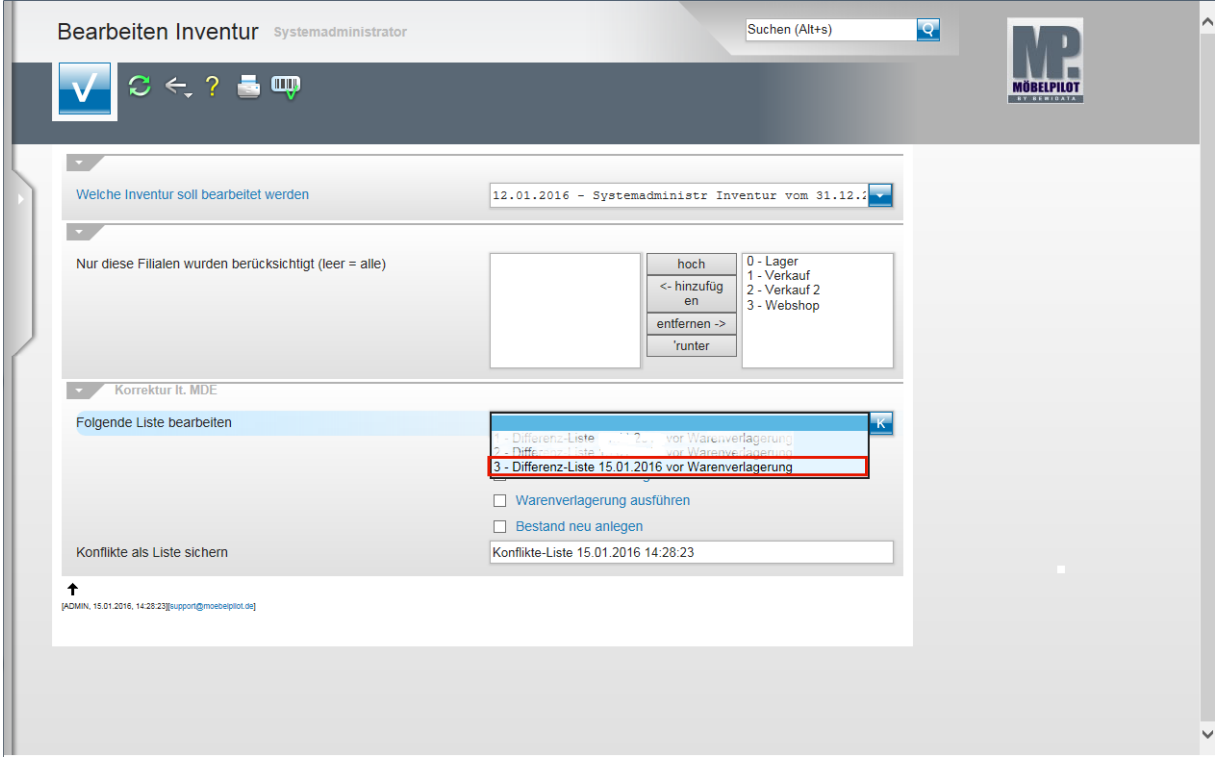

Klicken Sie auf den entsprechenden Listeneintrag.

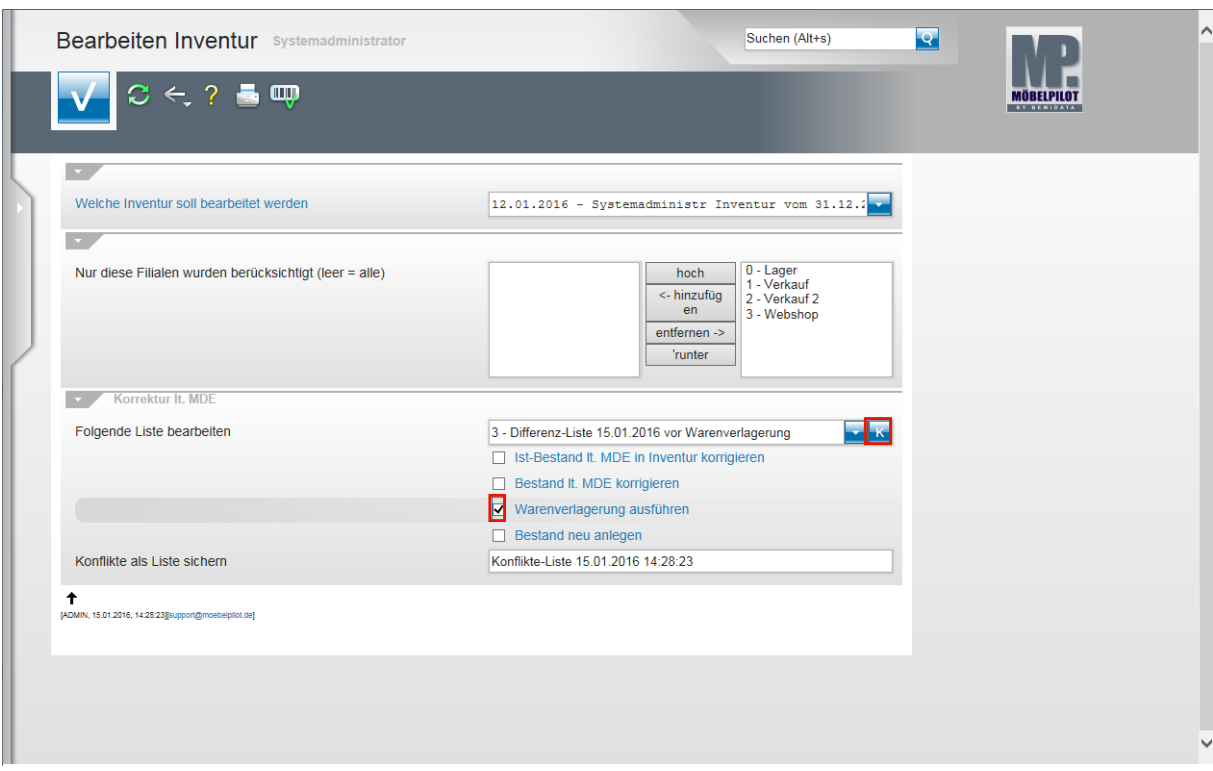

Klicken Sie auf das Kontrollkästchen **Warenverlagerung ausführen**. Klicken Sie auf die Schaltfläche **Korrektur lt.MDE ausführen**.

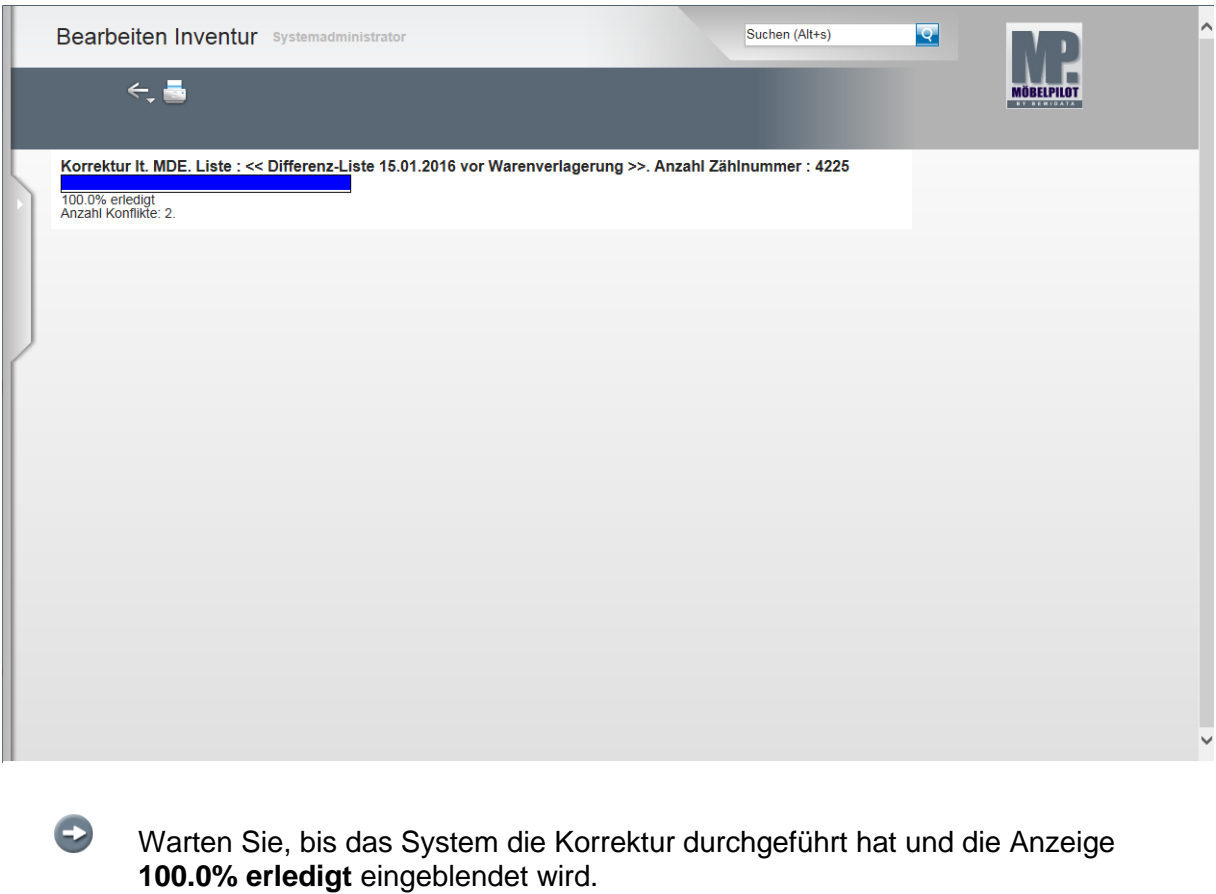

Das System hat nun alle, im Rahmen des Scann Vorgangs vorgemerkten Warenverlagerungen durchgeführt. Mengenmäßige Korrekturen wurden hierbei noch nicht vorgenommen.

Sie können jetzt das Formular verlassen.

 $\mathbf{A}$ Achten Sie bitte darauf, ob das System, wie in unserem Beispiel, ggf. auf Konflikte hinweist, die im Rahmen der automatischen Warenverlagerung aufgetreten sind. Wie man mit dieser Meldung umgeht, beschreiben wir Ihnen noch an anderer Stelle.

## **Die (2.) Inventur-Differenz-Liste nach Warenverlagerung**

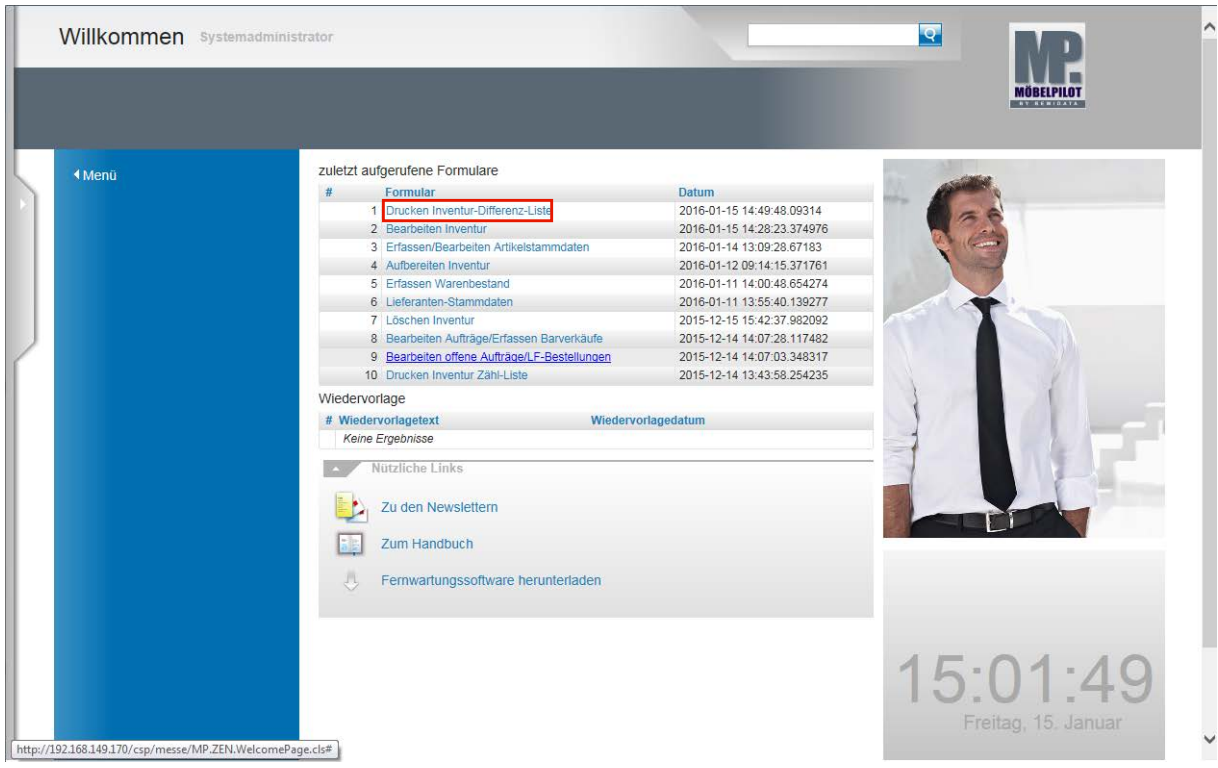

Klicken Sie auf den Hyperlink **Drucken Inventur-Differenz-Liste**.

 $\overline{\mathbf{H}}$ Da Sie das Formular *Drucken Inventur-Differenz-Liste* bereits aufgerufen hatten, dürfte es noch unter den zuletzt aufgerufenen Formularen angezeigt werden. Sie können es in diesem Fall direkt aus dem Willkommen-Bildschirm heraus erneut aufrufen.

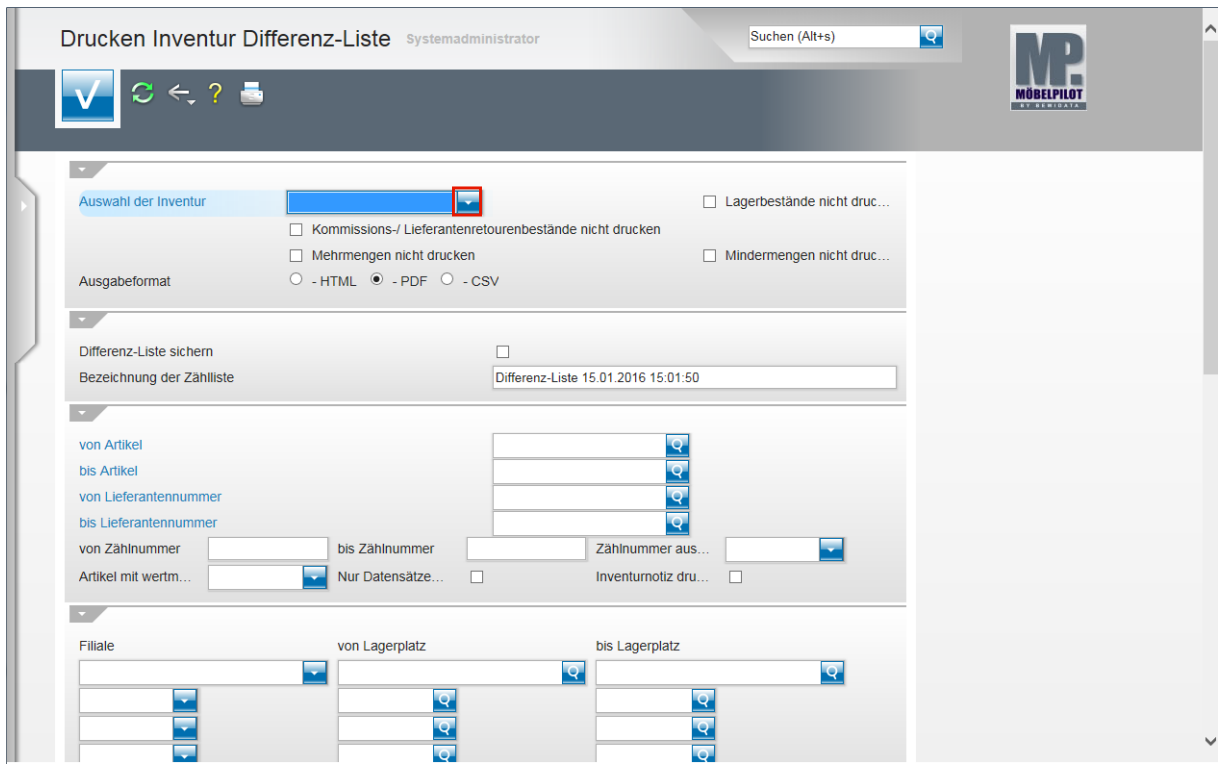

Klicken Sie im Feld *Auswahl der Inventur* auf die Schaltfläche **Öffnen**.

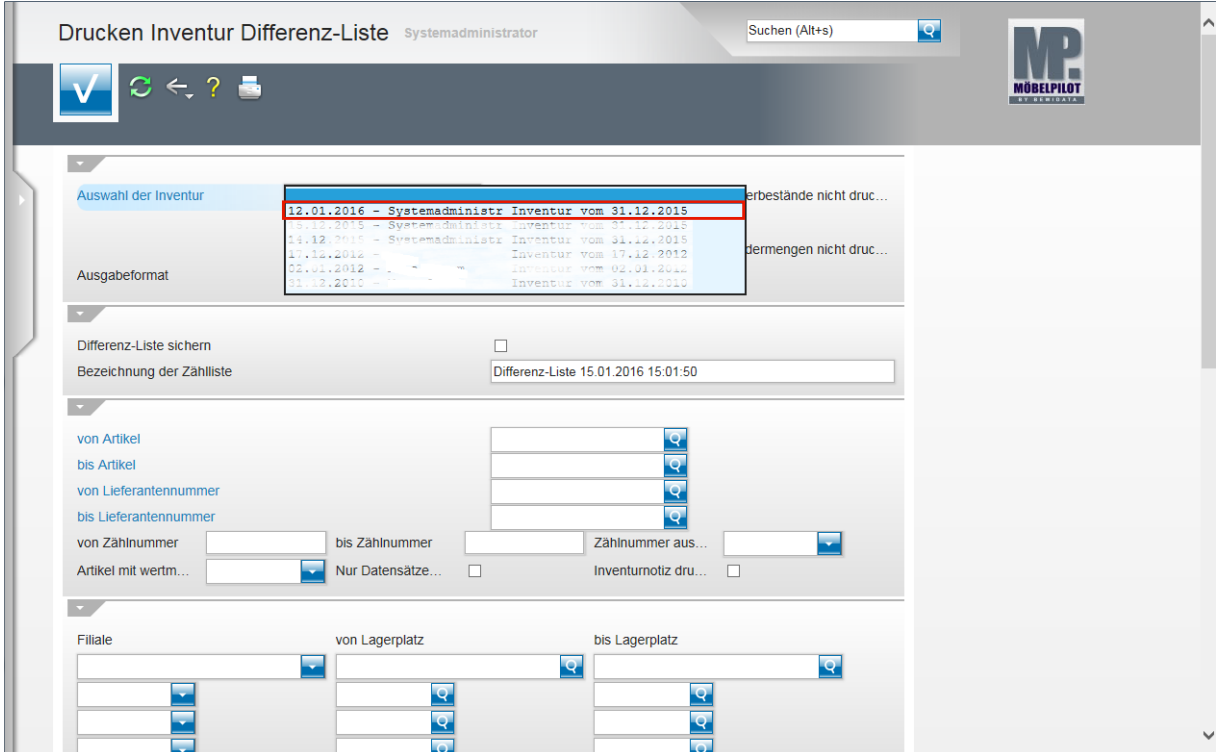

Klicken Sie auf die entsprechende Inventurbezeichnung.

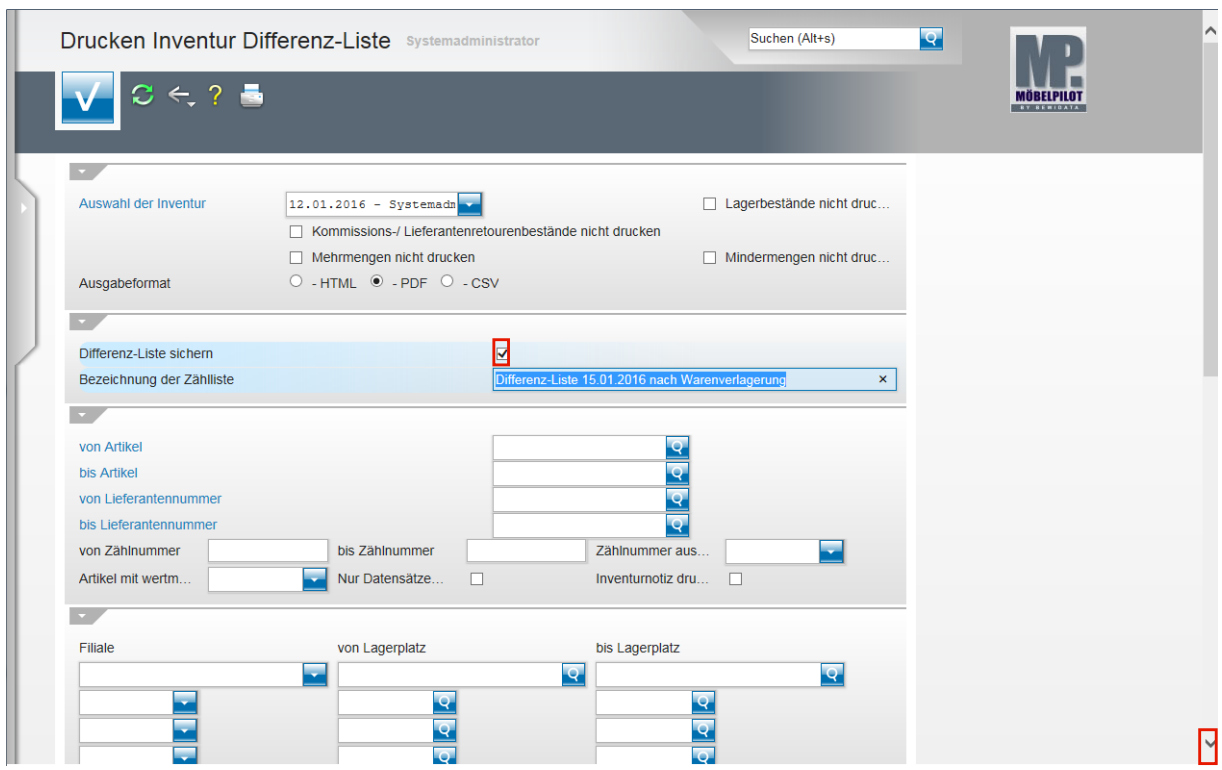

Klicken Sie auf das Kontrollkästchen **Differenz-Liste sichern**.

Benennen Sie die Differenz-Liste eindeutig um und

 $\vert \mathbf{f} \vert$ 

klicken Sie danach auf den Scrollbalken . Scrollen Sie bis zum Abschnitt *nur für MDE-Inventur*.

Die Differenz-Liste hat zu diesem Zeitpunkt bereits Auswirkung auf die Inventurdaten genommen.

Wir empfehlen Ihnen daher Titel wie *Zweite Differenzliste vom ...,* oder *Differenzliste nach Warenverlagerung* o.ä., zu verwenden.

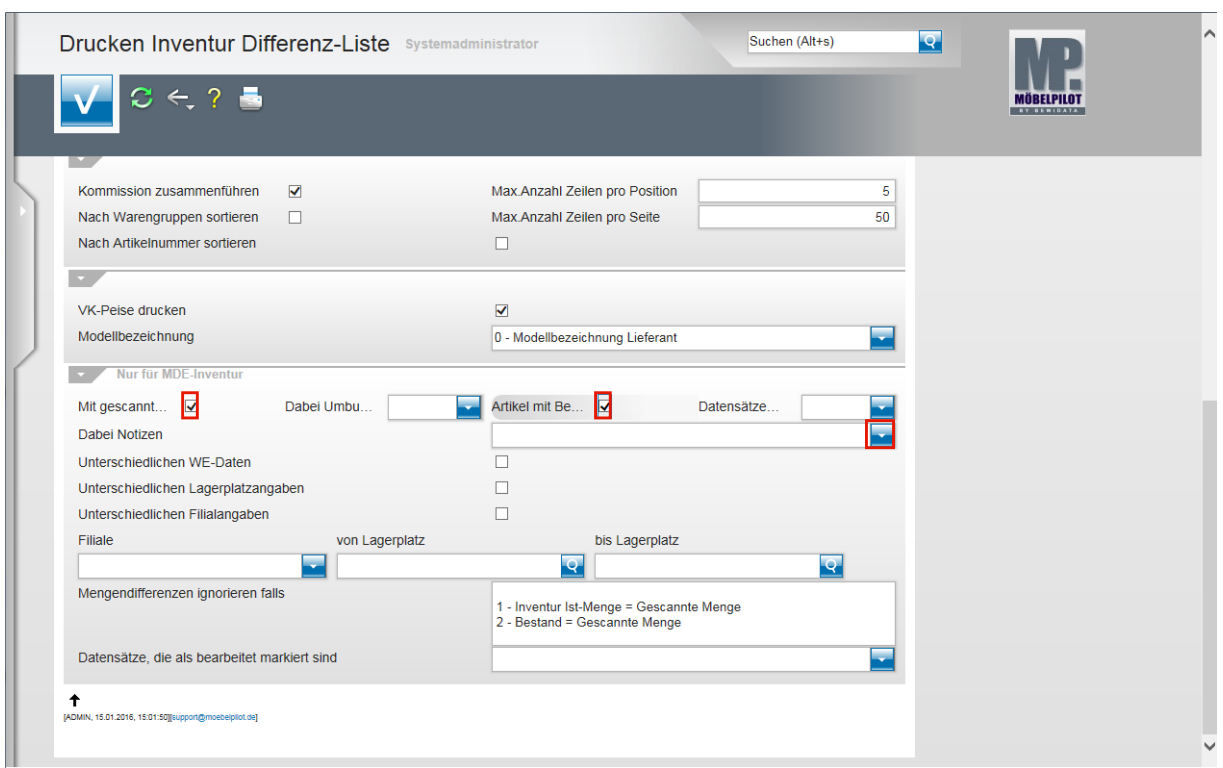

Klicken Sie auf das Kontrollkästchen **Mit gescannten Daten vergleichen**.

Klicken Sie auf das Kontrollkästchen **Artikel mit Bewegungen u. Kommissionierungen einschließen**.

Klicken Sie im Feld *Dabei Notizen* auf die Schaltfläche **Öffnen**.

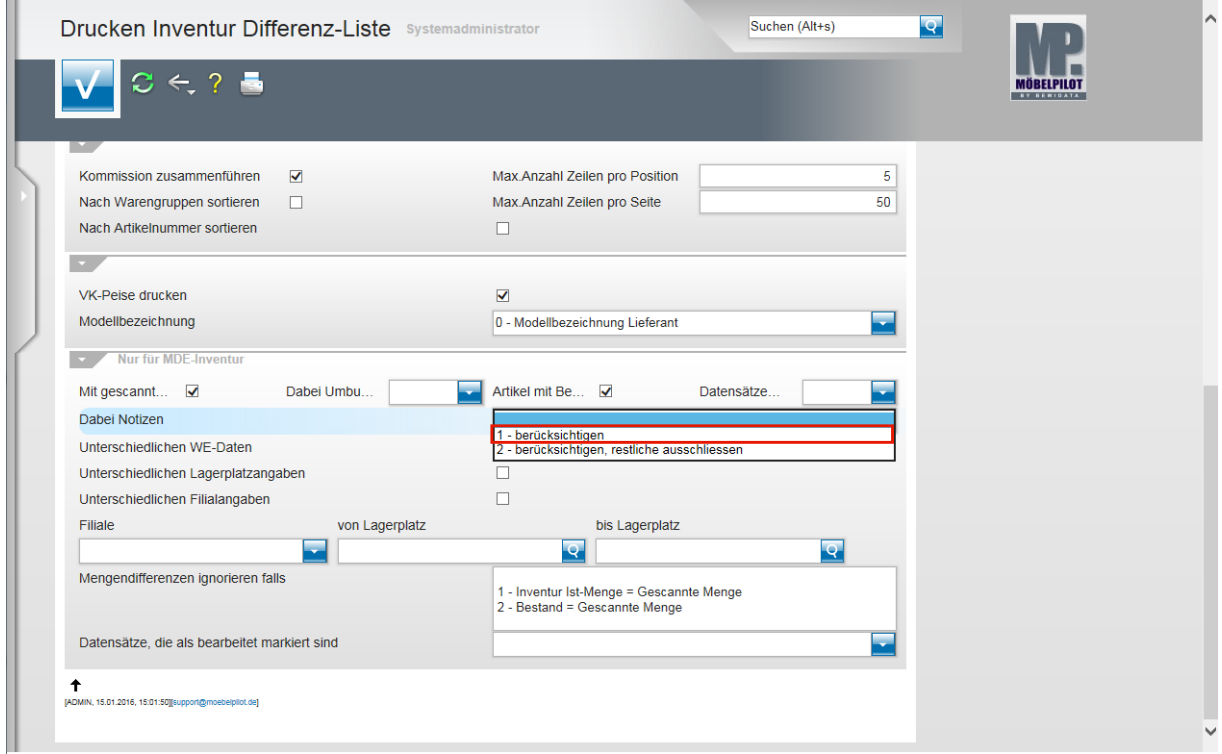

Klicken Sie auf den Listeneintrag **1 - berücksichtigen**.

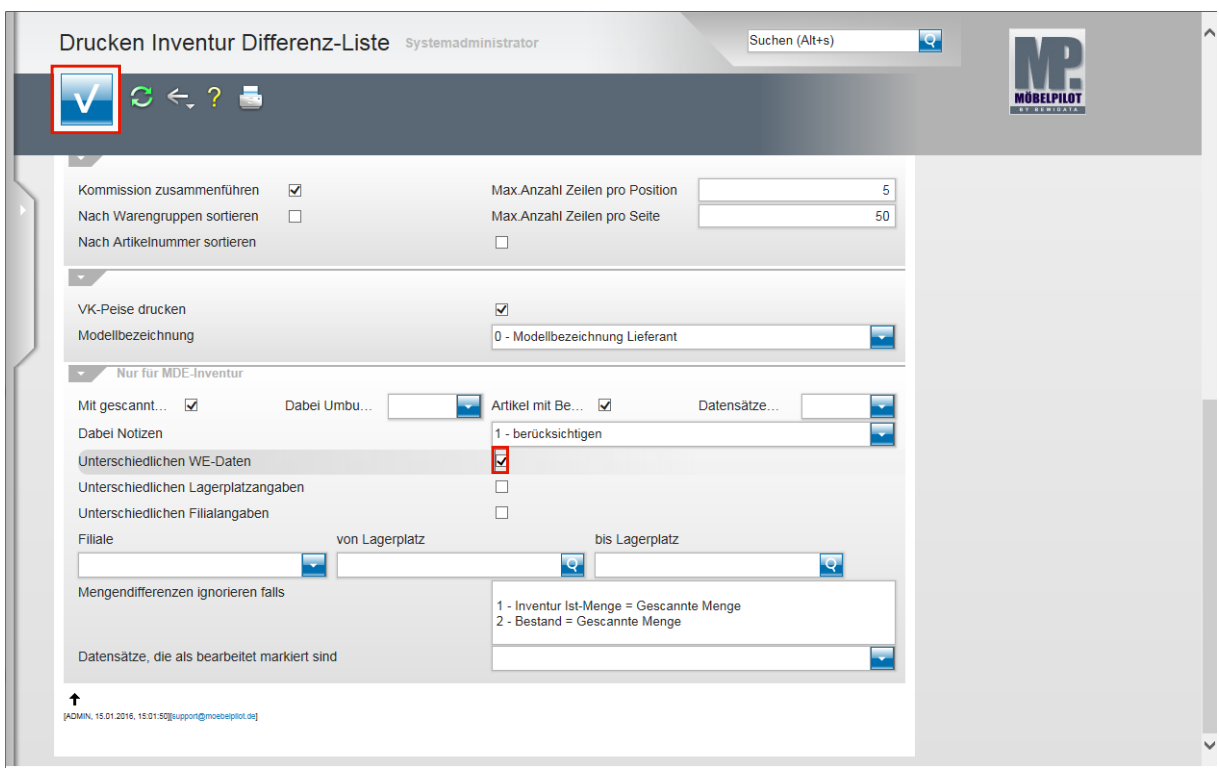

Klicken Sie auf das Kontrollkästchen **Unterschiedlichen WE-Daten**.

Klicken Sie auf die Schaltfläche **Speichern (F12 oder Strg+S)**.

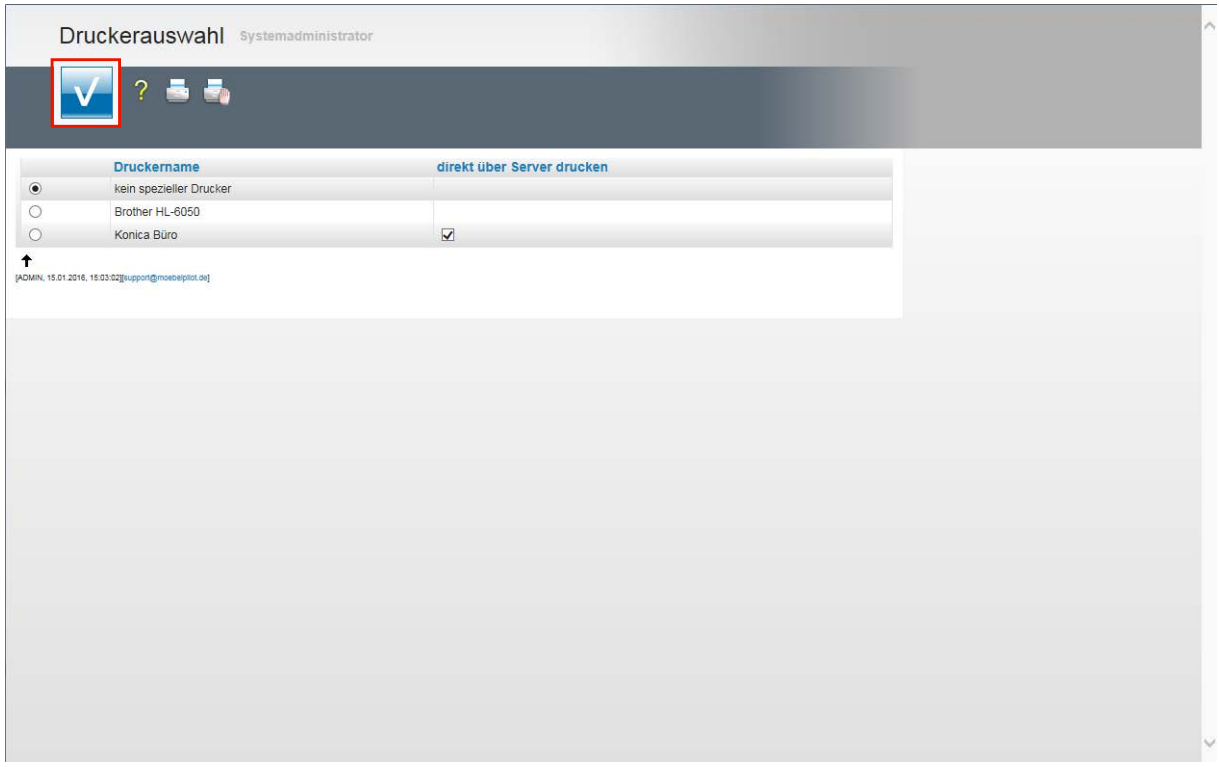

Wir empfehlen Ihnen, die Liste am Bildschirm aufzubauen. Aktivieren Sie daher die Option *kein spezieller Drucker* und *k*licken Sie danach auf die Schaltfläche **Speichern (F12 oder Strg+S)**.

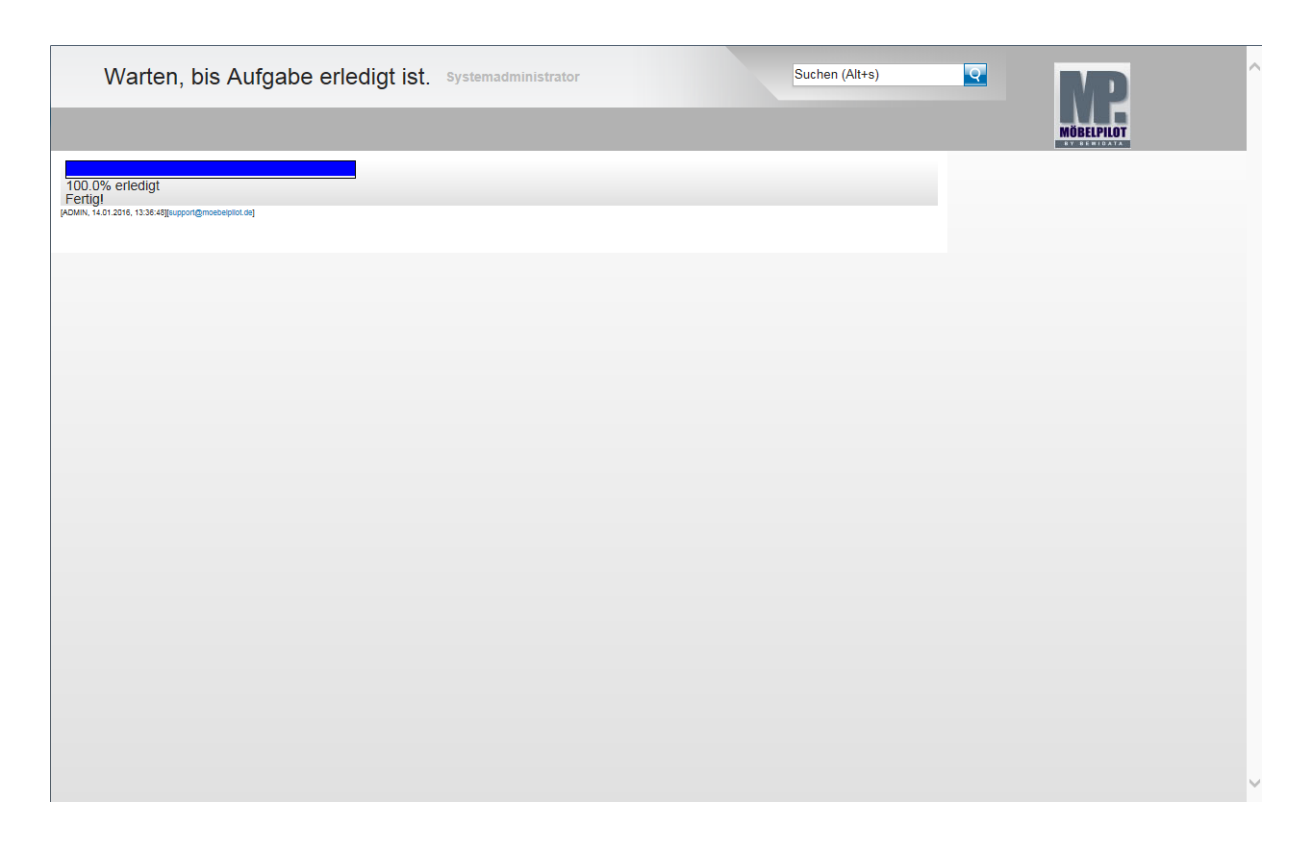

 $\overline{\mathbf{1}}$ Warten Sie, bis die Liste aufgebaut wurde und entscheiden Sie danach, ob Sie die Liste ausdrucken wollen, oder unserer Empfehlung folgen und die Liste nur lokal speichern.

## **Erläuterungen zum Formular Bearbeiten Inventur**

#### **Einleitung**

Die programmunterstützte und manuelle Bearbeitung der Inventur erfolgt in dem hier beschriebenen Formular. In diesem Teil der Dokumentation erklären wir Ihnen das Formular und seine Funktionen. Die entsprechenden Praxisbeispiele folgen danach im Teil 10 der Gesamtdokumentation.

#### **Aufruf des Formulars: Bearbeiten Inventur**

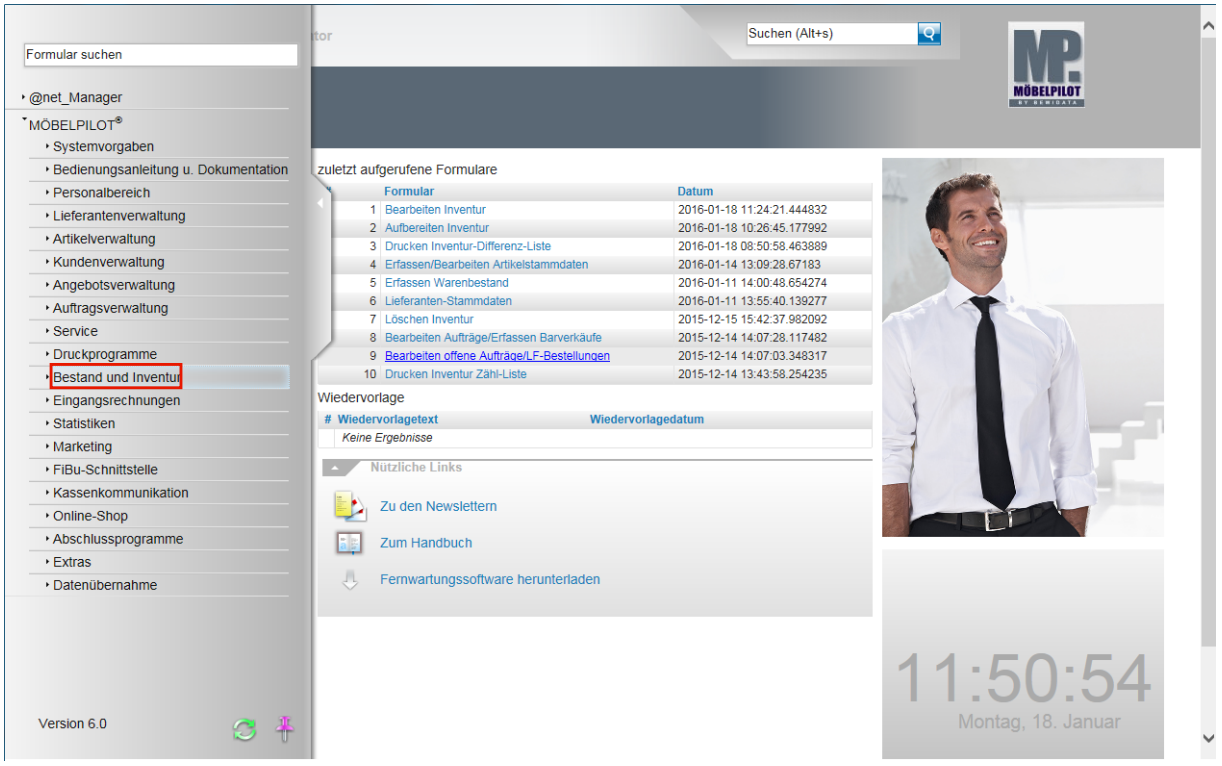

Klicken Sie auf den Hyperlink **Bestand und Inventur**.

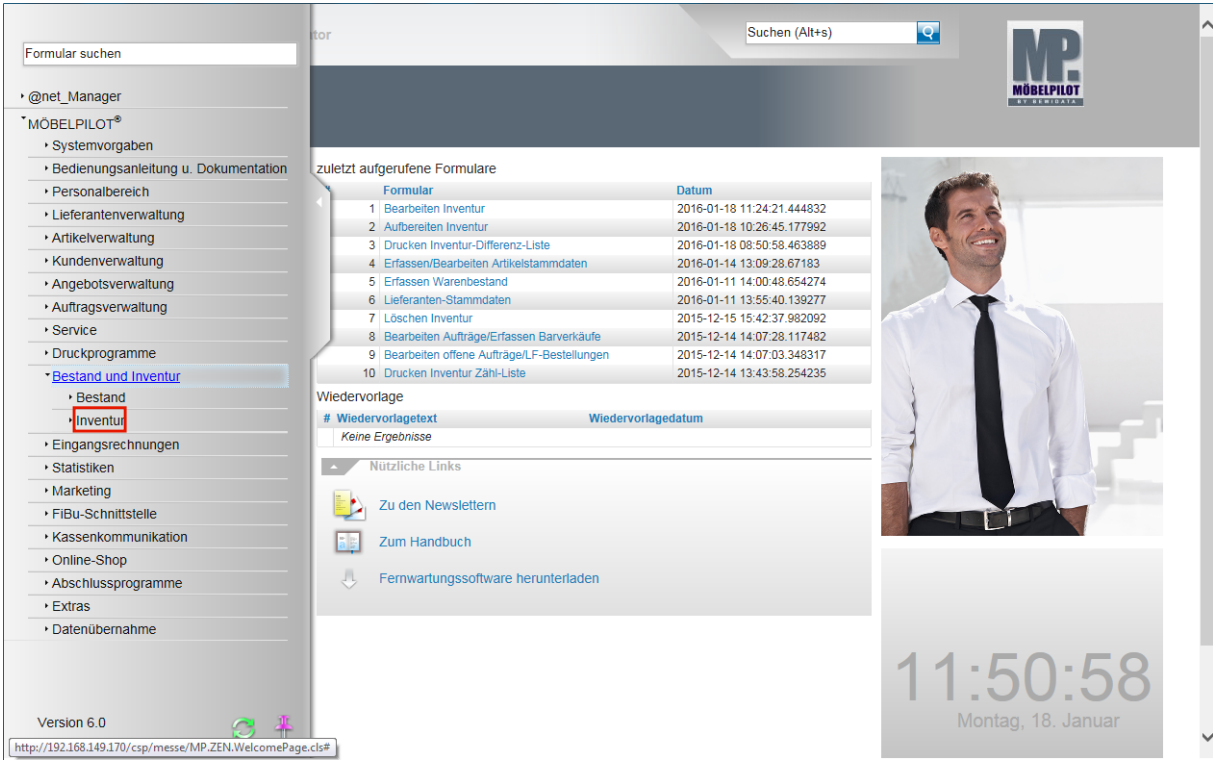

Klicken Sie auf den Hyperlink **Inventur**.

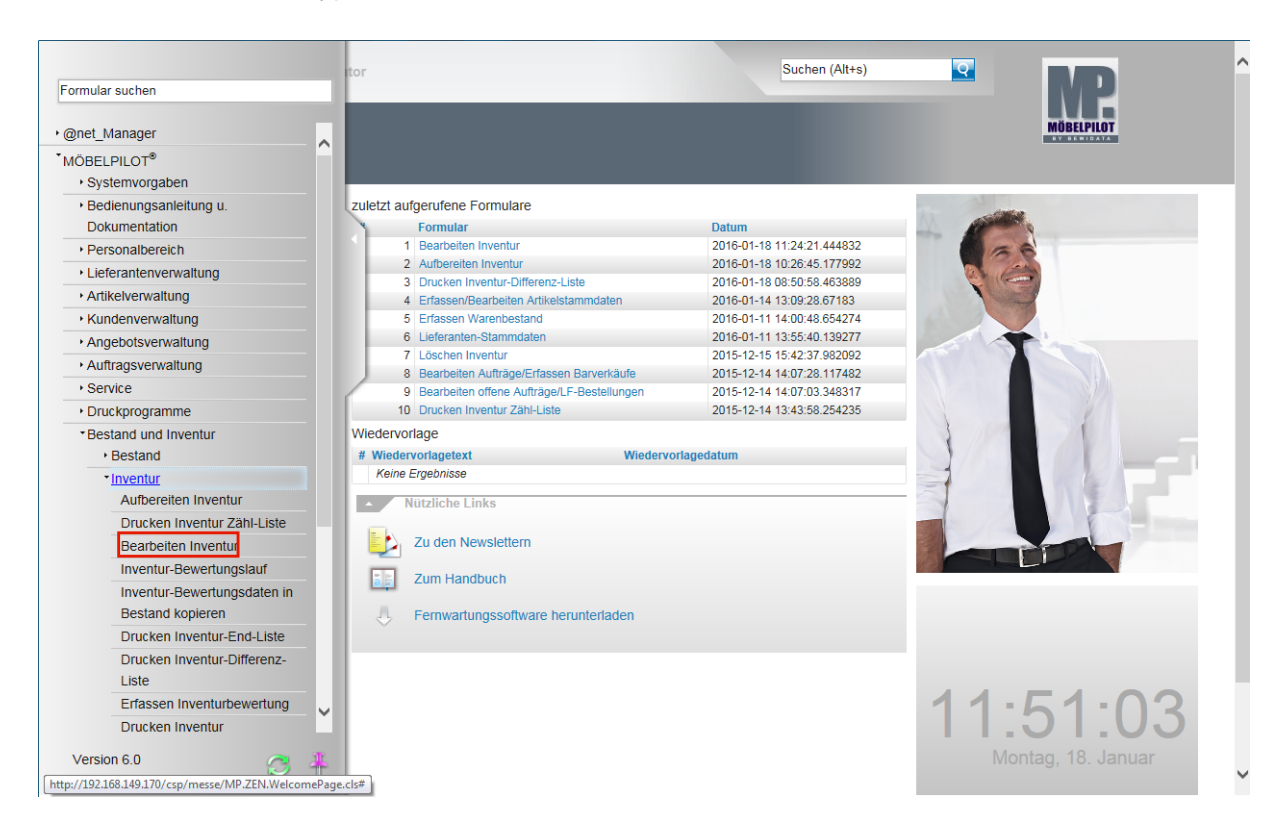

Klicken Sie auf den Hyperlink **Bearbeiten Inventur**.

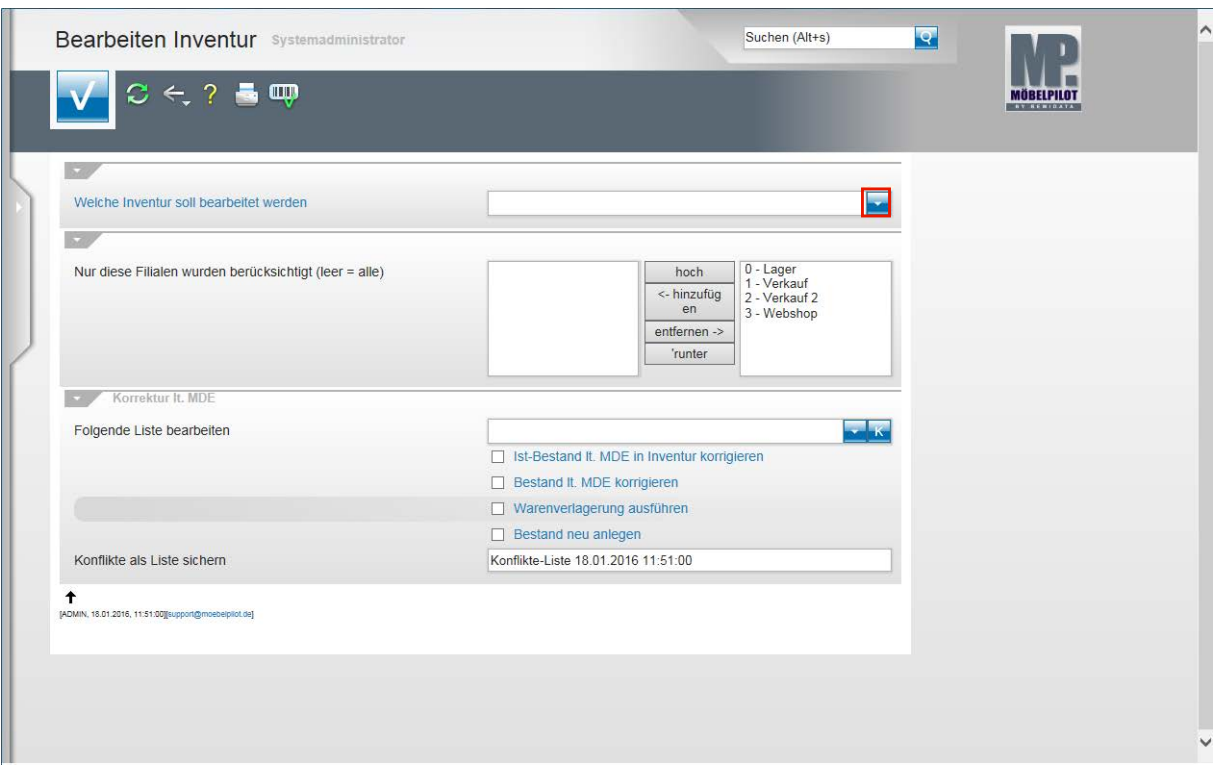

Klicken Sie im Feld "*Welche Inventur soll bearbeitet werden"* auf die Schaltfläche **Öffnen**.

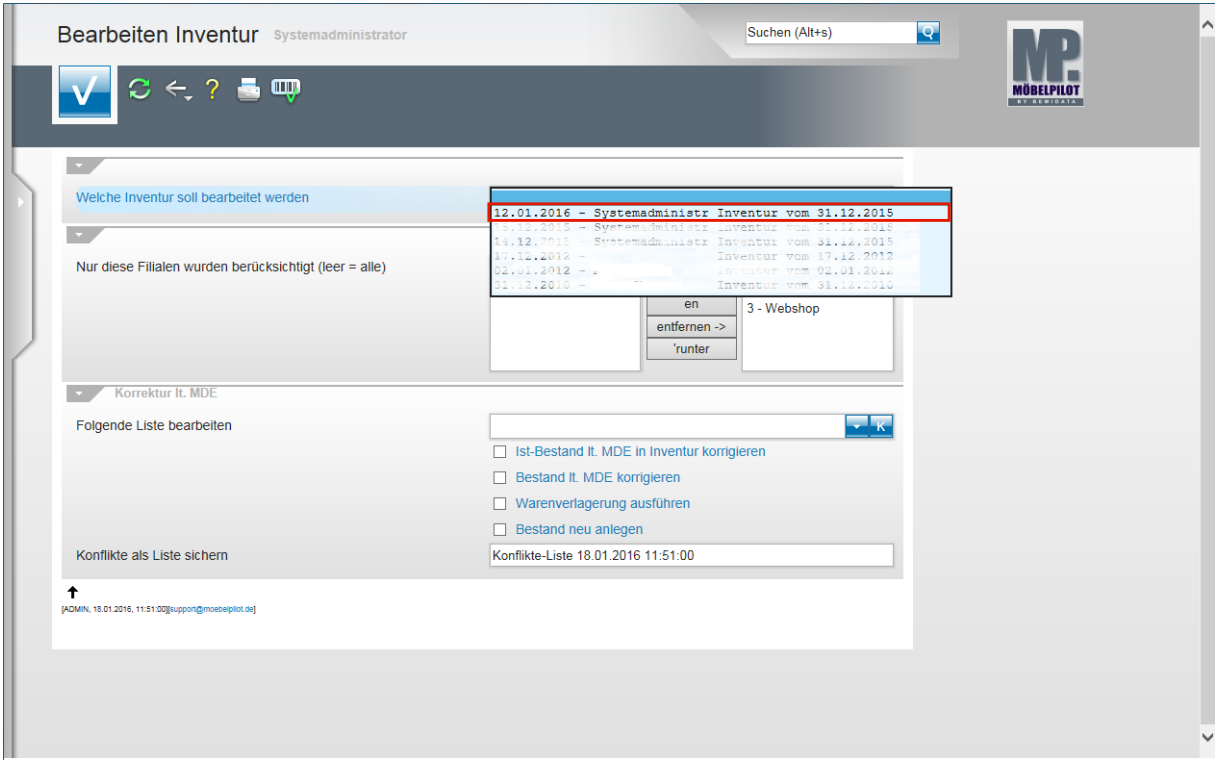

Wählen Sie aus der Auflistung die Inventurdatei aus, die Sie nun bearbeiten wollen.

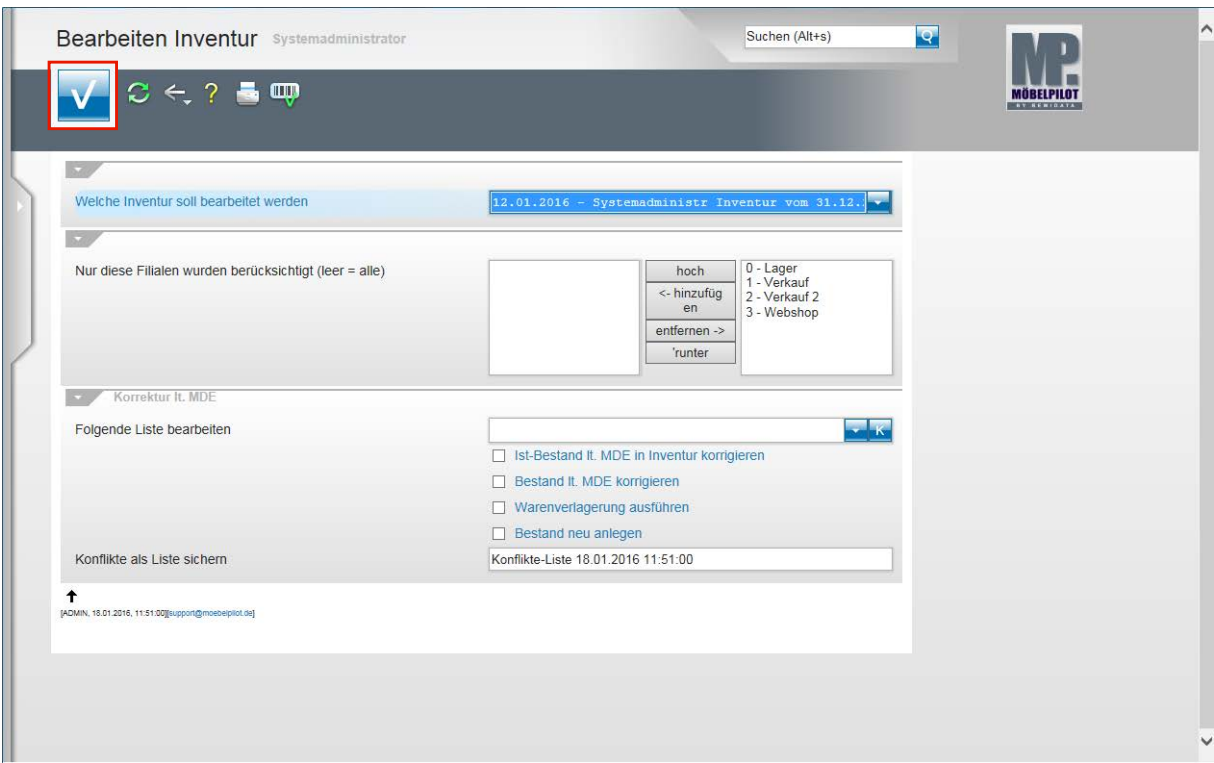

Klicken Sie auf die Schaltfläche **Speichern (F12 oder Strg+S)**.

# **Erläuterungen zum Formular: Bearbeiten Inventur**

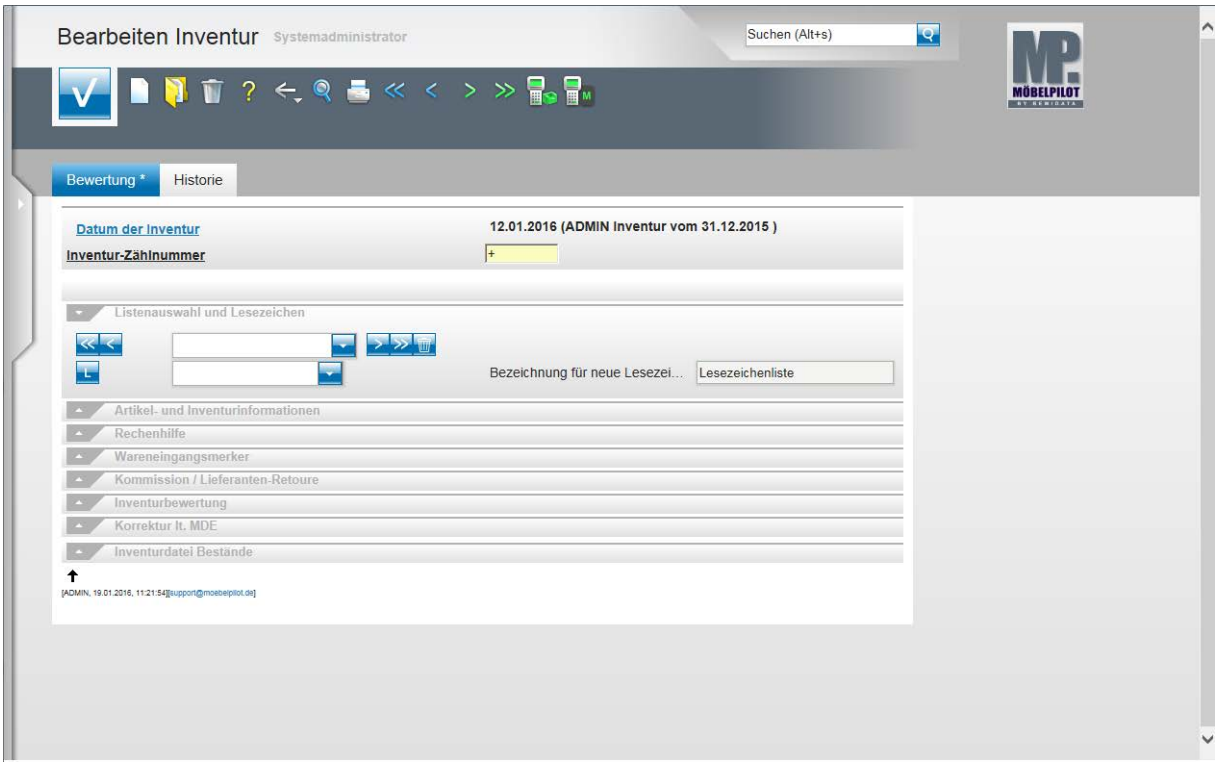

#### **Teilansicht: Formular Bearbeiten Inventur**

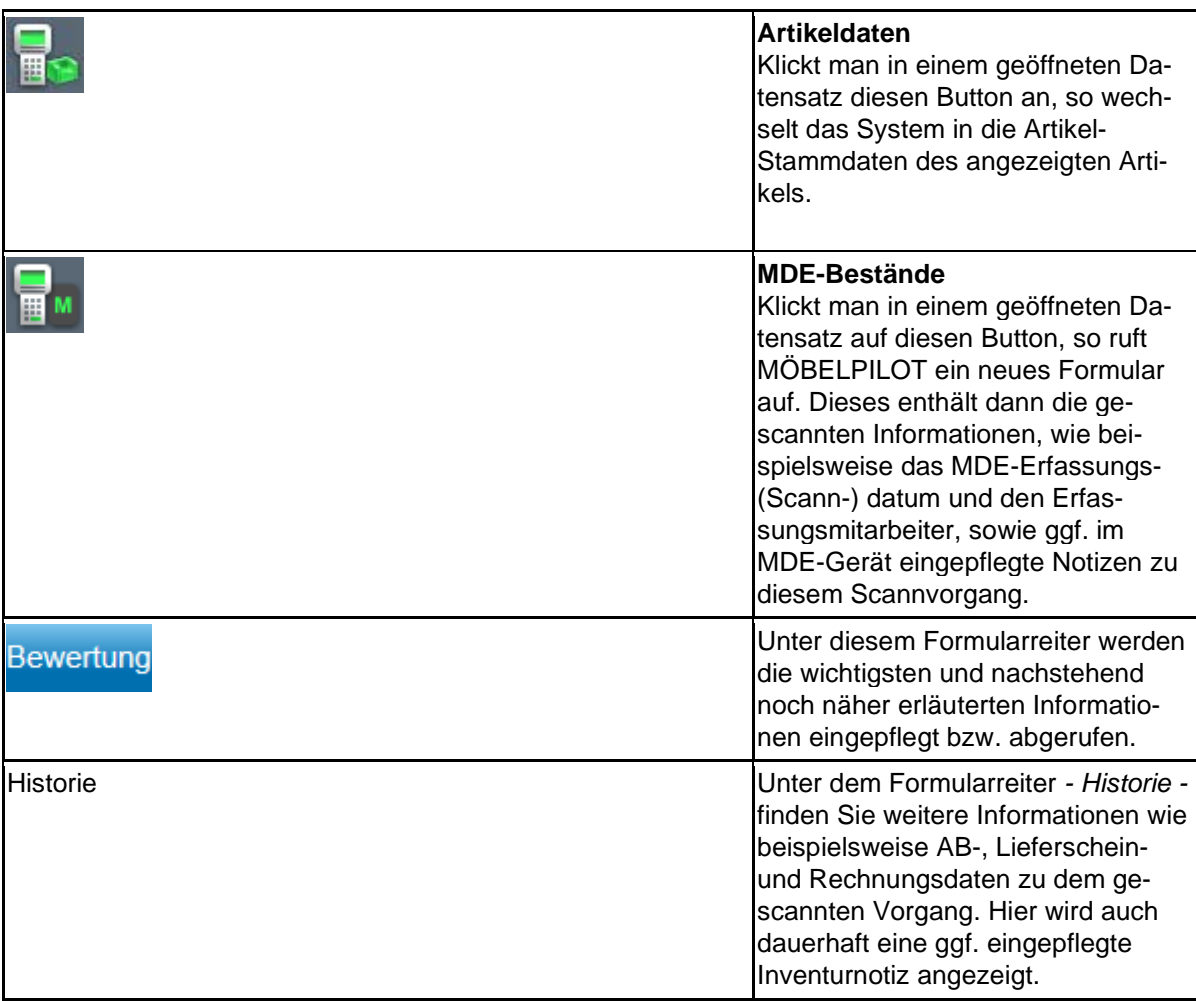

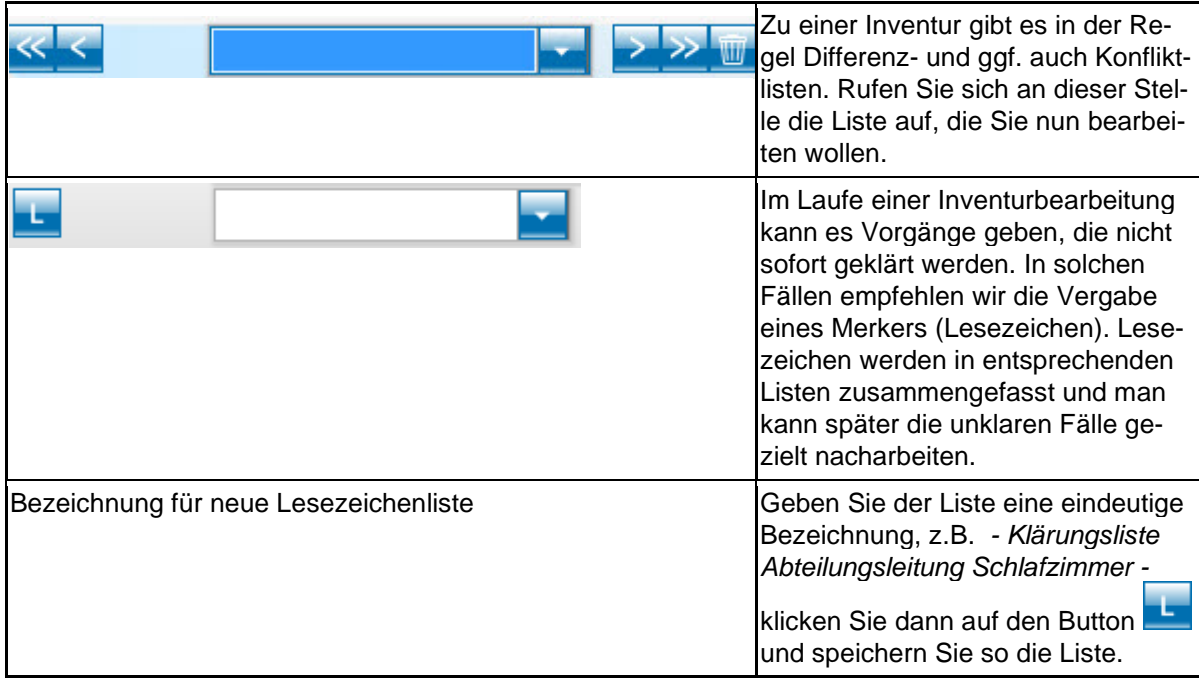

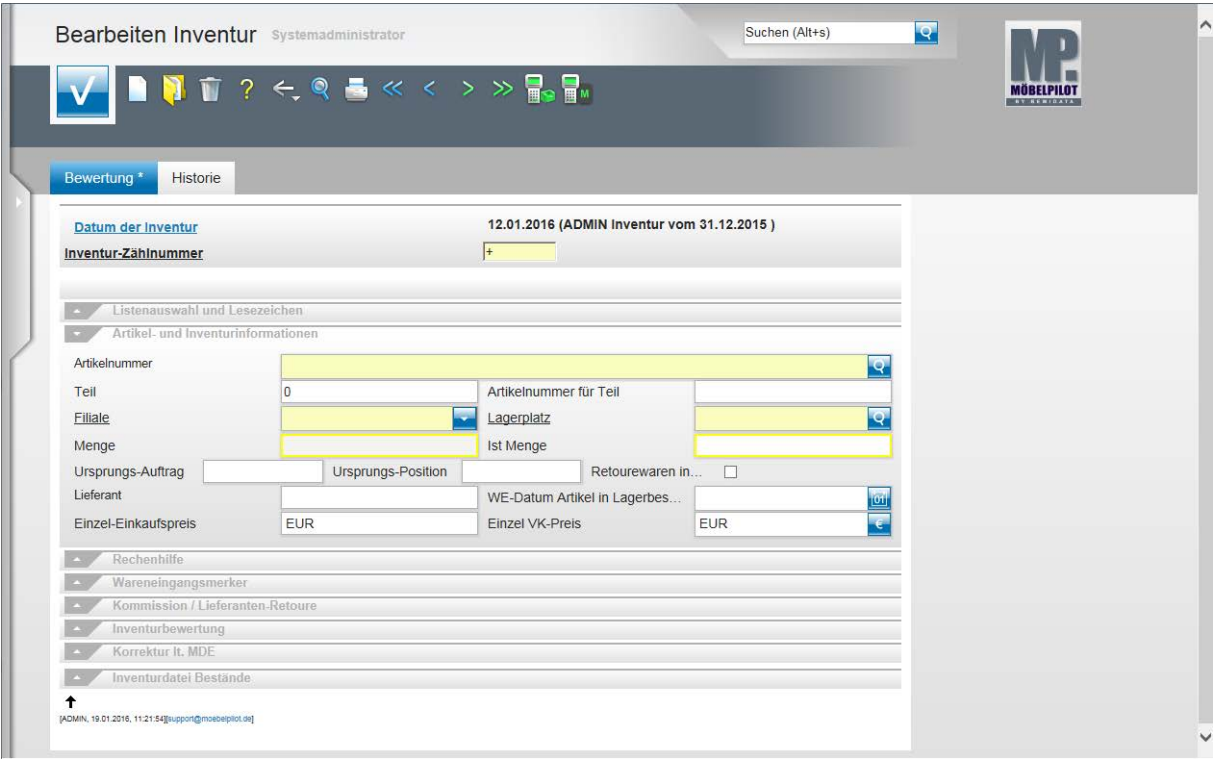

## **Teilansicht: Formular Bearbeiten Inventur**

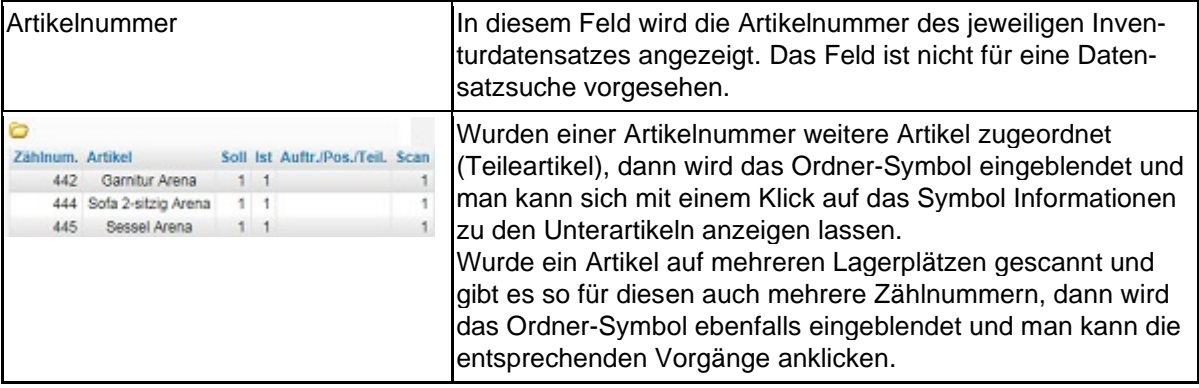

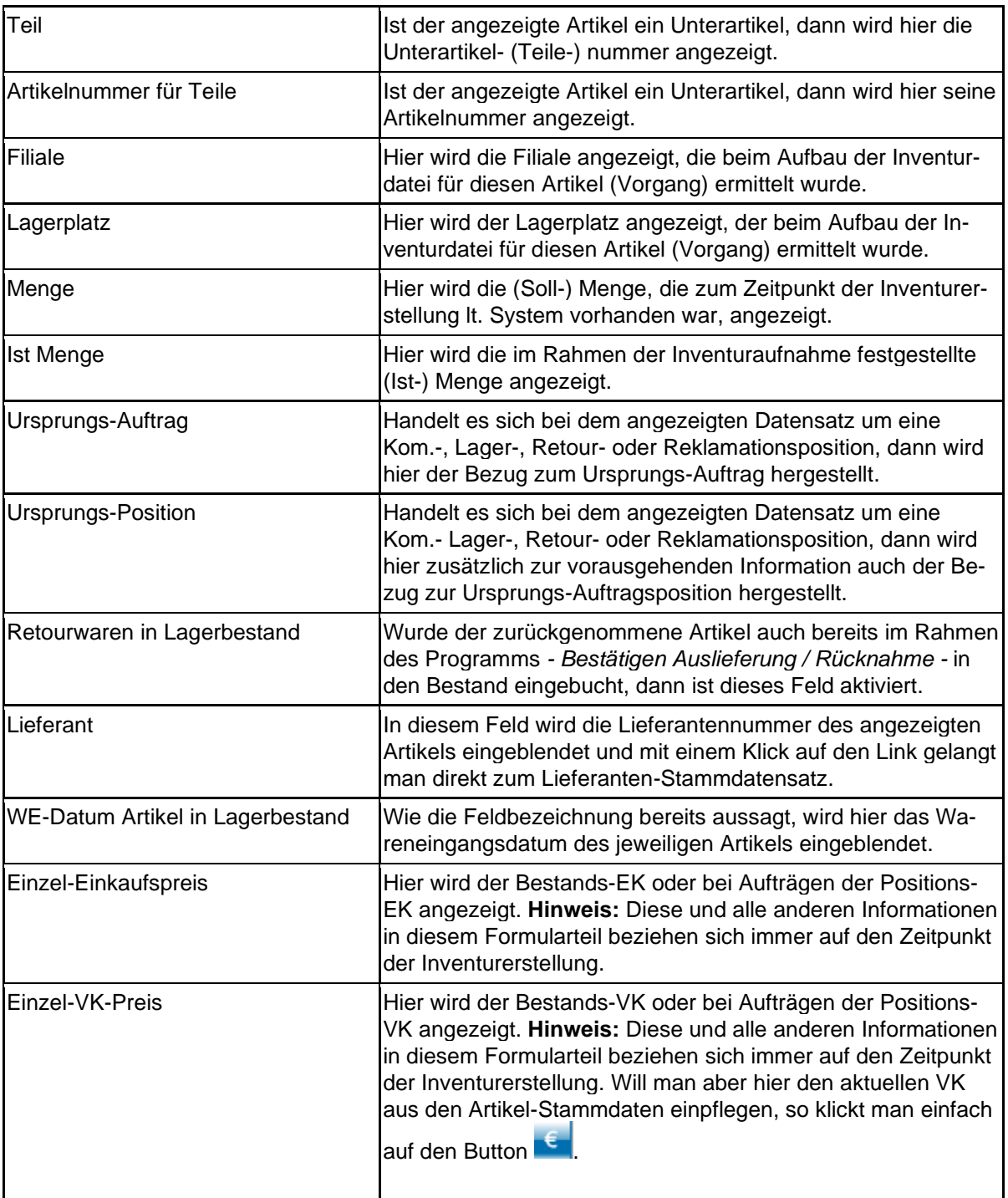

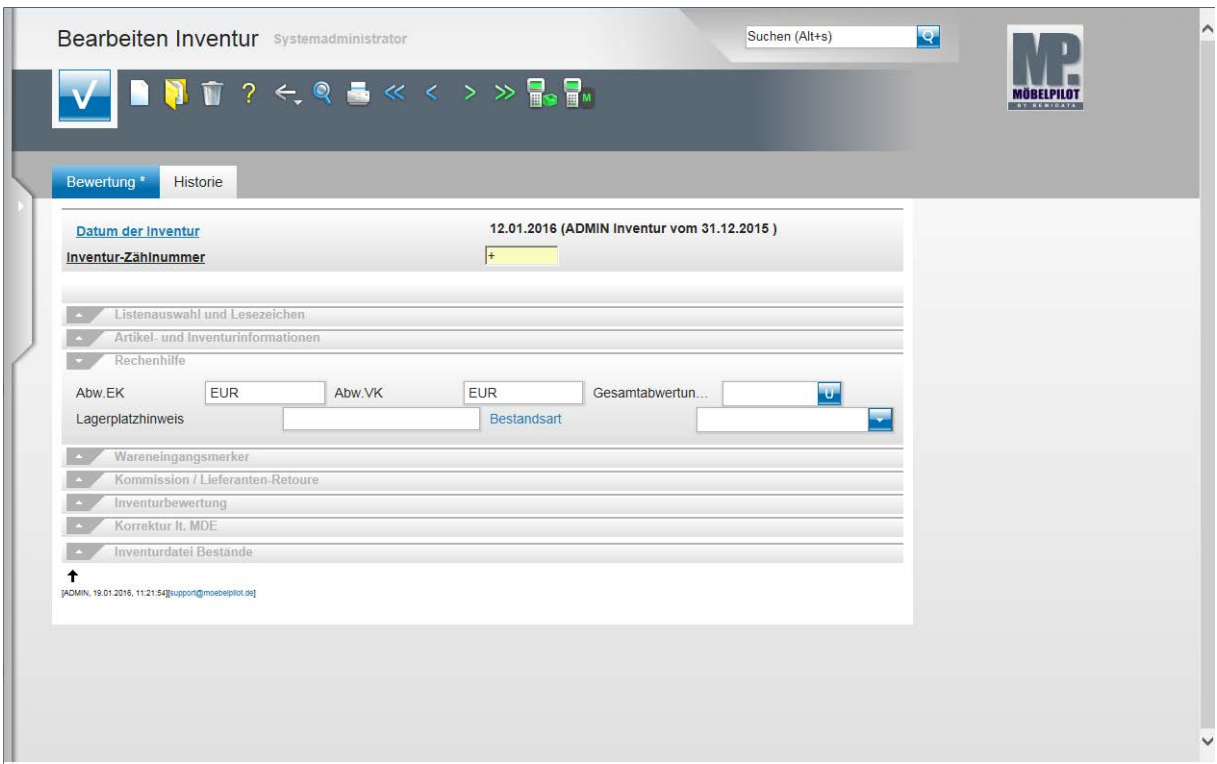

## **Teilansicht: Formular Bearbeiten Inventur**

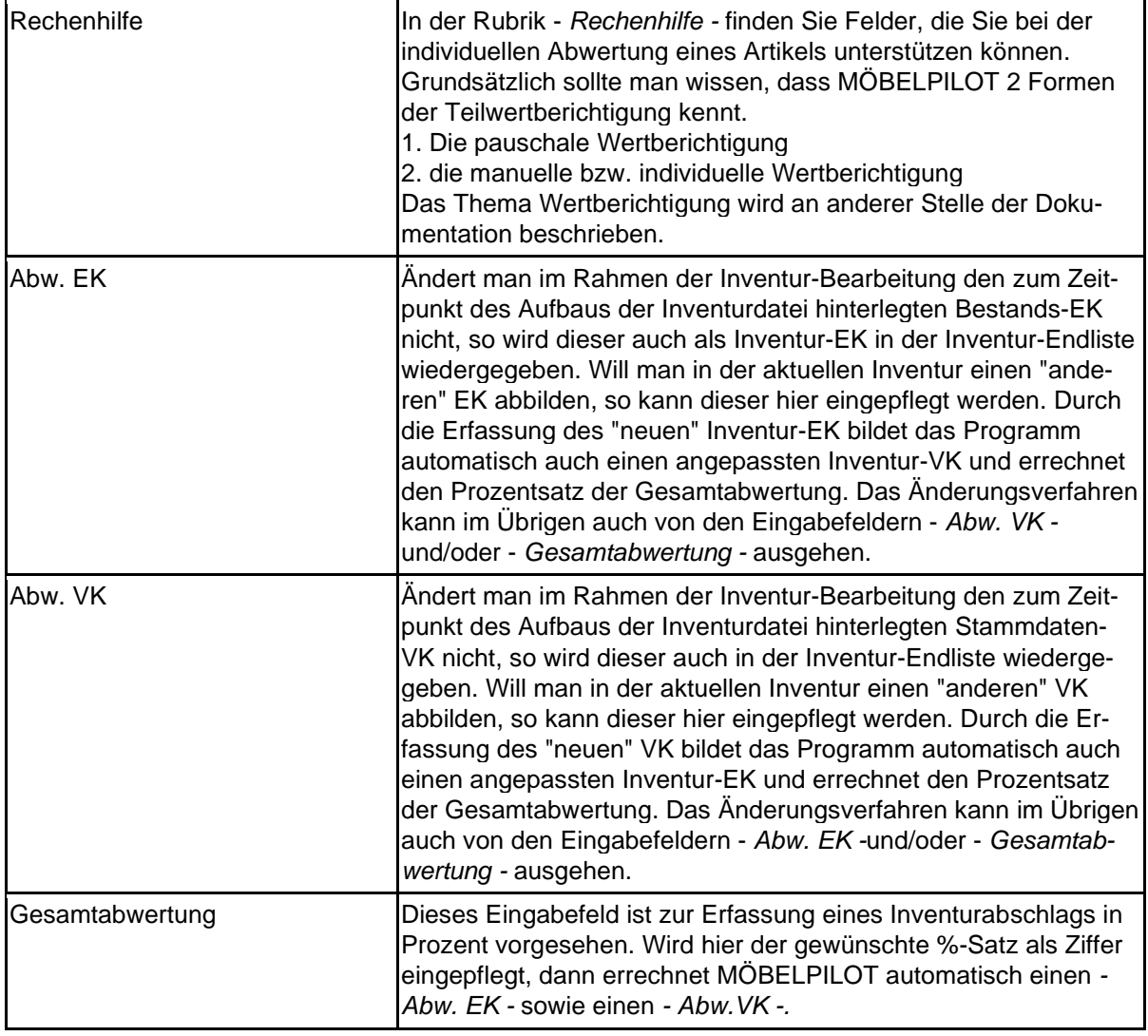
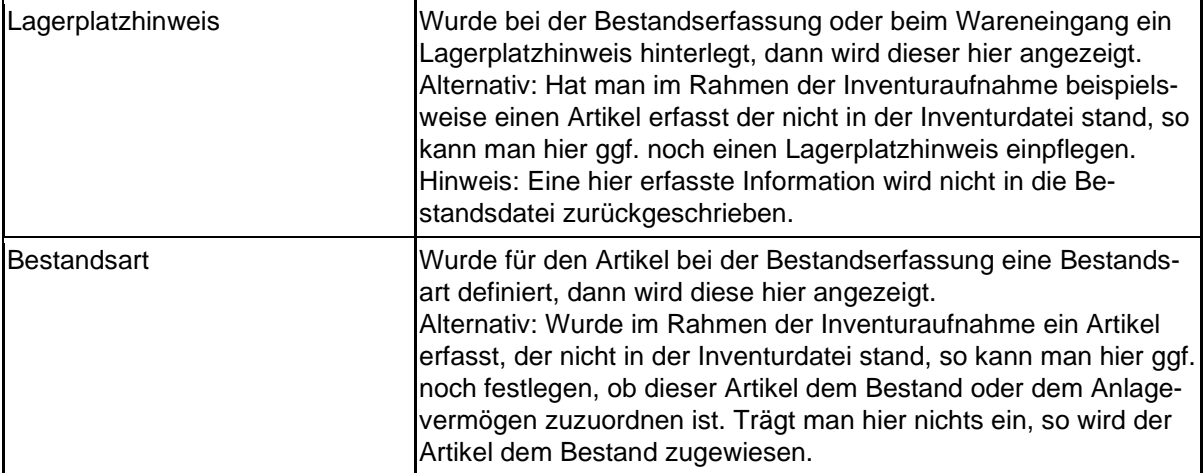

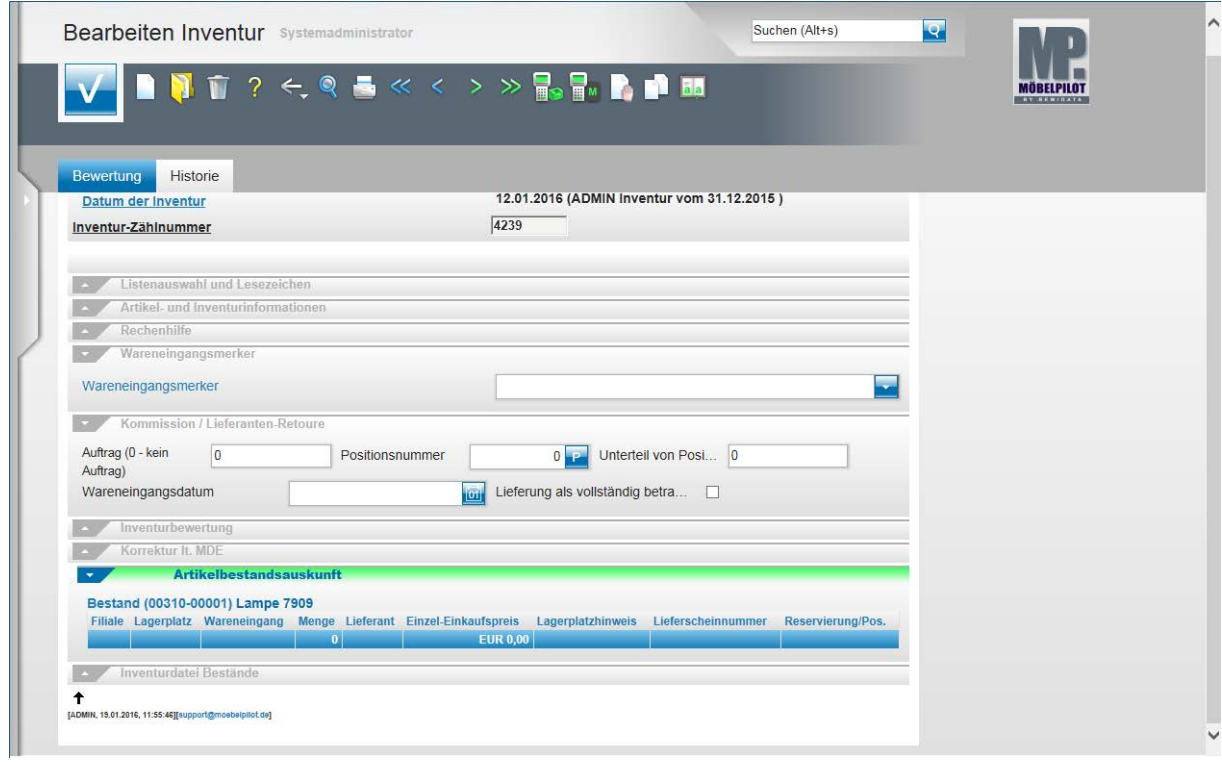

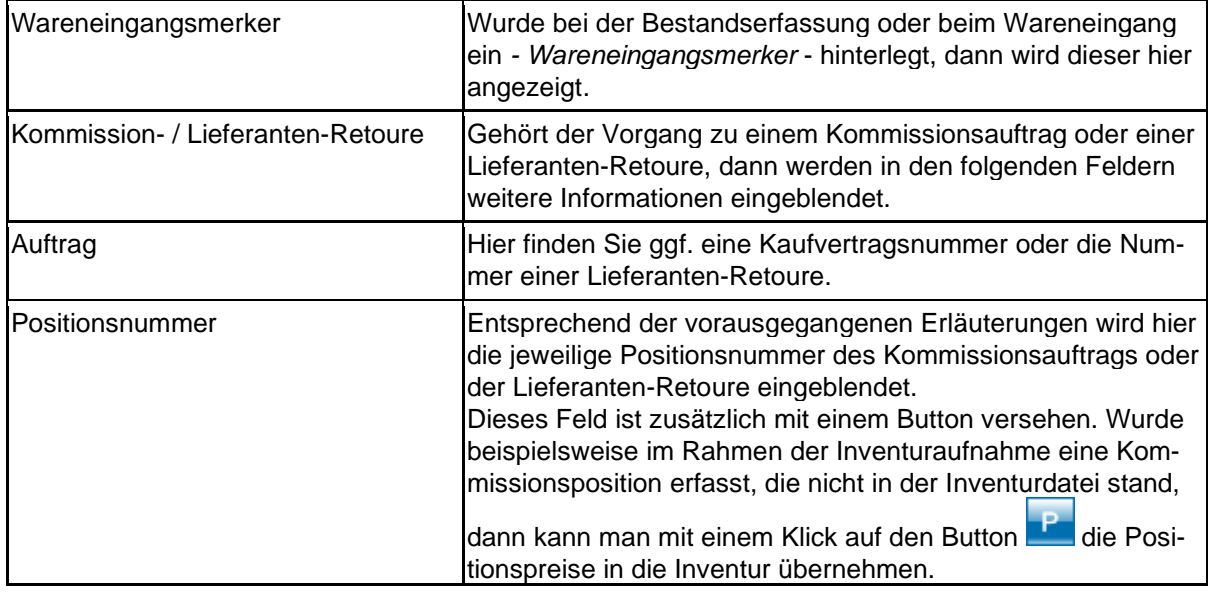

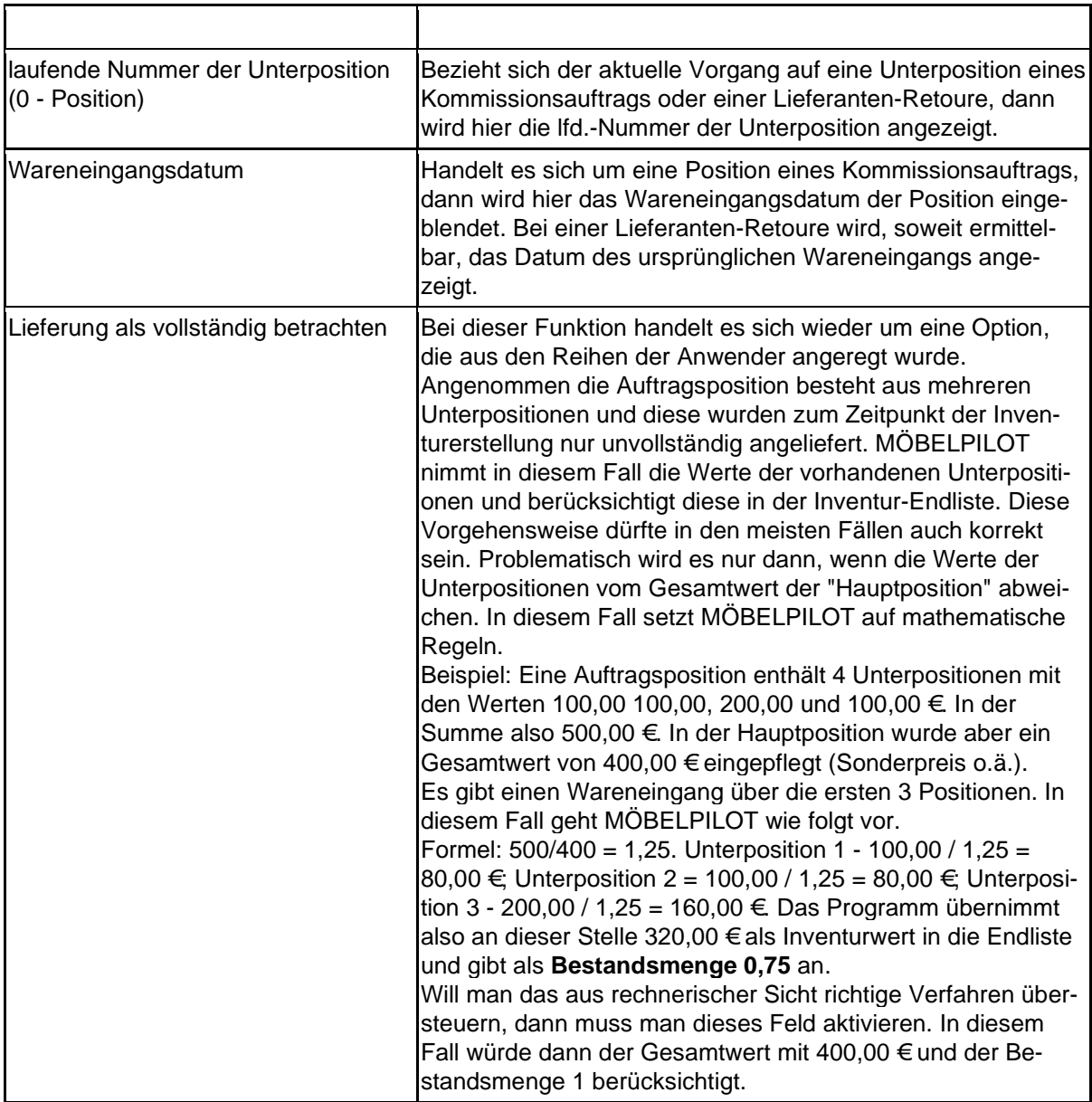

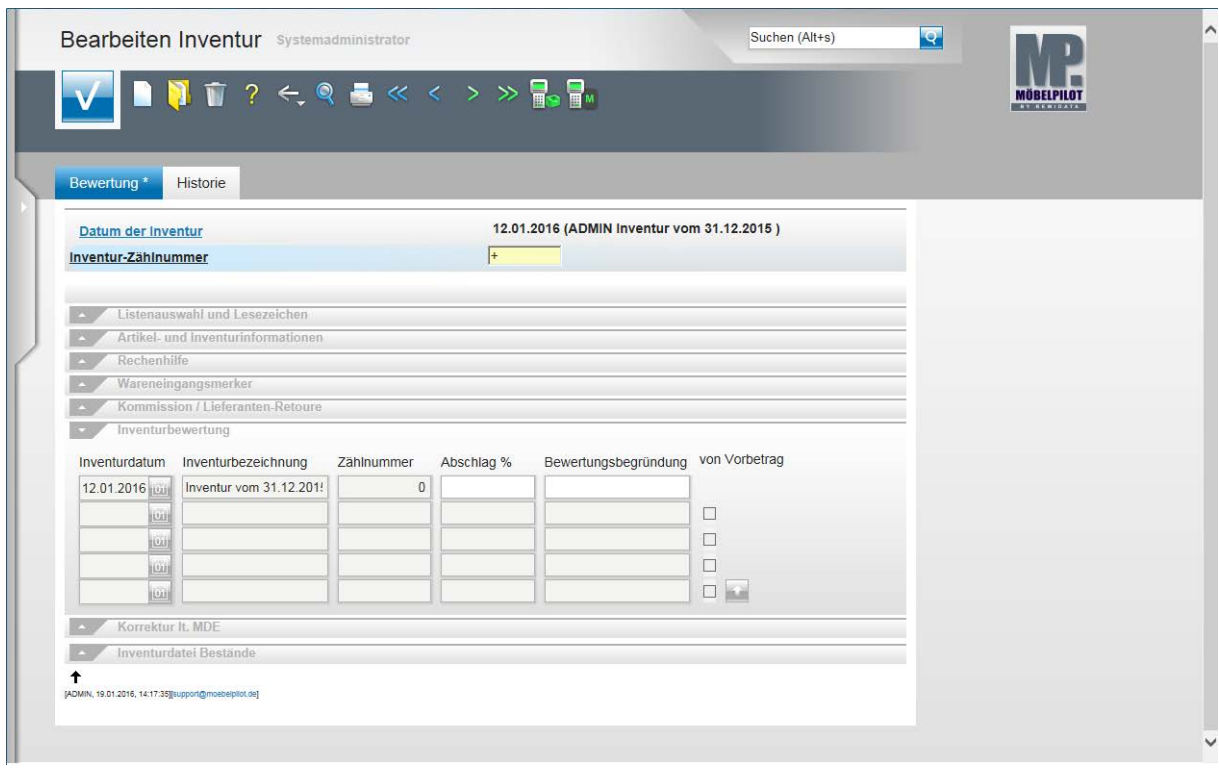

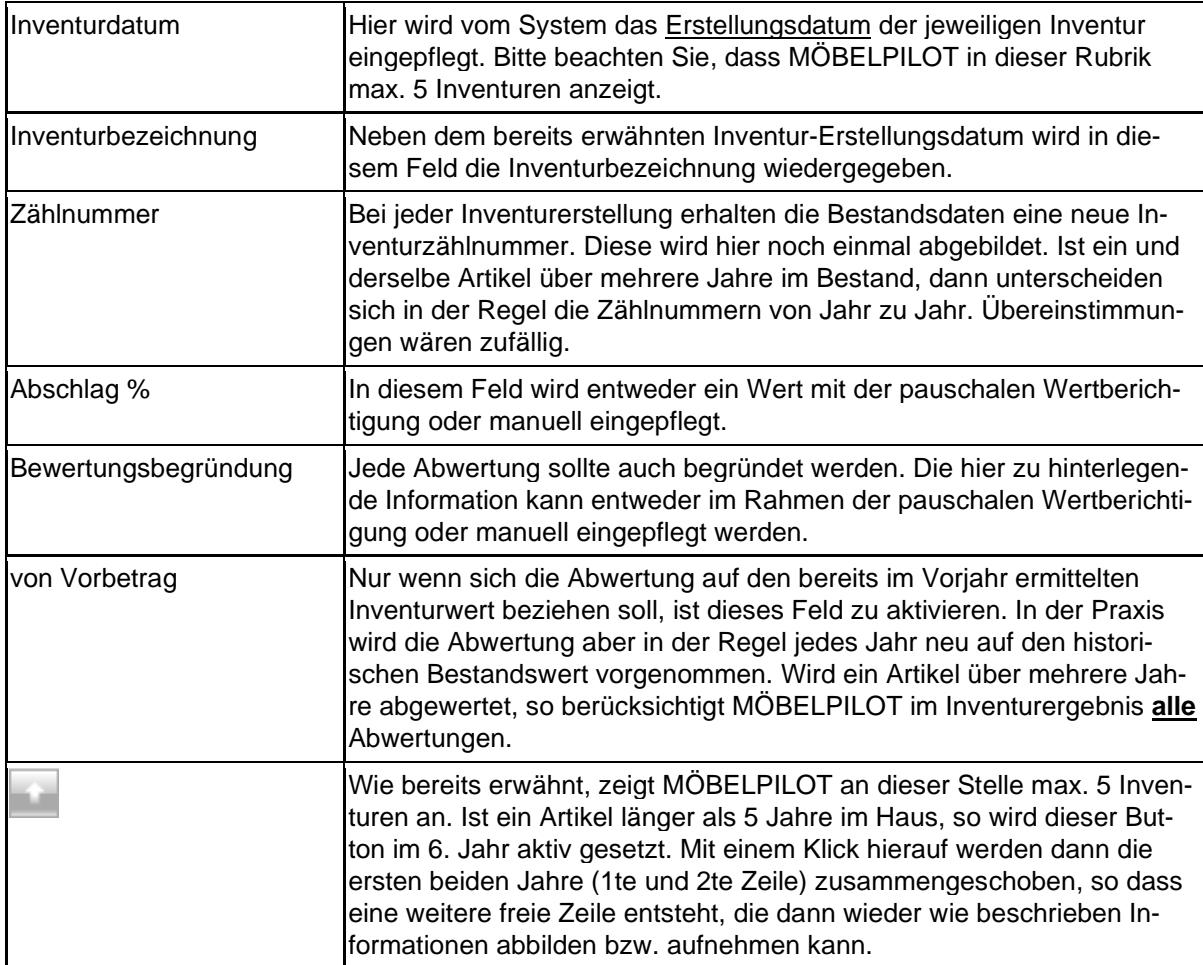

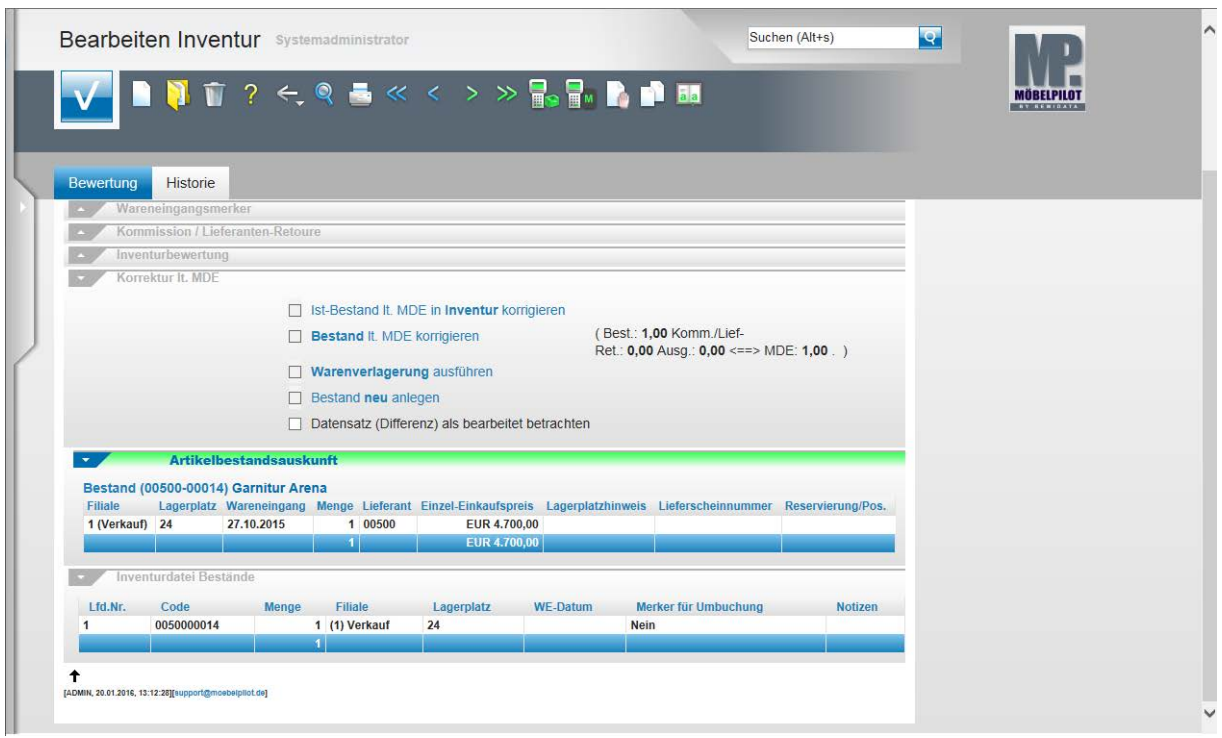

Die nachfolgend beschriebenen Programmfunktionen verkürzen die Bearbeitung der Inventur erheblich, weil sie dem Anwender erforderliche Eingaben abnehmen können. In der Regel sind Korrekturen die durch die Bestandsaufnahme erforderlich werden, in der Inventur wie aber auch in der aktuellen Bestandsdatei vorzunehmen. Mit den Funktionen in der Rubrik *- Korrektur lt. MDE* - können diese Mehrfachoperationen automatisiert durchgeführt werden.

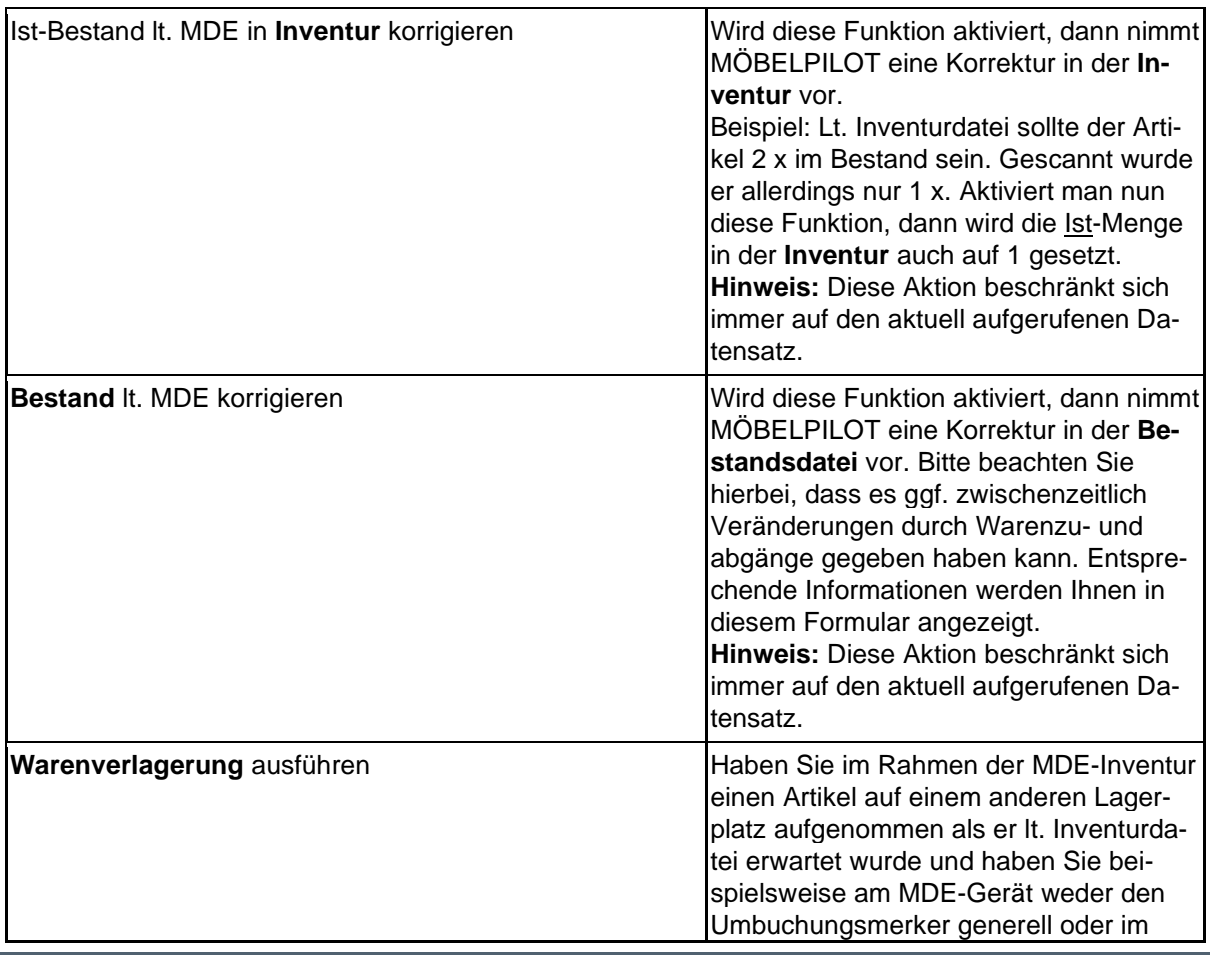

Seite 112

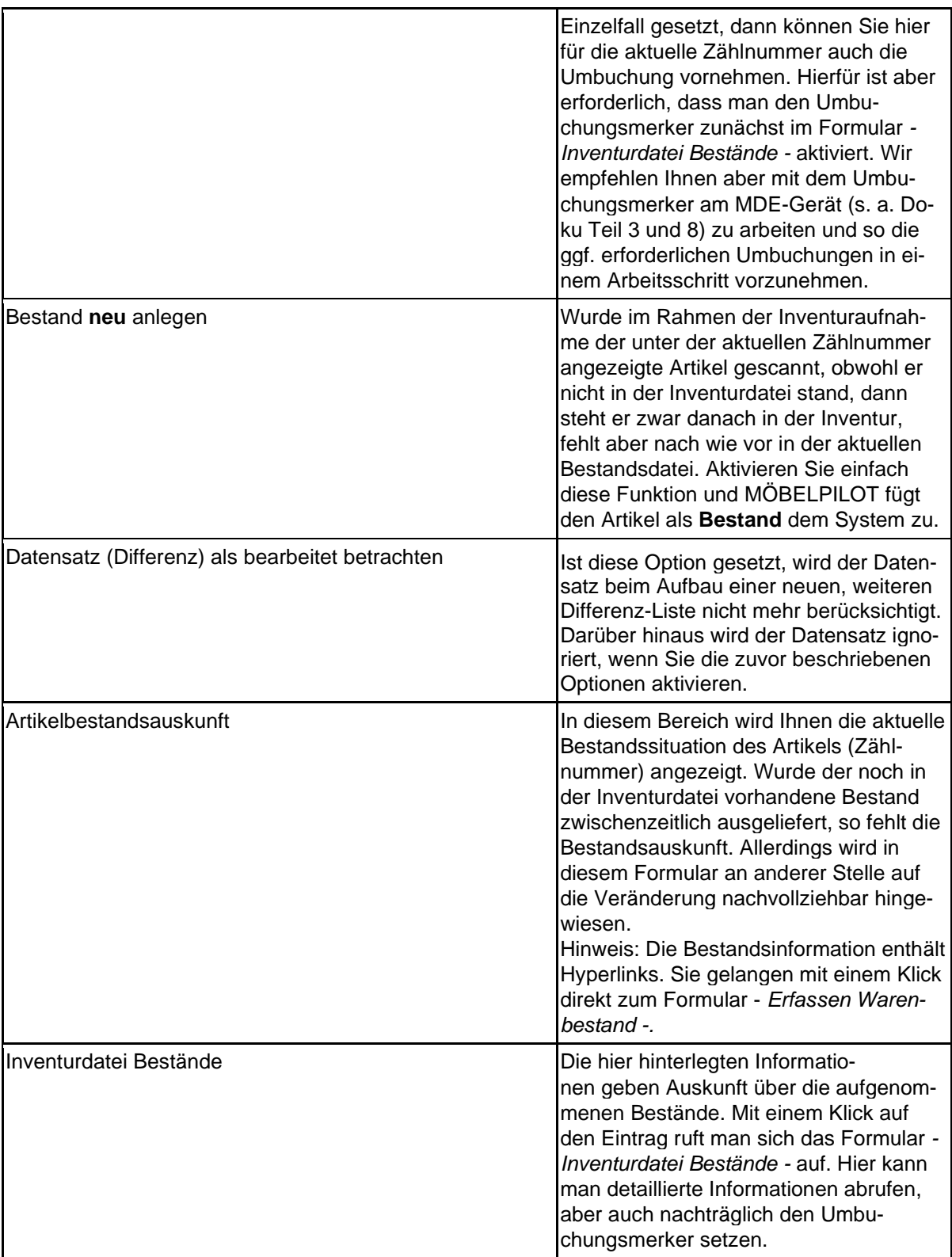

### **Meldungen**

In bestimmten Situationen blendet das Programm im Formular Hinweise ein. Nachfolgend führen wir die möglichen Meldungen und ihre Bedeutung auf.

#### Hinweis: **Alle Meldungen beziehen sich immer auf den unter der aktuellen Zählnummer aufgerufenen Artikel!**

Die Meldungen im Bereich der Zählnummer zeigen Ihnen immer die aktuelle Bestandsituation auf und sollen Sie dabei unterstützen, die richtigen Entscheidungen zu treffen.

Beispiel: Die Meldung *- Ausgelieferter Bestand -* zeigt Ihnen auf, ob eine Bestandsveränderung zwischen Inventurerstellung und -bearbeitung beispielsweise deshalb entstanden ist, weil man den Artikel zwischenzeitlich ausgeliefert hat.

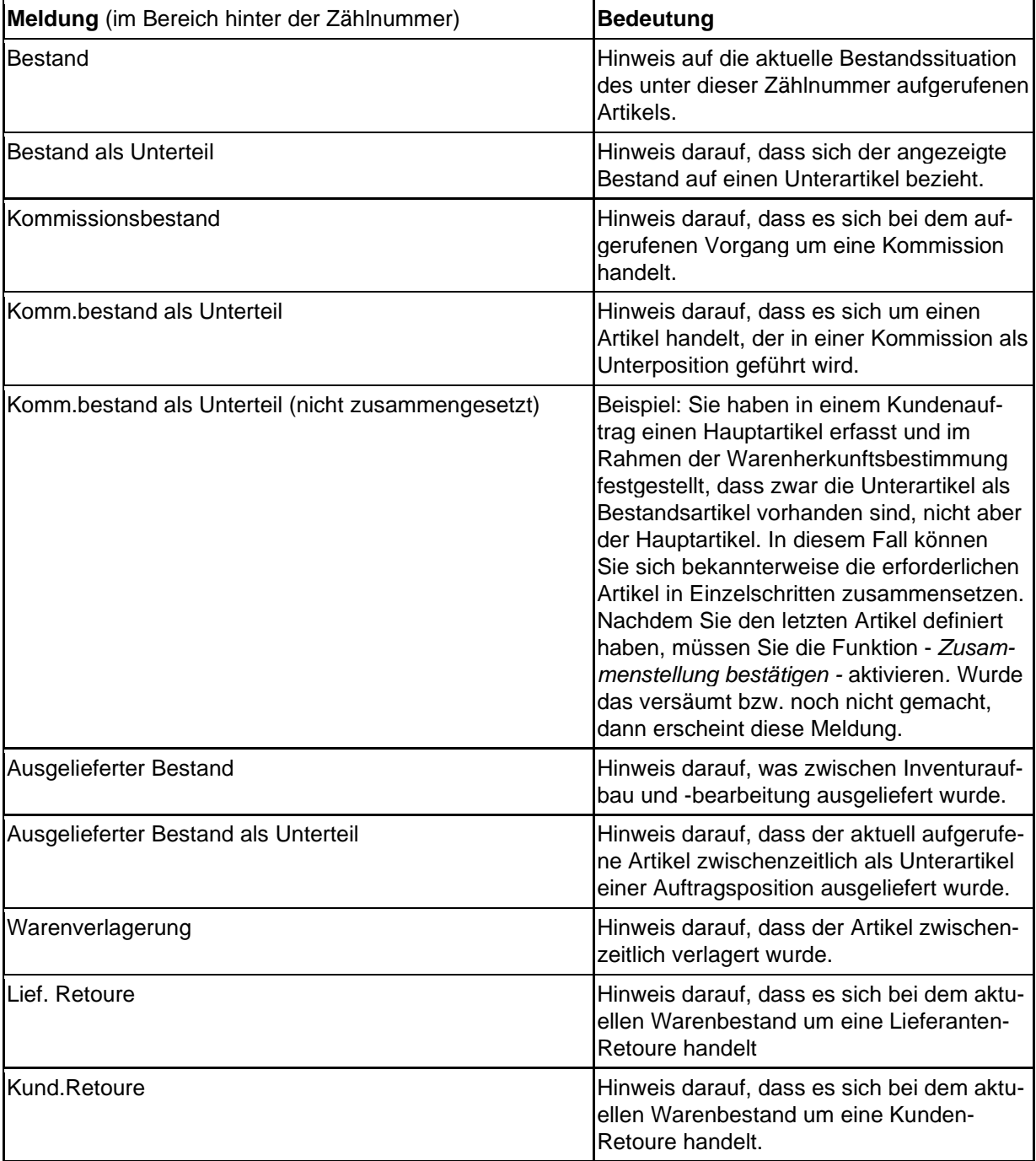

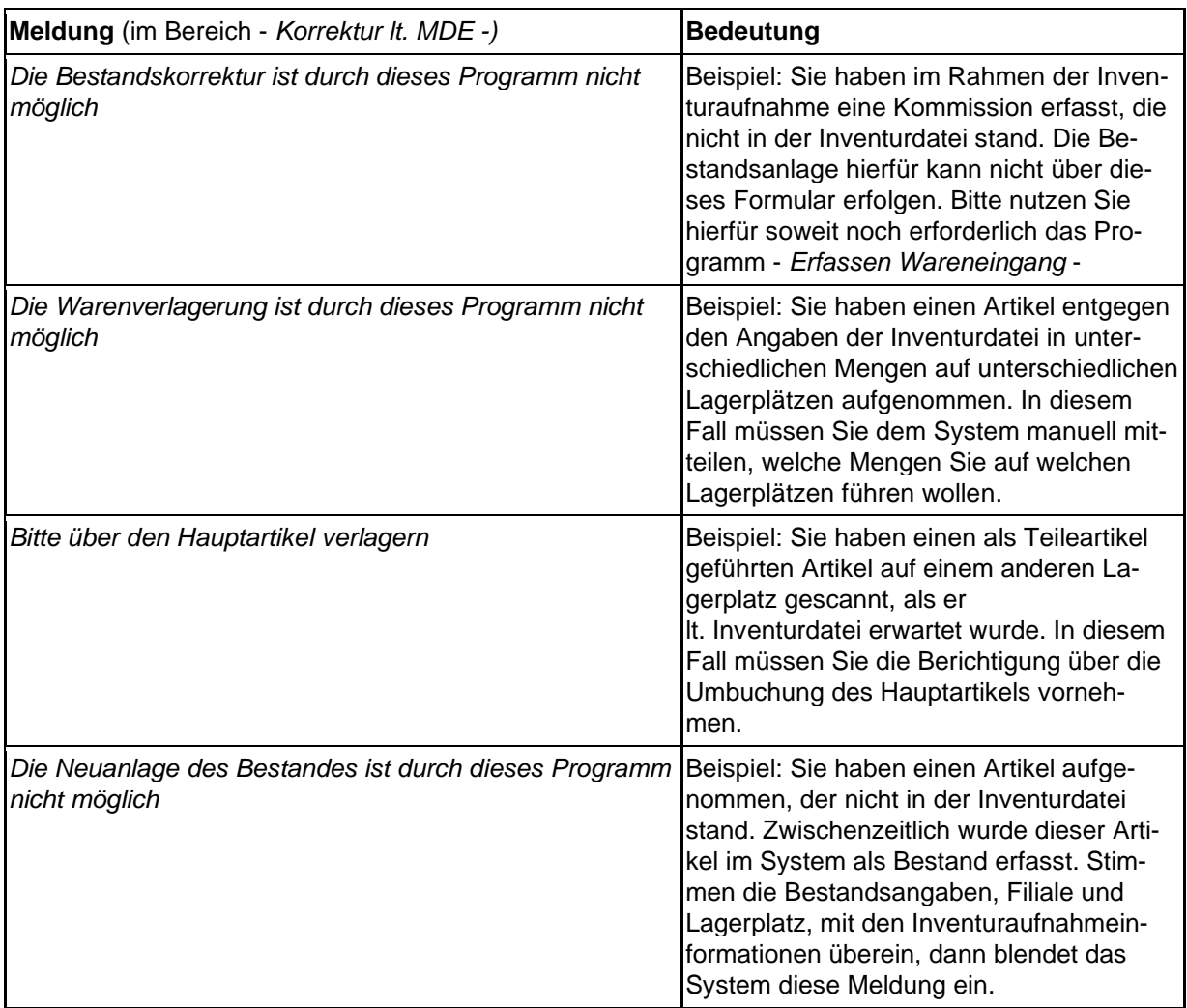

# **Die Bearbeitung der Inventur**

#### **Einleitung**

Im Idealfall kann Sie das Inventurprogramm weitestgehend automatisch bei der Inventurbearbeitung unterstützen. So wissen wir von Anwendern, die Ihre gesamten Waren- und Kommissionsbestände mit Barcodes versehen haben und wirklich alle Bestände dann auch aufnehmen. Diese MÖBELPILOT-Nutzer können dann die automatischen Funktionen zur Warenumbuchung, Inventurbereinigung und Bestandskorrektur sinnvoll einsetzen und so die Inventuraufnahme und Inventurbearbeitung in kürzester Zeit abschließen. Nimmt man aber beispielsweise die Kommissionsbestände nicht auf, so würde eine automatische Inventurbereinigung dazu führen, dass alle Kommissionen zum Zeitpunkt der Inventuraufnahme als nicht vorhanden angesehen würden und somit die Inventur-Differenz-Liste fälschlicherweise mit nicht korrekten Ergebnissen aufwartet.

#### **Hinweis: Was in der Inventurdatei steht und nicht gescannt wird, kommt als Abweichung auf die Inventur-Differenz-Liste. Alles was gescannt wird und nicht in der Inventurdatei steht, kommt ebenfalls auf die Inventur-Differenz-Liste!**

Auch bei optimalsten Voraussetzungen, kommt es in der Praxis vor, dass Vorgänge vom System nicht eindeutig geklärt werden können. Das ist z. B. dann der Fall, wenn der Artikel mit verschiedenen Mengen auf verschiedenen Lagerplätzen steht und auch auf verschiedene Lagerplätze verteilt werden soll. In diesem Fall bedarf es einer genauen Vorgabe, wo wie viele stehen sollen.

Egal ob Sie programmunterstützt oder manuell die Inventur abschließen wollen, die erforderlichen Schritte hierzu werden alle in dem hier dokumentierten Programm durchgeführt. Auch dieser Teil der Dokumentation zeigt Ihnen eine praxisorientierte Vorgehensweise auf. Zum besseren Verständnis ist es wichtig, dass Sie die vorausgegangenen Dokumentationen zu diesem Thema gelesen haben.

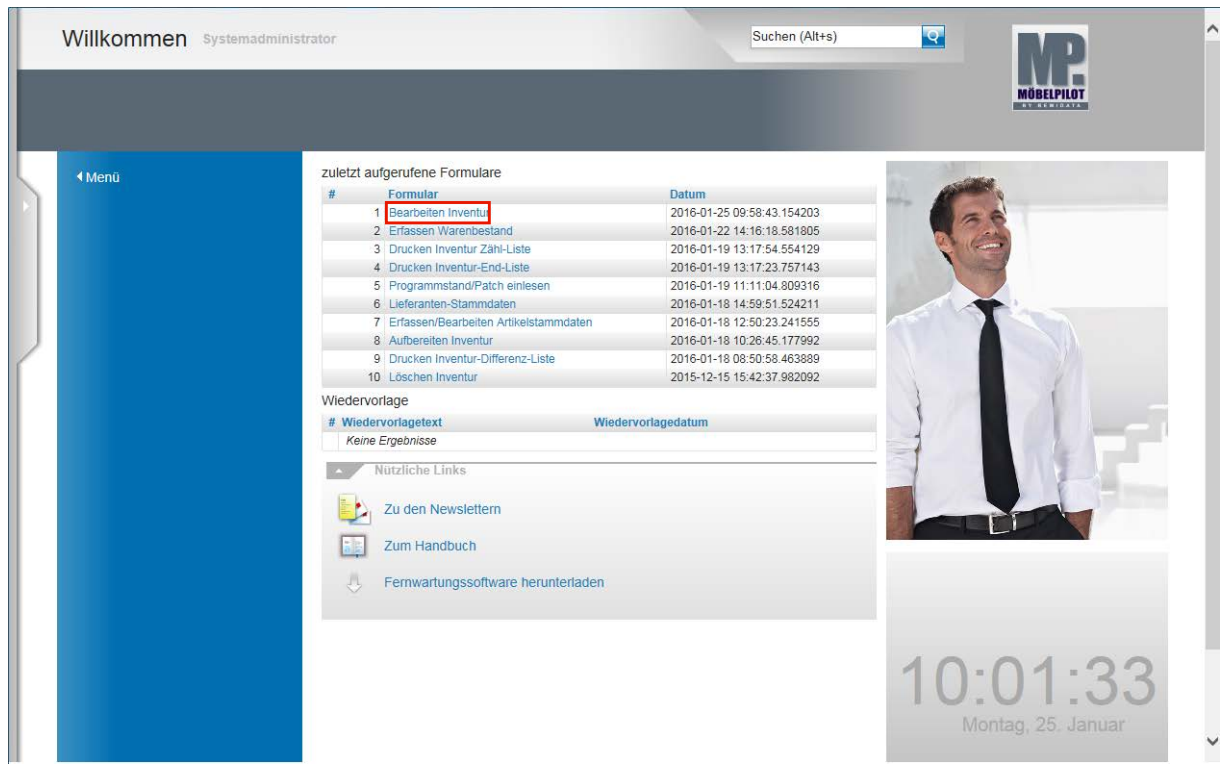

# **Aufruf und Nutzung des Formulars: Bearbeiten Inventur**

Klicken Sie auf den Hyperlink **Bearbeiten Inventur**.

 $\overline{\mathbf{I}}$ Grundsätzlich können Sie jedes Formular, bei entsprechender Berechtigung, über das Inhaltsverzeichnis aufrufen. Gehört das Formular aber zu den von Ihnen zuletzt geöffneten Formularen, dann empfehlen wir, den Aufruf direkt aus dem Willkommen-Bildschirm heraus zu starten.

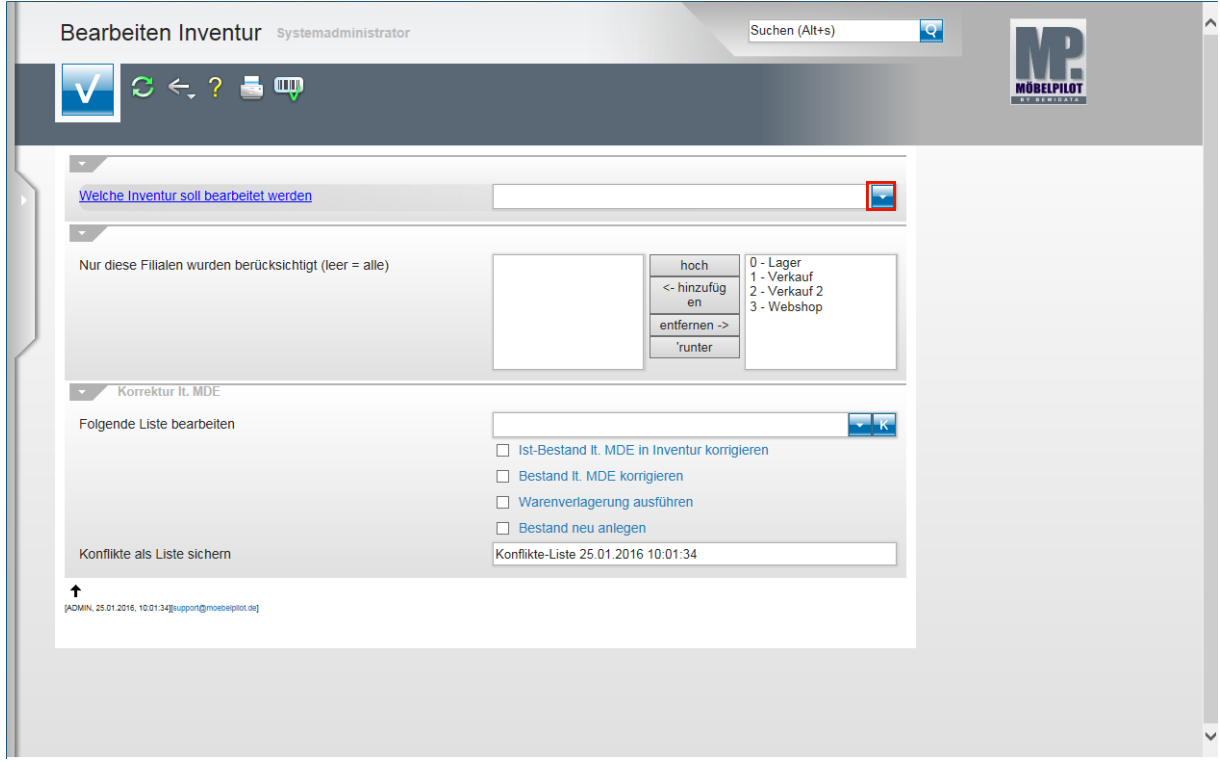

Klicken Sie im Auswahlfeld *"Welche Inventur soll bearbeitet werden"* auf die Schaltfläche **Öffnen**.

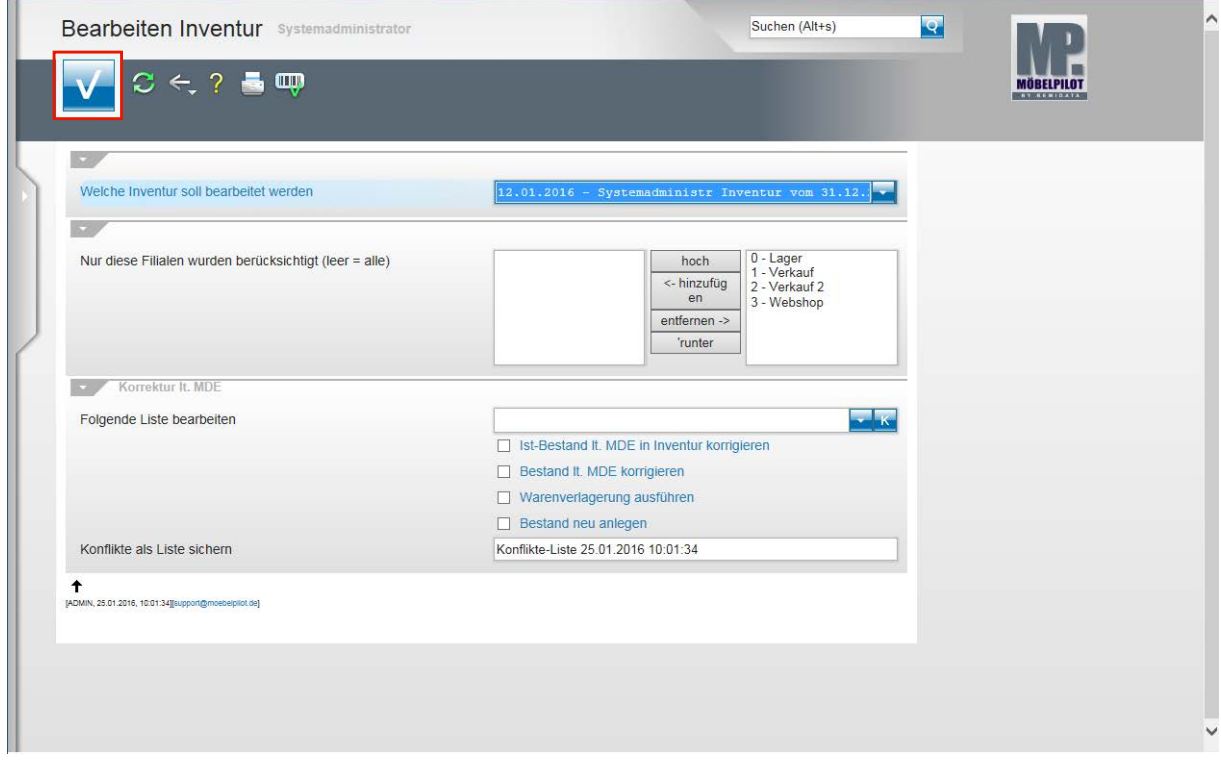

Klicken Sie auf die Schaltfläche **Speichern (F12 oder Strg+S)**.

# **Listenauswahl: Differenzliste**

# **1. Beispiel**

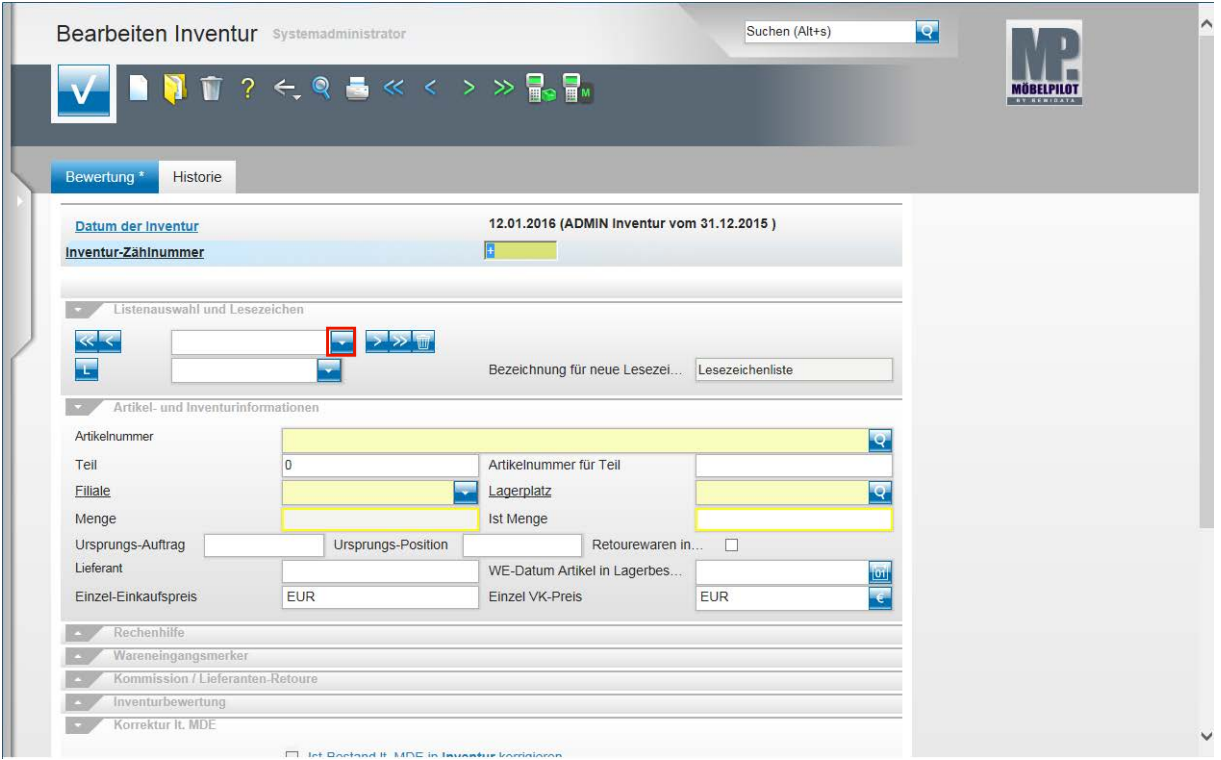

 $\bullet$ Um nun rationell zu arbeiten macht es Sinn, sich nur die "unklaren" Vorgänge anzuschauen und zu bearbeiten. Daher zeigen wir Ihnen im Folgenden auch nur die hierfür richtige Vorgehensweise auf.

Klicken Sie in der Rubrik - *Listenauswahl und Lesezeichen -* auf die Schaltfläche **Öffnen** im ersten Auswahlfeld.

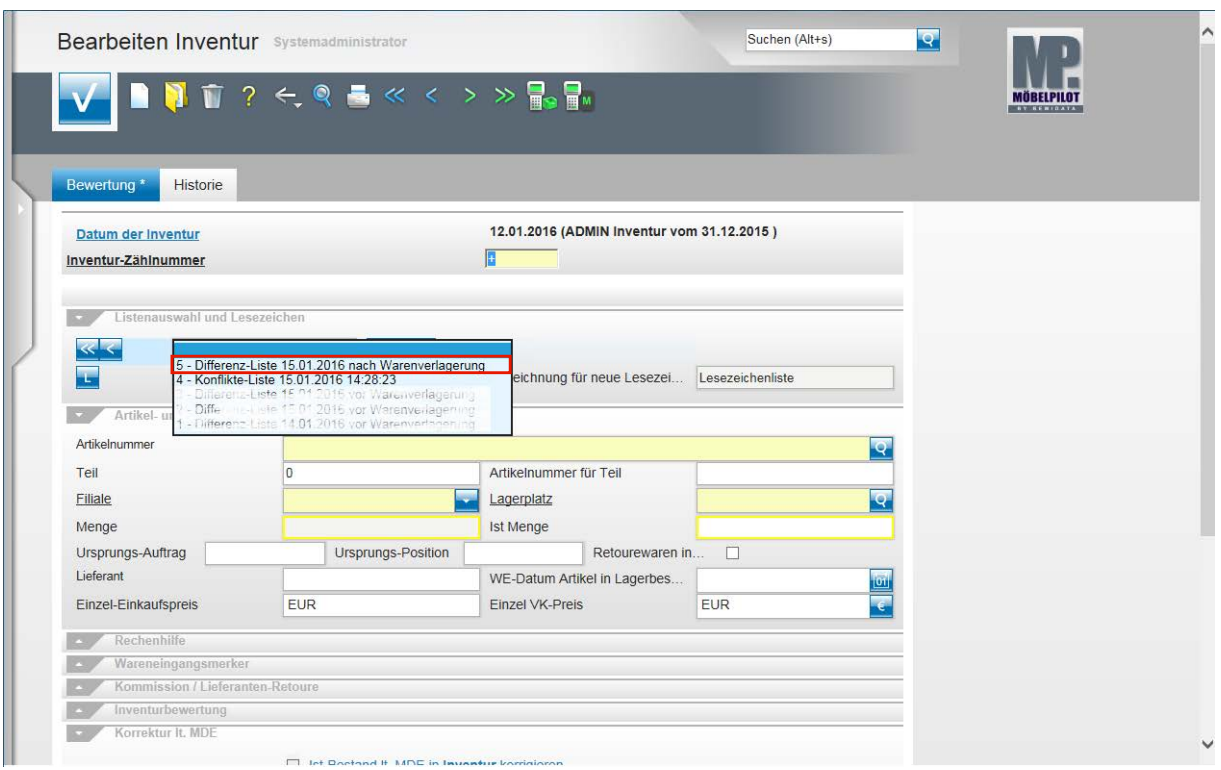

Klicken Sie, wie in unserem Beispiel, den entsprechenden Listeneintrag an. Es bleibt Ihnen überlassen, ob Sie zunächst die Differenz-Liste (**5 - Differenz-Liste 15.01.2016 nach Warenverlagerung),** oder eine ggf. vorhandene Konflikt-Liste abarbeiten wollen.

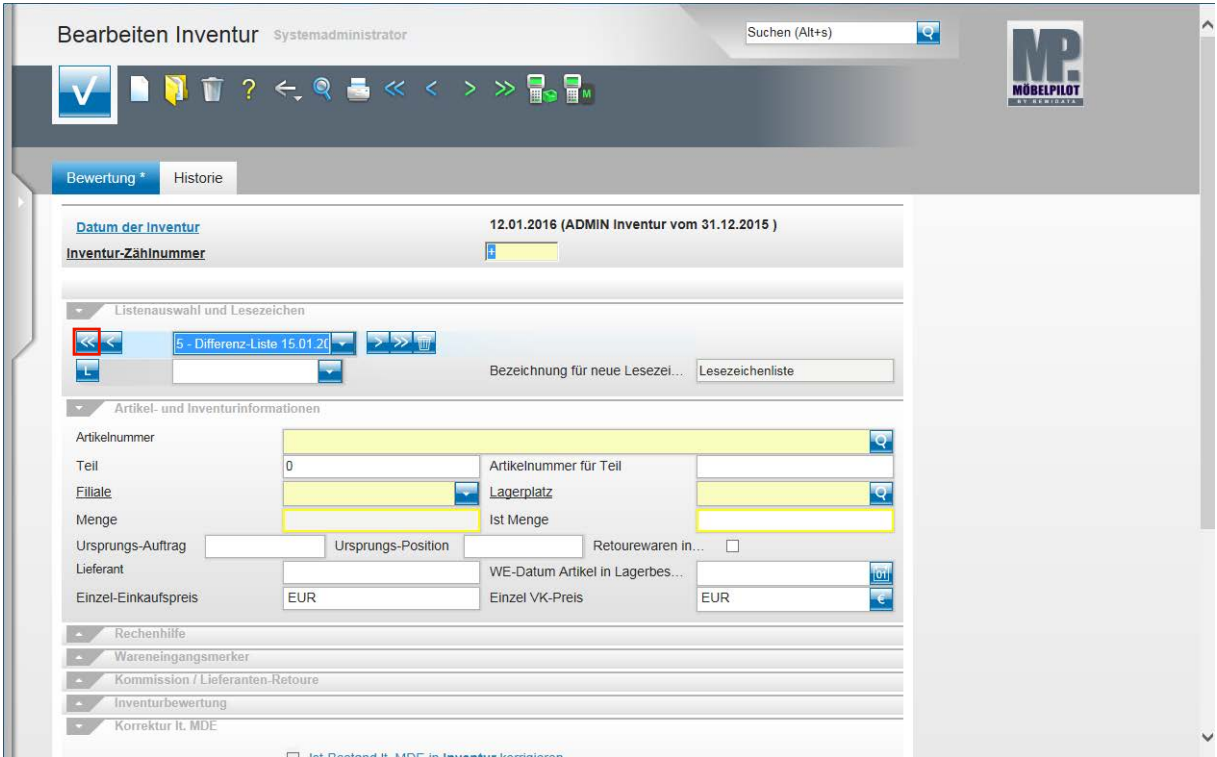

Klicken Sie auf die Schaltfläche **erster Satz in der Liste**.

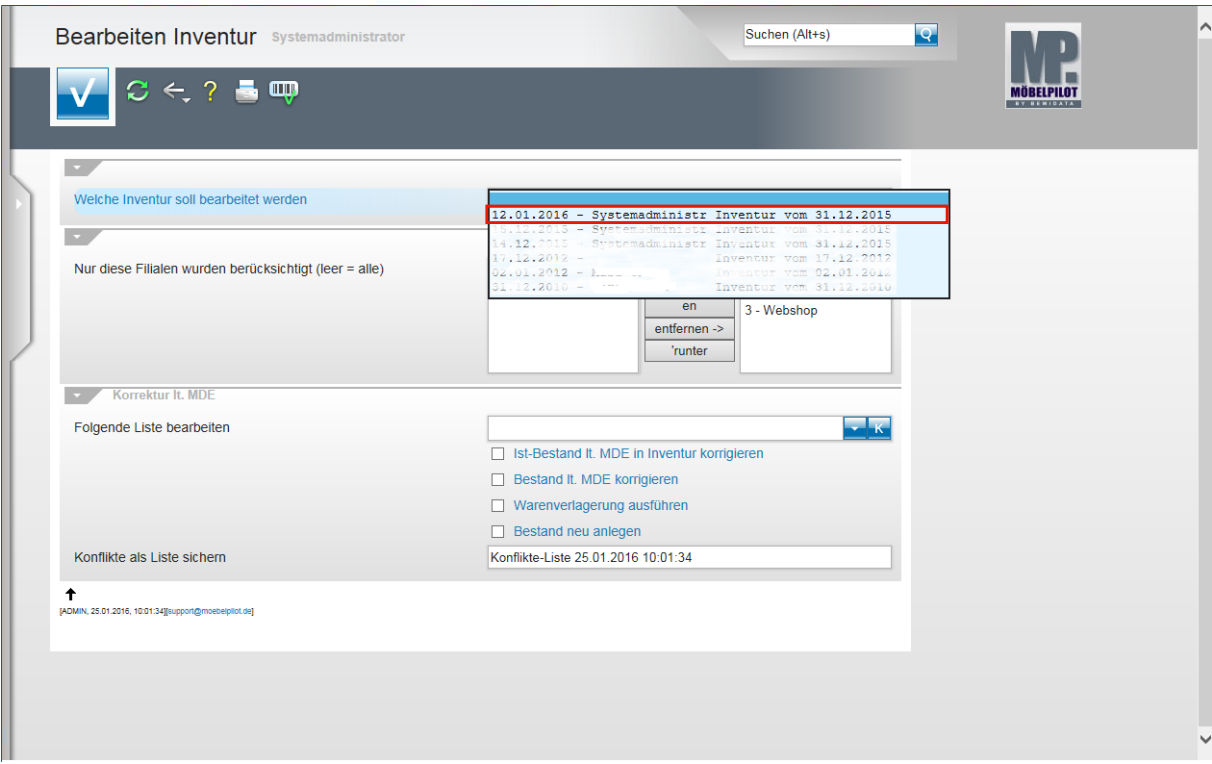

Klicken Sie auf den entsprechenden Eintrag.

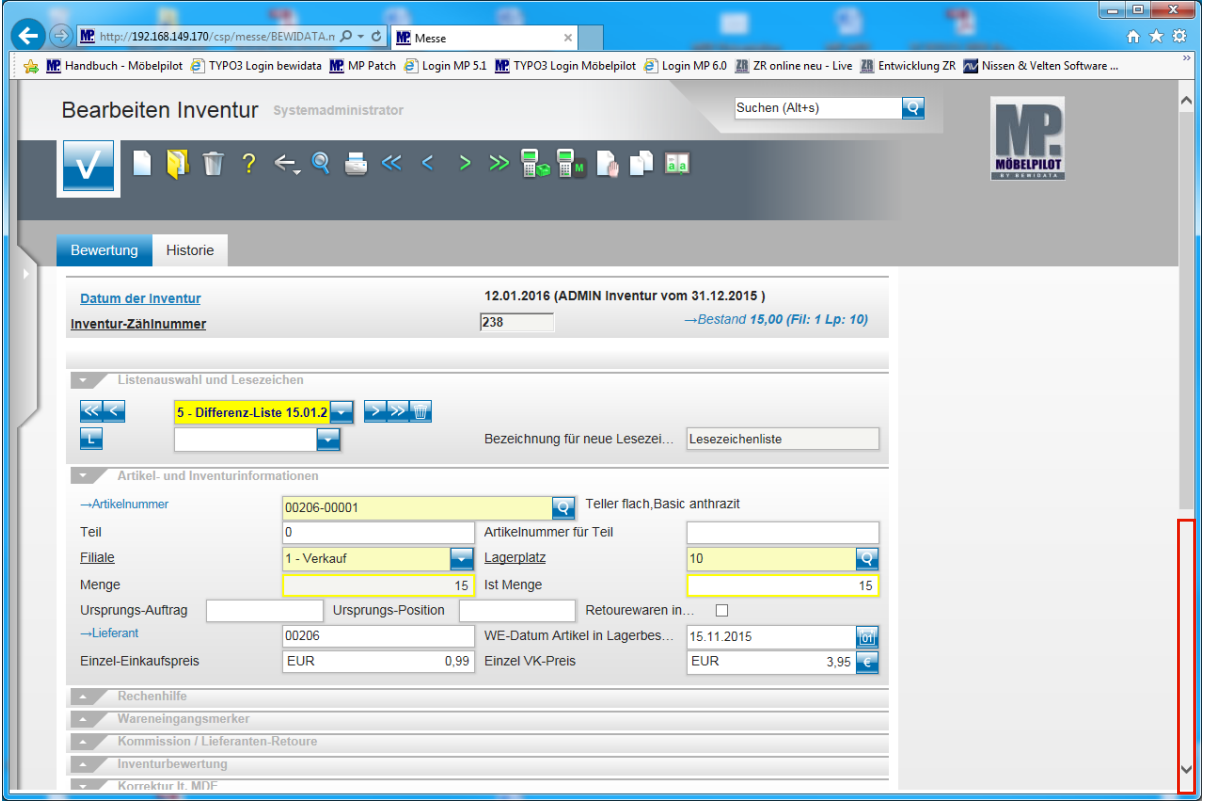

 $\bullet$ 

Das Programm hat nun den ersten zu bearbeitenden Datensatz aufgerufen. In unserem Beispiel ist das bereits der Vorgang mit der Zählnummer - *238 -.* D.h., dass es in den Zählnummern 1 - 237 keine Differenzen gibt.

Der aktuelle Bestand wird mit 15 angegeben

 $\overline{\mathbf{1}}$ 

In diesem Formular können Sie durch direkte Eingabe, oder auch über die Vorund Zurück-Buttons in der Buttons-Leiste, jede Zählnummer der Inventurdatei aufrufen. Wenn Sie aber nur die Differenzen bearbeiten wollen, dann nutzen Sie besser die Vor- und Zurück-Schaltflächen der Listenauswahl. Wird die Bezeichnung der aktiven Liste gelb hinterlegt, dann gehört die aufgerufene Zählnummer auch zu dieser Liste. Andernfalls wird der Text der Liste weiß hinterlegt.

Klicken Sie ggf. auf den markierten Bereich in der Bildlaufleiste.

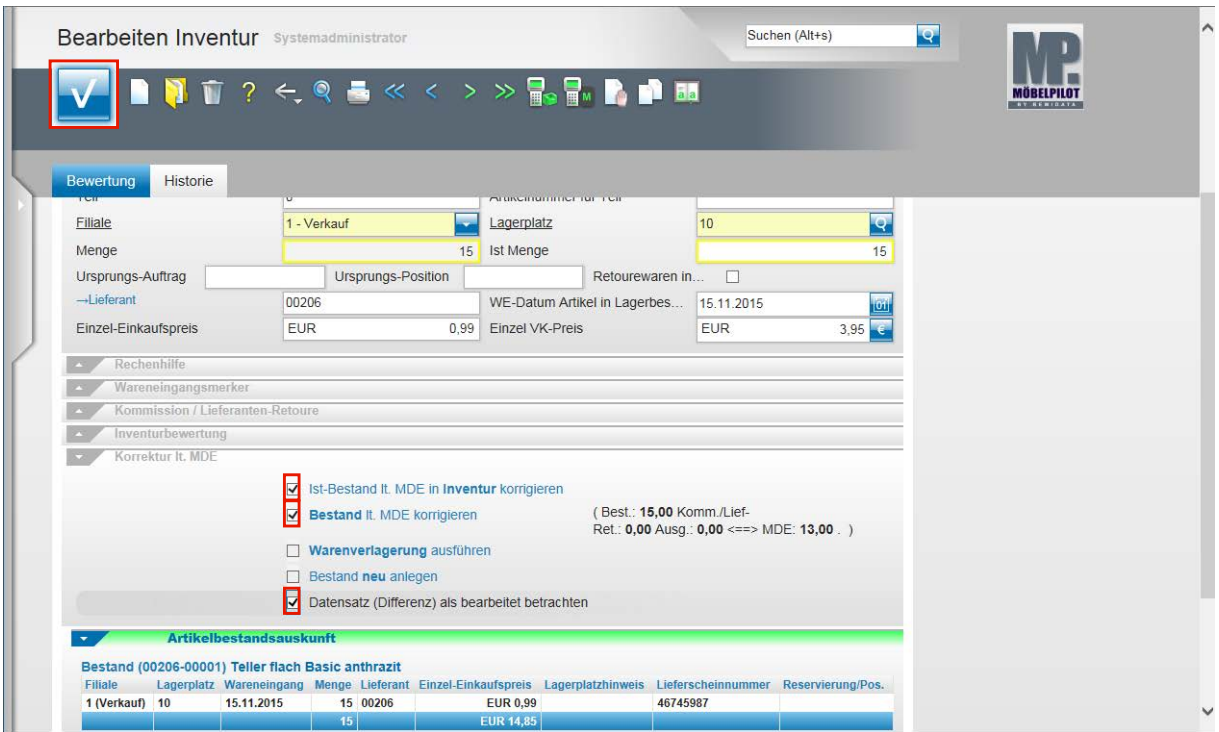

Der gescannte Bestand wird mit 13 angegeben.

 $\bullet$ 

Wollen Sie nun, dass die ursprüngliche Menge (15 Stück) durch die gescannte Menge (13 Stück) korrigiert wird, dann nutzen Sie einfach die Automatikfunktion des Programms.

Klicken Sie auf das Kontrollkästchen **Ist-Bestand lt. MDE in Inventur korrigieren**.

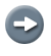

 $\mathbf{\Lambda}$ 

Wollen Sie, dass auch die aktuelle Bestandsdatei korrigiert wird und dort ebenfalls nur noch 13 Stück geführt werden, dann nutzen Sie die entsprechende Programmfunktion.

Klicken Sie auf das Kontrollkästchen **Bestand lt. MDE korrigieren**.

Für den Fall, dass es zwischen dem Aufbau der Inventurdatei und der Bearbeitung der Inventur Veränderungen beim entsprechenden Warenbestand gegeben hat, z.B. durch Verkauf und Auslieferung, werden Ihnen hierzu in diesem Formular weitere erklärende Hinweise gegeben, s.a. Folgeszenario.

Klicken Sie auf das Kontrollkästchen **Datensatz (Differenz) als bearbeitet betrachten**. Klicken Sie auf die Schaltfläche **Speichern (F12 oder Strg+S)**.

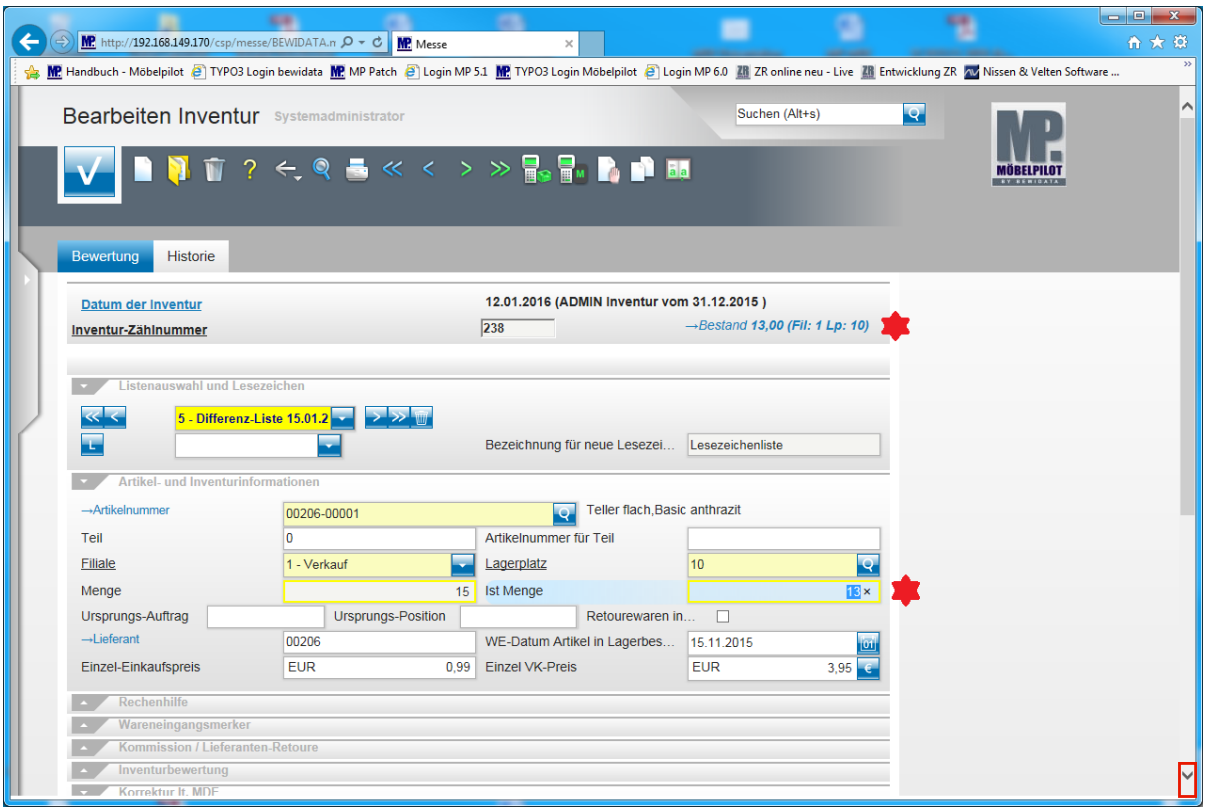

 $\bullet$ 

Durch die vorausgegangenen Aktionen wurde die Ist-Menge der Inventur und die aktuelle Bestandsmenge korrigiert.

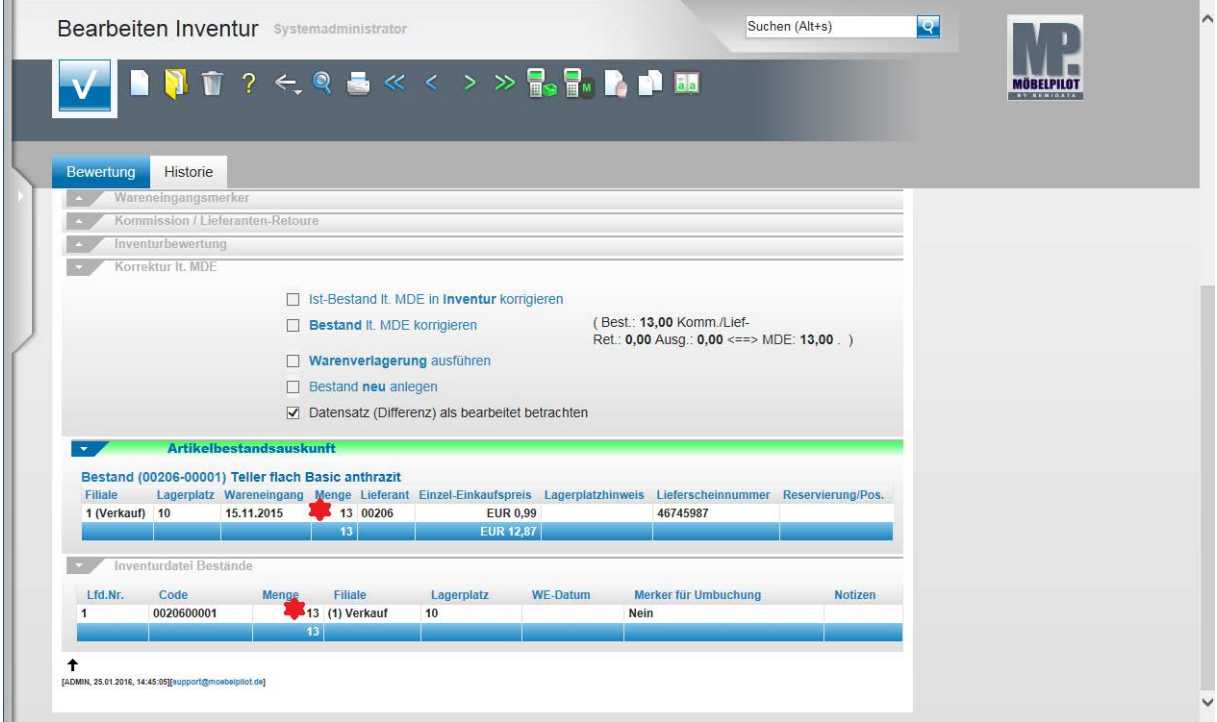

#### **Teilansicht: Formular Bearbeiten Inventur**

## **2. Beispiel**

 $\bigodot$ 

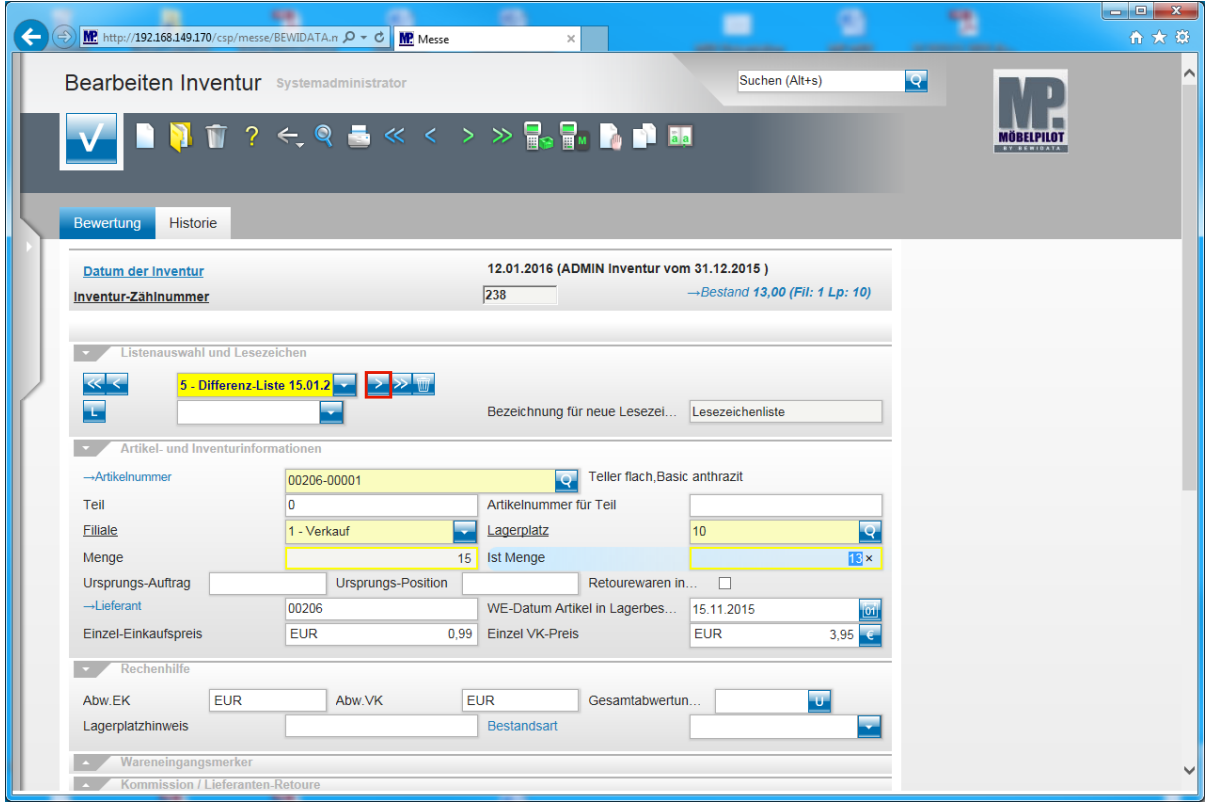

Klicken Sie auf die Schaltfläche **nächster Satz in der Liste**.

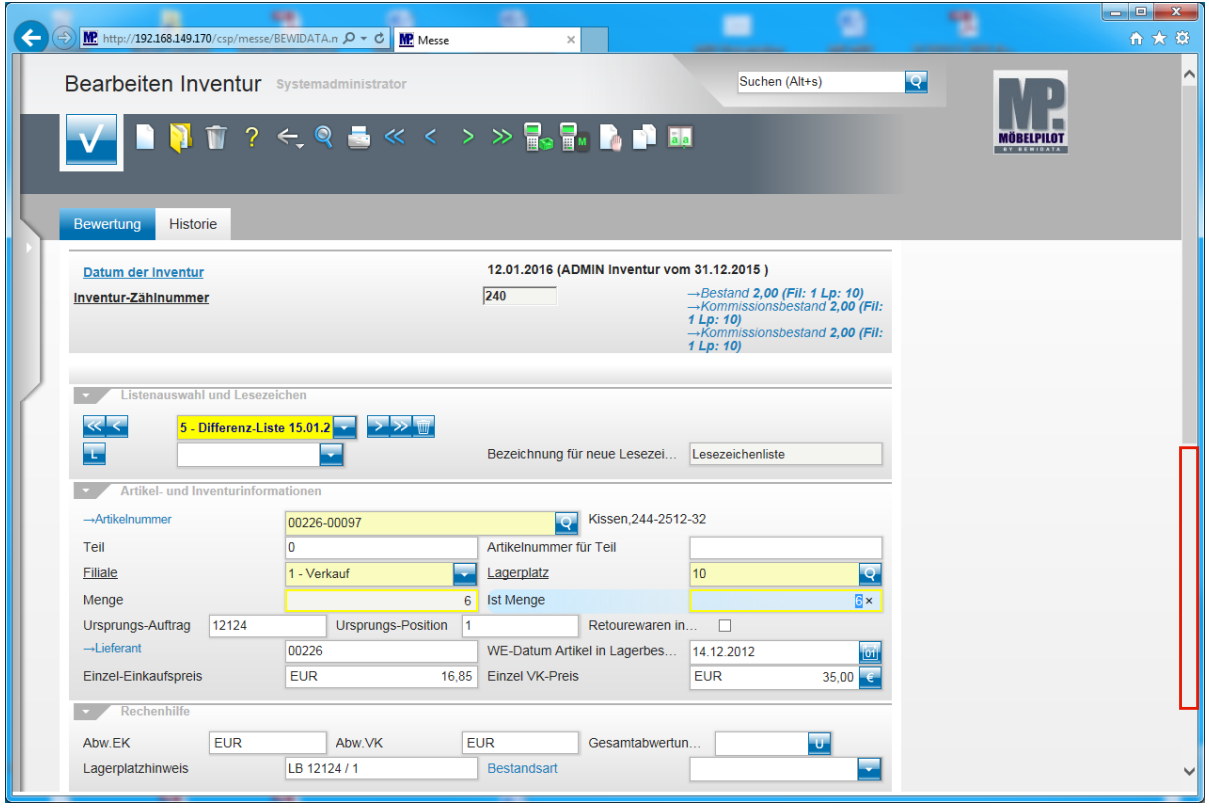

Das Programm hat nun den nächsten, zu bearbeitenden Datensatz aufgerufen. In unserem Beispiel ist das die Zählnummer - *240* -.

 $\overline{\mathbf{f}}$ 

Im Bereich Bestand erhalten Sie einen Überblick auf die aktuelle Bestandsituation und Hinweise auf Veränderungen zwischen Zeitpunkt der Inventurerstellung und Inventurbearbeitung.

Klicken Sie auf **den markierten Bereich in der Bildlaufleiste**.

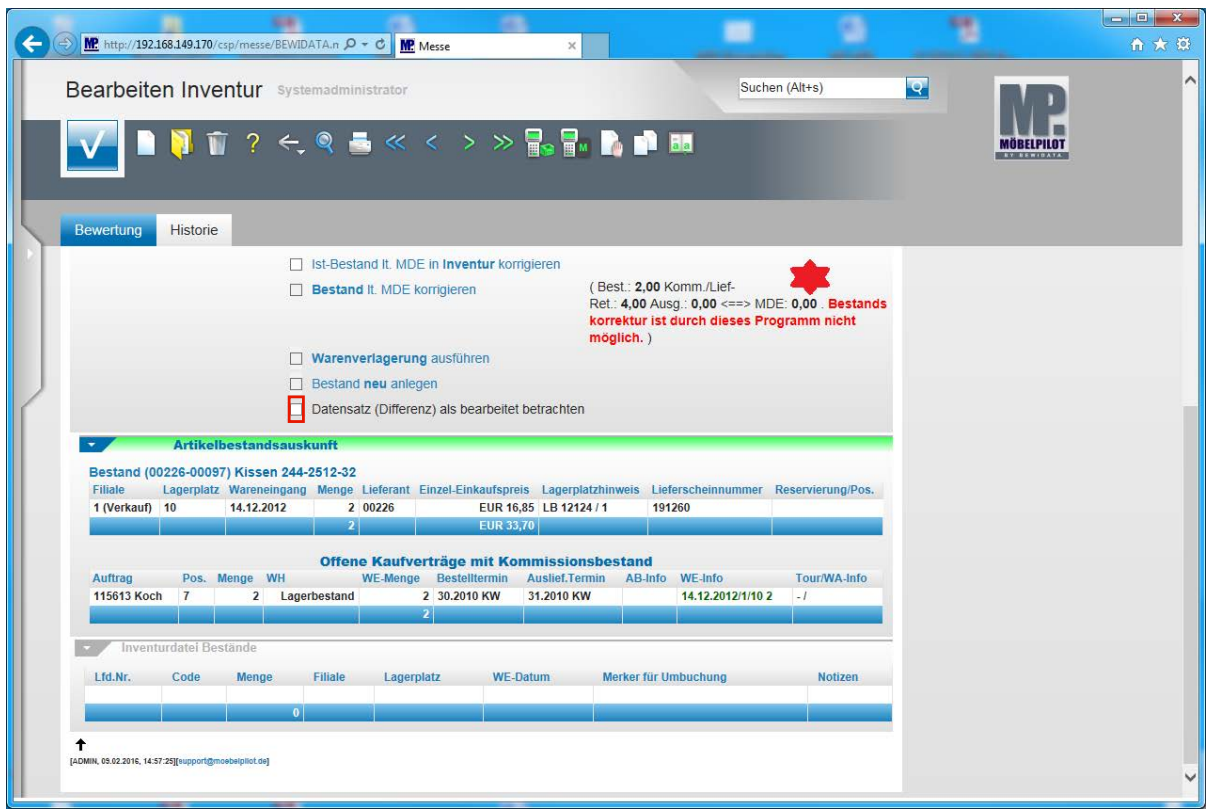

Im Rahmen der Inventuraufnahme wurde der Bestand dieses Artikels nicht gescannt.

Wir empfehlen in einem solchen Fall zu klären, warum die Ware nicht gescannt wurde. Wenn sich durch die Recherche ergibt, dass der Bestand lt. Inventurdatei zum Zeitpunkt der Inventuraufnahme doch vorhanden war, sollte man den Datensatz als bearbeitet kennzeichnen.

Klicken Sie auf das Kontrollkästchen **Datensatz (Differenz) als bearbeitet betrachten**.

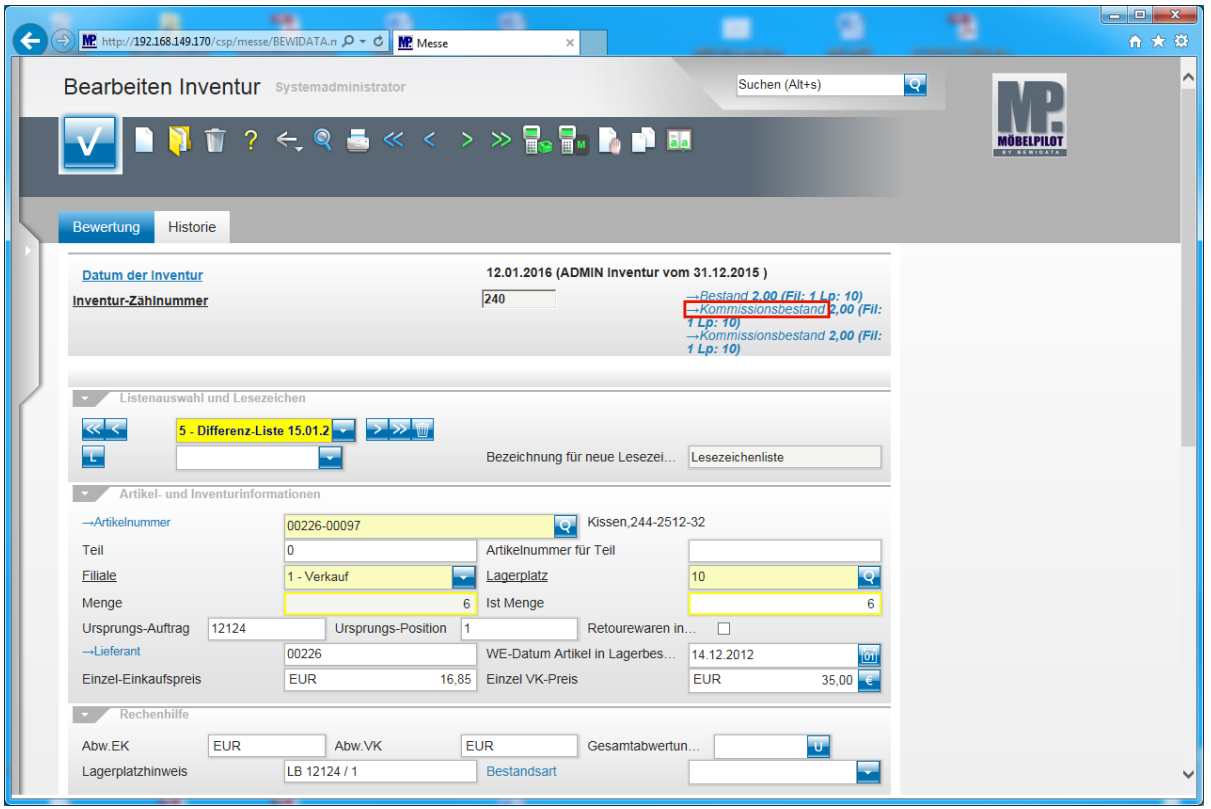

 $\overline{\mathbf{1}}$ Zum Zeitpunkt der Inventurerstellung war der Artikel lt. MÖBELPILOT 6 x im Bestand. Zwischenzeitlich wurde er für 2 Kommissionen mit je 2 Stück vom Bestand abgebaut. Um hierüber mehr zu erfahren folgen Sie einfach der Anweisung und klicken auf den Link - *Kommissionsbestand -.* Danach verzweigt das Programm zu dem jeweiligen Auftrag.

Klicken Sie auf den Hyperlink **→Kommissionsbestand**.

### **3. Beispiel**

 $\bullet$ 

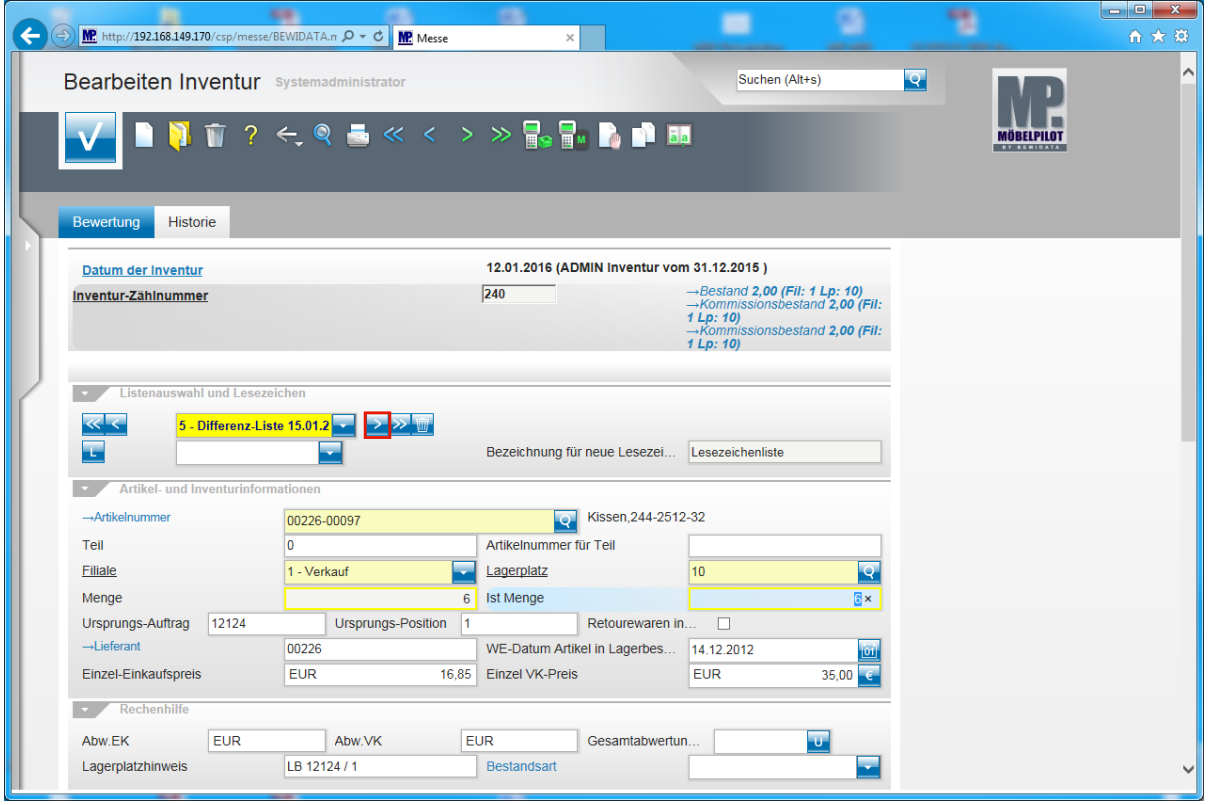

Klicken Sie auf die Schaltfläche **nächster Satz in der Liste**.

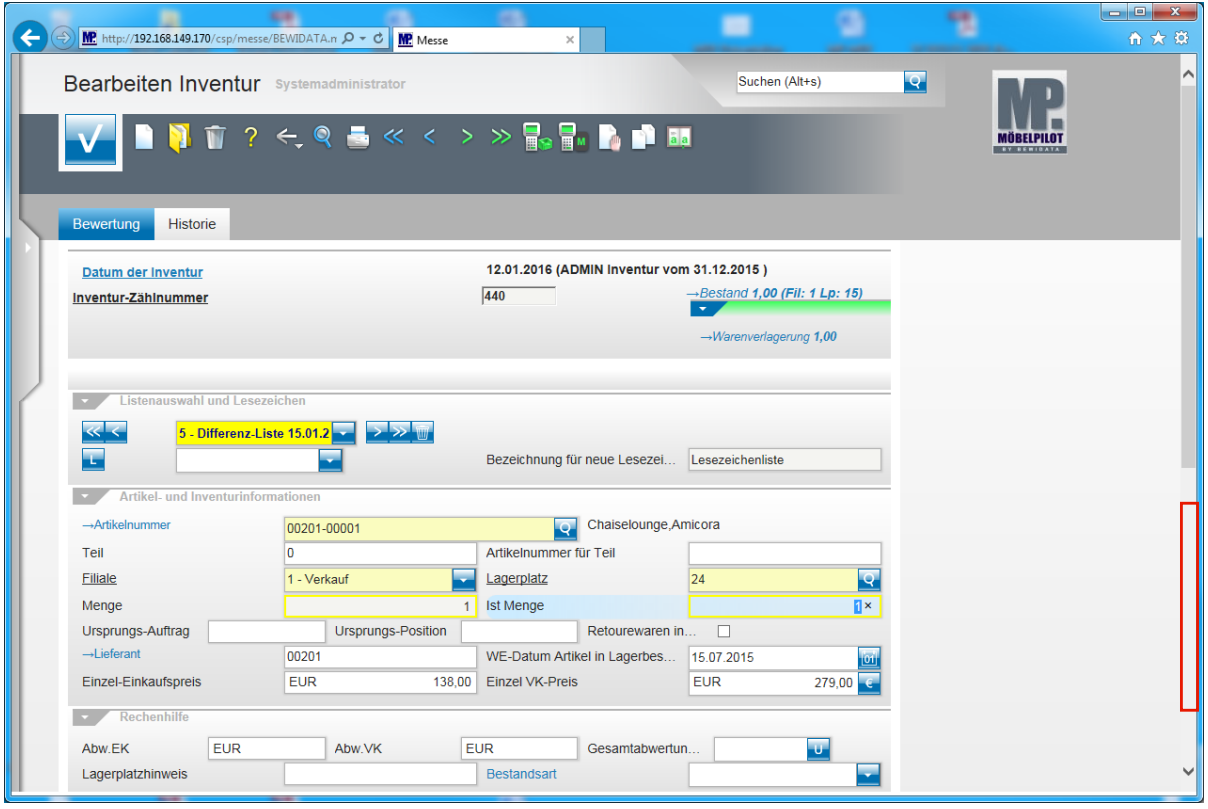

Lt. Inventurdatei sollte der in diesem Beispiel aufgeführte Artikel 1 x auf dem Lagerplatz 24 stehen. Gescannt wurde er aber **2 x** auf dem Lagerplatz 15. Durch den Umbuchungsmerker konnte das System im Rahmen der Inventur-Bearbeitung die

 $\bigodot$ 

Warenverlagerung 1 x automatisch vornehmen, s.a. Kapitel - *Wie arbeite ich mit der Inventur-Differenzliste -.*

Klicken Sie zunächst auf **den markierten Bereich in der Bildlaufleiste**.

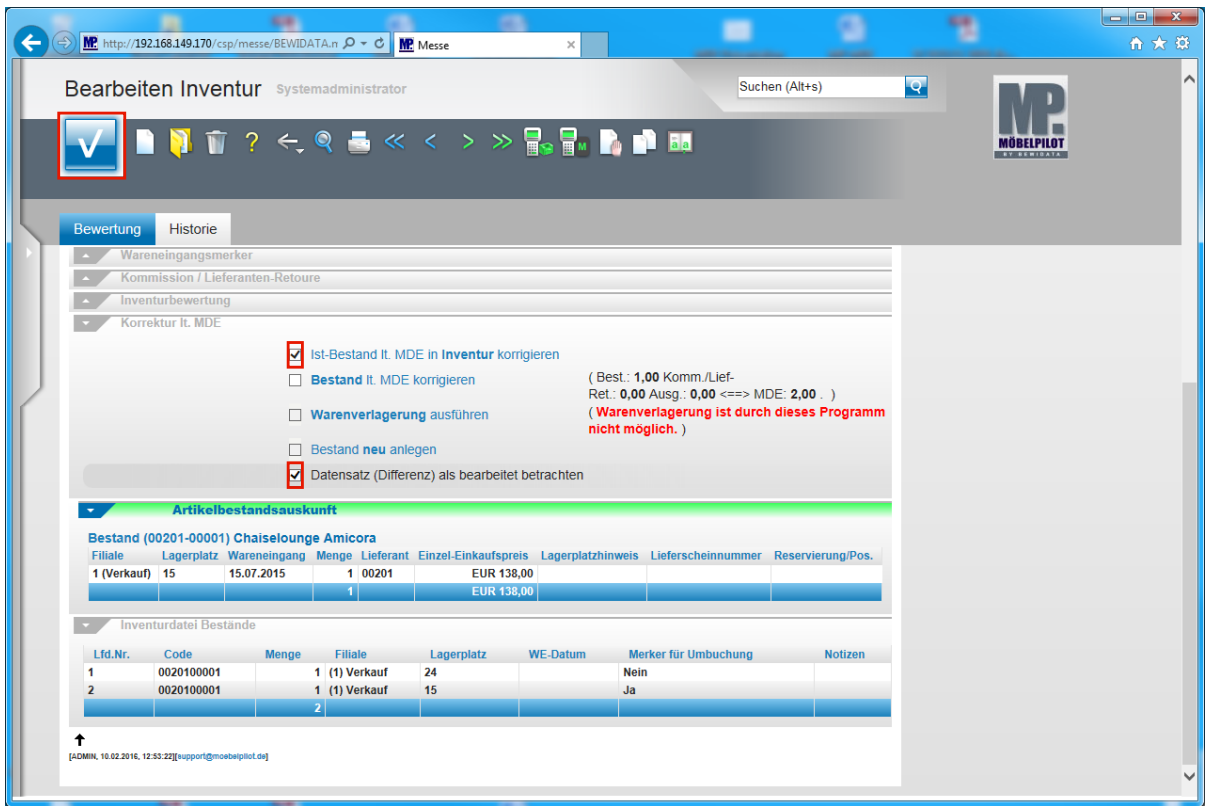

Klicken Sie auf das Kontrollkästchen **Ist-Bestand lt. MDE in Inventur korrigieren**.

Klicken Sie auf das Kontrollkästchen **Datensatz (Differenz) als bearbeitet betrachten**.

Obwohl Sie durch die vorausgegangene Aktion lediglich den Inventurbestand korrigiert haben und der aktuelle Warenbestand in unserem Szenario nach wie vor nur 1 Stück aufweist empfehlen wir Ihnen, den Datensatz als - *bearbeitet*  zu kennzeichnen. Die Korrektur des Warenbestandes erläutern wir Ihnen zum späteren Zeitpunkt.

Klicken Sie auf die Schaltfläche **Speichern (F12 oder Strg+S)**.

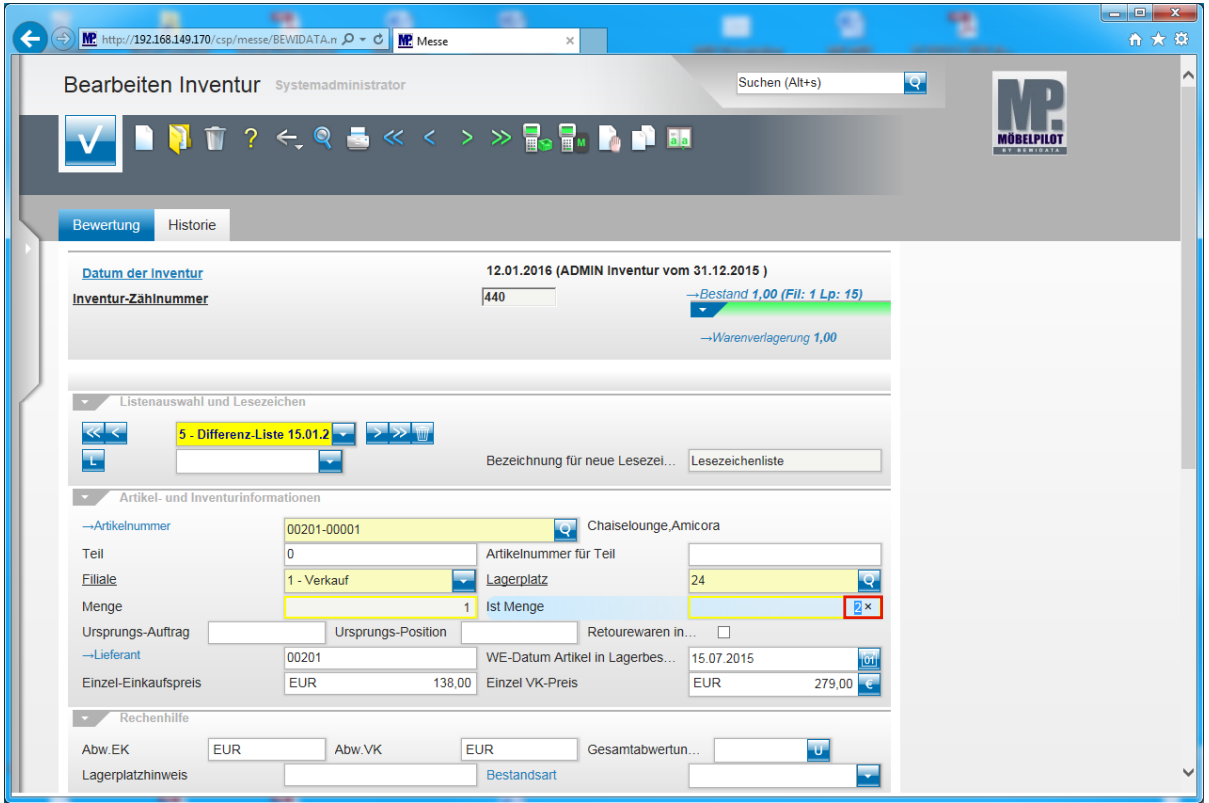

Teilansicht: Formular Bearbeiten Inventur mit korrigiertem Inventurbestand.

**4. Beispiel**

 $\bigodot$ 

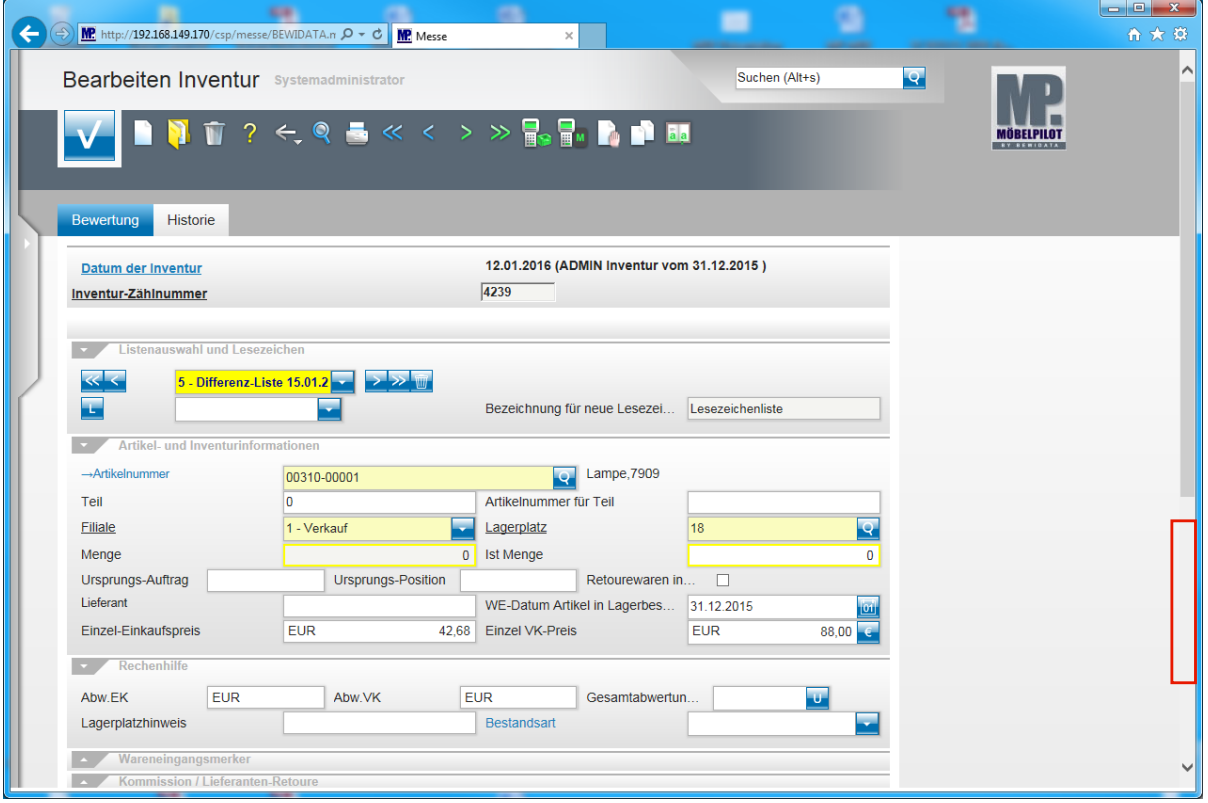

Klicken Sie auf **den markierten Bereich in der Bildlaufleiste**.

In diesem Beispiel wurde ein Bestand gescannt. Der Artikel stand aber zum Zeitpunkt des Inventuraufbaus nicht in der Bestandsdatei. Zu klären wäre jetzt zunächst, ob er ggf. erst nach dem Stichtag eingetroffen ist. Wenn nein, dann gehen Sie bitte wie folgt vor.

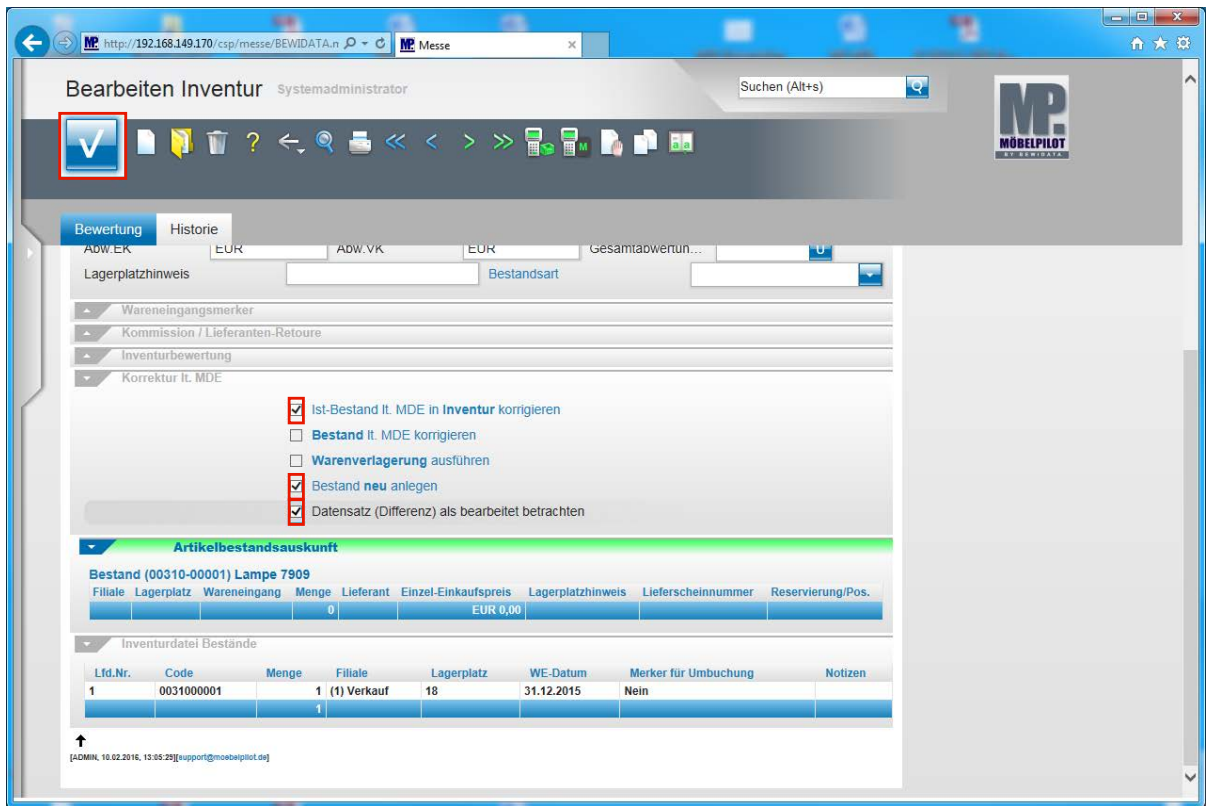

Klicken Sie auf das Kontrollkästchen **Ist-Bestand lt. MDE in Inventur korrigieren**.

Klicken Sie auf das Kontrollkästchen **Bestand neu anlegen**.

Klicken Sie auf das Kontrollkästchen **Datensatz (Differenz) als bearbeitet betrachten**.

Klicken Sie auf die Schaltfläche **Speichern (F12 oder Strg+S)**.

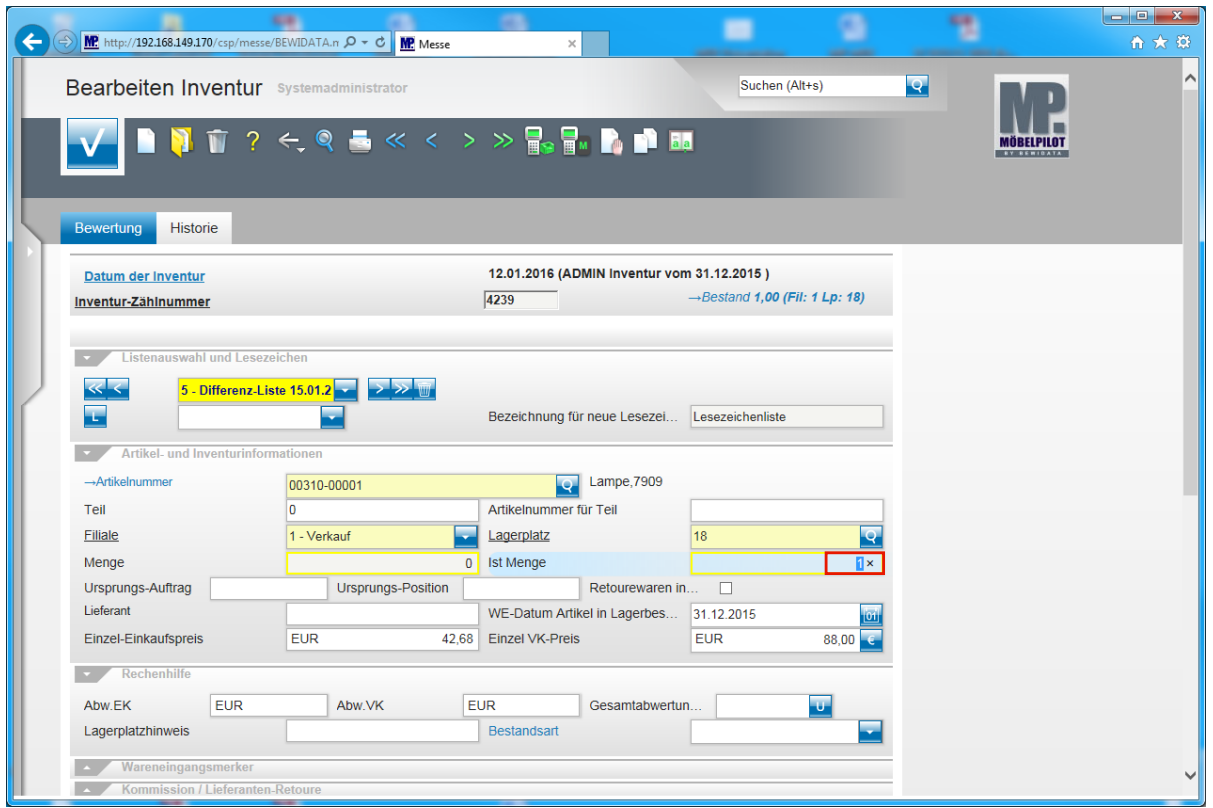

Teilansicht: Formular Bearbeiten Inventur mit korrigierter Inventurmenge und korrigiertem Bestand.

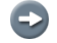

Bearbeiten Sie nach diesem Schema die komplette Differenzliste.

# **Listenauswahl: Konfliktliste**

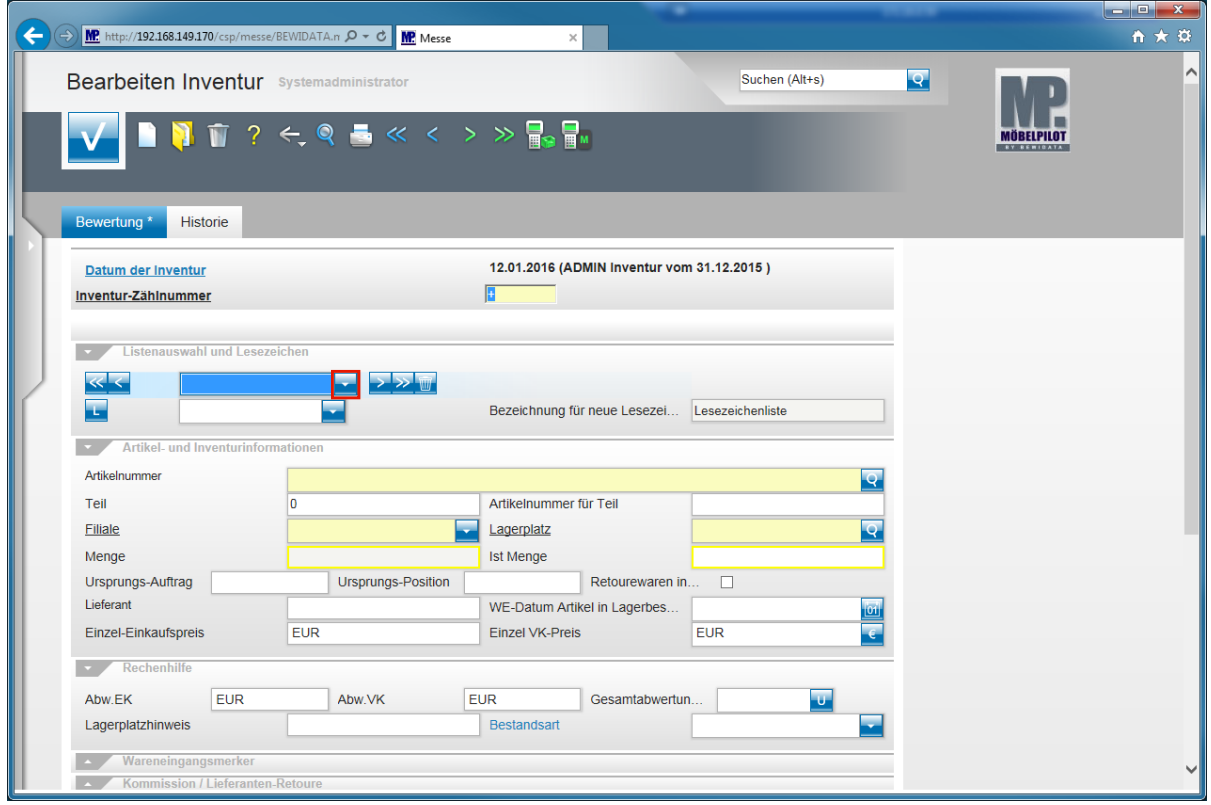

Klicken Sie Im Feld - *Listenauswahl -* auf die Schaltfläche **Öffnen**.

Seite 130

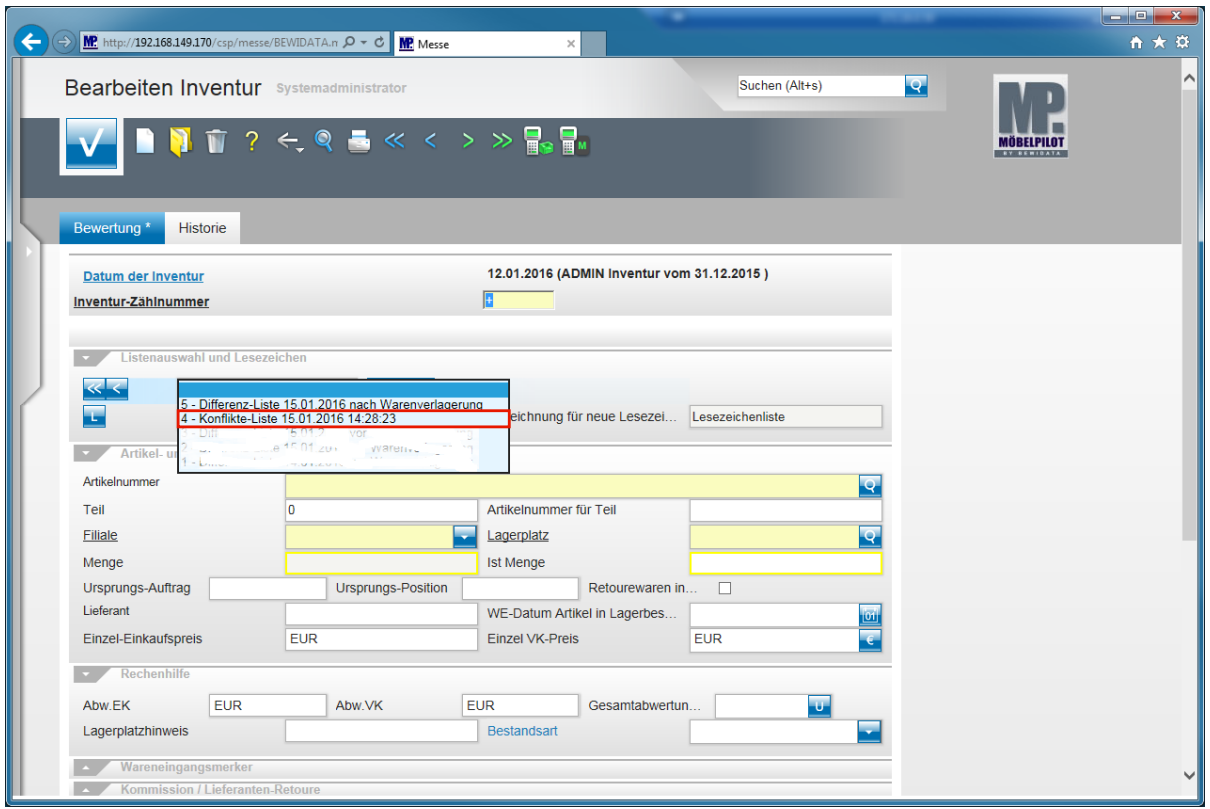

Klicken Sie auf den Listeneintrag **4 - Konflikte-Liste 15.01.2016 14:28:23**.

Alle Vorgänge, die nicht programmgestützt korrigiert werden können, werden zusätzlich noch einmal in der Differenzliste aufgeführt.

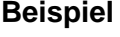

 $\bigodot$ 

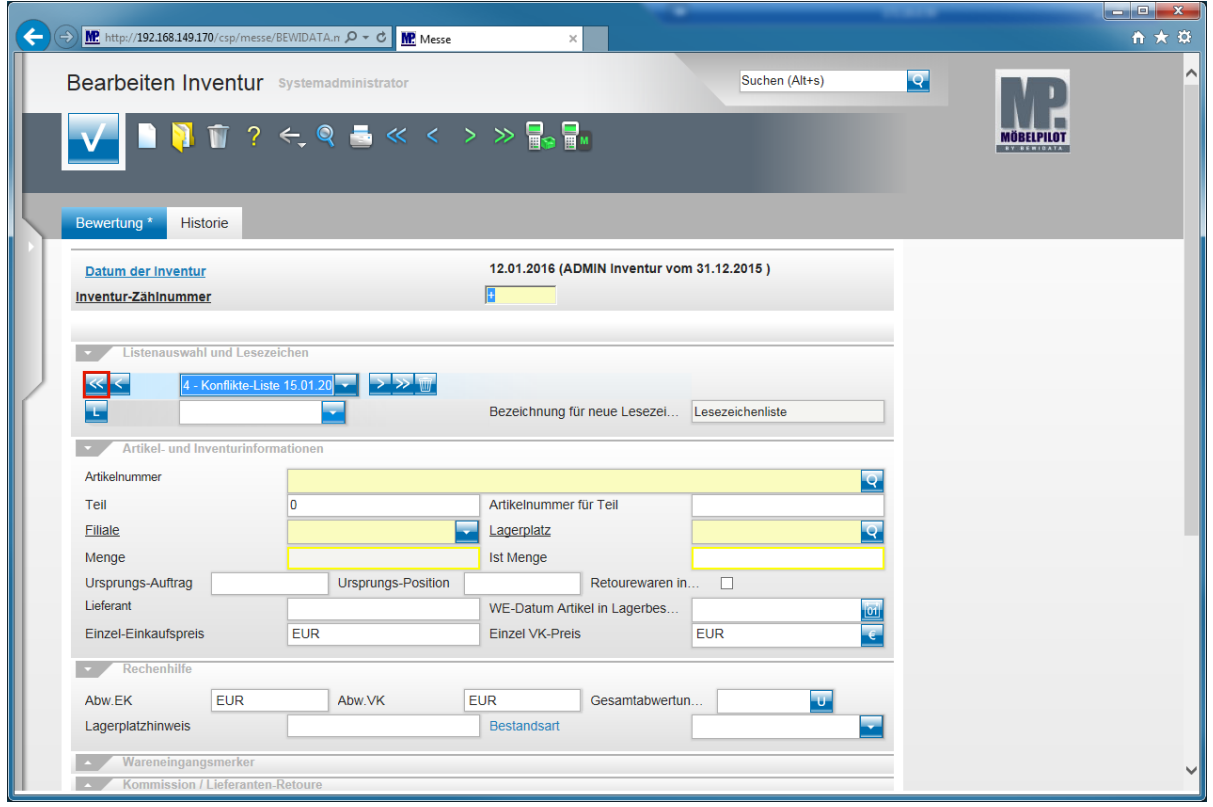

Klicken Sie auf die Schaltfläche **erster Satz in der Liste**.

Seite 131

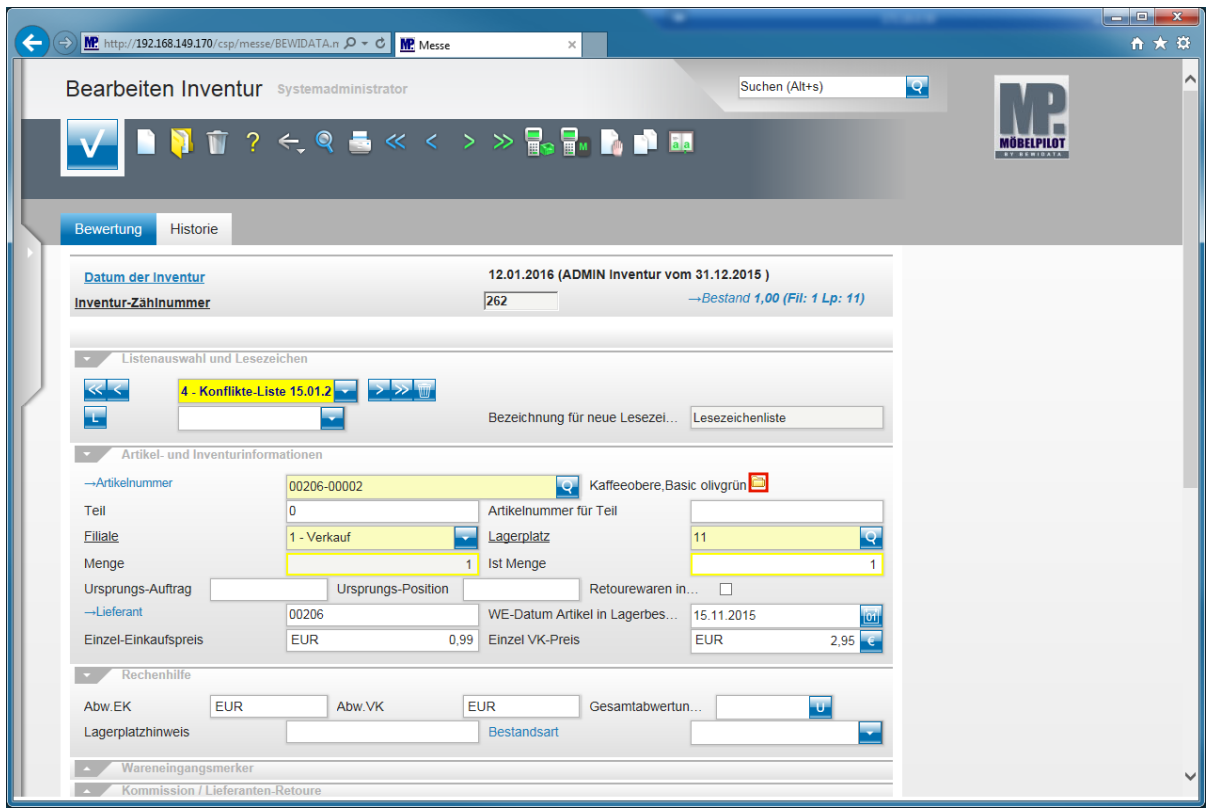

Klicken Sie auf die Schaltfläche **Weitere Zählnummern einblenden/ausblenden**.

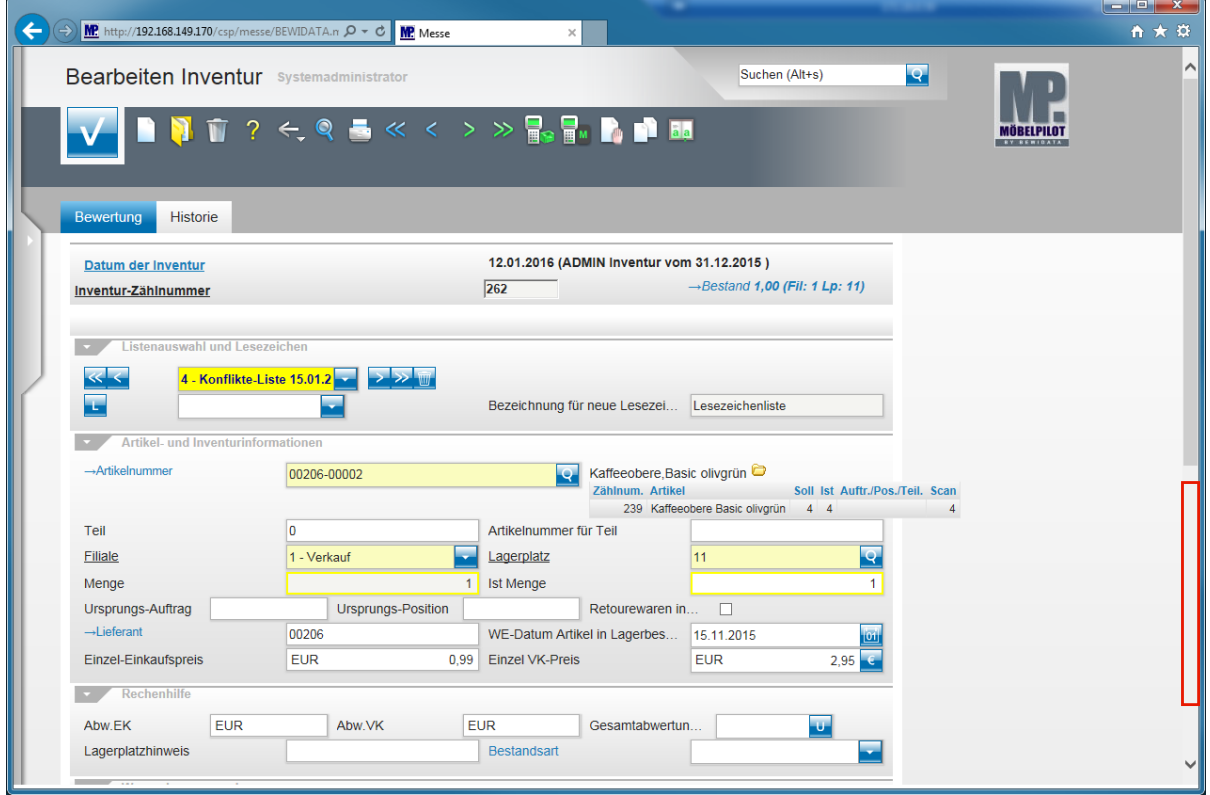

Klicken Sie auf **den markierten Bereich in der Bildlaufleiste**.

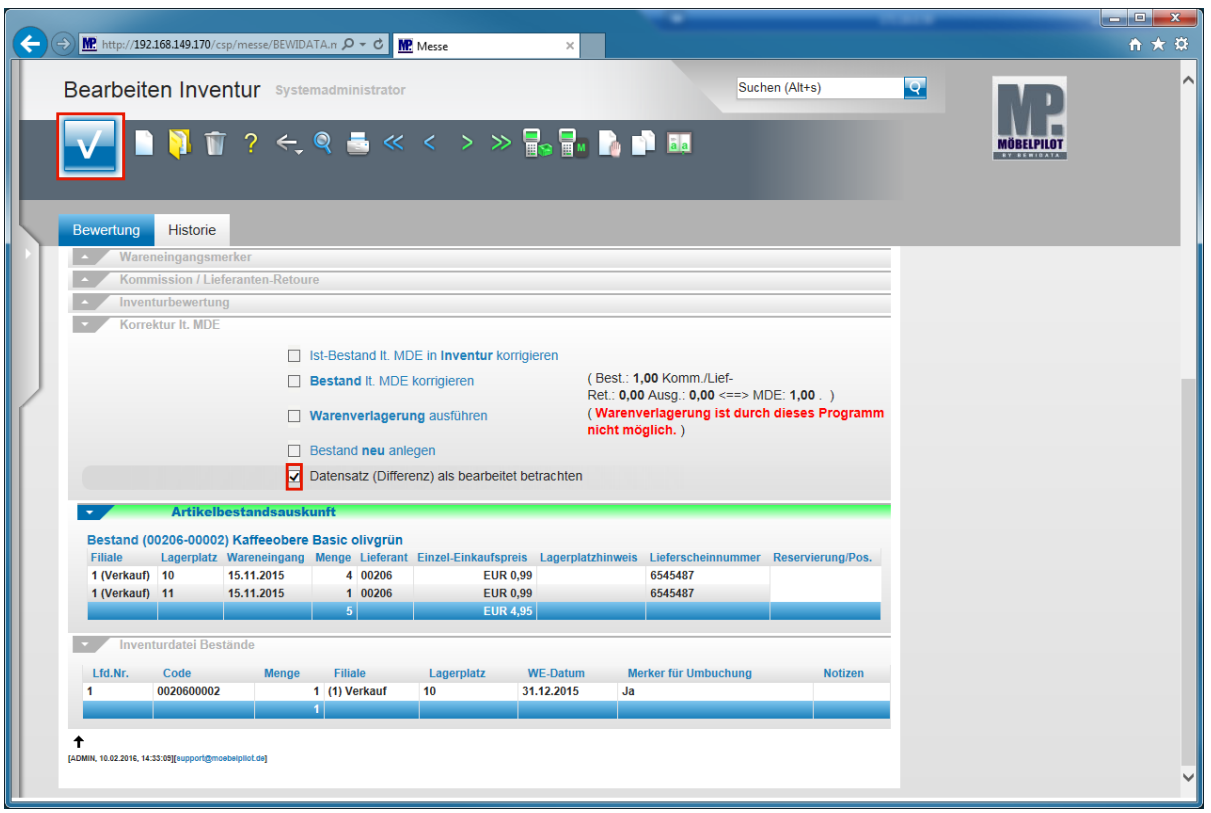

 $\bullet$ 

In der Inventurdatei stand der Artikel 4 x auf dem Lagerplatz 10 und 1 x auf dem Lagerplatz 11.

Gescannt wurde er allerdings 5 x auf dem Lagerplatz 10. In diesem Fall kann das Programm keine automatische Warenverlagerung durchführen. Sie müssen die Umbuchung manuell in der Bestandsdatei vornehmen. Die Inventurdatei kann hiervon unberührt bleiben.

Klicken Sie auf das Kontrollkästchen **Datensatz (Differenz) als bearbeitet betrachten**. Klicken Sie auf die Schaltfläche **Speichern (F12 oder Strg+S)**.

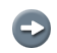

Bearbeiten Sie nach diesem Schema die komplette Konfliktliste.

Nachdem nun alle Differenzen geklärt wurden und die Warenbestände in der Inventurdatei wie auch in der aktuellen Bestandsdatei richtiggestellt wurden, sollte man im nächsten Schritt die Inventur-Endliste produzieren. Diese gibt dann den effektiven Warenbestand zum Stichtag wieder.

# **Die Inventur-Endliste vor der Inventurbewertung**

# **Die Inventur-Endliste / Formularaufbau: Felder und Funktionen**

#### **Einleitung**

Nach der Bearbeitung der Inventur erfolgt in der Regel der Ausdruck einer Endliste. Diese gibt nun den effektiven Warenbestand wieder. Die Endsummen der Liste werden zunächst nach Filialen aufgegliedert und danach als Gesamtsumme dargestellt. Etwaige Teilwertberichtigungen aus vorausgegangenen Inventuren werden, neben aktuellen Wertberichtigungen, ebenfalls in den Schlusszeilen abgebildet.

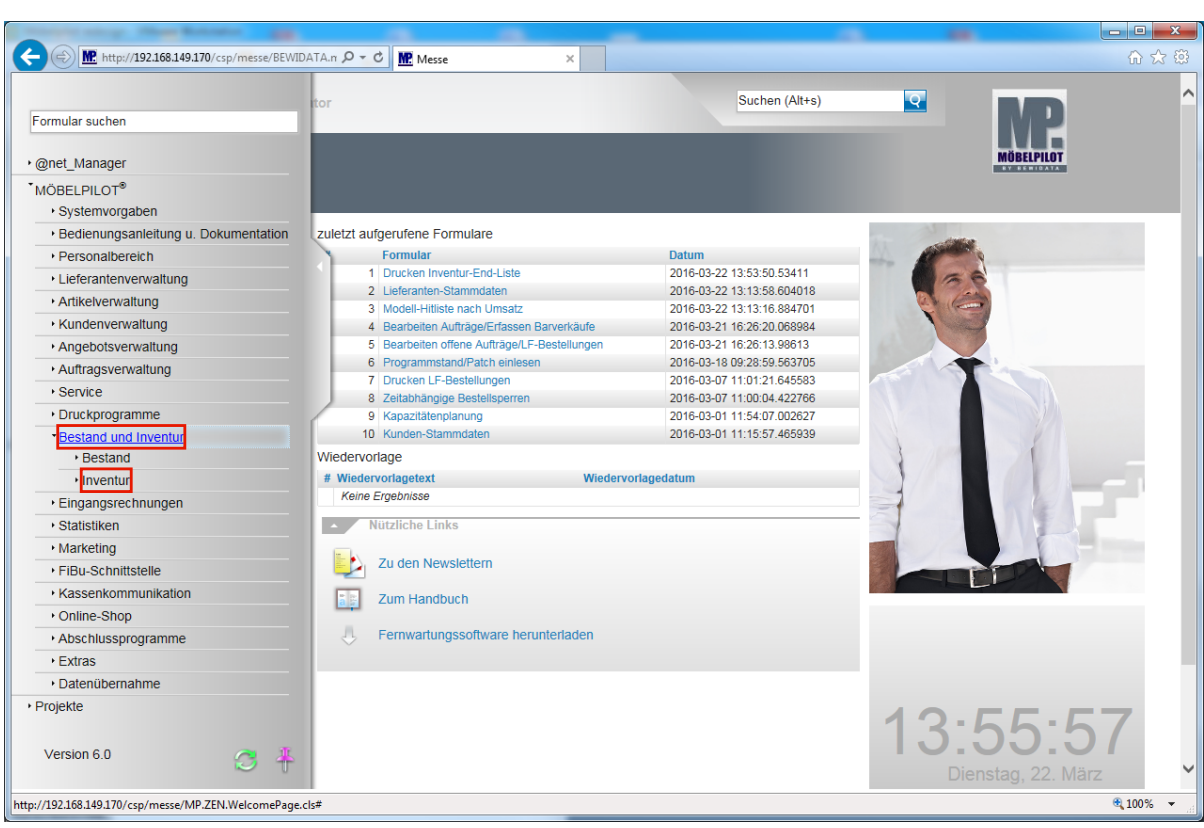

#### **Aufruf des Formulars: Drucken Inventur End-Liste**

Klicken Sie auf den Hyperlink **Bestand und Inventur**.

Klicken Sie auf den Hyperlink **Inventur**.

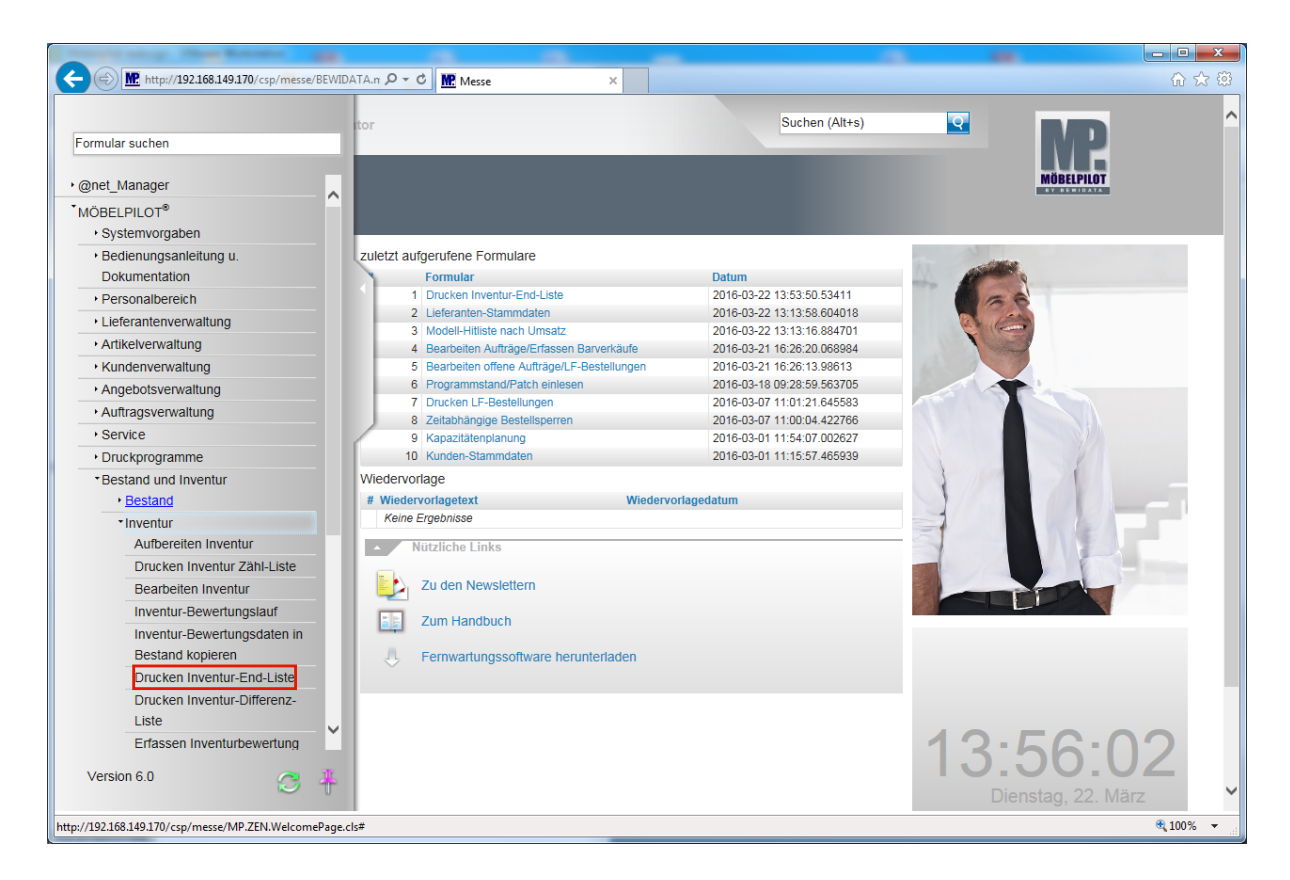

Klicken Sie auf den Hyperlink **Drucken Inventur-End-Liste**.

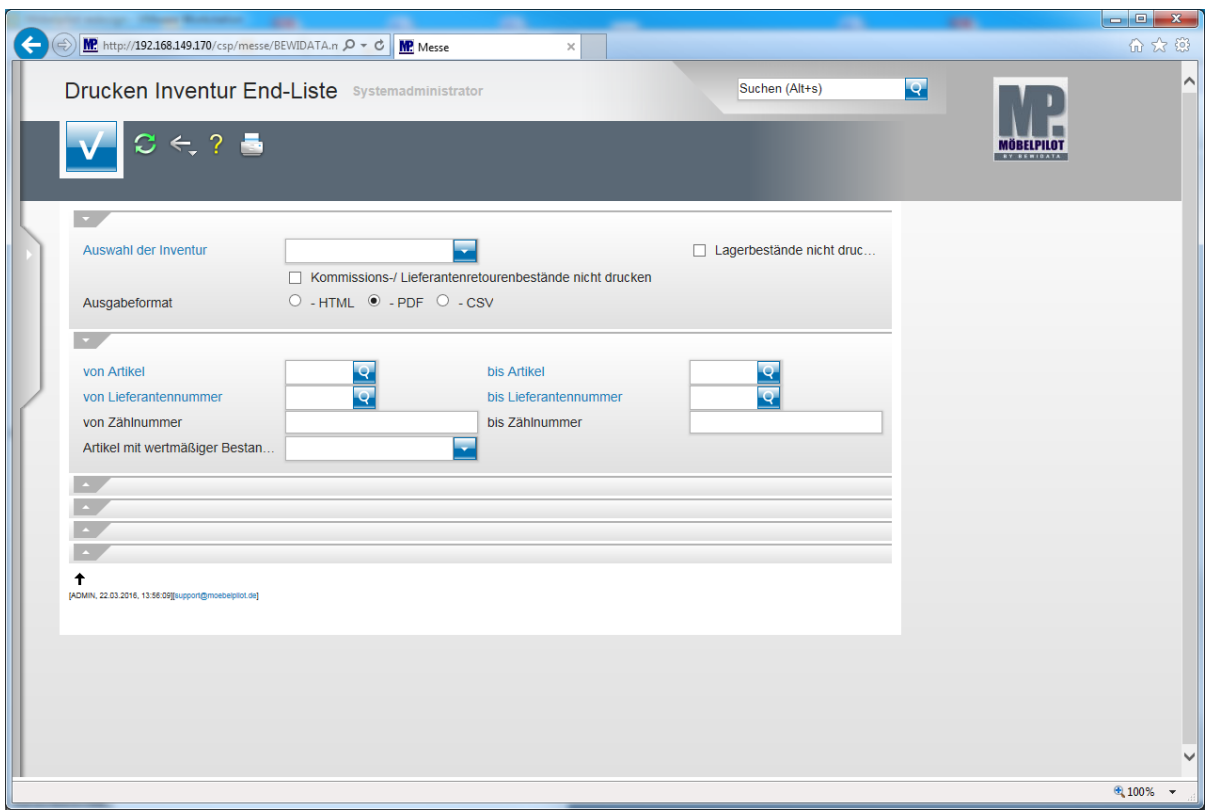

# **Erläuterungen zum Formular: Drucken Inventur End-Liste**

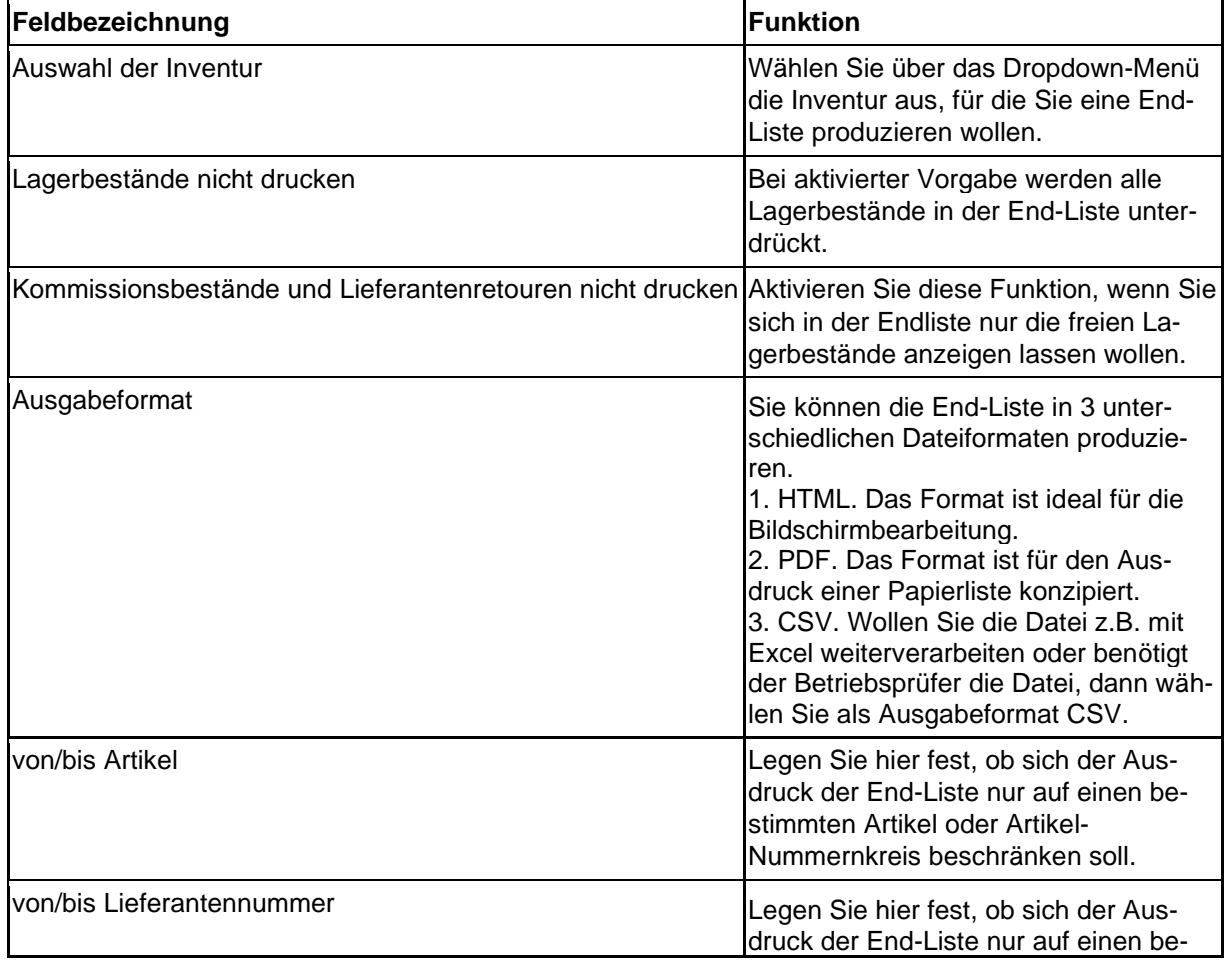

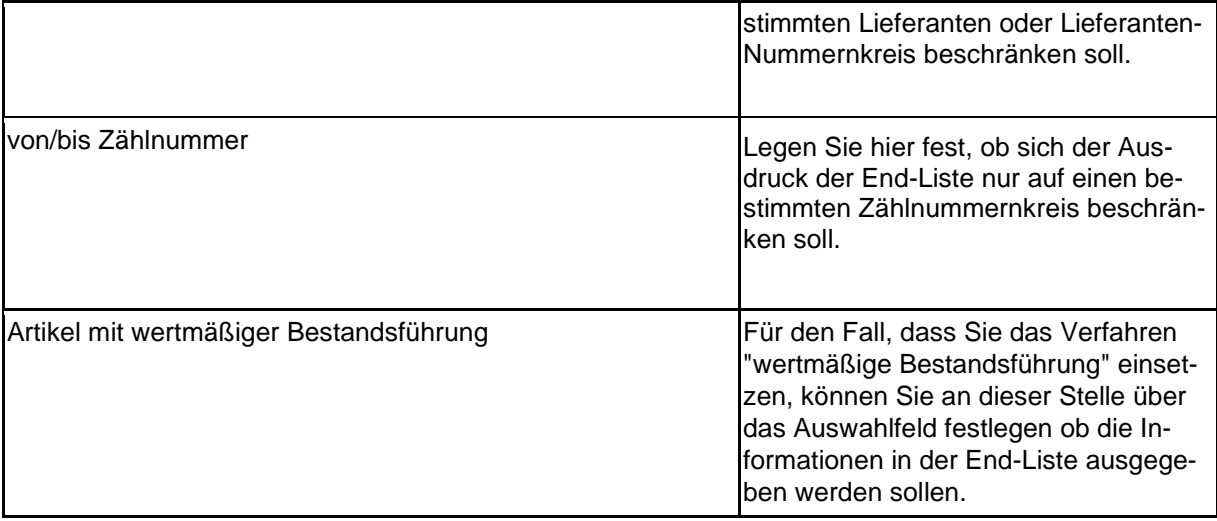

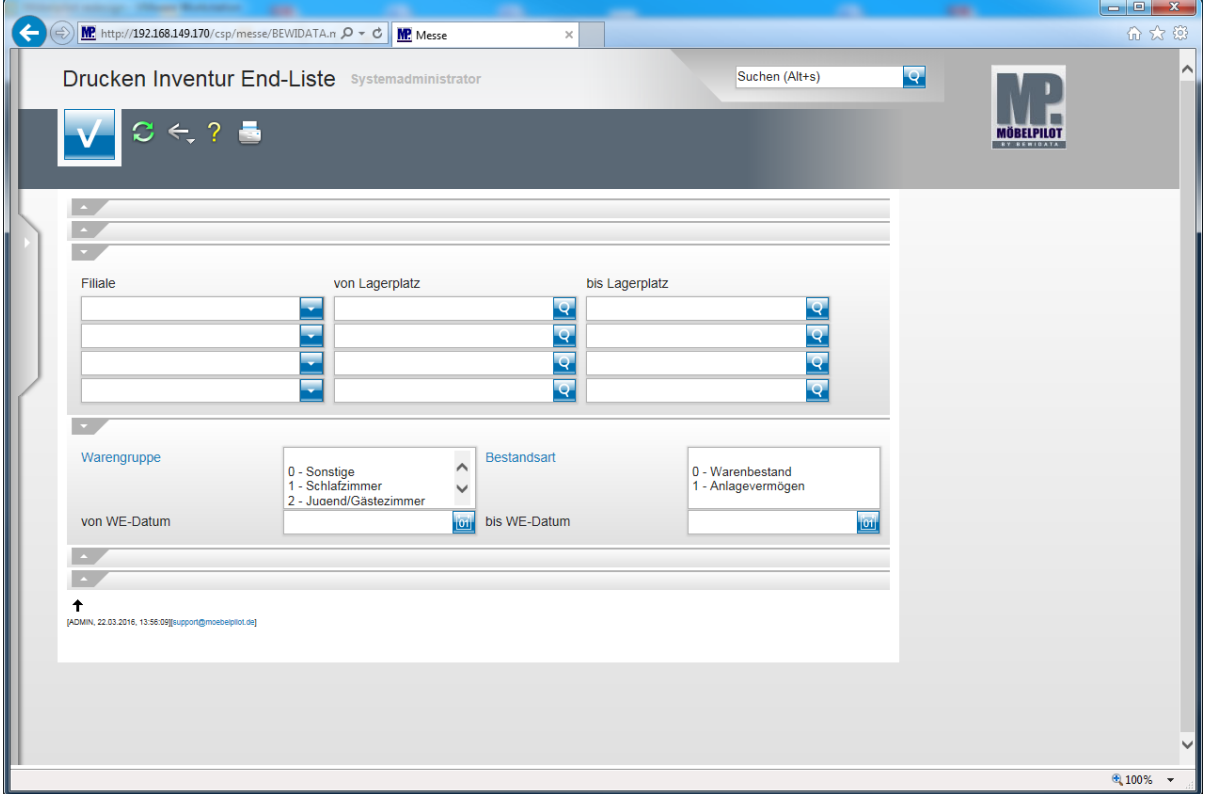

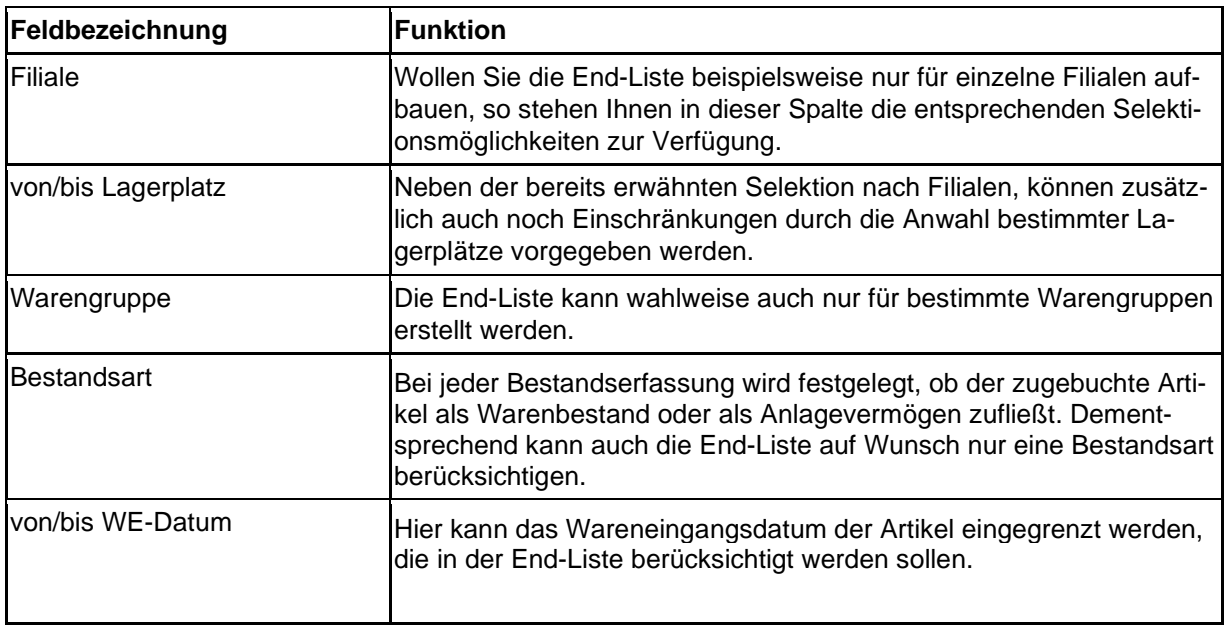

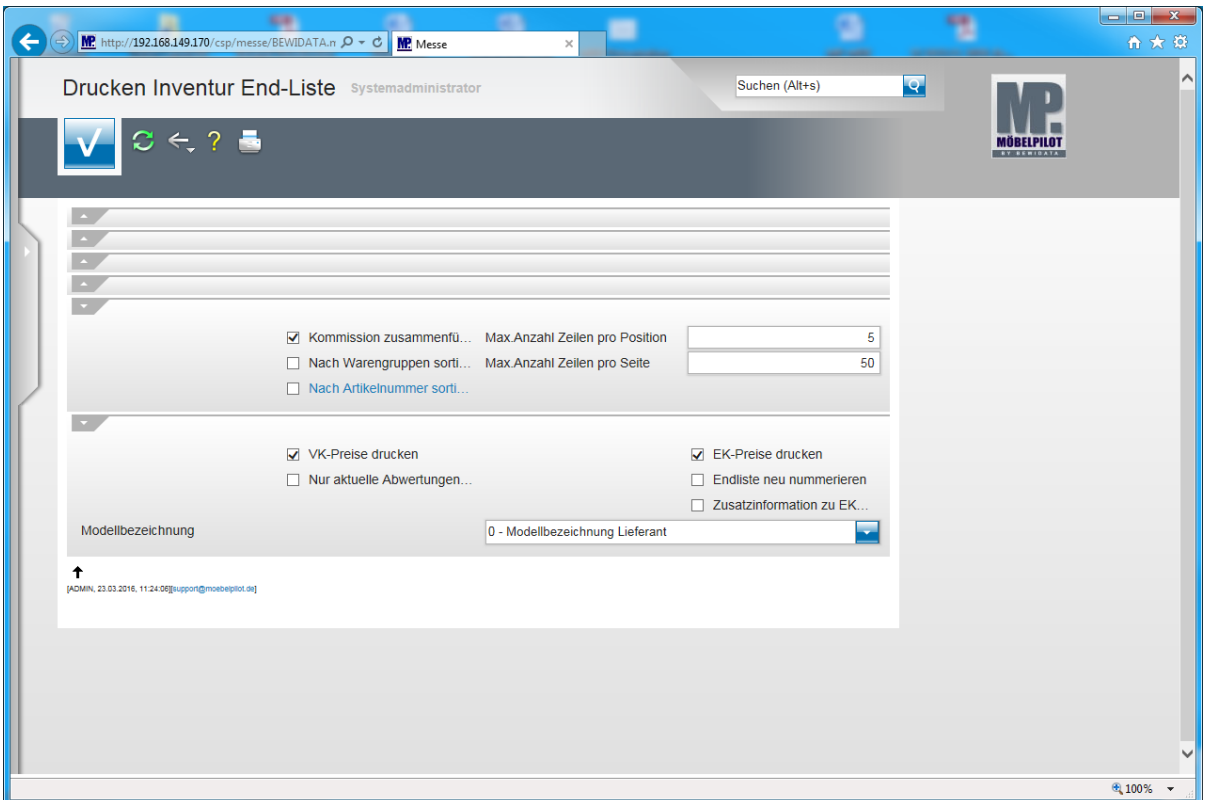

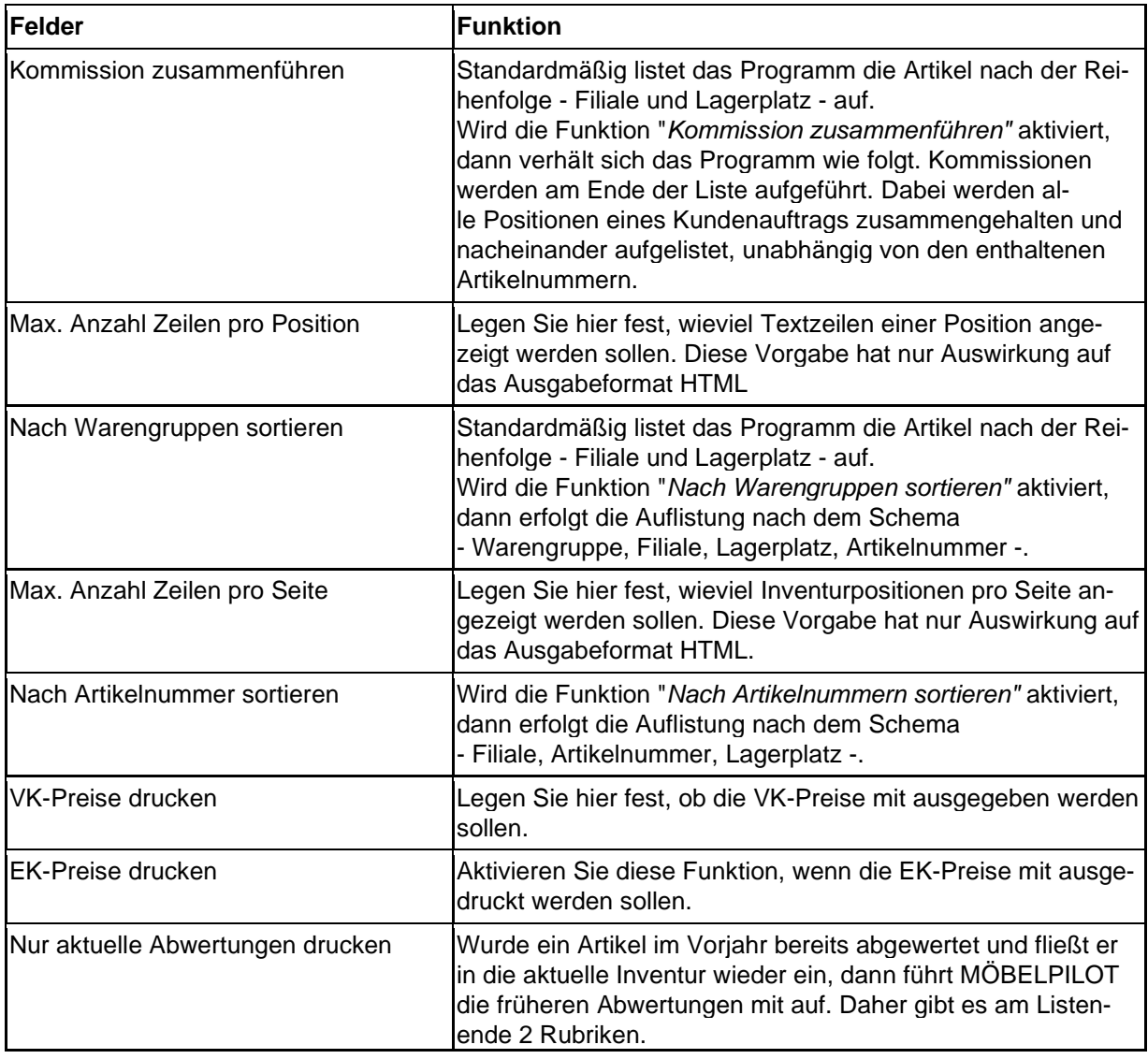

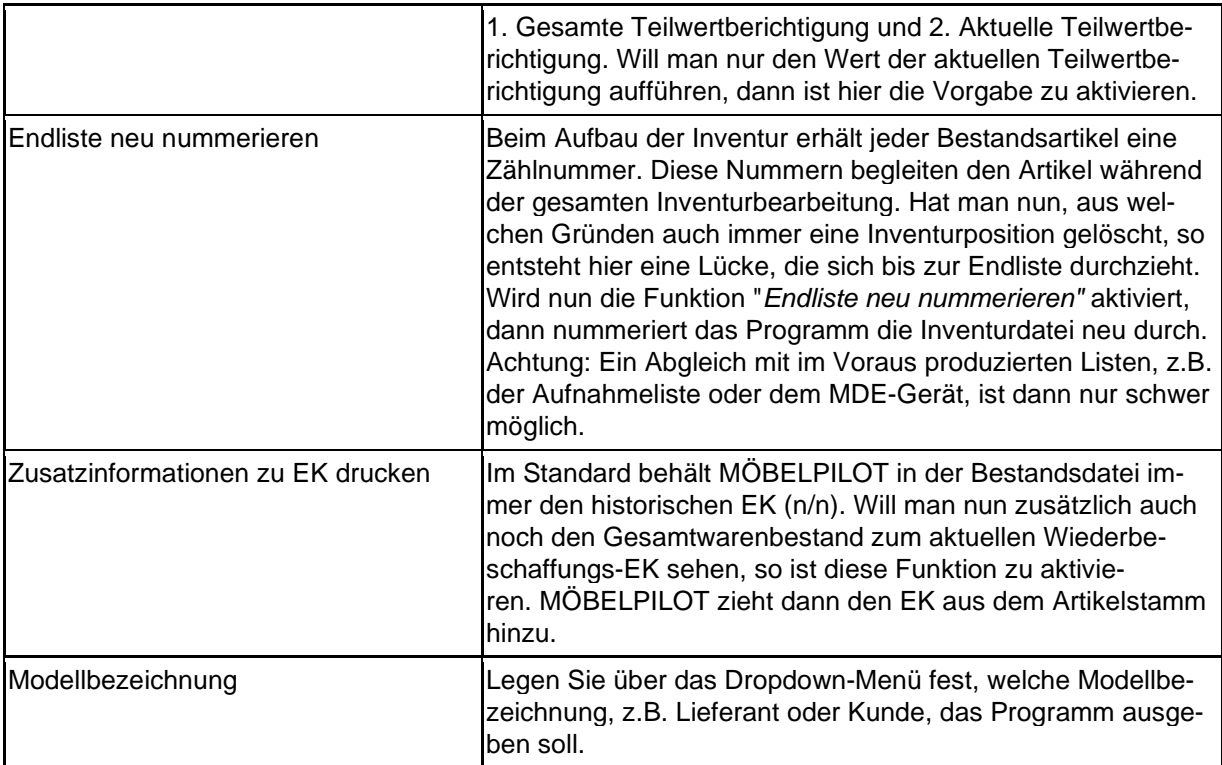